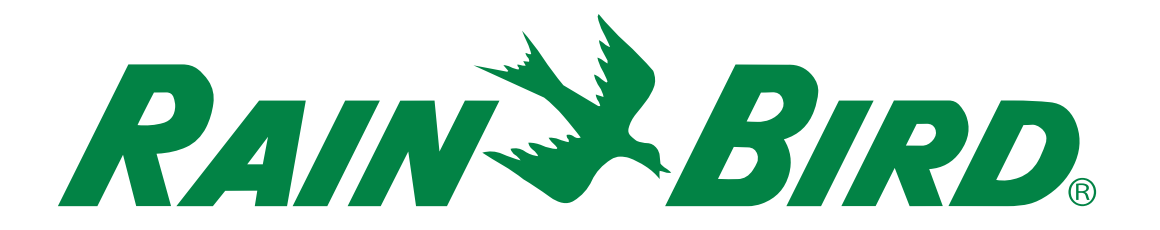

# **ESP-LXIVM シリーズコントローラー**

## 設置、プログラミング、操作ガイド

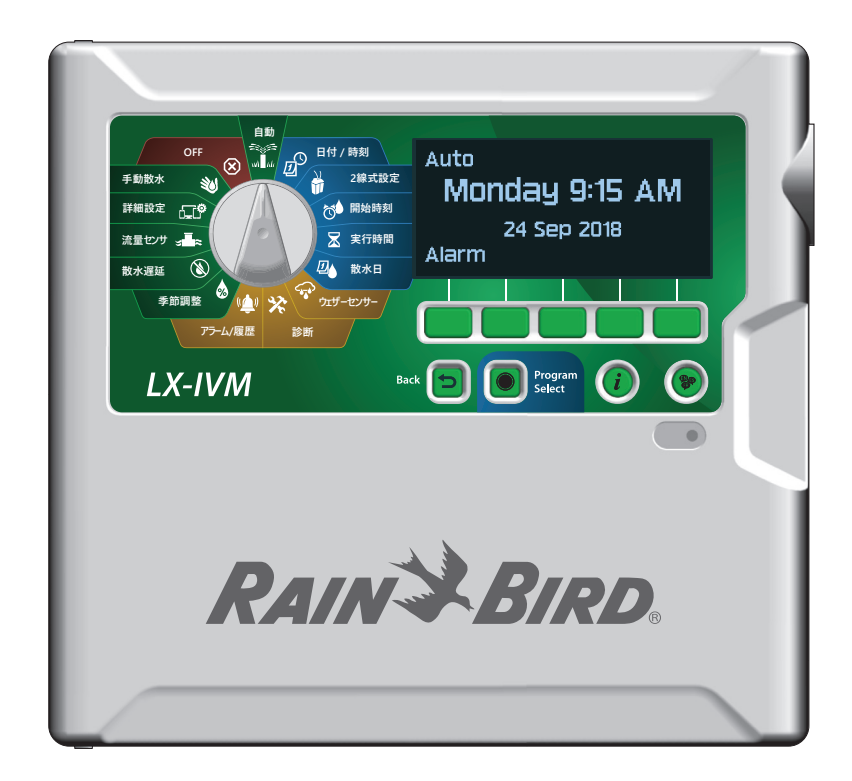

## **危険に関する警告**

#### C**警告**

この警告を無視して誤った取り扱いをすると、死亡または 重傷を負う可能性が起こりうる状況を説明しています。

#### C**注記**

この警告を無視して誤った取り扱いをすると、軽度または中 程度のけがをする可能性が起こりうる状況を説明しています。

## **注意**

危険ではないが、重要と思われる情報を説明しています (物的損害に関する説明など)。

## **安全に関する注意事項**

安全に関する具体的な指示や手順が記載されています。

## **記号とユーザーによる操作**

- 1 数字は、ユーザーがコントローラーを操作するための一連の 手順を示しています。
- **◆■注意:コントローラーの機能、設置、メンテナンスに関する重要**<br>な操作方法をユーザーに通知しています。
- ◆ 繰り返し:操作を続ける、または処理を完了するために、以前<br>の手順やアクションの繰り返しが必要な場合があることを 示しています。

**テクニカルサポート**

問い合わせ先

Rain Bird テクニカルサポート **1-800-724-6247** (通話料無料、ただし米国およびカナダのみ)

## **規制情報**

#### **連邦通信委員会**

#### **供給者適合宣言**

**47 CFR § 2.1077 コンプライアンス情報**

識別子:

#### **IESPLXIVM, IESPLXIVMP, ILXIVMEU, ILXIVMPEU, LXIVMPFP, LXIVMFP, LXIVMSOL, LXIVMOUT, LXIVMSEN, LXIVMSD and LXIVM2WMOD**

#### **責任者 - 米国連絡先情報**

Rain Bird Corporation 9491 Ridgehaven Court San Diego、CA 92123 USA

Tel:(858) 268 2650

#### **FCC コンプライアンスステートメント**

この装置は、FCC 規則のパート 15 に準拠しています。動作は以下の 2 つの条件を 満たすことが必要です。(1) この装置が有害な干渉を引き起こさないこと、(2) 望ましく ない動作を引き起こす可能性のある干渉を含め、この装置が受信したすべての干渉を 受け入れること。

注意:この装置は、FCC 規則のパート 15 に従って、クラス B デジタル装置の制限に 準拠していることが試験により確認されています。これらの制限は、住宅用設備において 有害な干渉から正当に保護するように設計されています。この装置は、無線周波エネルギ ーを発生、使用、放射する可能性があり、指示に従わずに設置、使用すると、無線通信に 有害な干渉を引き起こす可能性があります。ただし、特定の設置場所において干渉が発生 しないことを保証するものではありません。この装置がラジオやテレビの受信に有害な 干渉を引き起こす場合 (装置の電源を切ったり入れたりすることで判断できる)、ユーザー は以下の手段に沿って干渉を修正するよう試みることが推奨されます。 •受信アンテナの向きや位置を変える。

#### •機器と受信機の距離を離す。

•受信機が接続されている回路とは別の回路のコンセントに機器を接続する。 •販売店または経験豊富なラジオ / テレビ技術者に相談する。

#### **IC カナダステートメント**

このクラス B 装置は、カナダ ISED (旧IC) 規制、CAN ICES-3 (B)/NMB-3 (B) のすべて の要件に適合しています。

Cet appareil de classe B respecte toutes les exigences de la réglementation canadienne ISED (anciennement IC)- CAN ICES-3 (B)/NMB-3 (B).

#### **電気・電子機器廃棄物 (WEEE)**

 $\boxtimes$ ハードウェアメーカーとして、Rain Bird は、Rain Bird が輸入業者である国々で登 録することにより、EU WEEE 指令に対する 国内義務を果たしています。Rain Bird は また、一部の国で WEEE コンプライアンス 制度に参加することを選択し、使用終了後 の顧客からの返品を管理するのに貢献 しています。

#### **認証**

•cULus、CE、RCM、EAC

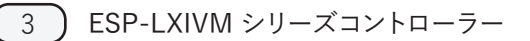

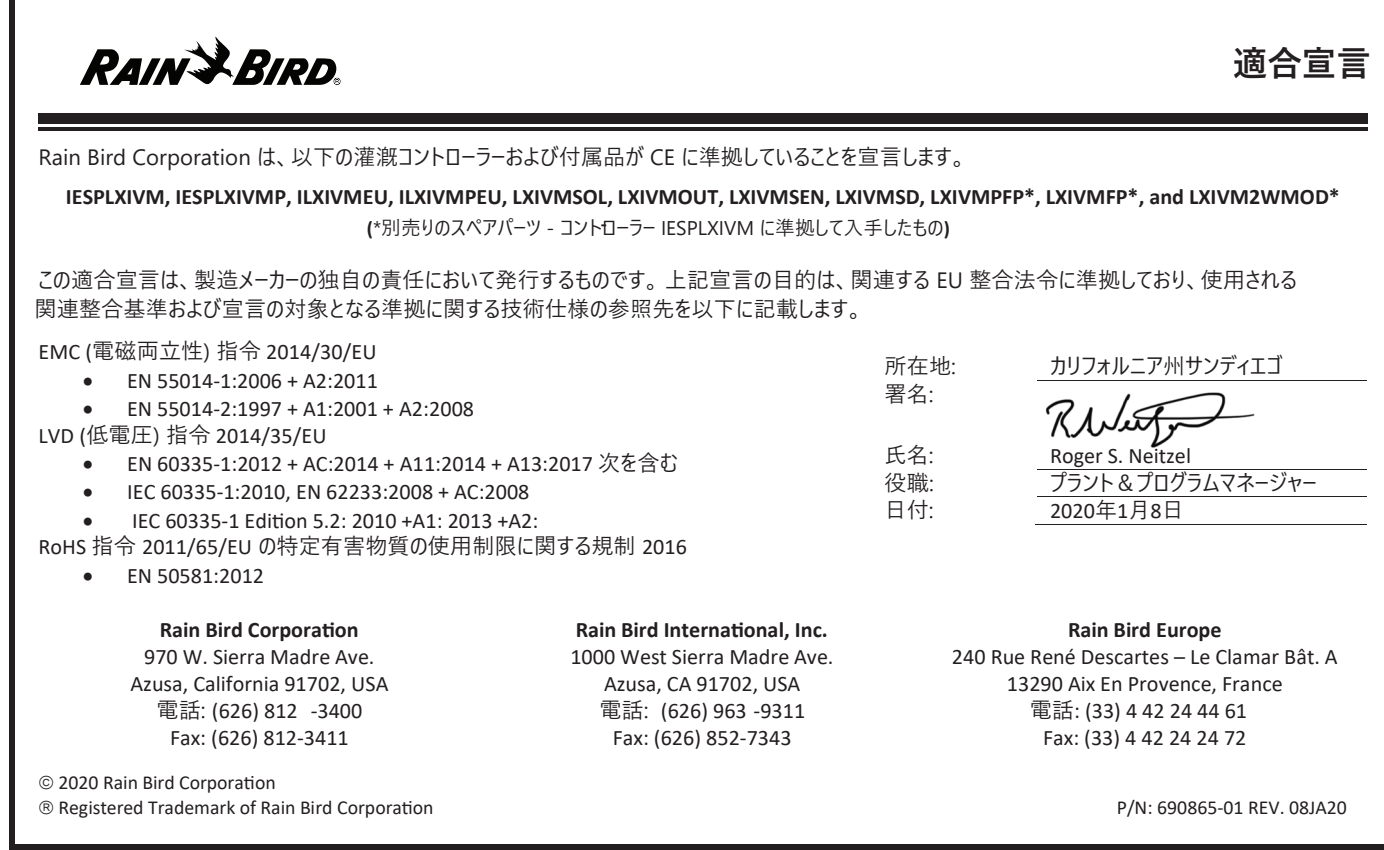

4 ESP-LXIVM シリーズコントローラー

## **安全に関する情報**

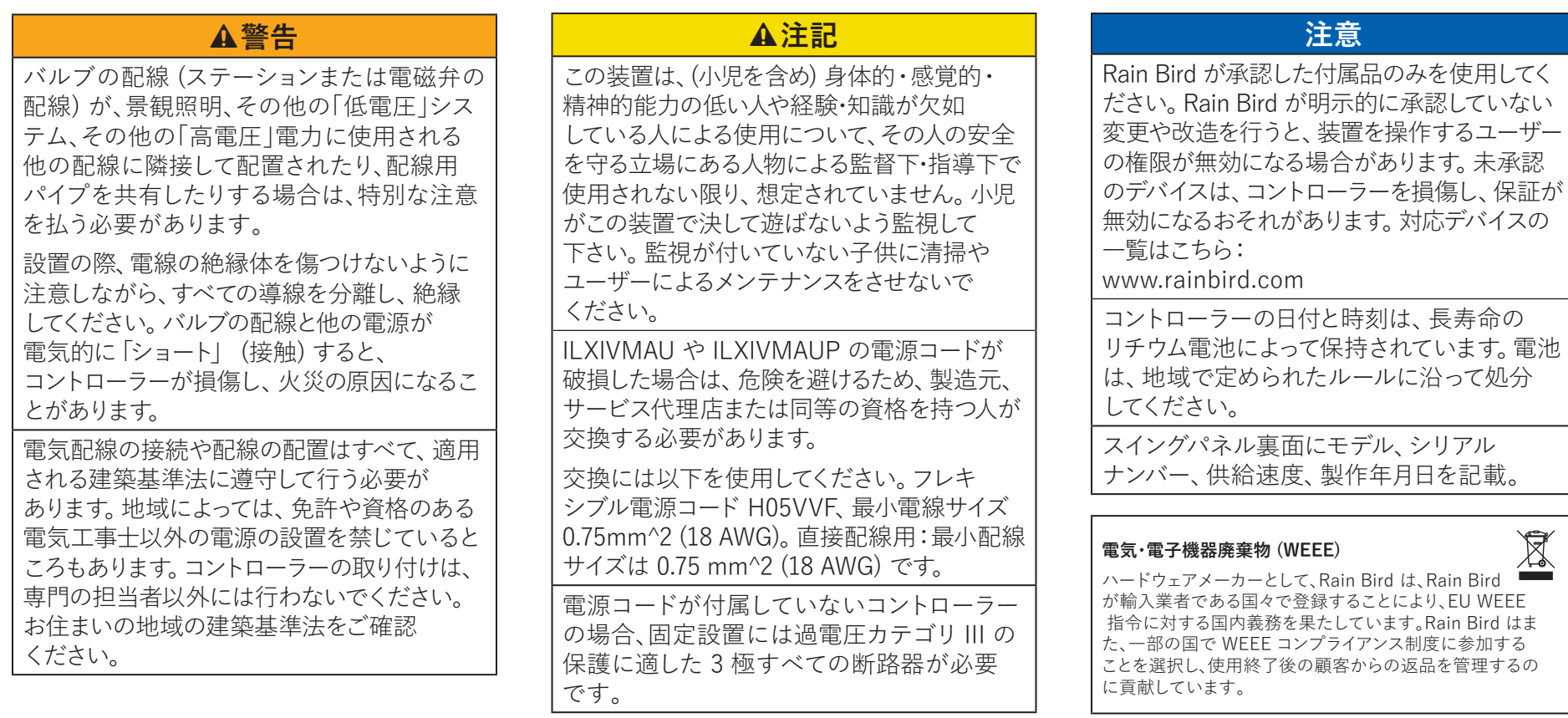

**認証** • cULus、CE、RCM、EAC

## 目次

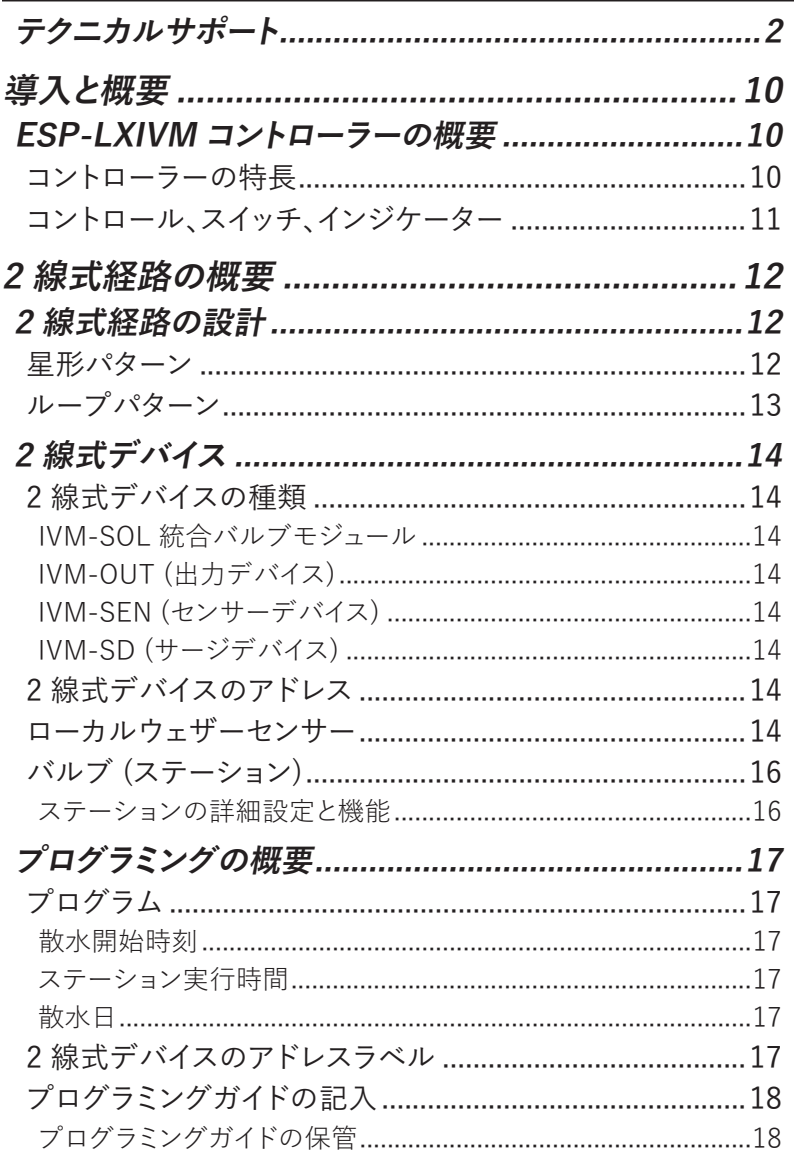

-

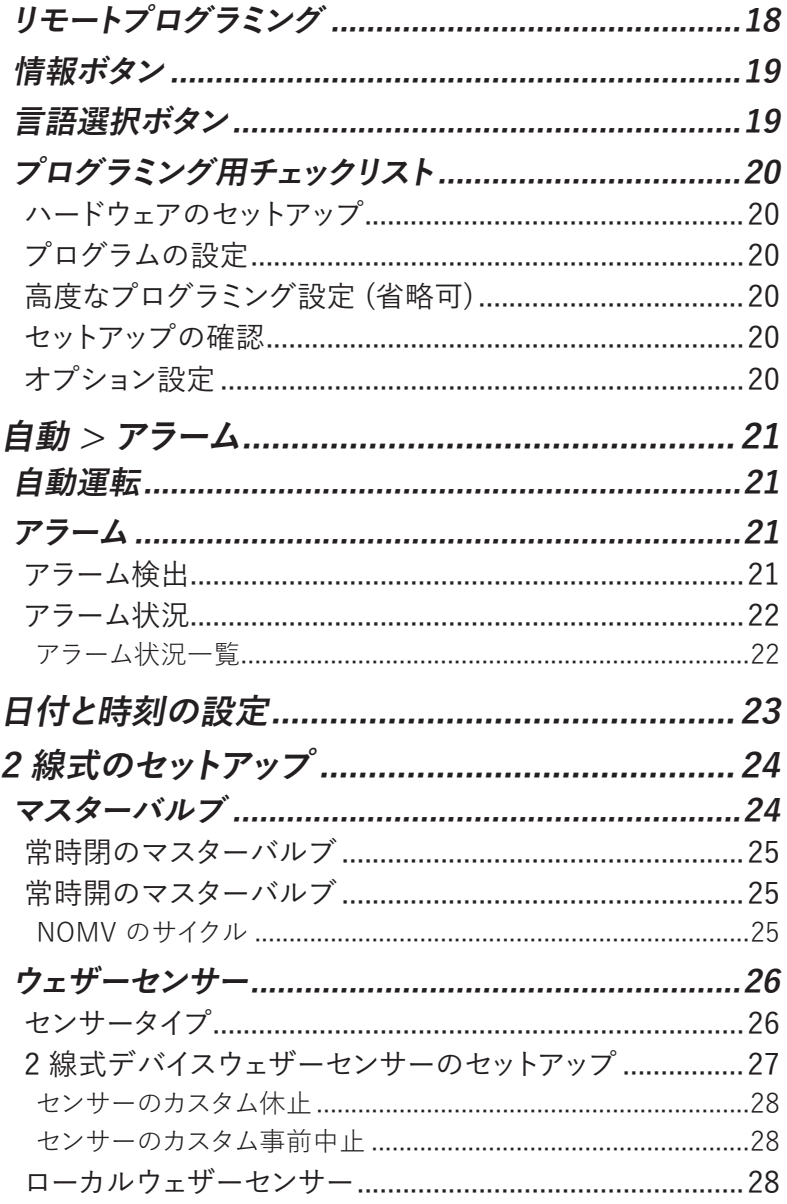

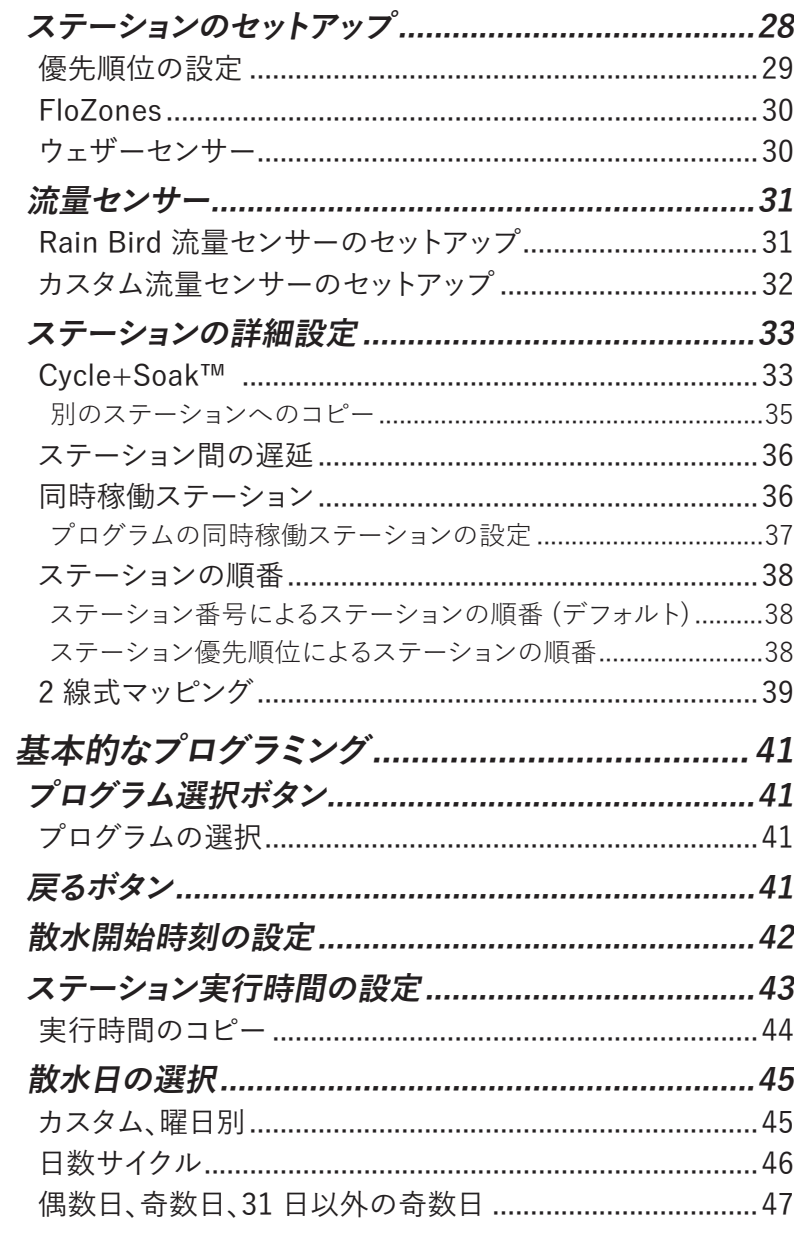

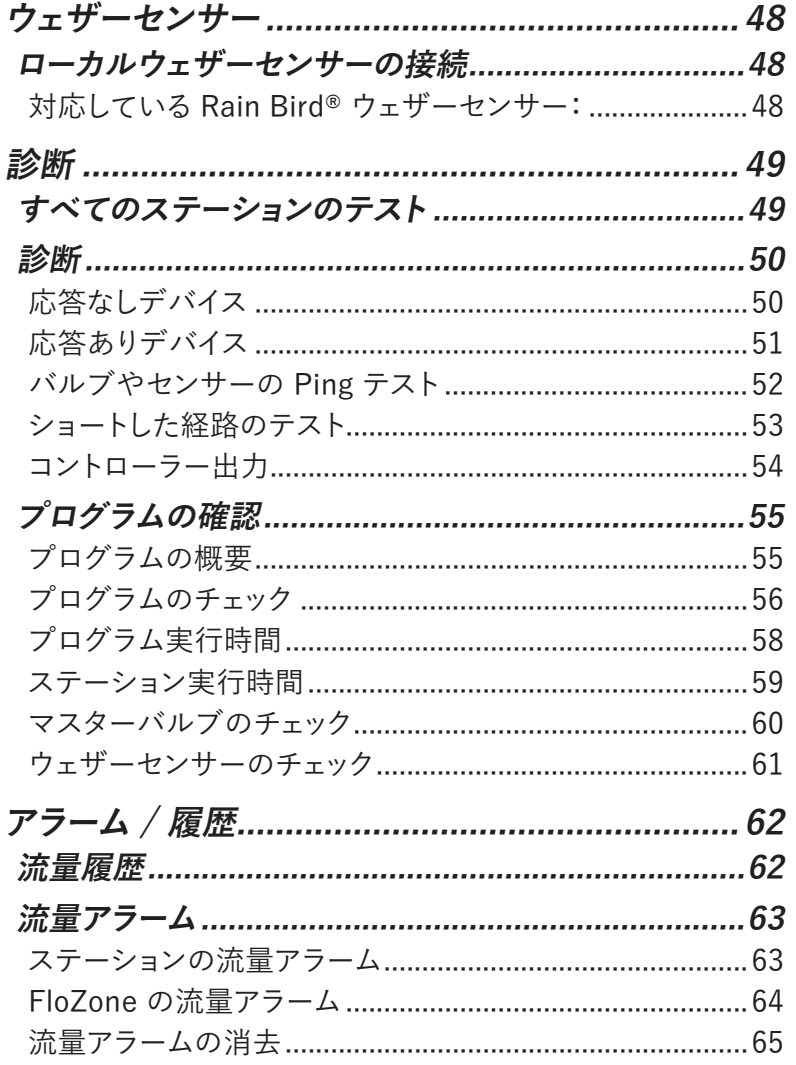

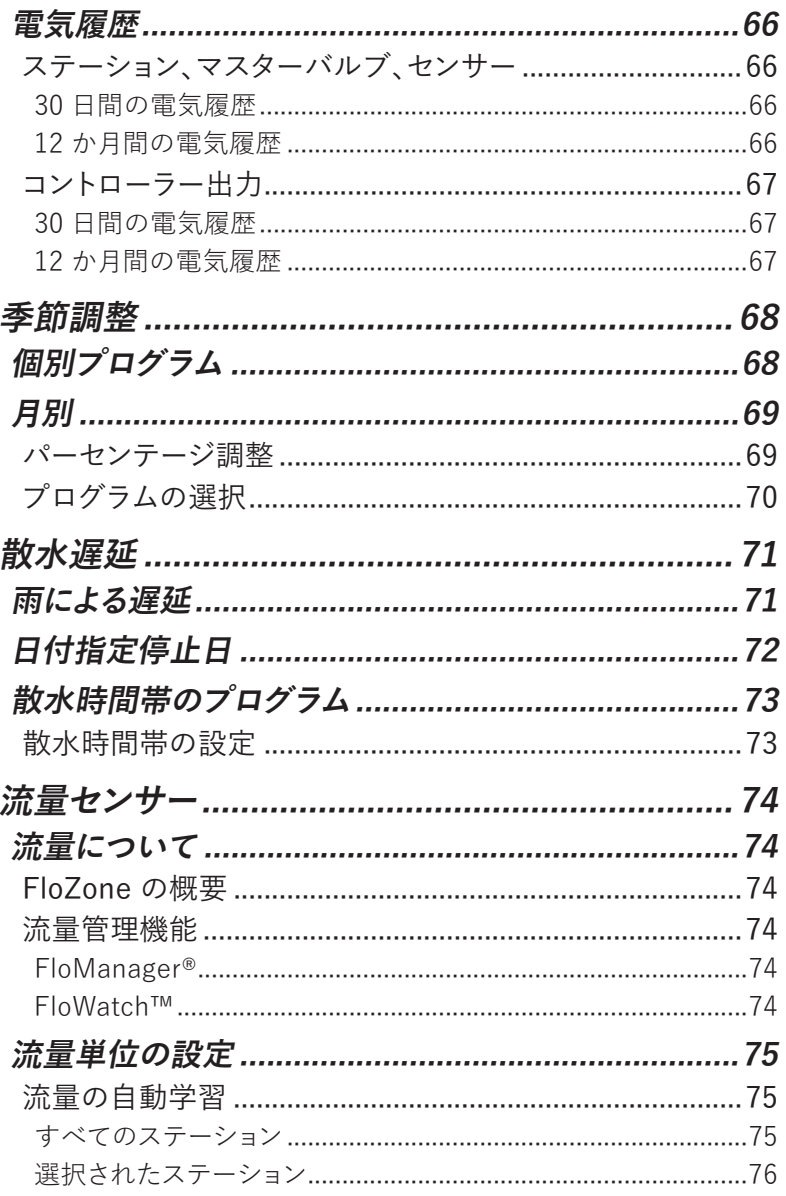

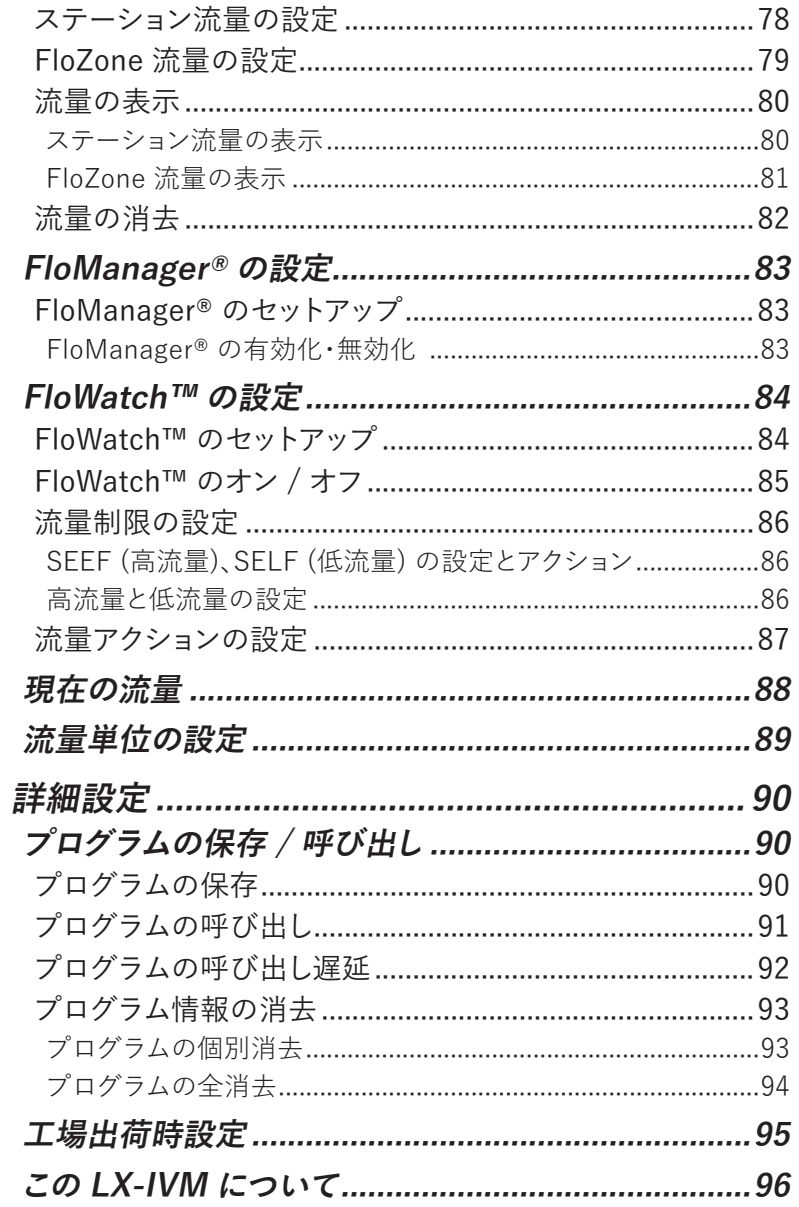

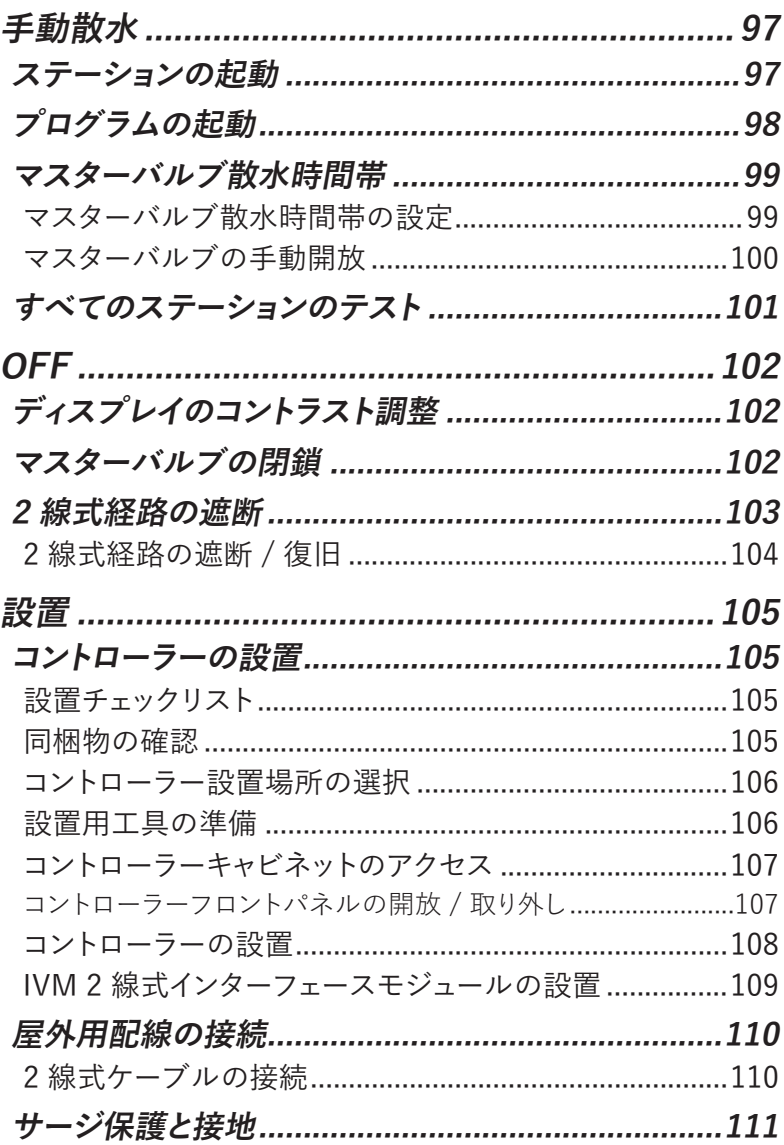

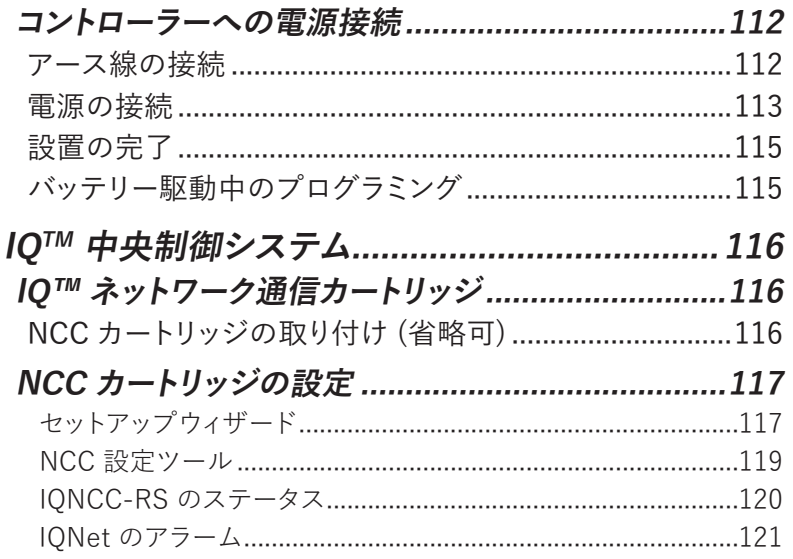

## **導入と概要**

## **Rain Bird® へようこそ**

このたびは、最新鋭の Rain Bird ESP-LXIVM コントローラーを お買い上げいただき、ありがとうございます。

Rain Bird は 80 年にわたり、最高品質の製品とサービスを提供 することで、水管理のニーズに応え、灌漑業界をリードしてきました。

## **ESP-LXIVM コントローラーの概要**

新しい Rain Bird コントローラーは、長年にわたって灌漑をしっかりと 管理できるように設計されています。

- LX-IVMコントローラは、業務用として設計されています。
- LX-IVM ベースモデルは、60 ステーションまで対応可能です。
- LX-IVM Pro は、最大 240 ステーションまで対応可能です。

## **コントローラーの特長**

ESP-LXIVM コントローラーは、効率的な水管理を実現するために、 次のような先進的な機能を備えています。

- 流量と優先順位の管理
- 2 線式コントローラーベースの診断
- 最も厳しい灌漑のニーズを満たすために、ユーザー設定可能な 灌漑プログラムの豊富なオプション
- IQ 中央制御通信カートリッジなどのパワフルなアップグレード 機能
- ローカルおよび 2 線式ウェザーセンサー入力をサポート
- オプションの金属製キャビネットと台座またはステンレス鋼製 キャビネットと台座にアップグレードできる屋外定格のプラスチック 製キャビネット
- UL および CE 認証取得

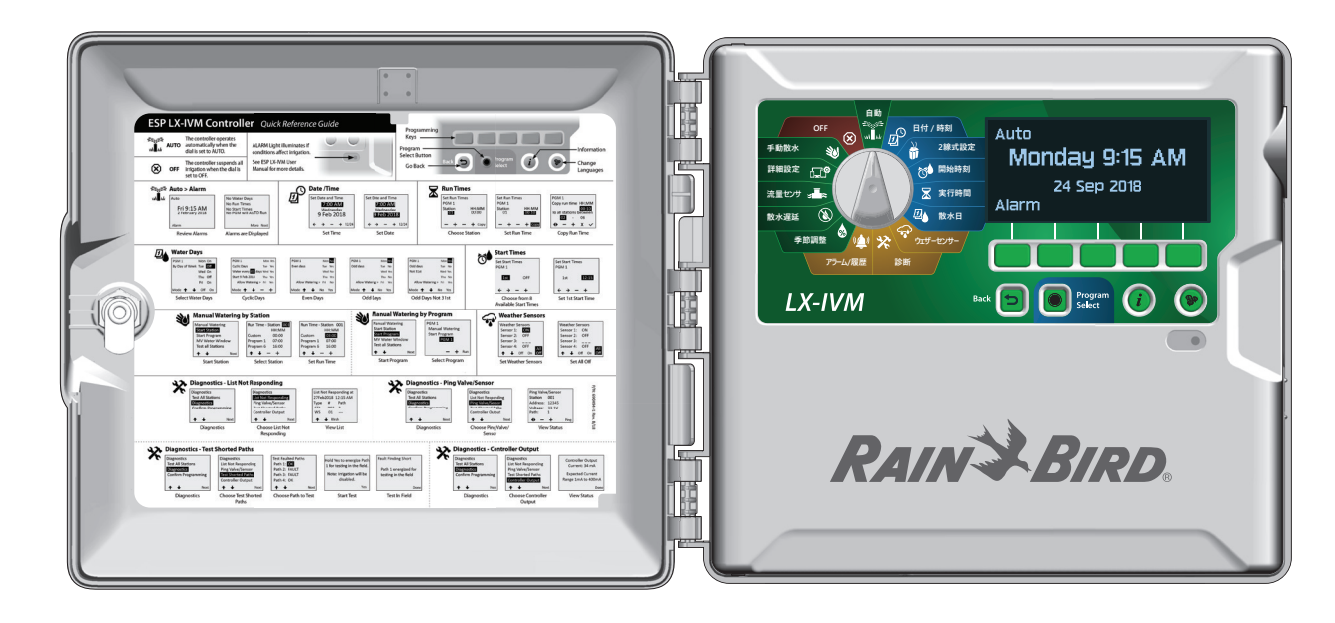

10 ESP-LXIVM シリーズコントローラー

## **コントロール、スイッチ、インジケーター**

ESP-LXIVM コントローラーの主な操作機能:

#### A **プログラミングダイヤル**

プログラミングやコントローラーの電源をオン / オフにするとき に使用します。

#### **2 ディスプレイ**

通常運転時の時刻表示、プログラミング時のコマンド表示、 アクティブなステーションの表示、散水時の残り運転時間を 表示します。

#### C **プログラミングキー**

キーを押して、ステーション情報を設定し、変更します。

#### **4 戻るボタン**

プログラミング中にバックボタンを押すと、前の画面に戻ります。

#### **6 プログラム選択ボタン**

希望の散水プログラムを選択して、独立した灌漑スケジュール を設定します。

#### **6 情報ボタン**

押して、文字盤と画面に各機能の情報を表示します。

#### **6 言語ボタン**

押して、インターフェース言語を変更します。英語、スペイン語、 フランス語、ドイツ語、ポルトガル語、イタリア語からお選び ください。

#### **63** アラームランプ

点灯して、さまざまなタイプのアラーム状況を示します。

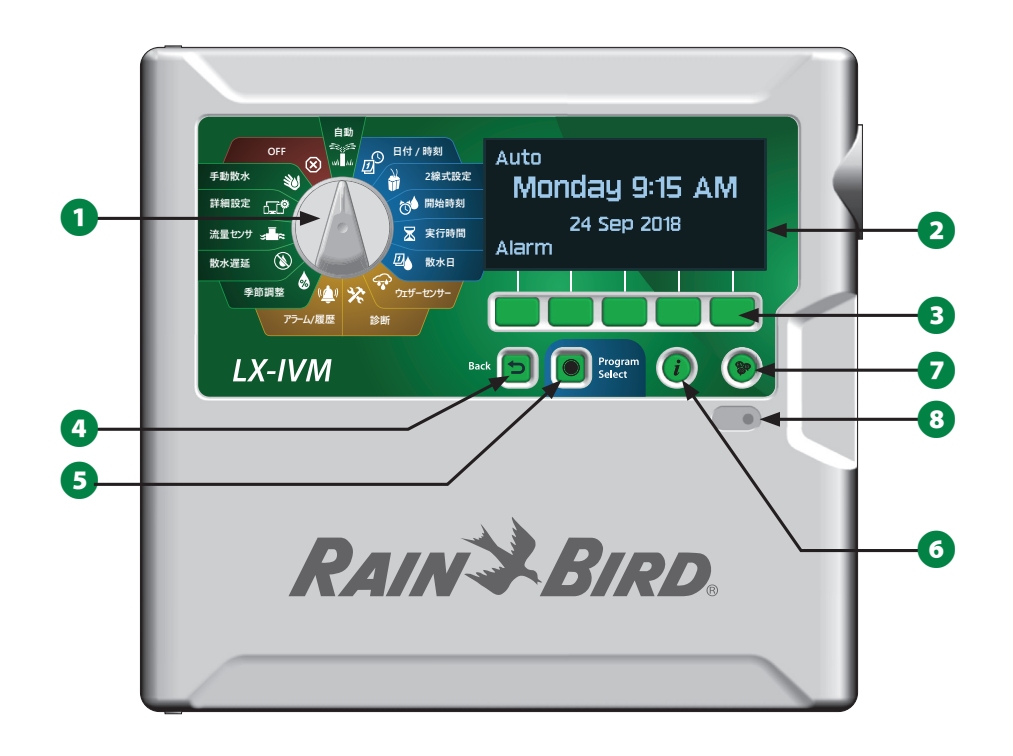

**ESP-LXIVM コントローラーフロントパネルの機能**

## **2 線式経路の概要**

## **2 線式経路の設計**

2 線式経路搭載の ESP-LXIVM コントローラーは、各バルブに別々 の配線を使用する従来のコントローラーより格段に使いやすく なっています。

- 2 線式経路設計により、DC ラッチバルブを任意の場所に取り 付けることができ、設計の柔軟性と対応距離が大幅に伸びました。
- LX-IVM コントローラーには、最大 4 つの独立した 2 線式経路 を接続できます。
- DC ラッチバルブは、ループ状の場合、最大 6.61 マイル (10.63Km) の配線経路を使用して管理することが可能です。

## **星形パターン**

星形パターンでは、コントローラーへの配線をループさせることな く、必要な回数だけ分岐させることができます。

このため、一般に設計の自由度は高くなりますが、ある程度の距離 が犠牲になります。コントローラーから最も遠い IVM デバイスま での距離はクリティカルパスと呼ばれ、星形パターンの 14 AWG ケーブルでサポートされる最大距離は 1.65 マイル (2.66Km) です。

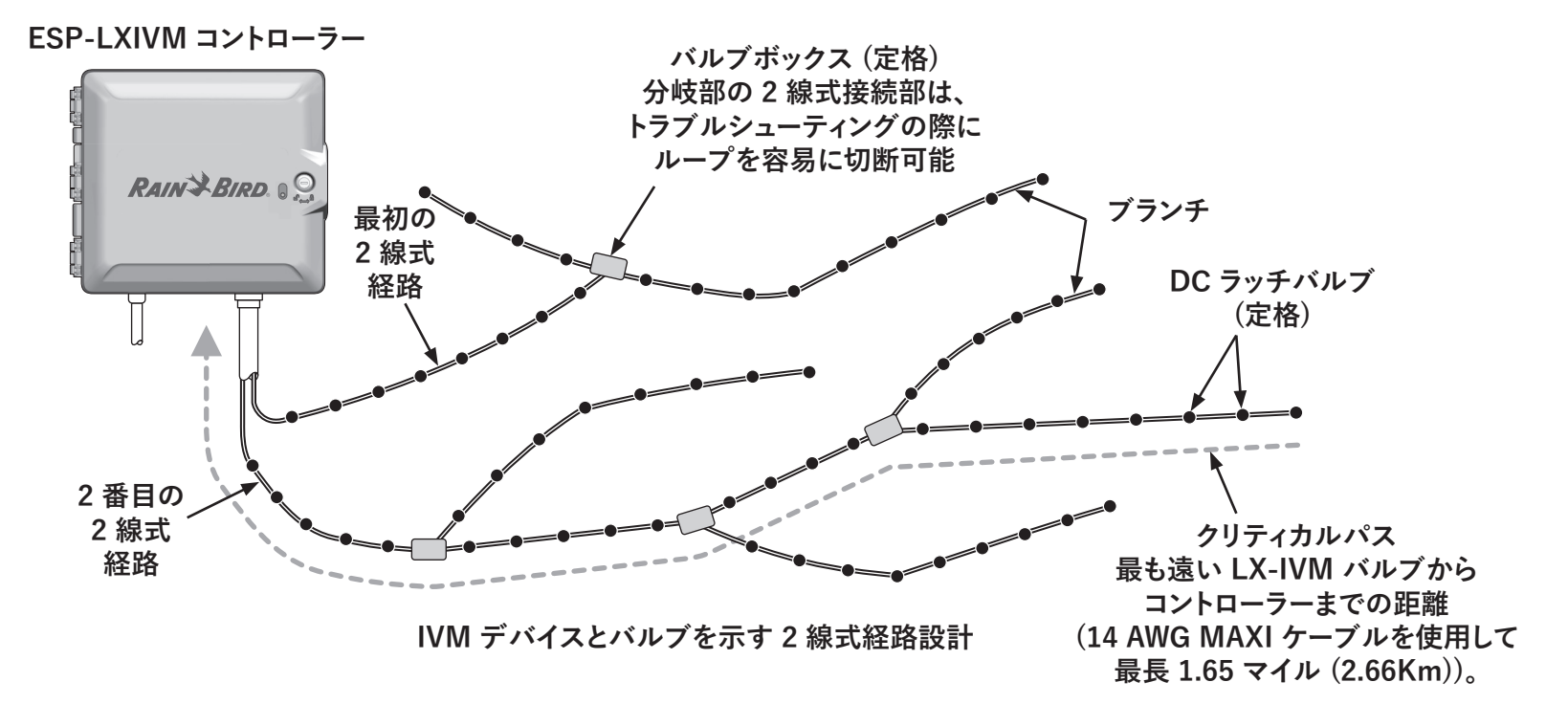

## **ループパターン**

ループパターンは、コントローラーから IVM デバイスまでの距離を 最大化するためのものです。

ループパターンでは、2 線式経路がループしてコントローラーに 戻ってくることが必要です。ループ設計のクリティカルパスは、 ループを回って最も遠い IVM デバイスからコントローラーまでの 距離を計算して決定します。星形、ループともに、より太いゲージの ケーブルでさまざまな距離をサポートできます。

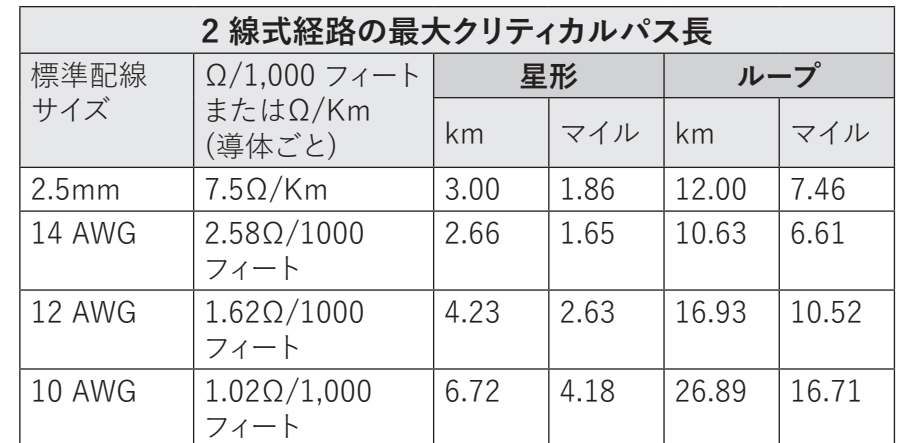

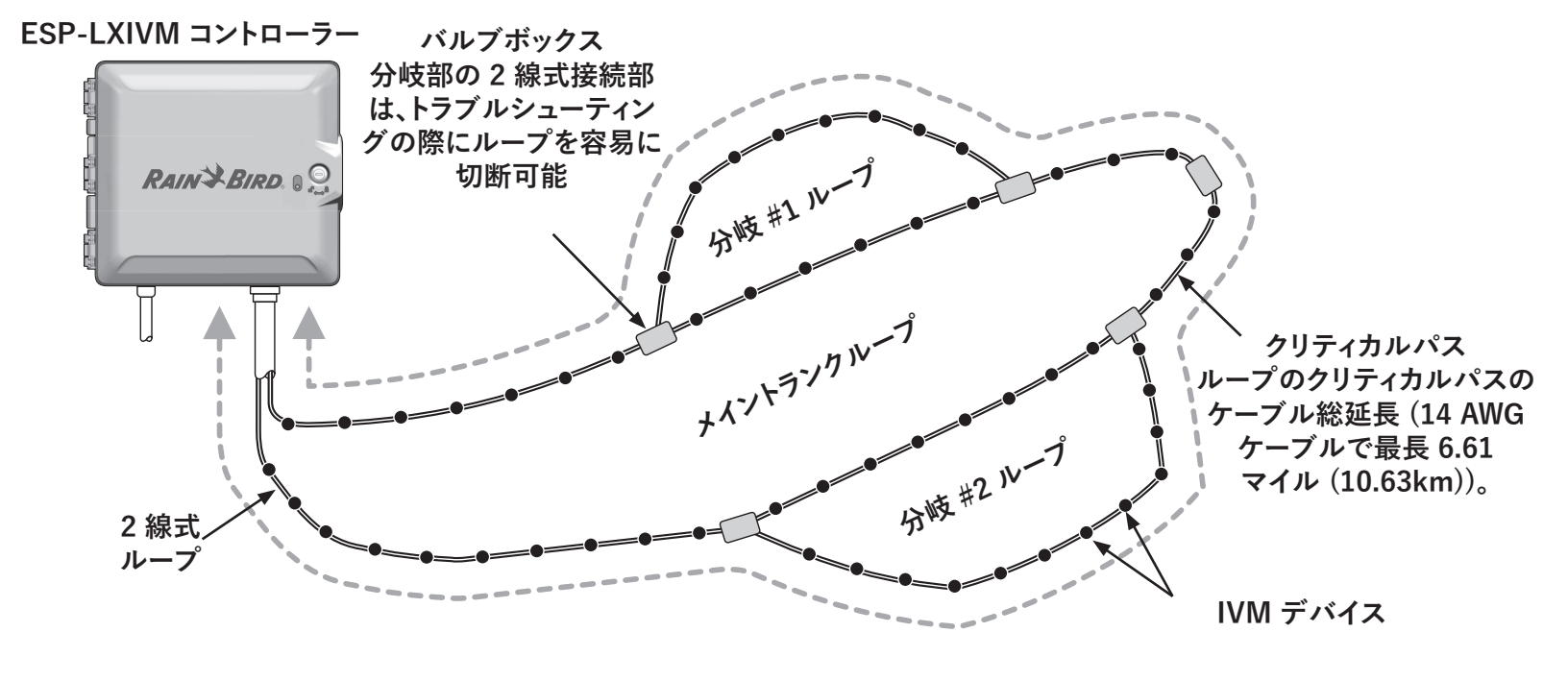

**IVM デバイスとバルブを示す 2 線式経路のループパターン**

## **2 線式デバイス**

LX-IVM 2 線式デバイスは、2 線式経路に直接取り付けて、バルブ の制御やセンサー (天候や流量) の監視を行います。

## **2 線式デバイスの種類**

### **IVM-SOL 統合バルブモジュール**

IVM-SOL は、PEB、PESB、PGA、BPES、EFBシリーズなど、対応 する Rain Bird バルブの制御に使用されます。IVM-SOL は、ステ ーションバルブ、マスターバルブのいずれにも使用できます。また、 製造時に IVM-SOL を搭載した互換バルブも用意されています。

## **IVM-OUT (出力デバイス)**

IVM-OUT 2 線式制御デバイスは、DC ラッチ型電磁弁を使用した バルブの制御に使用できます。

## **IVM-SEN (センサーデバイス)**

流量センサーは、IVM-SEN 2 線式デバイスで 2 線式経路に接続 します。

**IVM-SD (サージデバイス)**

IVM-SD は ESP-LXIVM コントローラーと 2 線式経路をサージ から保護します。

## **2 線式デバイスのアドレス**

すべての LX-IVM 2 線式 デバイスに、2 線式経路で識別できるよう ラベルに 5 桁の固有のアドレスが印刷されています。

## **ローカルウェザーセンサー**

雨水遮断装置などのローカルウェザーセンサーは、別の有線また は無線接続でコントローラー内の IVM 2 線式インターフェース モジュールに直接接続することも可能です。

• LX-IVM、LX-IVM Pro ともに、1 台のローカルウェザーセンサー を接続できます。

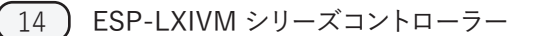

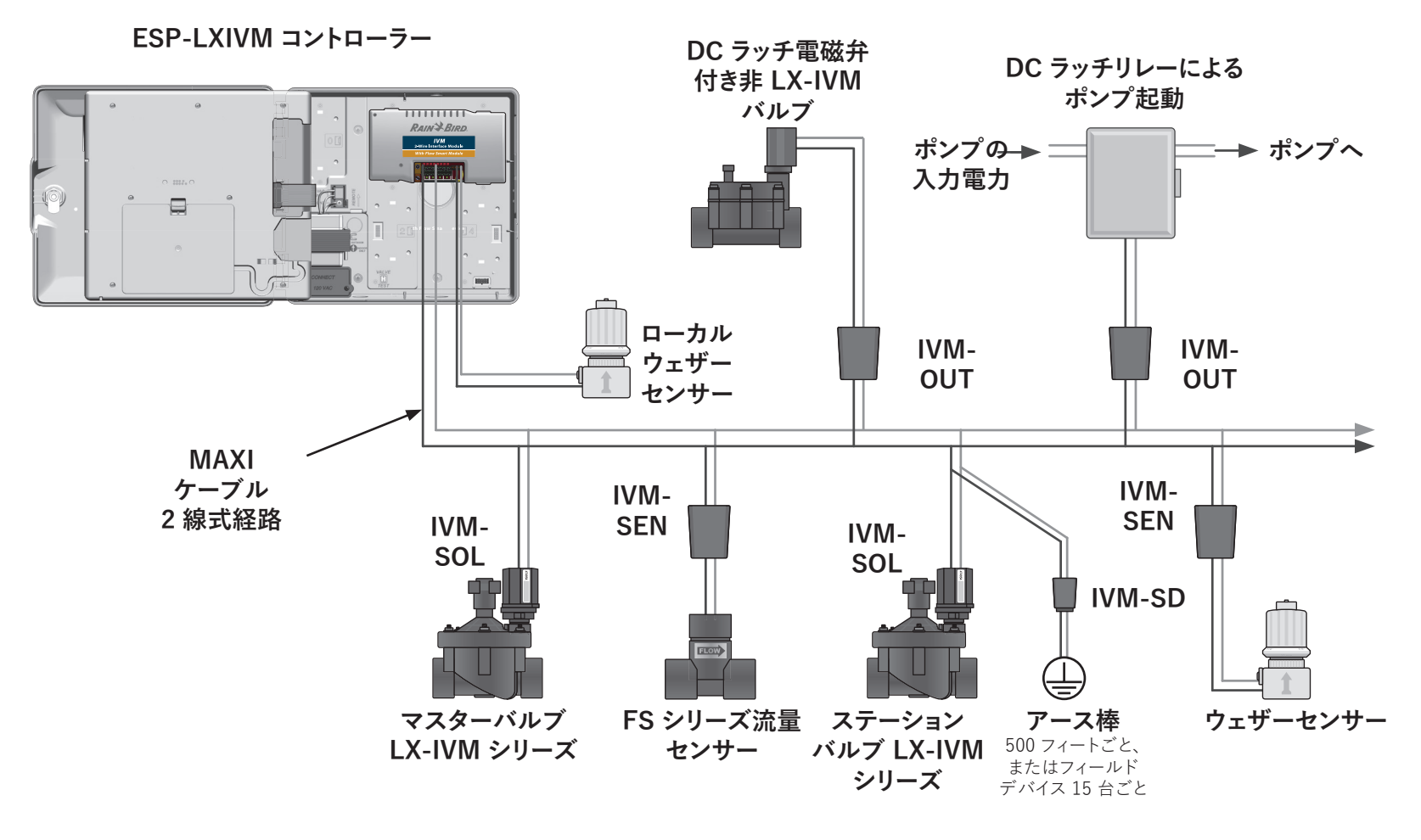

**IVM デバイスの接続を示す ESP-LXIVM 2 線式制御システム**

## **バルブ (ステーション)**

バルブ (ステーション) は灌漑プログラムに従って管理、 操作されます。

プログラムされたコントローラーが LX-IVM バルブに信号を送信し、 指定されたスケジュールに従ってバルブが開閉します。たとえば、 コントローラーが最初の LX-IVM バルブに信号を送ってバルブが 開き、散水できるようになります。プログラムが終了するとコントロー ラーが対象となるバルブを停止し、次の LX-IVM バルブに信号を送 って開きます。これが繰り返されます。

# $\blacksquare$ **MAXI ケーブル 2 線式経路**

**ESP-LXIVM コントローラー**

#### **ステーションの詳細設定と機能**

ESP-LXIVM のステーションの詳細設定はパワフルな機能が そろっています。

#### Cycle+Soak

間欠的な散水が可能になる機能で、丘陵地のように効率的 な散水が難しい場所に適しています。詳細は、33 ページの 「Cycle+Soak™」をご覧ください。

#### ステーション間の遅延

前のステーションが終了した後、次のステーションの開始を 遅らせます。詳細は、36 ページの「ステーション間の遅延」を ご覧ください。

#### 同時稼働ステーション

複数のステーションを同時に稼働できるようになります。詳細 は、37 ページの「プログラムの同時稼働ステーションの設定」を ご覧ください。

#### ステーションの順番

ステーション番号またはステーションの優先順位で、ステー ションを稼働させる順序を設定します。詳細は、38 ページの 「ステーションの順番」をご覧ください。

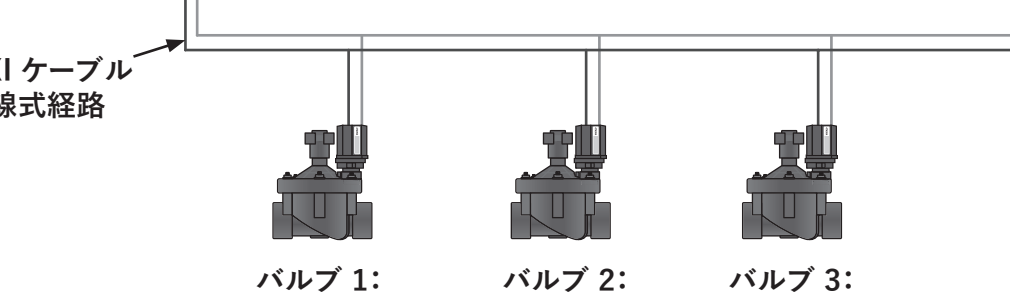

**ESP-LXIVM バルブの標準的な運用**

## **プログラミングの概要**

## **プログラム**

ユーザーが設定したプログラムに従ってコントローラーが ESP-LXIVM バルブを開閉します。プログラムの内容:

## **散水開始時刻**

ステーションが散水を開始する時刻。その後、他の全ステーション がプログラムに従って順番に散水します。詳細は、42 ページの 「散水開始時刻の設定」をご覧ください。

## **ステーション実行時間**

各ステーションが散水を実行する時間の長さ (時間・分) です。詳細 は、43 ページの「ステーション実行時間の設定」をご覧ください。

## **散水日**

散水を行う曜日または日付です。詳細は、45 ページの「散水日 の選択|をご覧ください。

## **プログラミングガイド**

プログラミングを始める前に、 プログラミングガイドに必要事項を 記入します。

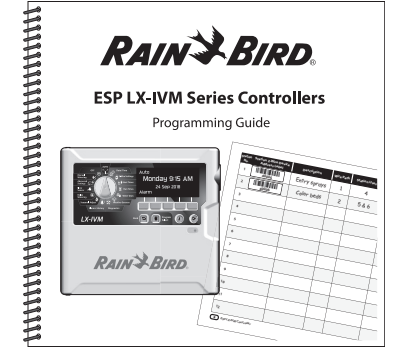

## **2 線式デバイスのアドレスラベル**

プログラミングガイドに 2 線式デバイスのバーコードラベルを 貼ります。

■ ステーション、マスターバルブ、流量センサー、ウェザー センサーデバイスのバーコードラベルを慎重にはがします。

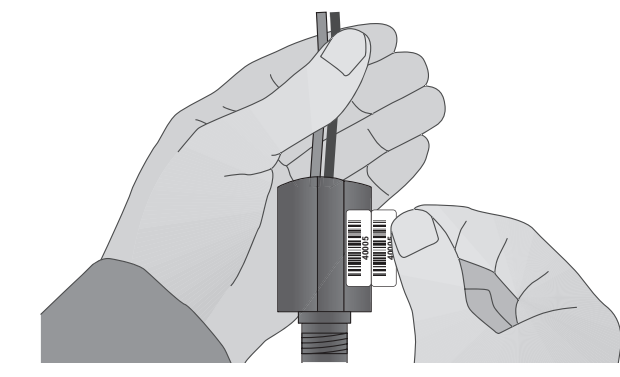

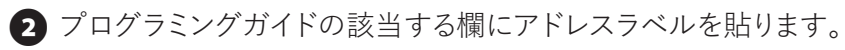

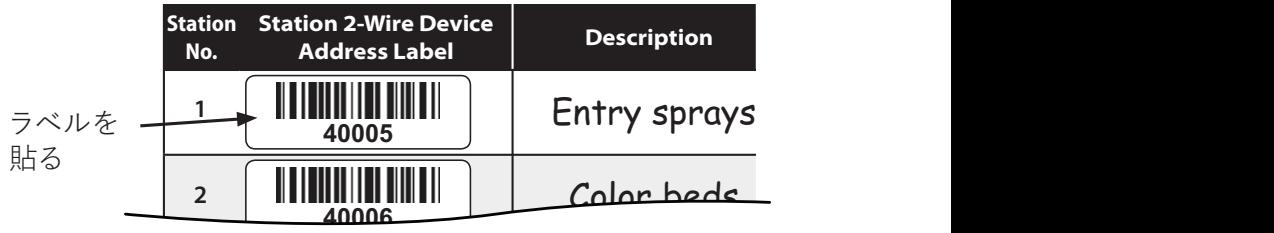

17 ESP-LXIVM シリーズコントローラー

## **プログラミングガイドの記入**

■ システムハードウェアと設定の情報をプログラミングガイドの 該当する欄に記入します。

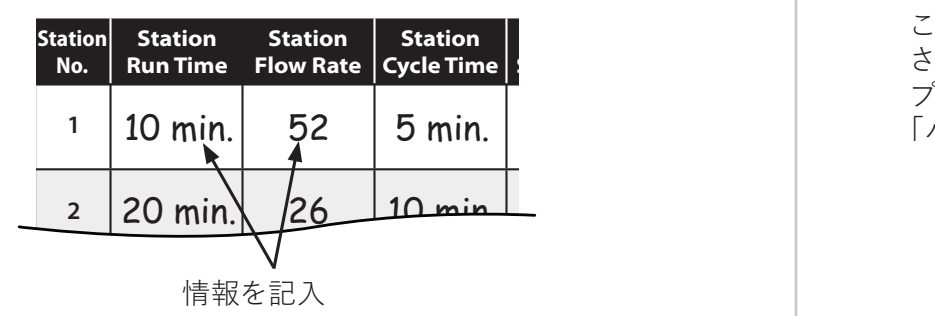

## **4 プログラミングガイドの保管**

**5** 戻してください。コントローラーキャビネットドア内側のフックに ■ プログラミングガイドは使用後、決められた安全な場所に かけておくと便利です。

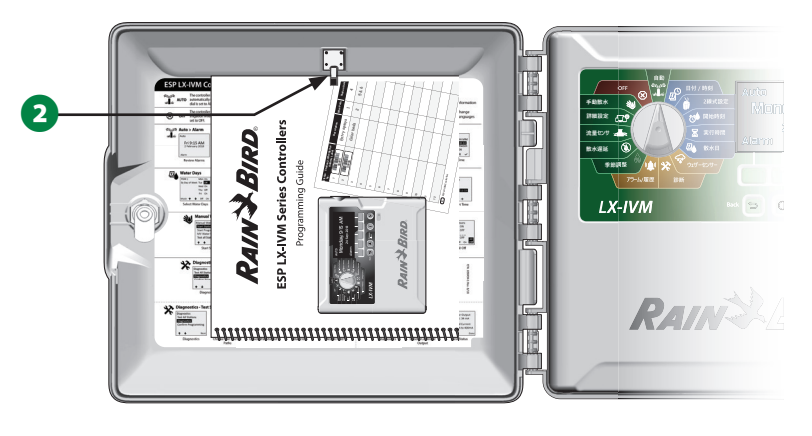

## **リモートプログラミング**

ESP-LXIVM コントローラーは電池駆動中でもプログラミングが 可能です。

この機能は、アクセスしづらい場所にコントローラーが設置 されているときに便利です。現場にコントローラーを設置する前に、 プログラム情報を入力することもできます。詳細は、115 ページの 「バッテリー駆動中のプログラミング」をご覧ください。

**情報ボタン**

情報ボタンを押すと、ダイヤルの位置ごとに ESP-LXIVM コントローラーの機能説明が表示されます。

1コントローラーのダイヤルを希望の位置に合わせ、プログラミング キーを使って任意の画面に移動します。

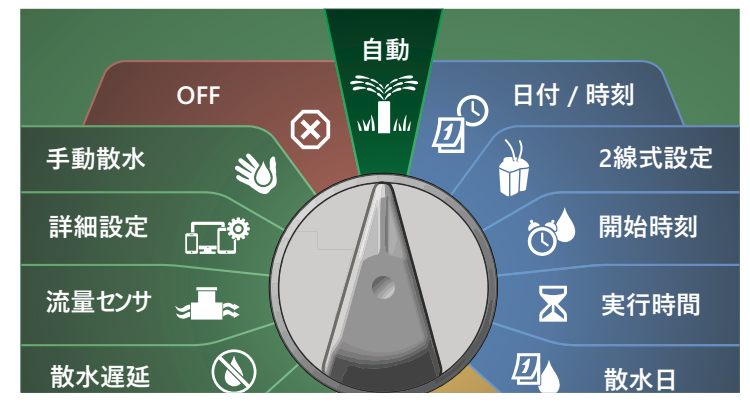

2 情報ボタンを押します。

8 ディスプレイに機能の説明が表示されます。

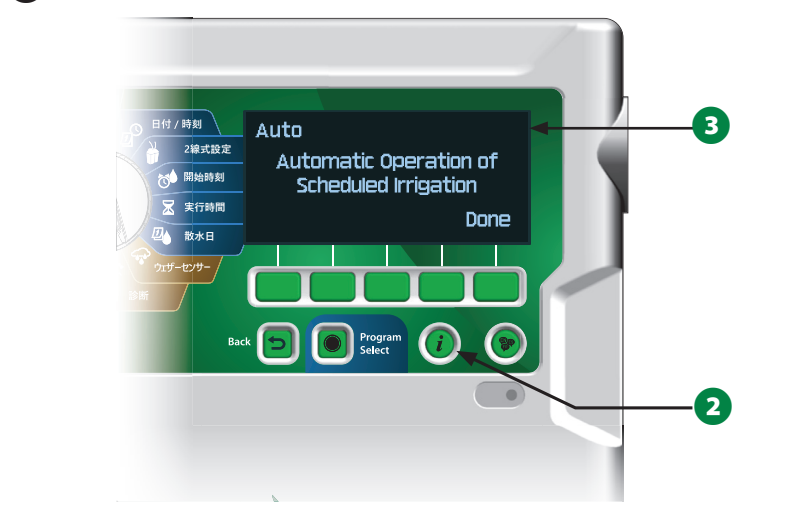

## **言語選択ボタン**

言語選択ボタンを押してインターフェースの言語を変更できます。 英語、スペイン語、フランス語、ドイツ語、ポルトガル語、イタリア語か らお選びください。

■ 言語ボタンを押します。

2 下矢印ボタンを押して、希望の言語を選択します。

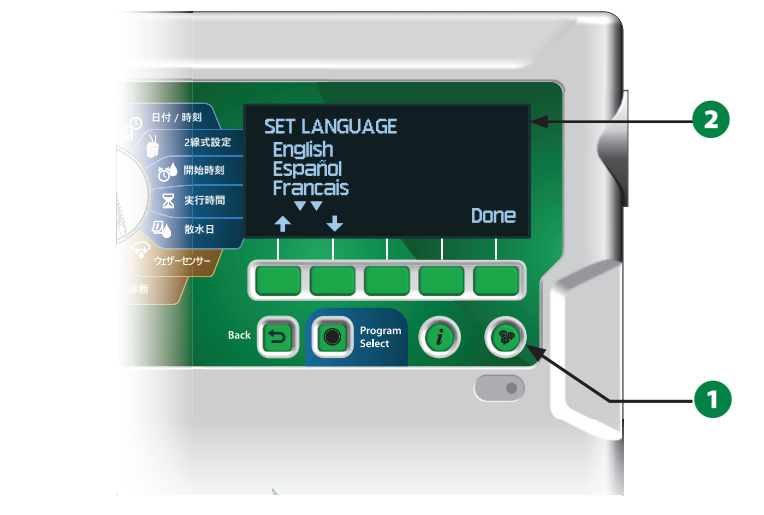

**3** 終了したら[Done (完了)]を押してください。

19 ESP-LXIVM シリーズコントローラー

## **プログラミング用チェックリスト**

はじめて ESP-LXIVM コントローラーのプログラミングをするとき は、以下の順番で行ってください。

## **ハードウェアのセットアップ**

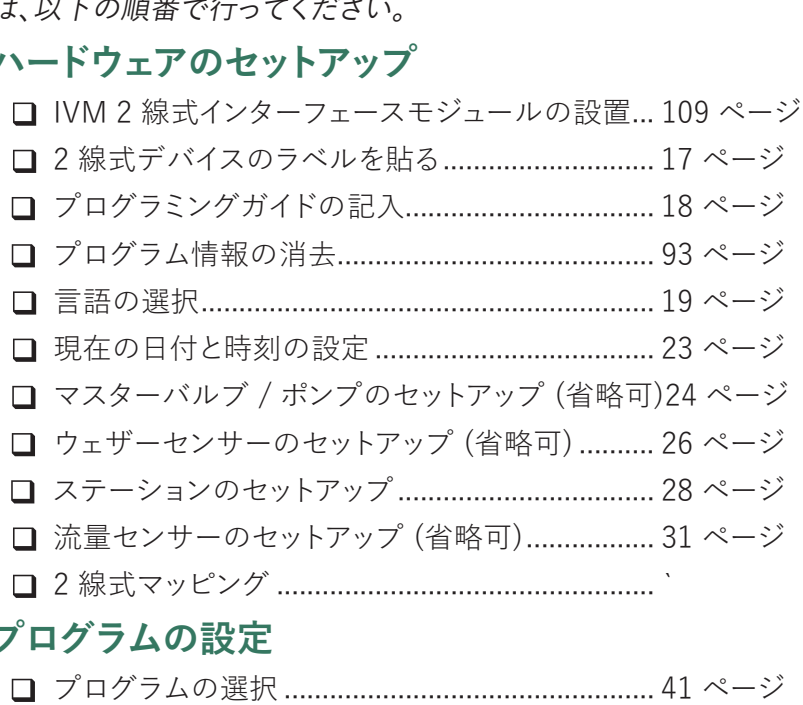

## **プログラムの設定**

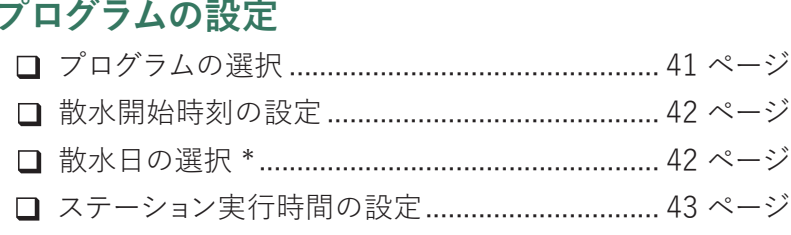

\* 奇数日、31 日以外の奇数日、偶数日、日数指定サイクル の散水日ダイヤル位置をご覧ください。

## **高度なプログラミング設定 (省略可)**

- L 季節調整の設定.................................................... 68 ページ
- L 散水時間帯の作成................................................ 73 ページ L ステーション遅延の設定....................................... 36 ページ L 同時稼働ステーションの設定............................... 36 ページ
- 
- 

## **セットアップの確認**

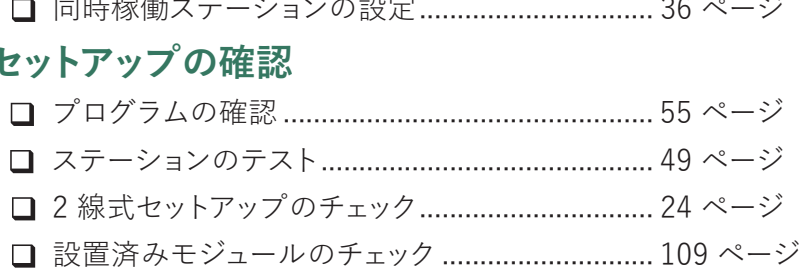

## **オプション設定**

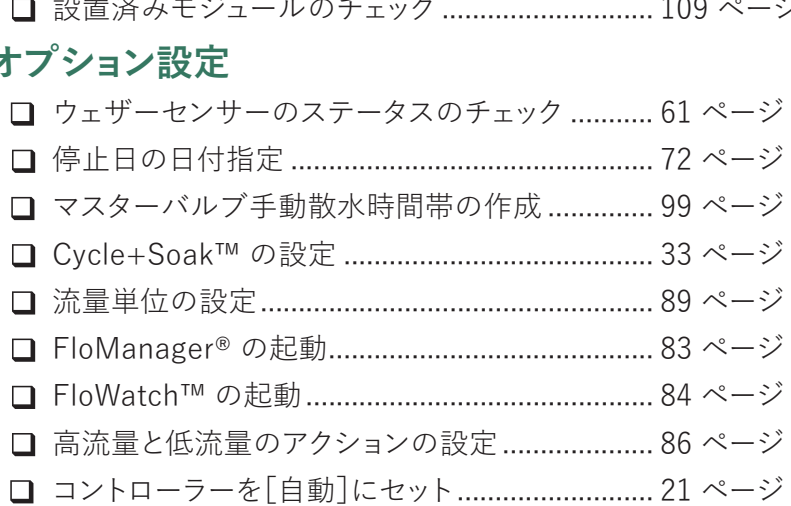

#### **自動 > アラーム 詳細設定**

## **自動運転**

「自動」は通常運転モードです。

六经 **コントローラーのダイヤルを[自動]に合わせます。**  $M$   $M$ 

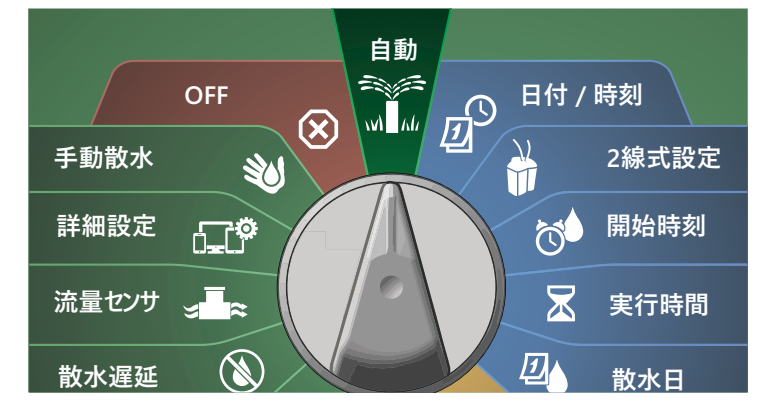

1 「自動]画面に現在の日付と時刻が表示されます。

2 自動モードでプログラムを実行中は、ステーション番号が画面に 表示されます。[+]と[-]を押して、現在稼働中のステーションの 実行時間 (分) を増減できます。プログラムで次のステーションに 進むには、[Adv (詳細)]を押します。

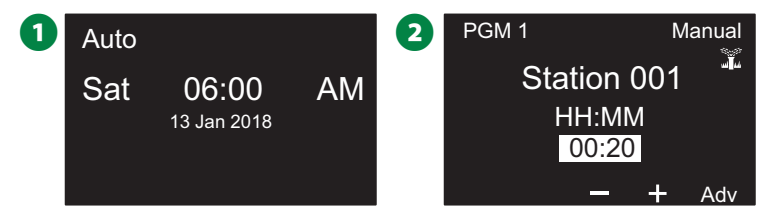

## **アラーム**

**開始時刻**

プログラミングにもれがあったり、通常どおり散水ができない問題 が発生したりするとアラームを出します。

## **アラーム検出**

■ アラーム状況を検出すると、コントローラーフロントパネルの 赤いアラームランプが点灯します。

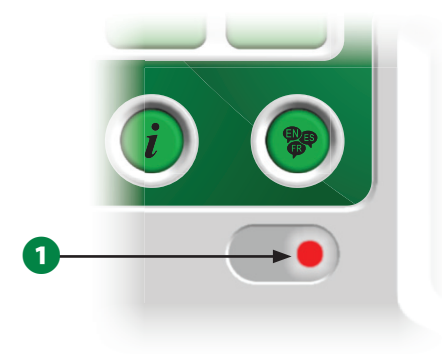

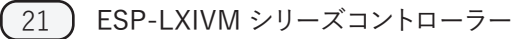

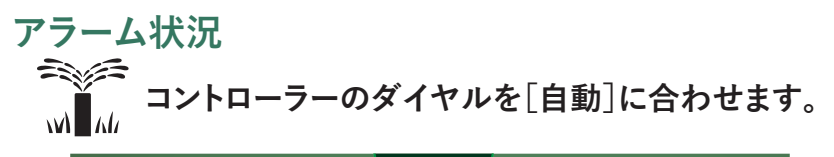

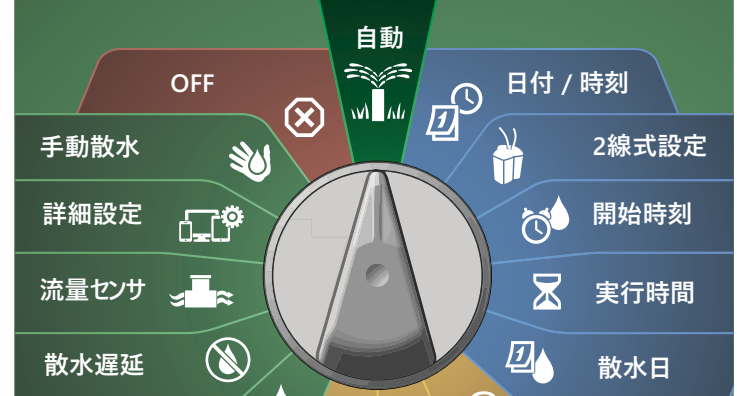

A アラームが出ているときは、画面に[Alarm (アラーム)]ボタンが 表示されます。[Alarm (アラーム)]を押して詳細を確認します。

**2** アラームを出す状況があれば表示されます。[More (その他)] を押して次のページに進みます。

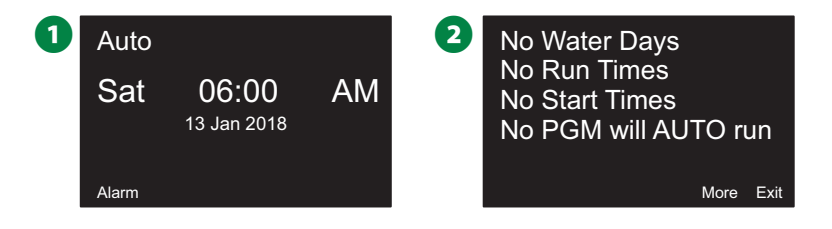

B注意:アラームの状況に合わせて適切なアクションを実行して ください。すべてのアラームへの対応が完了すると、フロント パネルのアラームランプは消えます。

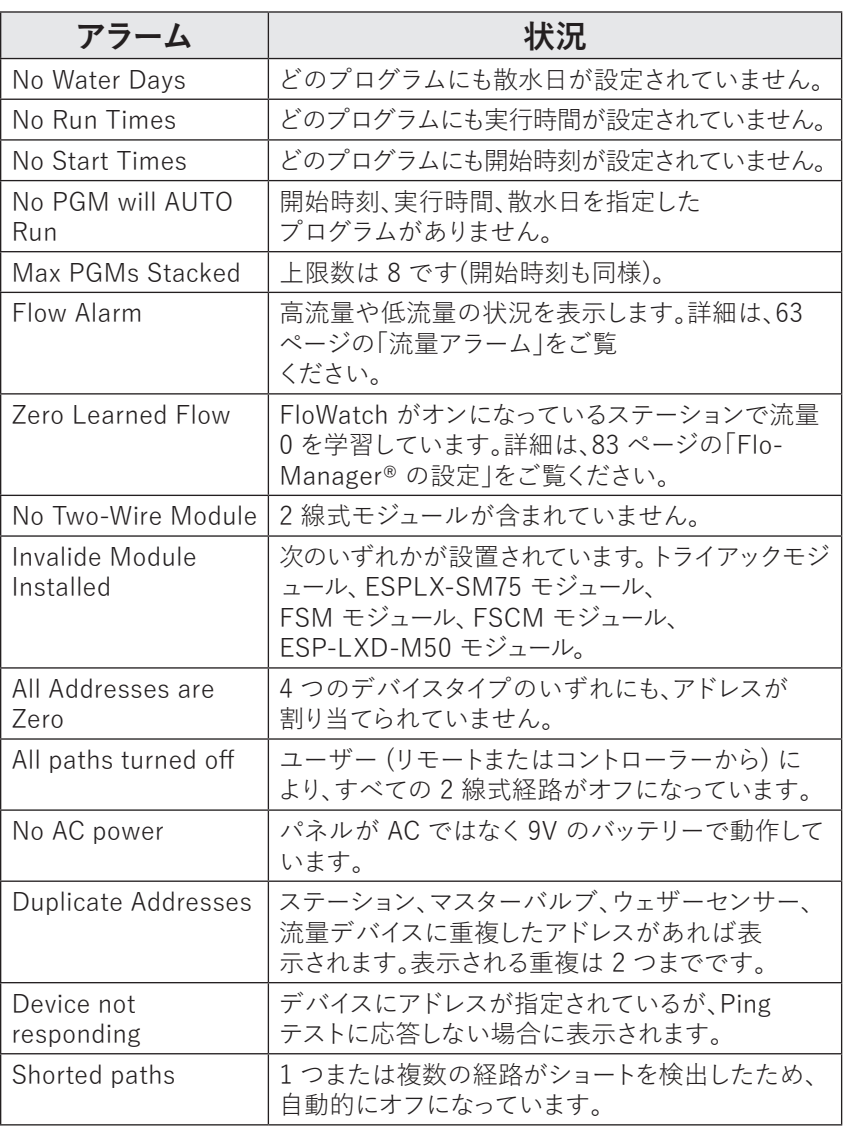

## **日付と時刻の設定**

**ダイヤルを[日付 / 時刻]に合わせます。**

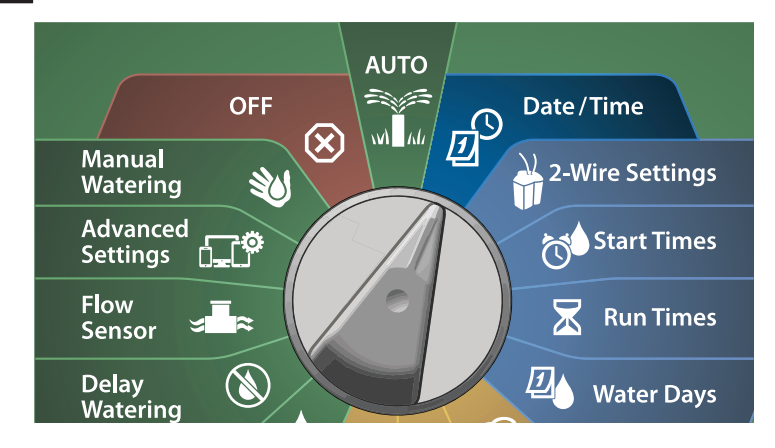

- **●** [SET DATE AND TIME (日付と時刻を設定)]画面で [+]と<br>「-]を押して現在時刻 (時) を設定したら右矢印ボタンを を設定したら右矢印ボタンを 押します。
- ボタンを長押しするとすばやく設定できます。
- 「+]と「-]を押して現在時刻(分)を設定したら右矢印ボタン を押します。

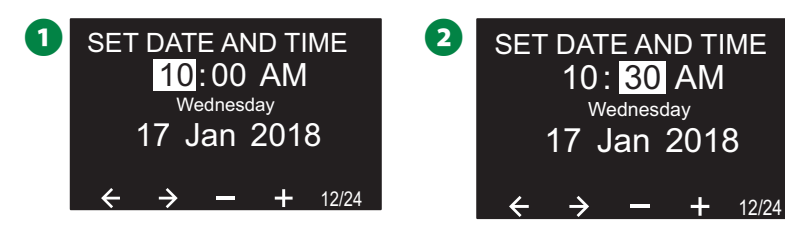

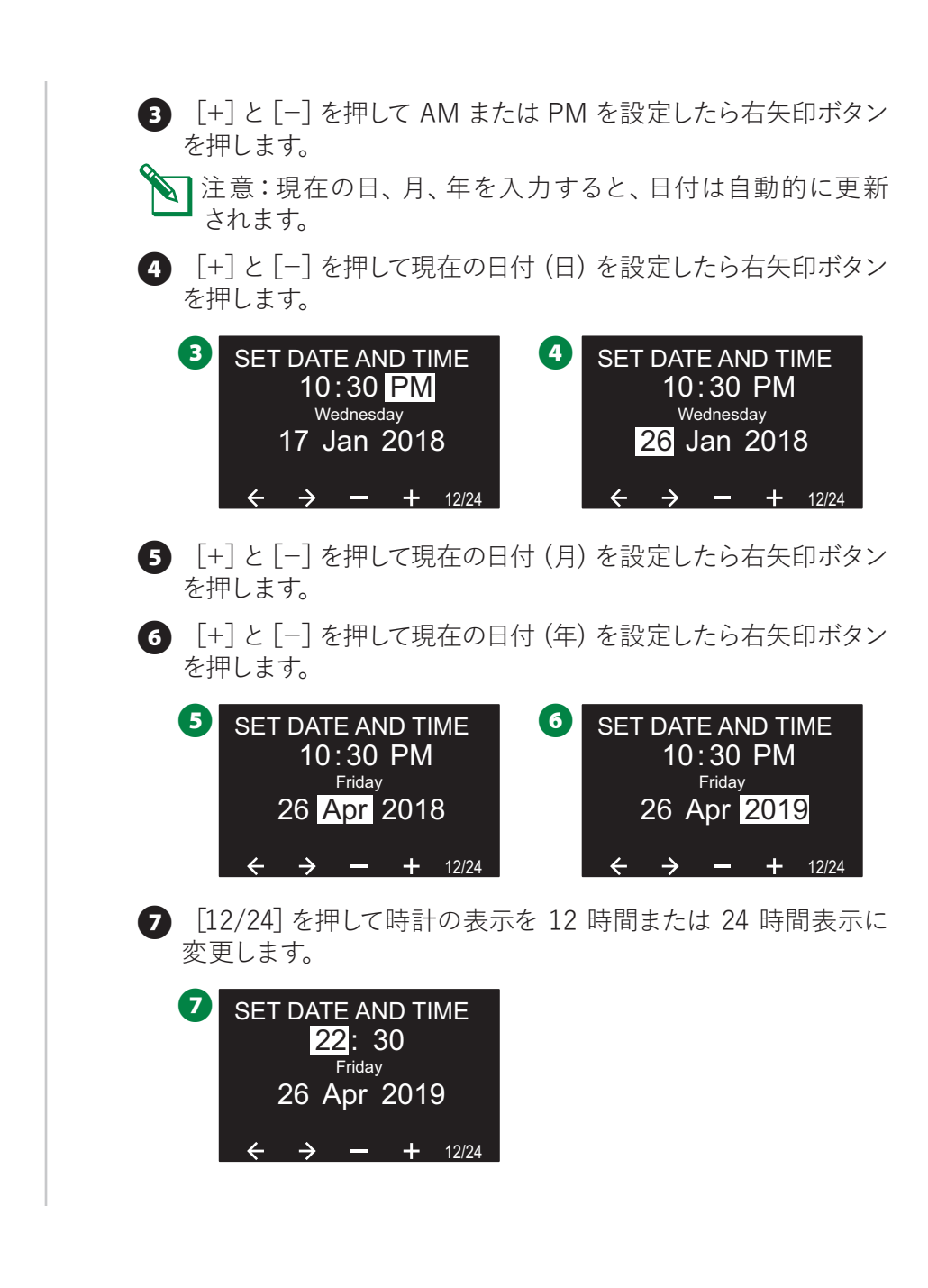

## **2 線式のセットアップ**

## **マスターバルブ**

マスターバルブのセットアップで、灌漑システムで使用するマスター バルブの種類を ESP-LXIVM コントローラーに指示します。

- LX-IVM は最大 5 台のマスターバルブ (またはポンプ起動 リレー)、LX-IVM Pro は最大 10 台を接続できます。
- LX-IVM バルブは常時開 (NOMV) または常時閉(NCMV) の いずれかに設定できます。
- B注意:ポンプ起動リレーはマスターバルブとしてコントローラ ーにセットアップされています。詳細は、コントローラーに付属 の「ESP-LXIVM フィールドデバイス設置ガイド」を参照して ください。

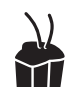

## **ダイヤルを[2 線式設定]に合わせます。**

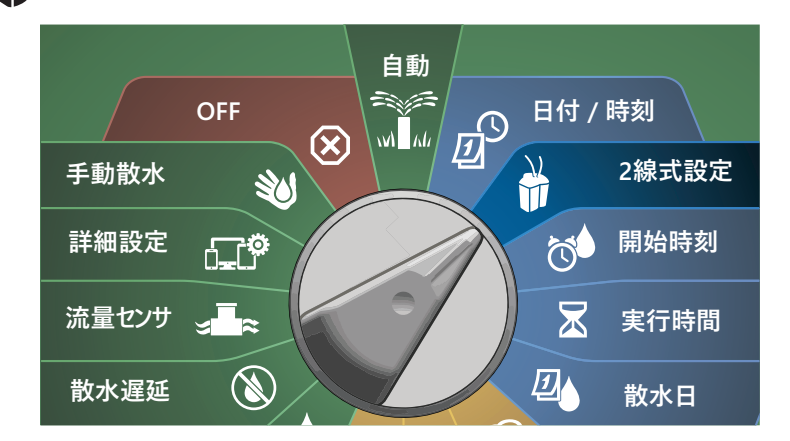

- 1 [2-WIRE SETUP (2 線式のセットアップ)]画面で [Master Valves (マスターバルブ)]を選択して[Next (次へ)]を押します。
- **「Master Valve Setup (マスターバルブのセットアップ)]画面** で、[+]と[-]を押して 1~10 の中から任意のマスターバルブ を選択し、右矢印ボタンを押します。

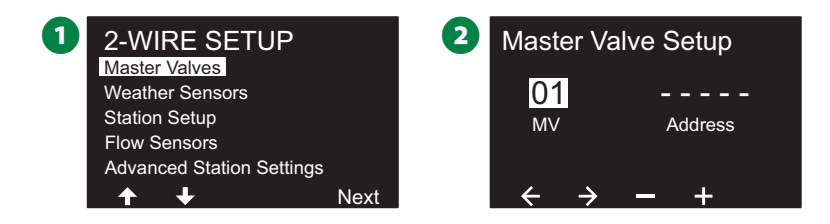

- [+]と[-]を押して任意の数値を設定します。矢印ボタンを 押して、数値設定フィールドを移動します。すべての項目の入力 が終わると、[Next (次へ)]キーが表示されますので、[Next (次へ)]を押してください。
	- B注意:複数のセンサーに 2 線式デバイスのアドレスを重複し て入力すると、アラームが表示されます。詳細は、21 ページ の「アラーム」をご覧ください。

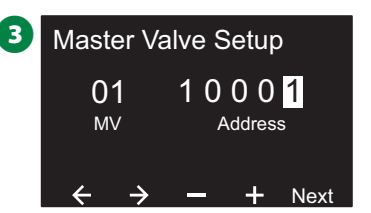

## **常時閉のマスターバルブ**

常時閉のマスターバルブは、ステーションが稼働しているときのみ 開きます。

- **↑** [Master Valve Setup (マスターバルブのセットアップ)]画面 で[+]と[-]を押して[Normally Closed (常時閉)]を選択し、 [Next (次へ)]を押します。
- **2** FloZone の割り当て画面で、「+1と「-1を押してマスターバルブ を適切な FloZone に割り当て、[Next (次へ)]を押します。
- **「コ**注意:1 つの FloZone に複数のマスターバルブを割り 当てられますが、1 つのマスターバルブに複数の FloZone を 割り当てることはできません。

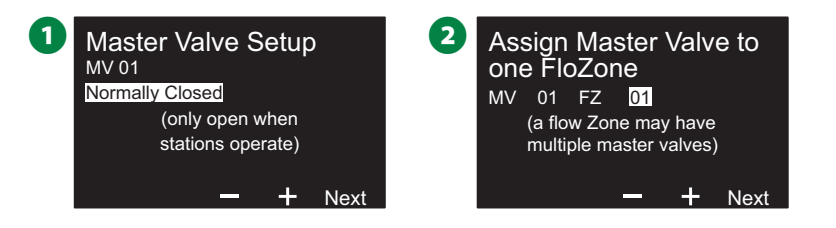

- **6** 共有マスターバルブ画面に、選択した FloZone に割り当てられて いる他のマスターバルブが表示されます。矢印ボタンで任意の FloZone を選択し、[Next (次へ)]を押します。
- **4 マスターバルブの設定の確認画面が表示されます。「Done** (完了)]を押して、マスターバルブのセットアップを完了します。 または、「戻る」ボタンで戻って、必要に応じて設定を変更する こともできます。

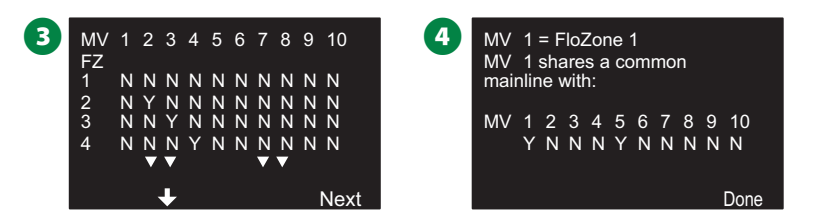

◆ この操作を繰り返して、他のマスターバルブもセットアップ します。それぞれのマスターバルブを必ずプログラミングガイド に記載し、今後の参考にしてください。

## **常時開のマスターバルブ**

常時開のマスターバルブは常に開いていて、流量に問題がある ときだけ閉じます。

#### **NOMV のサイクル**

常時開の隔板と電磁弁の一貫性を維持するために、順番に 1 分 間閉じるようにコントローラーでプログラムできます。

#### **注意**

常時開マスターバルブは、それぞれ毎月 1 日に 60 秒間、 順番に閉鎖されます。常時開マスターバルブを停止すると 散水が停止しますので、散水が予定されていない時間帯を 選んでください。

- [Master Valve Setup (マスターバルブのセットアップ)]画面 で[+]と[-]を押して[Normally Open (常時開)]を選択し、 [Next (次へ)]を押します。
- **←** 「NOMV Cycling (常時開マスターバルブのサイクル)]の確認 画面で、[Next (次へ)]を押して次に進みます。

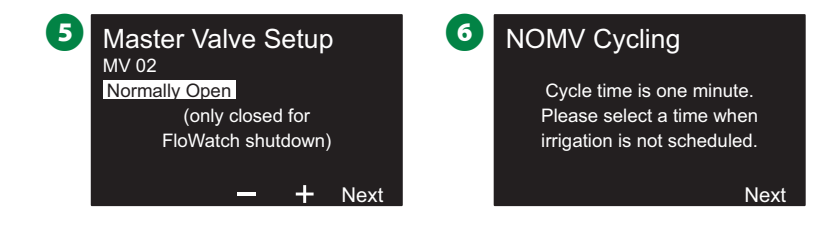

25 ESP-LXIVM シリーズコントローラー

- **[+]と[-]を押して [NOMV Cycling (常時開マスターバルブ** のサイクル)]で [Yes] を選択し、右矢印ボタンを押します。
- **6** 「+]と「-]を押してサイクル時間を設定したら、「Next(次へ)] を押します。

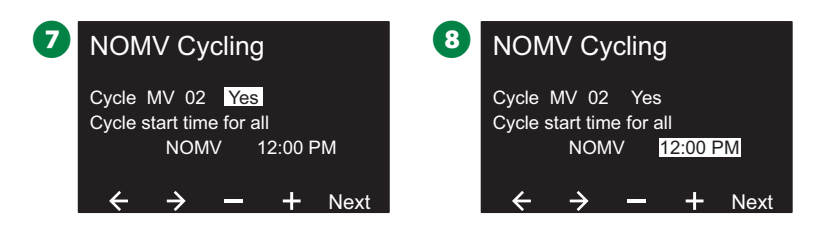

**9** FloZone の割り当て画面で、「+1と「-1を押してマスターバルブ を適切な FloZone に割り当て、[Next (次へ)]を押します。

B注意:1 つの FloZone に複数のマスターバルブを割り 当てられますが、1 つのマスターバルブに複数の FloZone を 割り当てることはできません。

J 共有マスターバルブ画面に、選択した FloZone に割り当てられて いる他のマスターバルブが表示されます。矢印ボタンで FloZone のリストをスクロールし、[Next (次へ)]を押して続行します。

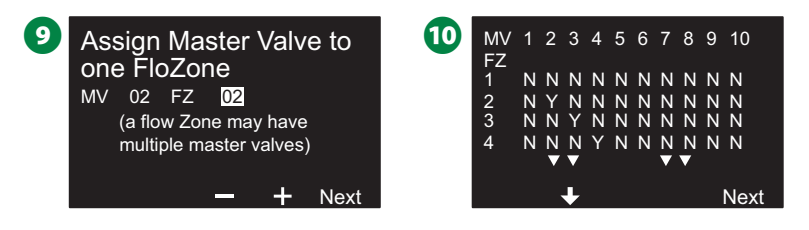

■ マスターバルブの設定内容を確認する画面が表示されます。

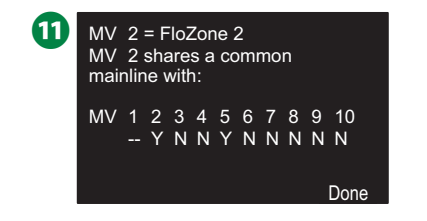

◆● この操作を繰り返して、他のマスターバルブもセットアップし ます。それぞれのマスターバルブを必ずプログラミングガイド に記載し、今後の参考にしてください。

## **ウェザーセンサー**

ウェザーセンサーのセットアップで、灌漑システムで使用する ウェザーセンサーの種類を ESP-LXIVM コントローラーに指 示します。

LX-IVM コントローラーにウェザーセンサーは必須ではありません が、変わり続ける天候に基づく灌漑制御を可能にすることで、機能 性が向上します。

• LX-IVM は 3 台の 2 線式デバイスウェザーセンサー、 LX-IVM Proは 7 台のセンサーを接続できます。

## **センサータイプ**

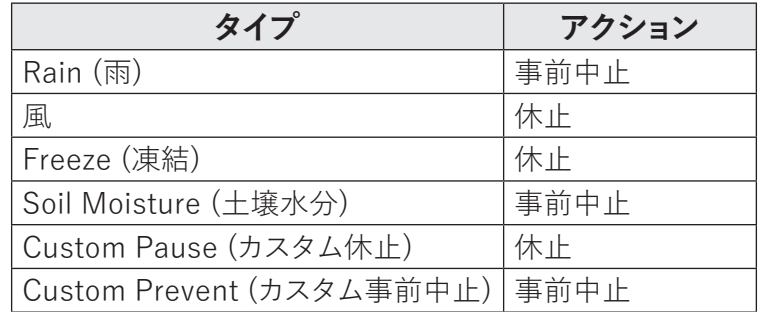

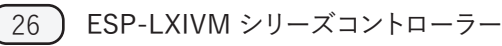

## **2 線式デバイスウェザーセンサーのセットアップ ダイヤルを[2 線式設定]に合わせます。**

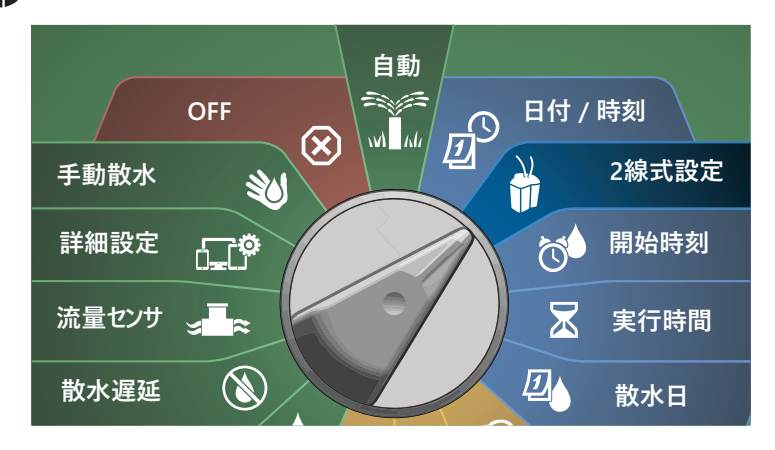

- **1 [2-WIRE SETUP (2 線式設定)]画面で、下矢印ボタンを押し** て[Weather Sensors (ウェザーセンサー)]を選択し、[Next (次へ)]を押します。
- **2** [Weather Sensor Setup (ウェザーセンサーのセットアップ) ]画面で、[+]と[-]を押して 1~7 の中から任意のウェザー センサーを選択し、右矢印ボタンを押します。

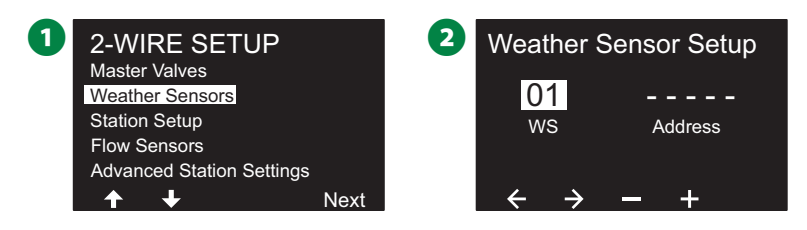

- [+]と[-]を押して任意のセンサーアドレスを設定します。 矢印ボタンを押して、数値設定フィールドを移動します。すべての 項目を入力したら、[Next (次へ)]を押します。
- **◇ 注意:複数のセンサーに 2 線式デバイスのアドレスを重複して**<br>- 入力すると、アラームが表示されます。詳細は、21 ページの 入力すると、アラームが表示されます。詳細は、21 「アラーム」をご覧ください。
- [+]と[-]を押してウェザーセンサーの種類 (雨、凍結、風、 土壌水分、カスタム休止、カスタム事前中止) を選択し、下矢印 ボタンを押して続行します。

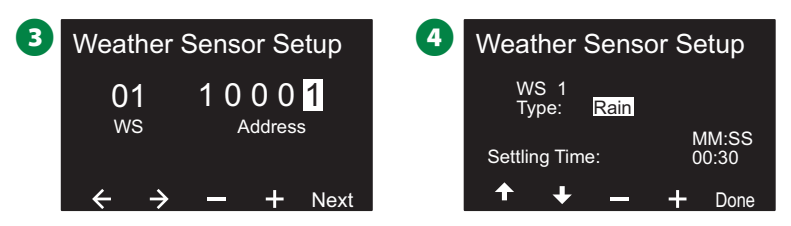

■ 「+]と「-]を押して任意の整定時間を設定します。

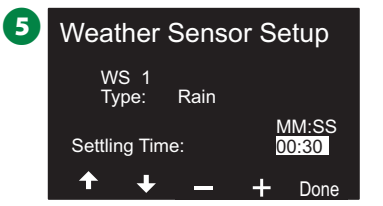

- |注意:整定時間とは、天候条件が変化してからコントローラ ーがアクションを実行するまでの時間です。たとえば、凍結 センサーに 5 分間の整定時間を設定したとすると、センサー に設定した基準の気温を下回った時間が 5 分を超えてから 散水を休止します。整定時間は即時 (0 秒) から 10 分の間で 設定可能です。
- ↑ この操作を繰り返して、他のウェザーセンサーもセットアップ します。それぞれのウェザーセンサーを必ずプログラミング ガイドに記載し、今後の参考にしてください。

#### **センサーのカスタム休止**

気象条件が指定した条件と一致すると、センサーのカスタム休止 機能が散水を停止し、散水タイマーも停止します。気象条件が指定 した条件から外れると、散水は休止したところから再開されます。

たとえば、20 分間散水するように設定されたステーションが、5 分 後に一時停止センサーによって停止された場合、天候が戻って 再開したときに、そのステーションはタイマーに残った 15 分間の 散水を丸々続行します。

## **センサーのカスタム事前中止**

気象条件が指定した条件と一致すると、センサーのカスタム事前中 止機能が散水を停止しますが、散水タイマーはそのまま進みます。 気象条件が指定した条件から外れると同時に散水が再開されます (悪天候にならなければ)。

たとえば、20分間散水するように設定されたステーションが、5 分 後に事前中止センサーによって停止された場合、10 分後に天候が 戻って再開するときに、そのステーションはタイマーに残った 5 分 間だけ散水を続行します。

## **ローカルウェザーセンサー**

LX-IVM、IVM Pro ともに、1 台のローカルウェザーセンサーを 接続できます。詳細は、48 ページの「ローカルウェザーセンサー の接続」をご覧ください。

## **ステーションのセットアップ**

ステーションのセットアップで、灌漑システムで使用するステーション の数と種類を ESP-LXIVM コントローラーに指示します。

B注意:ステーションのセットアップ前に、マスターバルブとウェ ザーセンサーがあれば、先ほどの説明に従ってセットアップ します。

## **ダイヤルを[2 線式設定]に合わせます。**

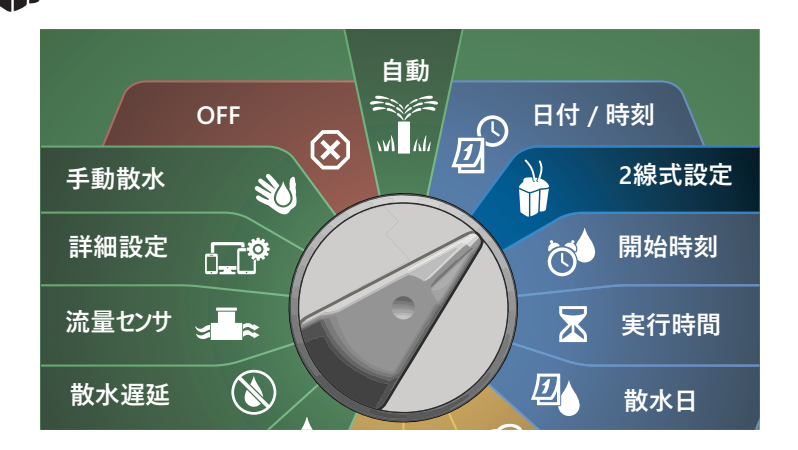

- **1 「2-WIRE SETUP (2 線式設定)]画面で、下矢印ボタンを押** して[Station Setup (ステーションのセットアップ)]を選択し、 [Next (次へ)]を押します。
- **「Station Setup (ステーションのセットアップ)]画面で、「+]と** [-]ボタンで 1~60 (LX-IVM Pro は1~240) の中から任意の ステーションを選択し、右矢印ボタンを押します。

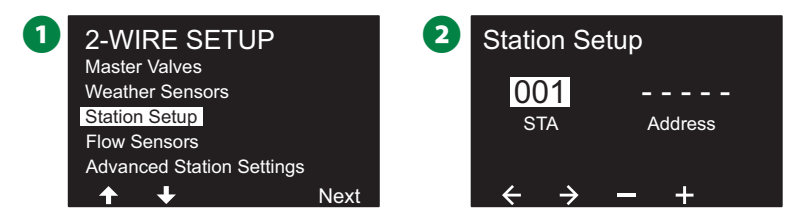

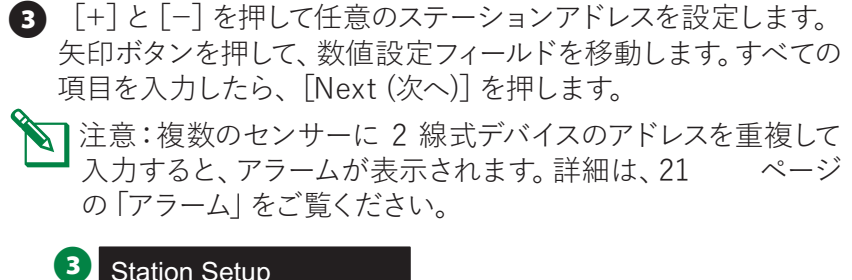

## 001 1 0 0 0 1 STA Address  $\leftrightarrow$   $\rightarrow$   $\rightarrow$  Next

## **優先順位の設定**

各ステーションは、「高」「中」「低」「灌漑不要」に設定できます。

コントローラーは、ステーションのプログラム設定に関係なく、 最初に優先度の高いステーションをすべて起動し、次に中程度の すべてのステーション、最後に優先度の低いステーションをすべ て起動します。

- **1 [Station Setup (ステーションのセットアップ)]画面で、「Set** Priority (優先順位の設定)]を選択した状態で、[Next (次へ)] を押して続行します。
	- B注意:ステーションの優先順位が適用されるのは、ステーシ ョンの順番が「Sequence by Station Priority (ステーション の優先順)」に設定されているときに限られます。デフォルトの 「Sequence by Station Numbers (ステーション番号順)」を 使用している場合は、[Next (次へ)]を押して次のステップを 省略します。
- [+]と[-]を押して優先順位のタイプを選択します。各ステー ションは、「高」「中」「低」「灌漑不要」に設定できます。

B注意:噴水や景観照明など、灌漑不要のステーションは、天候 に関係なく常時運転の優先順位が適用されます。

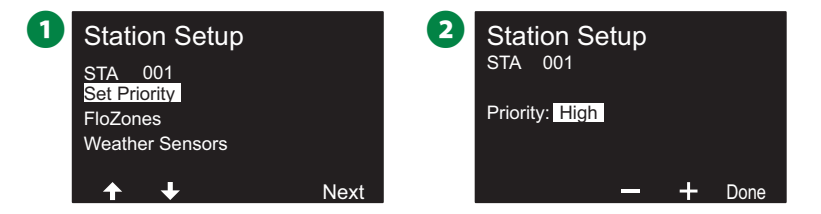

## **FloZones**

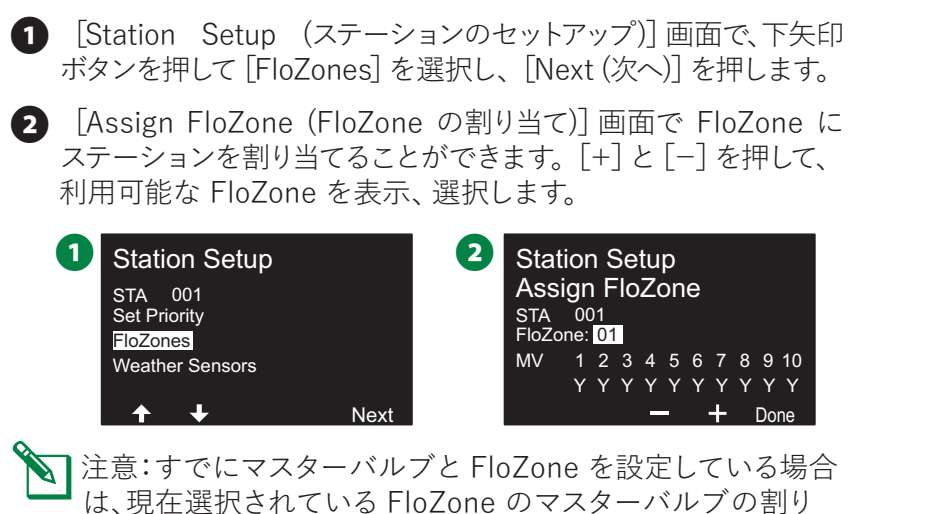

当てが画面下部に表示されます。詳細は、24 ページの

「マスターバルブ」をご覧ください。

**ウェザーセンサー**

- **■** [Station Setup (ステーションのセットアップ)]画面で、下矢 印ボタンを押して「Weather Sensors (ウェザーセンサー)]を 選択し、[Next (次へ)]を押します。
- **■** [Assign Weather Sensors (ウェザーセンサーの割り当て)] 画面では、特定のウェザーセンサーに従うステーションを割り 当てることができます。[+]と[-]を押して、ウェザーセンサー に従う場合は [Y] を、無視する場合は [N] を選択します。矢印 ボタンを押して、数値設定フィールドを移動します。

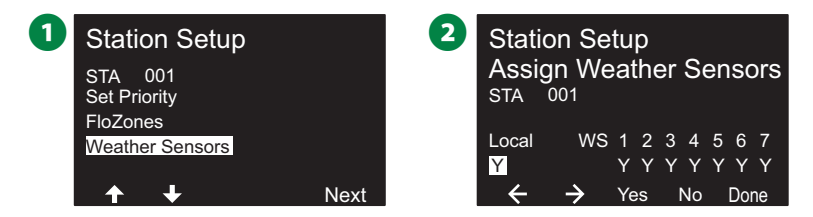

**◇ 注意:LX-IVM センサーの 2 線式接続とローカル接続のすべて** のウェザーセンサーは、コントローラーフロントパネルのウェザ ーセンサースイッチでオン (アクティブ) またはオフ (迂回) できます。詳細は、26 ページの「ウェザーセンサー」をご覧 ください。

◆ この操作を繰り返して、他のセンサーもセットアップします。

## **流量センサー**

## **Rain Bird 流量センサーのセットアップ**

流量センサーのセットアップで、灌漑システムで使用する流量 センサーの種類を ESP-LXIVM コントローラーに指示します。

LX-IVM コントローラーでは流量センサーは必須ではありませんが、 想定外の高流量や低流量を警告したり、流量が設定された基準値 を超えたときに影響を受けるマスターバルブやステーションを停止 したりすることで機能性を高めます。

• LX-IVM は最大 5 台、LX-IVM Pro は最大 10 台の流量 センサーを接続できます。

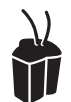

#### **ダイヤルを[2 線式設定]に合わせます。**

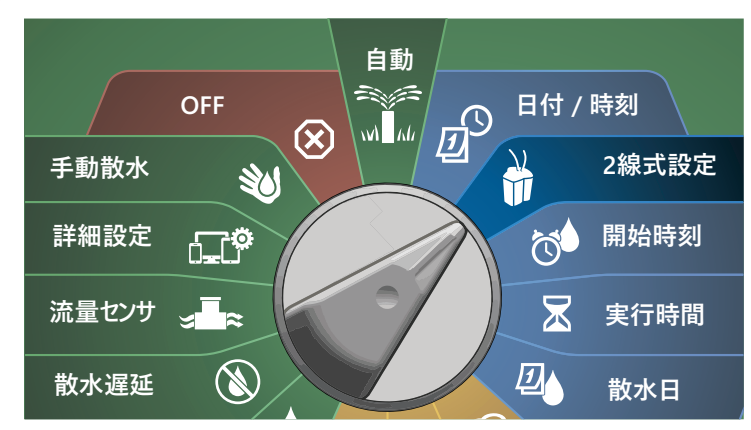

- **1 [2-WIRE SETUP (2 線式設定)]画面で、下矢印ボタンを押して** [Flow Sensors (流量センサー)]を選択し、[Next (次へ)]を 押します。
- Flow Sensors Setup (流量センサーのセットアップ)]画面 で、[+]と[-]を押して 1~240 の中から任意のステーションを 選択し、右矢印ボタンを押します。

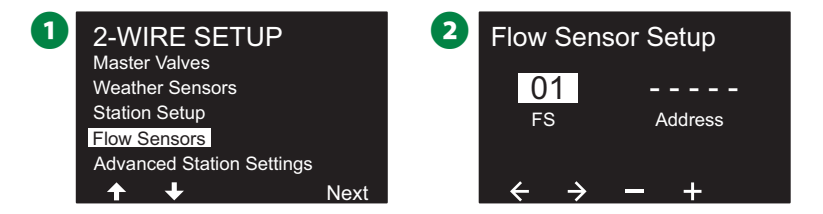

- [+]と[-]を押して任意の流量センサーアドレスを設定します。 矢印ボタンを押して、数値設定フィールドを移動します。すべての 項目を入力したら、[Next (次へ)]を押します。
- **◇ 注意:複数のセンサーに 2 線式デバイスのアドレスを重複して**<br>- λ カすろと アラームが表示されます 詳細は 21 ページ 入力すると、アラームが表示されます。詳細は、21 の「アラーム」をご覧ください。
- [+]と[-]を押して、使用している流量センサーの種類を 選択し、[Next (次へ)]を押します。

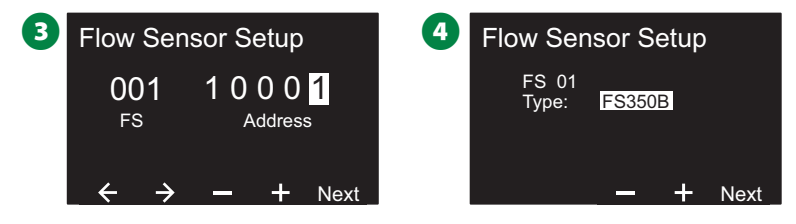

B注意:FS350B と FS350SS 流量センサーは、パイプの内径を 設定する必要があります。

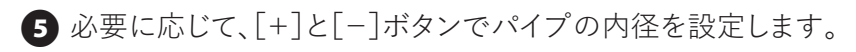

6 流量センサーの設定の確認画面が表示されます。

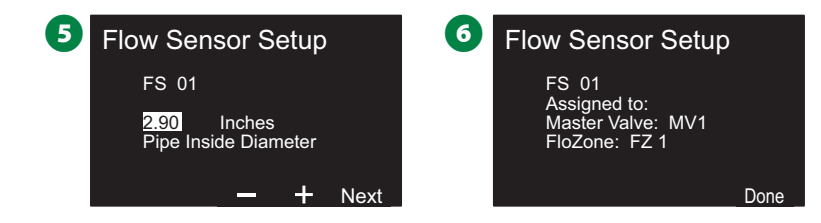

◆ この操作を繰り返して、他の流量センサーも設定します。<br>それぞれの流量センサーを必ずプログラミングガイドに 記載し、今後の参考にしてください。

## **カスタム流量センサーのセットアップ**

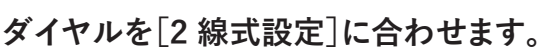

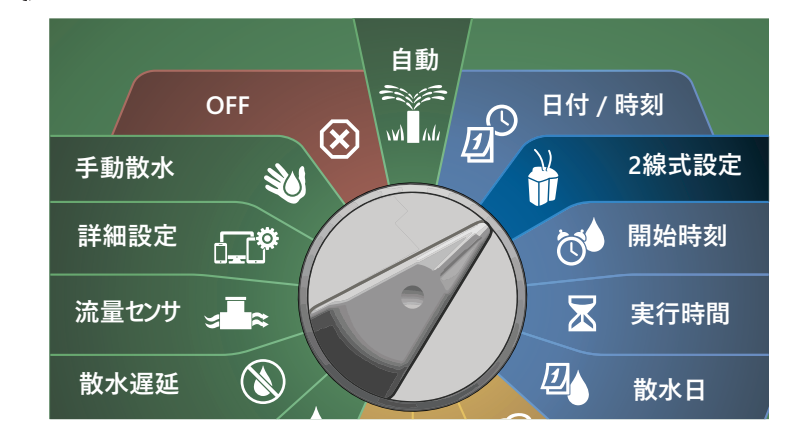

- **1 [2-WIRE SETUP (2 線式設定)]画面で、下矢印ボタンを押して** [Flow Sensors (流量センサー)]を選択し、[Next (次へ)]を 押します。
- **2** [Flow Sensor Setup (流量センサーのセットアップ)]画面で、 [+]と [-] を押して該当するセンサータイプを設定します。
- LX-IVM は最大 5 台、LX-IVM Pro は最大 10 台の流量センサー を接続できます。

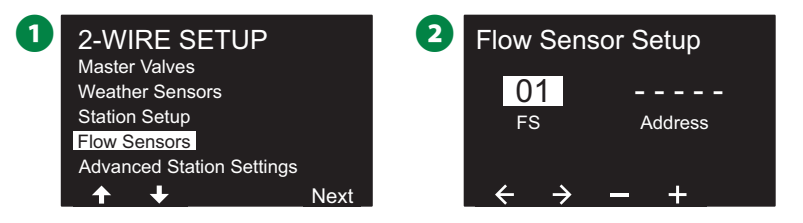

- [+]と[-]を押して任意のセンサーアドレスを設定します。 矢印ボタンを押して、数値設定フィールドを移動します。すべての 項目を入力したら、[Next (次へ)]を押します。
- $\sum_{\lambda} \hat{\vec{z}} = \hat{\vec{z}} + \hat{\vec{z}}$  注意:複数のセンサーに 2 線式デバイスのアドレスを重複して 入力すると、アラームが表示されます。詳細は、21 の「アラーム」をご覧ください。
- **4 [+]と[-]を押して [Custom (カスタム)]を選択し、「Next** (次へ)]を押します。

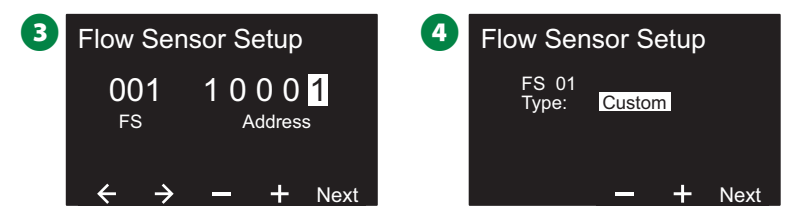

- **■** [+]と[-]を押して流量センサーの K ファクターを設定します。 矢印ボタンを押して、数値設定フィールドを移動します。
- **6** そのまま右矢印ボタンを押し続けて、「Offset (オフセット)]を 選択します。[+]と[-]を押してオフセット番号を設定したら、 [Next (次へ)]を押します。

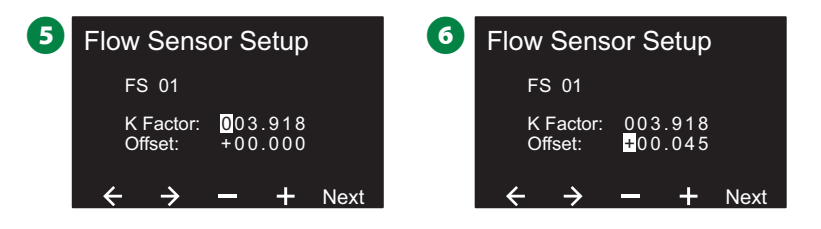

■ 流量センサーに割り当てられたマスターバルブが表示され、 マスターバルブフィールドの下に割り当てられた FloZone が それぞれ表示されます。

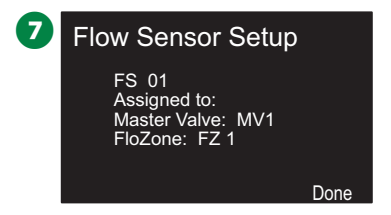

◆ この操作を繰り返して、他のカスタム流量センサーも設定 します。それぞれの流量センサーを必ずプログラミングガイド に記載し、今後の参考にしてください。

## **ステーションの詳細設定**

#### **Cycle+Soak™**

ESP-LXIVM コントローラーの Cycle+Soak 機能で、ステーション に間欠的に給水できます。

どのステーションにも適用可能で、丘陵地のように効率的な散水 が難しい場所に適しています。

Cycle+Soak には 2 種類の設定があります。

- 1. **サイクル時間:**ソーク前のステーションを稼働させる時間です。
- 2. **ソーク時間:**次のサイクルを適用する前の、散水を停止している 時間です。

たとえば、15 分間の散水 (5 分サイクル x 3 回) を設定し、散水の 間に 10 分間のソーク時間を 2 回挟むよう設定できます。

注意: Cycle+Soak の設定はステーションで使用するプログラム に関係なく適用されます。

## **ダイヤルを[2 線式設定]に合わせます。**

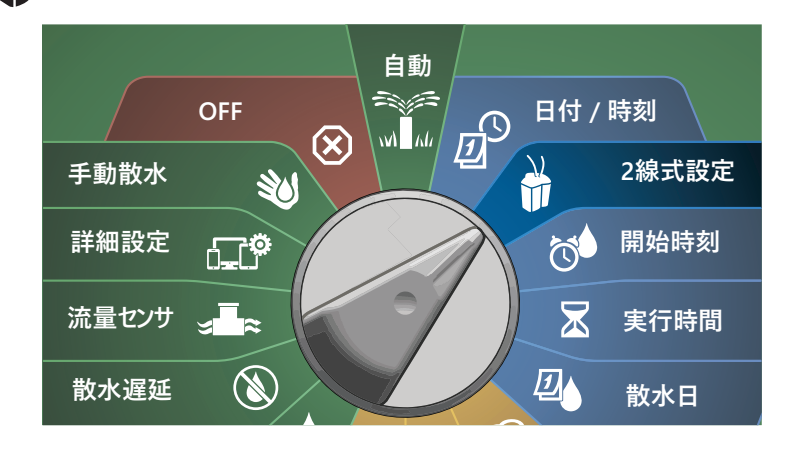

33 )ESP-LXIVM シリーズコントローラー

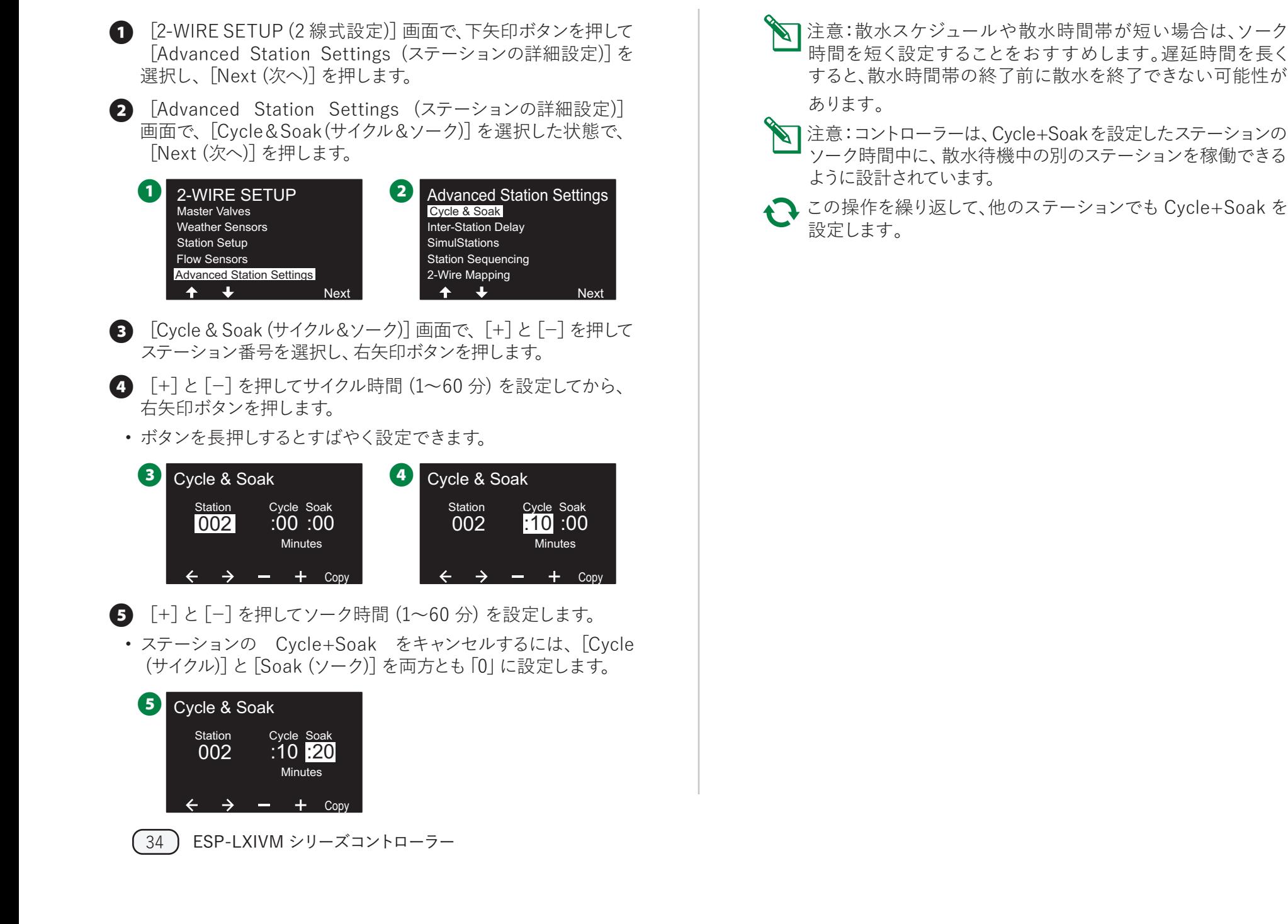

### **別のステーションへのコピー**

この機能を使って Cycle+Soak™ のプログラムを別のステーション にコピーできます。

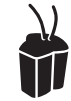

## **ダイヤルを[2 線式設定]に合わせます。**

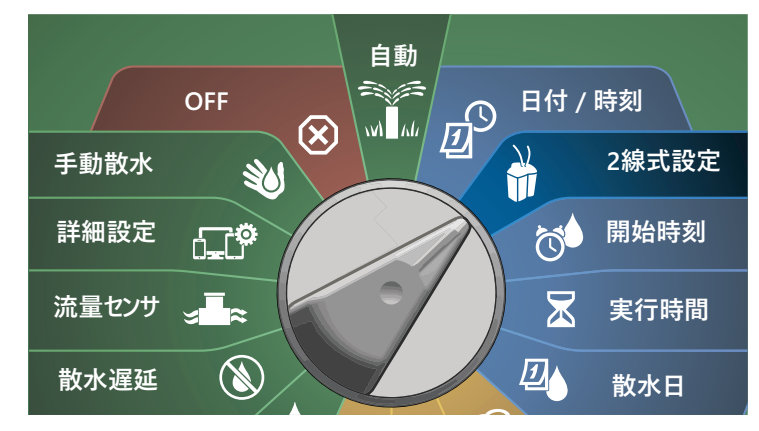

**●** [Cycle+Soak] 画面で [Copy (コピー)] を押します。

**2 [Copy (コピー)]画面で [<>] を押して数値設定フィールドを** 移動します[+]と[-]を押して最初と最後のステーション番号を 設定します。✔ を押して、ステーションのデータをコピーします。 \* ボタンを押すとコピーをキャンセルできます。

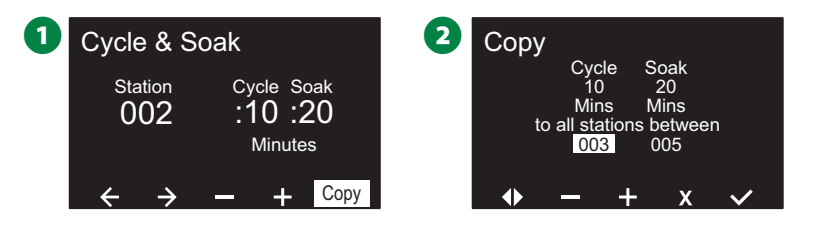

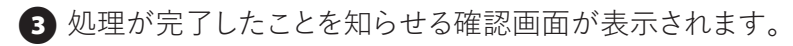

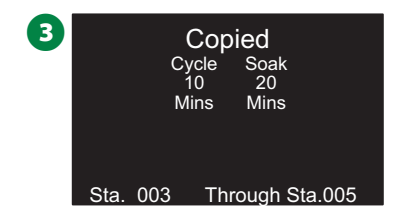

35 ESP-LXIVM シリーズコントローラー

## **ステーション間の遅延**

ESP-LXIVM コントローラーでは、ステーション間の遅延をプログラム できます。

たとえば、1 分間の遅延を設定すると、ステーション 1 が散水終了 まで稼働し、その次のステーションは 1 分遅れで稼働します。次に ステーション 2 が稼働し、その次のステーションは 1 分遅れで稼働 します。これを繰り返します。

**ダイヤルを[2 線式設定]に合わせます。**

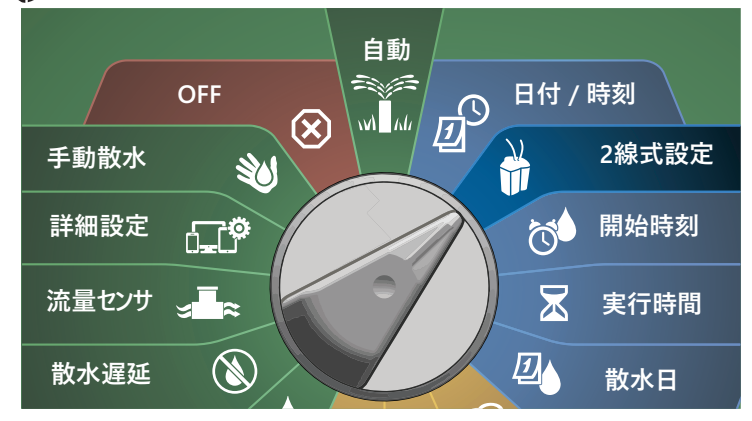

- A [Advanced Station Settings (ステーションの詳細設定)]画面 で、下矢印ボタンを押して[Inter-Station Delay (ステーション間 の遅延)]を選択し、[Next (次へ)]を押します。
- 2 [Delay Between Stations (ステーション間の遅延)] 画面で [ +]と[-]を押して遅延時間 (1 秒~60 分) を設定します。
	- ボタンを長押しするとすばやく設定できます。
- 操作中のステーションでの遅延を解除するには、「00:00」に設定 します。

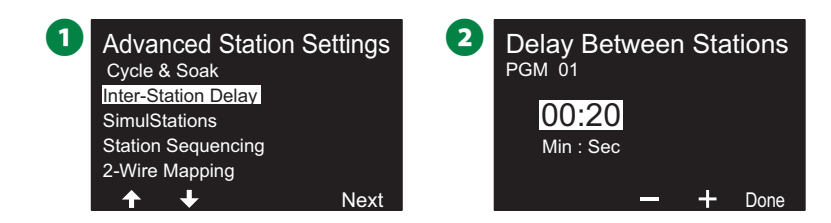

- B注意:散水スケジュールや散水時間帯が短い場合は、ステー ション間の遅延を短く設定することをおすすめします。遅延 時間を長くすると、散水時間帯の終了前に散水を終了できない 可能性があります。
- ◆ プログラム選択ボタンを使ってこの操作を繰り返し、他の<br>プログラムでもステーション間の遅延を自由に設定できます。

## **同時稼働ステーション**

ESP-LXIVM コントローラーは複数のステーションを同時に稼働 するよう設定できます。

プログラムごとに実行を許可する最大ステーション数を設定 できます。システムに大きな水源があり、散水時間帯内に確実に 散水を終了したい場合に便利です。

#### C**注記**

LX-IVM は 8 ステーション、LX-IVM Pro は 16 ステーション を同時に稼働できます。多くの灌漑システムでは、これだけの 数を同時に稼働させるのに十分な水量を確保できません。

同時稼働ステーションはプログラムまたはコントローラーごとにステ ーションの上限数を制御するための機能です。なお、FloManager® を有効にして、プログラムレベルでの同時稼働ステーション数を多め に設定する方が良い場合もあります。この方法では、FloManager® がシステムの水量に応じて最大限の散水を行います。詳細は、83 ページの「FloManager® の設定」をご覧ください。
**プログラムの同時稼働ステーションの設定 ダイヤルを[2 線式設定]に合わせます。**

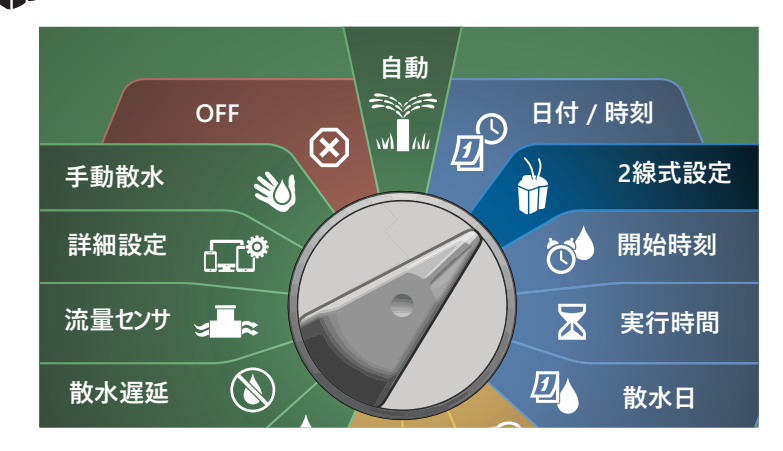

- A [Advanced Station Settings (ステーションの詳細設定)]画面 で、下矢印ボタンを押して[SimulStations (同時稼働ステーション) ]を選択し、[Next (次へ)]を押します。
- **2 [SimulStations (同時稼働ステーション)]画面で、[+]と** [-]を押して灌漑ステーションの番号 (1~240) を選択します。
- **「 注意:同時稼働ステーションには2つのタイプ (Global と** PGM) があります。矢印ボタンを押して、数値設定フィールド を移動します。

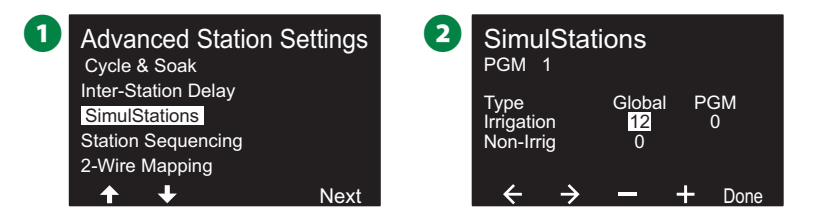

■ 右矢印を押して、灌漑なしのステーションに進みます。[+]と [-]を押して任意の数値 (1~16) を設定します。

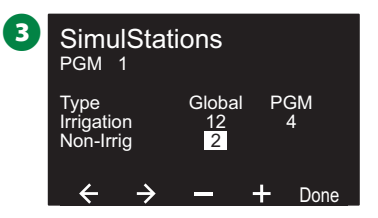

◆ プログラム選択ボタンを使ってこの操作を繰り返し、他の<br>プログラムでもステーションの上限数を自由に設定できます。

### **ステーションの順番**

ステーションを稼働する順番を制御することで、散水時間帯を 最適化できます。

2 つの方法があります。

- 1. ステーション番号順 (システムのデフォルト)
- 2. ステーションの優先順 FloManager® (LX-IVM Pro のみ) 使用時に必要です。このオプションは、複数のステーションを 同時に操作するときに、散水完了までにかかる合計時間を短縮 します。

### **ステーション番号によるステーションの順番 (デフォルト)**

ステーションは以下の順番で稼働します。

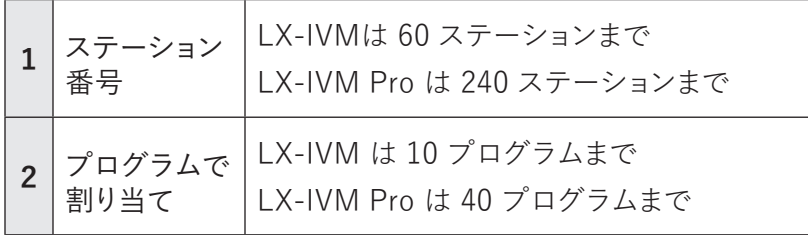

#### **注意**

灌漑なし優先ステーションは、常に最初に動作するよう設定 されます。

## **ステーション優先順位によるステーションの順番**

ステーションは以下の順番で稼働します。

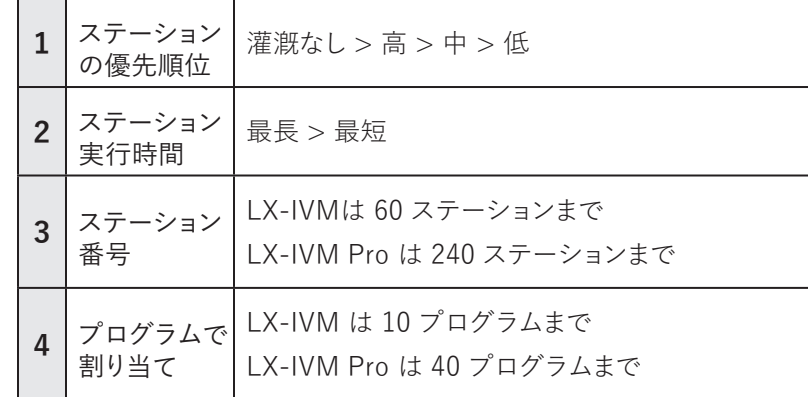

### **注意**

FloManager® (LX-IVM Pro のみ) がオンになっている場合、 デフォルトはステーションの優先順位で順番が決まります。 ステーション番号順にするには、まず FloManager® をオフ にします。詳細は、83 ページの「FloManager® の設定」を ご覧ください。

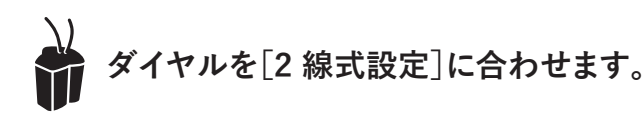

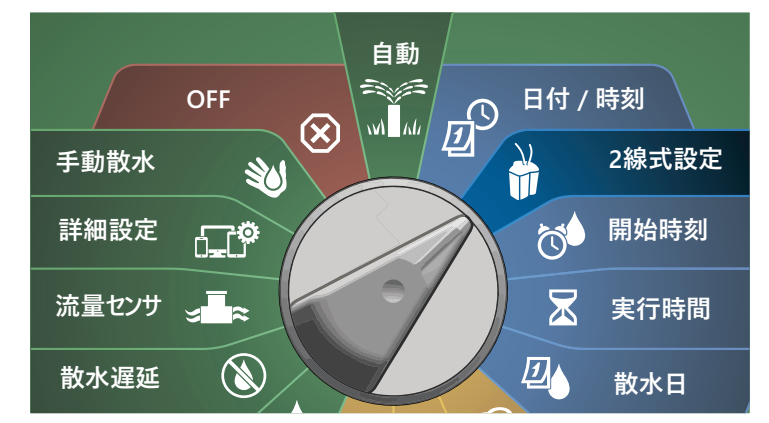

A [Advanced Station Settings (ステーションの詳細設定)]画面 で、下矢印ボタンを押して[Station Sequencing (ステーションの 順番)]を選択し、[Next (次へ)]を押します。

**2** [Station Sequencing (ステーションの順番)]画面で、[+]と [-]を押して、ステーション番号とステーションの優先順位の どちらでステーションの順番を決めるかを設定します。

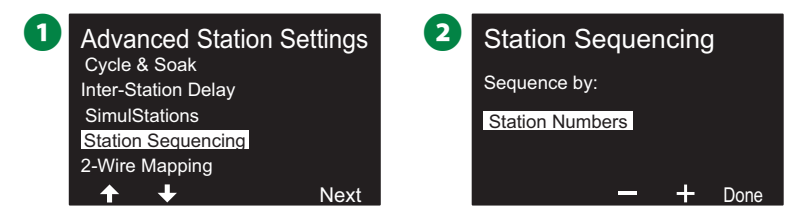

B注意:ステーションの順番がステーションの優先順位で決まる よう設定されている場合でも、ステーション番号順に手動で 操作することが可能です。ダイヤルを[手動散水]に合わせ、 [Test All Stations (すべてのステーションをテスト)]を使用し ます。詳細は、101 ページの「すべてのステーションのテスト」 をご覧ください。

## **2 線式マッピング**

2 線式マッピングは、デバイスが接続されている配線経路 (4 つのうち の 1 つ) を識別します。これは診断機能を使うときに役立ちます。

たとえば、「List Not responding (応答なしデバイス)」を実行すると、 通信していないステーションのリストが、接続されている配線経路と ともに表示されます。すべて同じ配線経路にあれば、原因の切り分け に役立ちます。

注意:2 線式マッピングは必須ではなく、マッピングをしなくても 灌漑機能が停止することはありません。

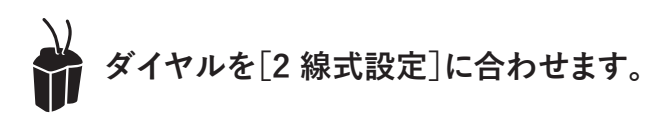

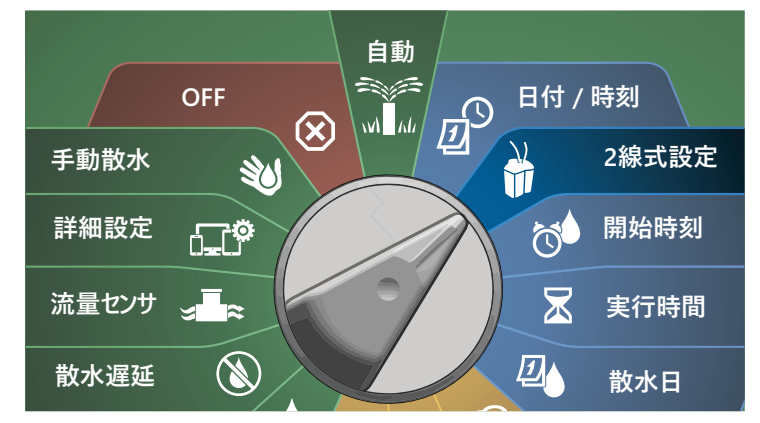

- A [Advanced Station Settings (ステーションの詳細設定)]画面 で、下矢印ボタンを押して[2-Wire Mapping (2 線式マッピング) ]を選択し、[Next (次へ)]を押します。
- 2 [2-Wire Device Mapping (2 線式デバイスのマッピング)] 画面で、[+]と[-]を押して時間 (0~23 時間) を設定し、右矢印 ボタンを押します。

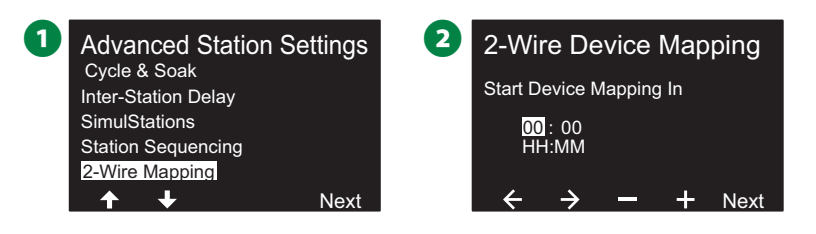

- **■** [+]と[-]を押して分数 (1~59) を設定し、[Next (次へ)]を 押します。 **4 確認画面で、「Start (スタート)]を押して、デバイスのマッピング** を開始します。 |注意:マッピング作業中は、すべての灌漑が中断されます。 D **3** 2-Wire Device Mapping Attention Start Device Mapping In Device Mapping will interrupt all irrigation 01 : <mark>05</mark><br>HH:MM and could take several minutes  $\leftarrow$  $\rightarrow$  - + Next **Start**
- 6 処理を実行する準備ができたことを知らせる確認画面が表示 されます。

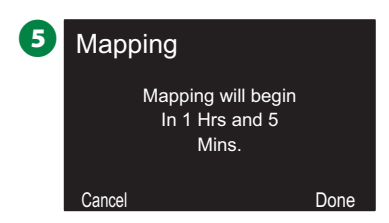

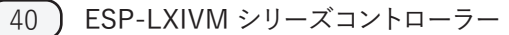

# **基本的なプログラミング**

# **プログラム選択ボタン**

プログラム選択ボタンを押して、プログラミングを開始します。

• LX-IVM は 10 種類、LX-IVM Pro は 40 種類の独立した プログラムを設定できます。

複数のプログラムにより、植物の種類、土壌、傾斜、日陰や日向 など、さまざまな条件に合わせて散水スケジュールを設定できます。 プログラムは同時に動作させることができ、唯一の制限は、同時に **日付 / 時刻** 動作させるステーションの数です。 **2線式設定**

# プログラムの選択

1 コントローラーのフロントパネルでプログラム選択ボタンで プログラミングを開始します。

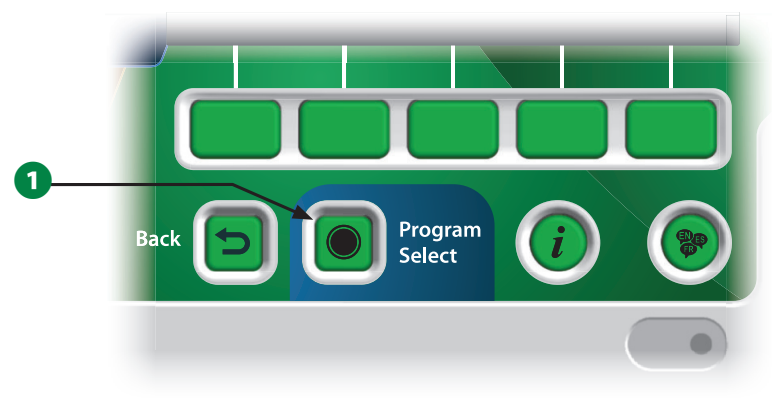

**2 [PROGRAM SELECT (プログラムの選択)]画面で、矢印** ボタンを押してプログラムを選択します。

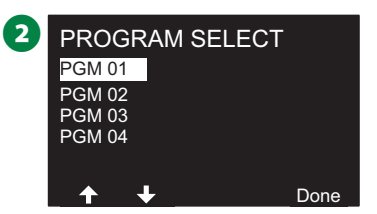

**③ 注意:コントローラーをプログラムする際、入力したプログラム** 固有の情報 (開始時刻や散水日など) は選択中のプログラム にのみ適用されます。 **実行時間**

# **戻るボタン**

**アラーム/履歴**

→ キャンプログラミング中にバックボタンを押すと、前の画面に戻ります。

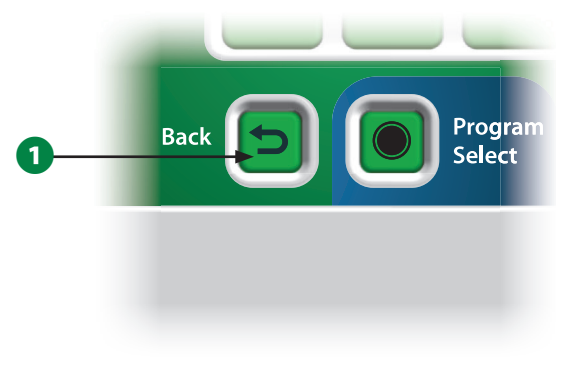

# **散水開始時刻の設定**

開始時刻とは、プログラムを開始する時刻のことです。

1つのプログラムに最 大8個の開始時刻を割り当てることが できます。複 数の開始時刻を設 定することで、1日に複 数回 プログラムを実行できます。たとえば、新しい芝生の種を育てている 場合、1 日に数回水をやって、苗床や敷き肥を湿った状態に保つ必要 があります。

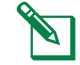

■注意:開始時刻は、個々のステーションだけでなく、プログラム 全体に適用されます。

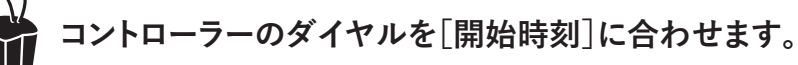

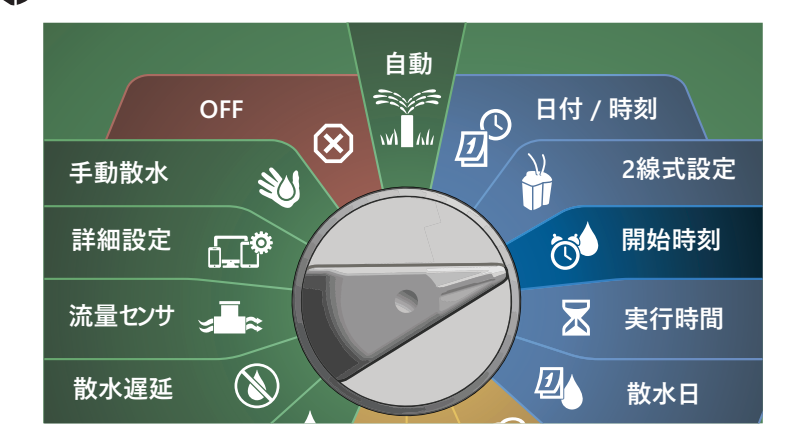

- **1 [Set Start Times (開始時刻の設定)]画面で、[+]と[-]を** 押して 1 つ目の開始時刻を有効にします。
- 「+]と「-]を押して時刻 (時) を設定したら右矢印ボタンを 押します。[+]と[-]を押して時刻 (分) を選択します。

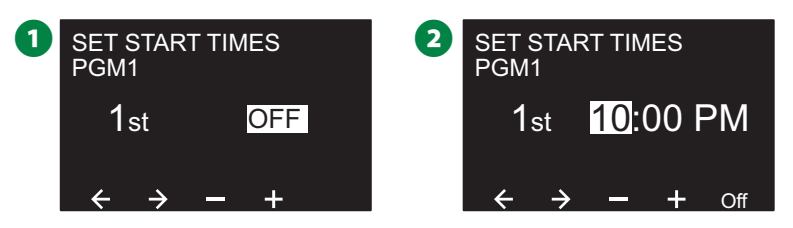

- ┃注意:希望のプログラムが選択されていない場合は、 プログラム選択ボタンを押して変更してください。詳細 は、41 ページの「プログラム選択ボタン」をご覧ください。
- 矢印ボタンを押して、数値設定フィールドを移動します。[+]と [-]を押して追加の開始時刻 (1~8 個) を設定します。

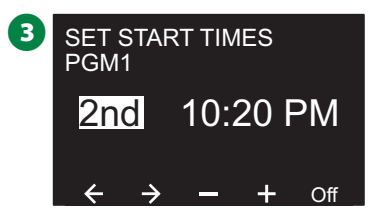

- ↑ プログラム選択ボタンを使ってこの操作を繰り返し、他の プログラムでも散水開始時刻を設定します。
- **<■ 注意:Cycle+Soak™ でも、ステーションの合計実行時間をより** 短いサイクルに分けることができます。Cycle+Soak を使用する 場合は、各プログラムに散水開始時刻を 1 つだけ設定して ください。詳細は、33 ページの「Cycle+Soak™」をご覧 ください。

# **ステーション実行時間の設定**

実行時間とは、各ステーションの動作時間 (分、または時間と分) です。

ステーションをセットアップしたら、それぞれに散水実行時間を割 り当てることができます。ステーションの実行時間はプログラム によって異なるため、通常、ステーションには 1 つのプログラムを 設定します。

**コントローラーのダイヤルを[実行時間]に合わせます。**

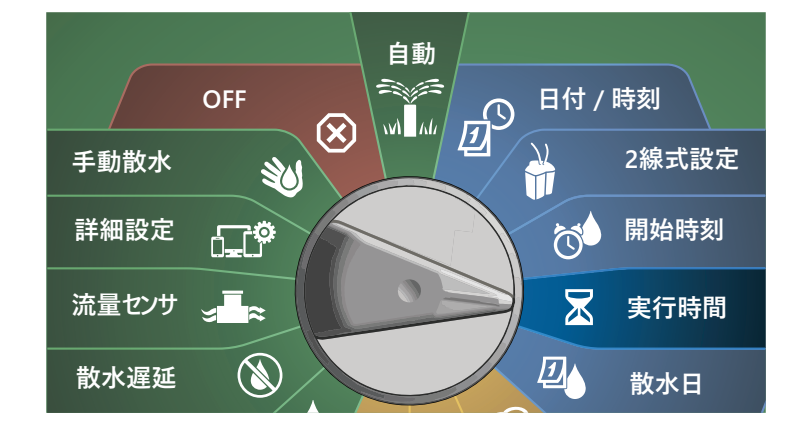

- **1 [Set Run Times (実行時間の設定)]画面で、[+]と[-]** (1 つ目と 2 つ目)を押して、プログラムを作成するステーションを 選択します。
- B注意:希望のプログラムが選択されていない場合は、プログ ラム選択ボタンを押して希望のプログラムを選択します。詳細 は、41 ページの「プログラム選択ボタン」をご覧ください。
- 2 組目の[+]と[-](3 つ目と 4 つ目) を押して、ステーションの 実行時間を設定します。範囲は、00 時間 00 分 (実行時間なし) から 96 時間までです。
	- ボタンを長押しするとすばやく設定できます。

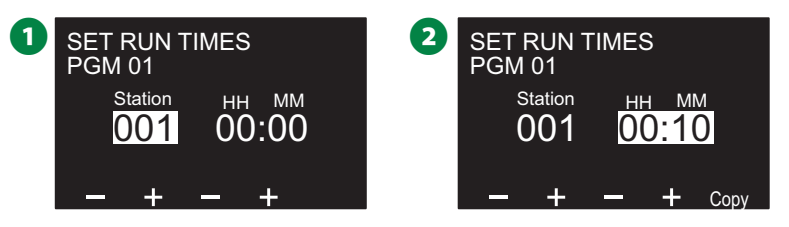

◆ プログラム選択ボタンを使ってこの操作を繰り返し、他の<br>プログラムでも散水開始時刻を自由に設定できます。

## **実行時間のコピー**

あるプログラムから他のプログラムへ、ステーションの実行時間を コピーできます。

- **1** [Set Run Times (実行時間の設定)] 画面で、[Copy (コピー)] を押します。
- **2 [Copy (コピー)]画面で [<>] を押して数値設定フィールドを移** 動します[+]と[-]を押して最初と最後のステーション番号を 設定します。✔を押して、ステーションのデータをコピーします。 ✖ボタンを押すとコピーをキャンセルできます。

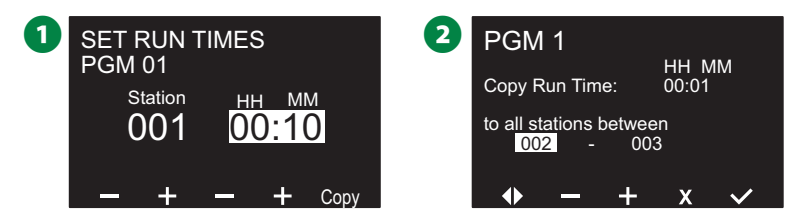

8 処理が完了したことを知らせる確認画面が表示されます。

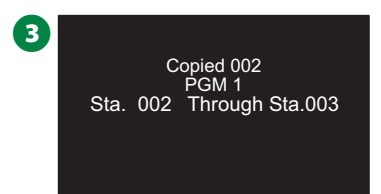

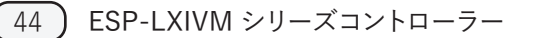

# **散水日の選択**

散水日とは、散水を許可する曜日を指します。

ESP-LXIVM コントローラーは、さまざまな散水日サイクルオプション に柔軟に対応しています。

- **曜日別:**プログラム開始が許可されている週のうち、選択された 曜日で散水を開始します。
- **日数サイクル:**カレンダーに関係なく、3 日ごとや 5 日ごとなど、 一定の間隔で散水を開始します。
- **偶数日:**2 日、4 日、6 日など、偶数暦日に散水を開始します。
- **奇数日:**1 日、3 日、5 日など、奇数暦日に散水を開始します。
- **31 日以外の奇数日:**1 日、3 日、5 日などの奇数暦日に散水を 開始しますが、31 日には散水しません。

注意:散水サイクルに関係なく、プログラムの起動が許可されて いる曜日にのみ散水を開始します。

### **カスタム、曜日別**

**コントローラーのダイヤルを[散水日]に合わせます。**

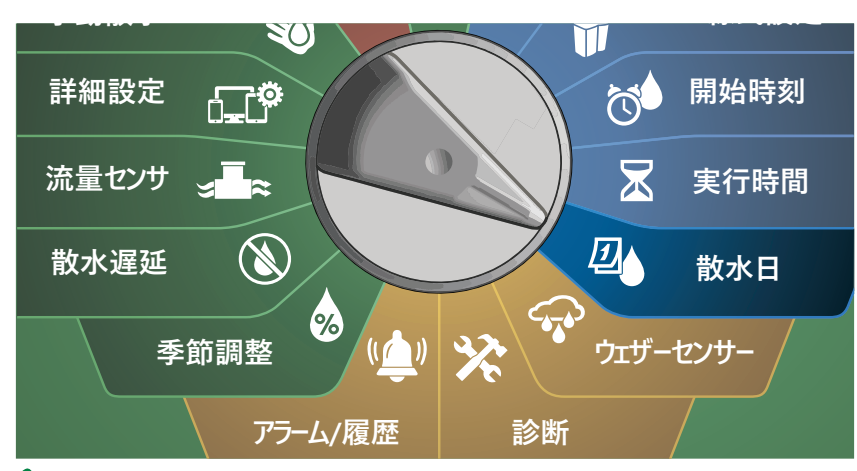

注意:コントローラーのダイヤルの散水日の位置で選択した 内容は、散水サイクルの曜日設定に引き継がれます。その逆 も同様です。

- A カスタム、[By Day of Week (曜日別)]画面が表示されます。
	- 注意:希望のプログラムが選択されていない場合は、プログ ラム選択ボタンを押して希望のプログラムを選択します。詳細 は、41 ページの「プログラム選択ボタン」をご覧ください。
- **■** [On]を押すとその曜日の散水を許可し、[Off]を押すとその 曜日の散水を事前中止します。矢印ボタンを押して、数値設定 フィールドを移動します。

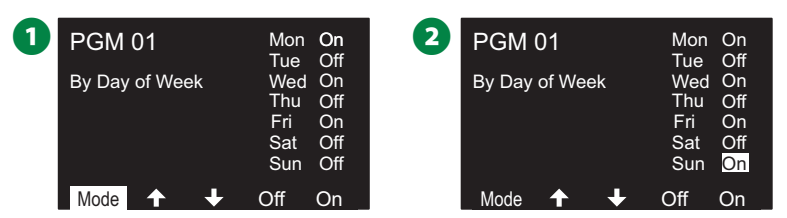

### **日数サイクル**

**コントローラーのダイヤルを[散水日]に合わせます。**

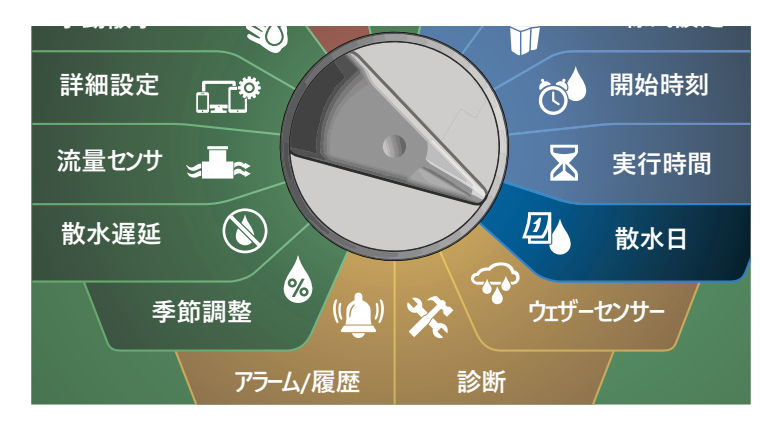

**1** [Watering Cycle (散水サイクル)]画面で [Mode (モード)] ボタンを押して [Cyclic Days (日数サイクル)] 画面に移動します。

**◆■注意:希望のプログラムが選択されていない場合は、プログ**<br>ラム選択ボタンを押して希望のプログラムを選択します。詳細 は、41 ページの「プログラム選択ボタン」をご覧ください。

**2 「Day Cycle (日数サイクル)]画面で [+]と [-]を押して散水日** サイクル (1~30 日) を設定します。たとえば、3 日ごとに散水を したい場合は「03」と指定してから下矢印ボタンを押します。

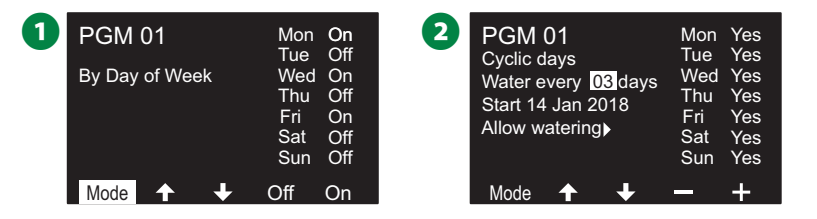

- [+]と[-]を押して、散水サイクルを開始する最初の日付を 設定し、下矢印ボタンを押してください。
	- ボタンを長押しするとすばやく設定できます。
- **4 「Yes**]を押すとその曜日に散水が開始され、「No]を押すと 散水は開始されません。矢印ボタンを押して、数値設定フィールド を移動します。

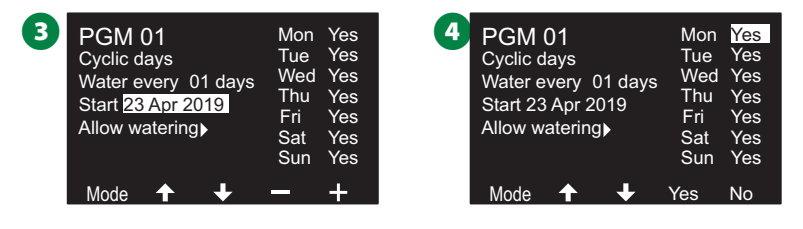

- ◆ プログラム選択ボタンを押してこの操作を繰り返し、他の
- B注意:散水日の選択は散水日ダイヤルの位置に引き継がれ、 その逆も同様です。詳細は、45 ページの「散水日の選択」を ご覧ください。

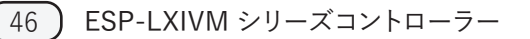

## **偶数日、奇数日、31 日以外の奇数日**

偶数日、奇数日、31 日以外の奇数日の散水サイクル設定方法も ほぼ同じです。

**コントローラーのダイヤルを[散水日]に合わせます。**

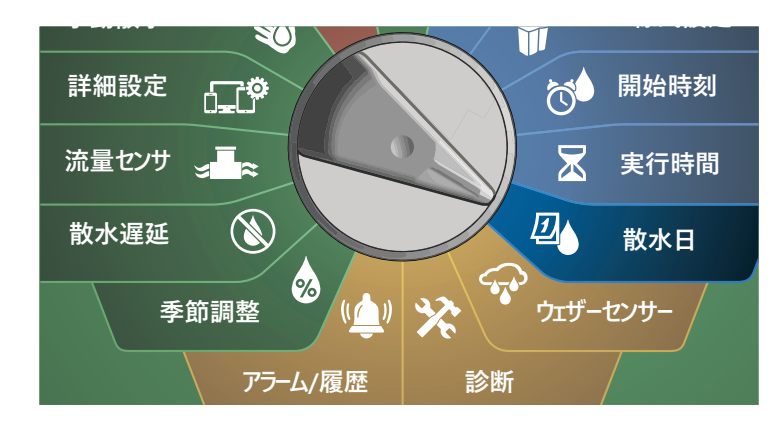

**1** [Watering Cycle (散水サイクル)]画面で [Mode (モード)] ボタンを押して[Even days (偶数日)][Odd days (奇数日)][Odd 31st (31 日以外の奇数日)]のいずれかの画面に移動します。 B注意:希望のプログラムが選択されていない場合は、プログ ラム選択ボタンを押して希望のプログラムを選択します。詳細

は、41 ページの「プログラム選択ボタン」をご覧ください。

2 [Yes] を押すとその曜日に散水が開始され、[No] を押すと 散水は開始されません。矢印ボタンを押して、数値設定フィールド を移動します。

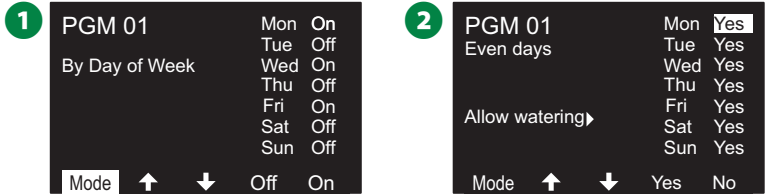

# **ウェザーセンサー**

ESP-LXIVM は、2 線式経路ではなく、コントローラーに直接配線 された 1 台のウェザーセンサーからの入力も受信できます。

# **ローカルウェザーセンサーの接続**

- B注意:コントローラーフロントパネルのセンサーバイパススイ ッチですべてのウェザーセンサーを迂回することができます。
- **■** ウェザーセンサーから LX-IVM コントローラーまで、切れ目なく センサーの配線を引きます。

2 黄色のジャンパー線があれば外します。2 線式経路端子の右側に あるセンサー入力に、センサーの配線を接続します。終了したら、 配線を軽く引っ張り、しっかり接続できていることを確認します。

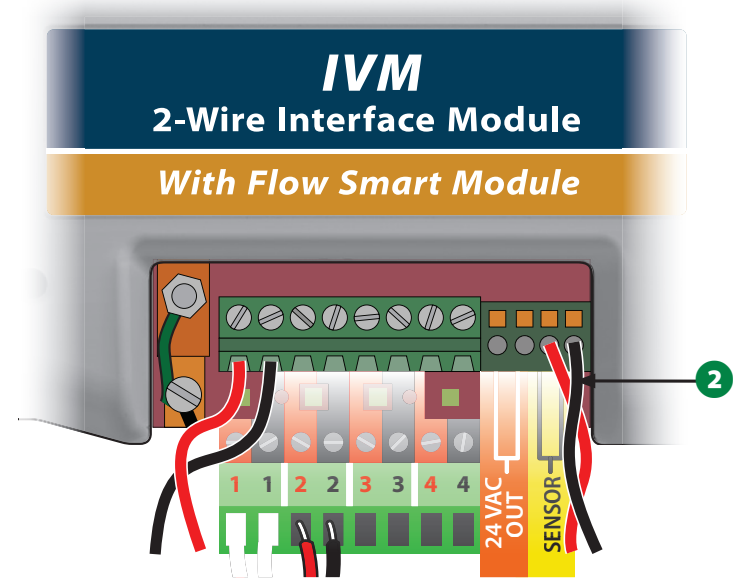

B注意:ウェザーセンサーでコントローラーの 24V 電源が必要な 場合は、センサー左側の+と-のコネクターと汎用コネクターを お使いください。

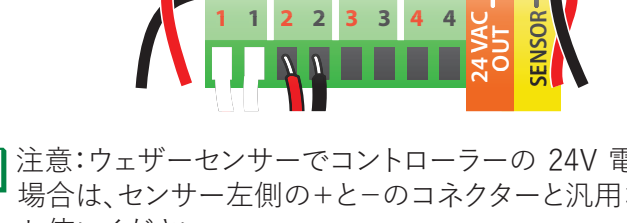

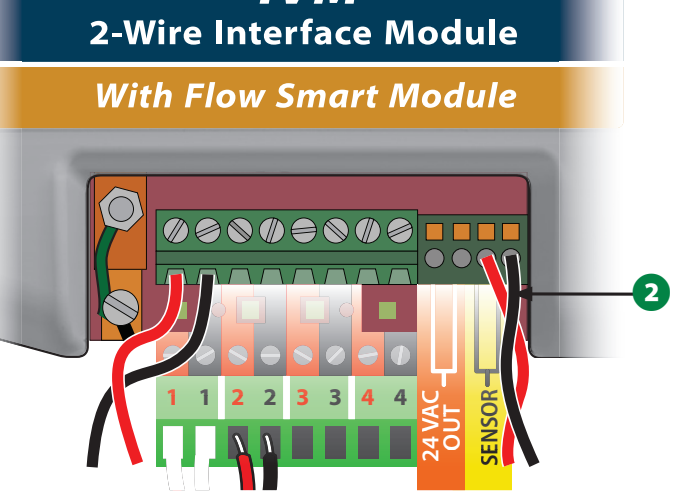

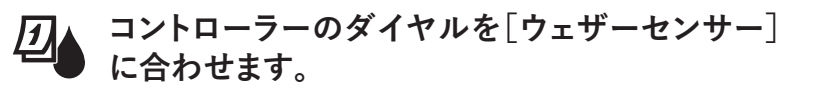

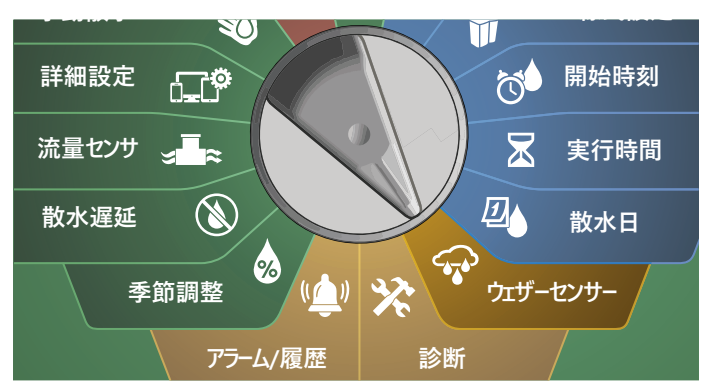

**■** [Weather Sensors (ウェザーセンサー)]画面で、[On]を押 してローカルウェザーセンサーをアクティブにするか、[Off]を 押して迂回します。矢印ボタンを押して、数値設定フィールドを 移動します。

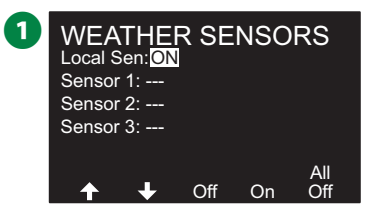

#### **安全に関する注意事項**

センサーのメーカーの説明書に従って、センサーを正しく設置、 配線してください。センサーの設置が地域のすべての法令に準拠 していることを確認してください。

## **対応している Rain Bird® ウェザーセンサー:**

- RSD レインシャットオフ装置
- WR2-RC 無線レインセンサー
- WR2-RFC 無線レイン / 凍結センサー

**診断**

## **すべてのステーションのテスト** ステーション番号順に動作させることで、コントローラーに接続 されたすべてのステーションをテストできます。 この機能は、設置後に一般的なメンテナンスやシステムのトラブル シューティングを行う際の最初のステップとして効果的です。 **◆■注意:「すべてのステーションのテスト」でテストできるのは、**<br>■実行時間をプログラム済みのステーションのみです。 **シス コントローラーのダイヤルを[診断]に合わせます。** <u>घ</u> **孵તࣞઅఈ** m

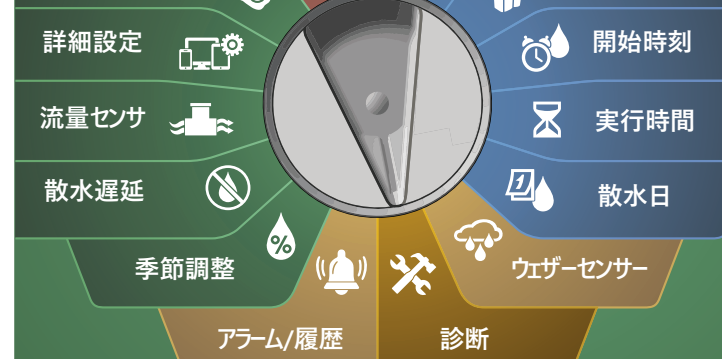

- A [Diagnostics (診断)]画面で[Test All Stations (すべてのステー ションのテスト)]を選択して[Next (次へ)]を押します。
- **「Test All Stations (すべてのステーションのテスト)]画面で、** [+]と[-]を押して希望の時間 (1~10 分) を設定し、[Run (実行)]を押します。

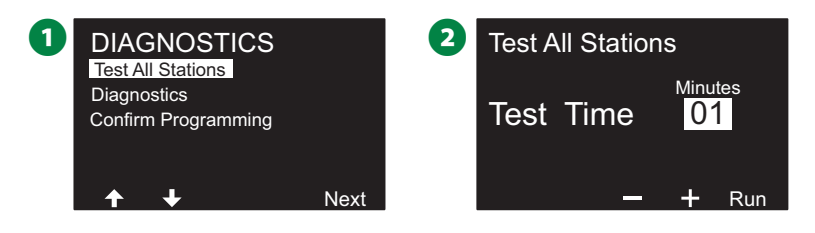

■ テストが開始されたことを知らせる確認画面が表示されます。

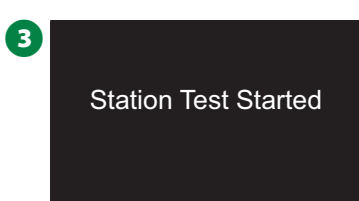

# **診断**

灌漑システムの診断テスト

# **応答なしデバイス**

応答していないフィールドデバイス (バルブやセンサー) のリストを 表示します。

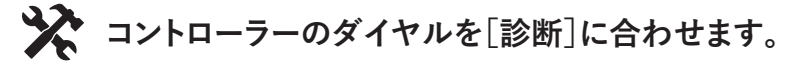

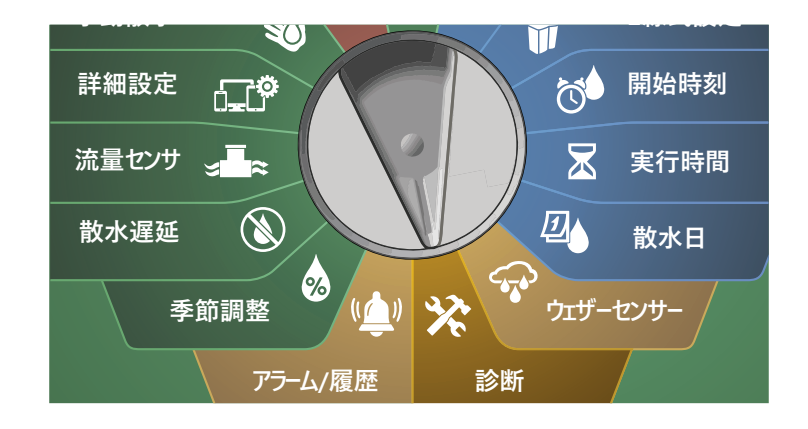

- **■** [Diagnostics (診断)] 画面で、下矢印ボタンを押して [Diagnostics (診断)]を選択し、[Next (次へ)]を押します。
- **2** 2 つ目の「Diagnostics (診断)]画面で、「List Not responding (応答なし)]を選択し、[Next (次へ)]を押します。

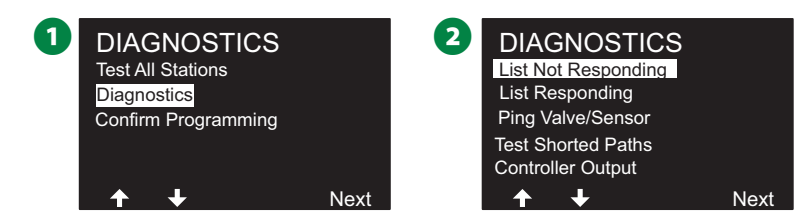

■ 応答していないフィールドデバイス (バルブやセンサー) のリスト が表示されます。矢印ボタンを押してリストを移動するか、< 押してリストを更新します。

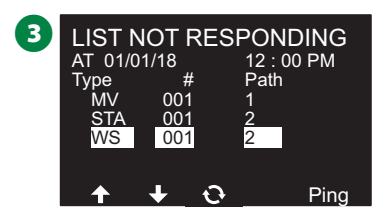

## **応答ありデバイス**

応答しているフィールドデバイス (バルブやセンサー) のリストを 表示します。

**シス コントローラーのダイヤルを[診断]に合わせます。** 

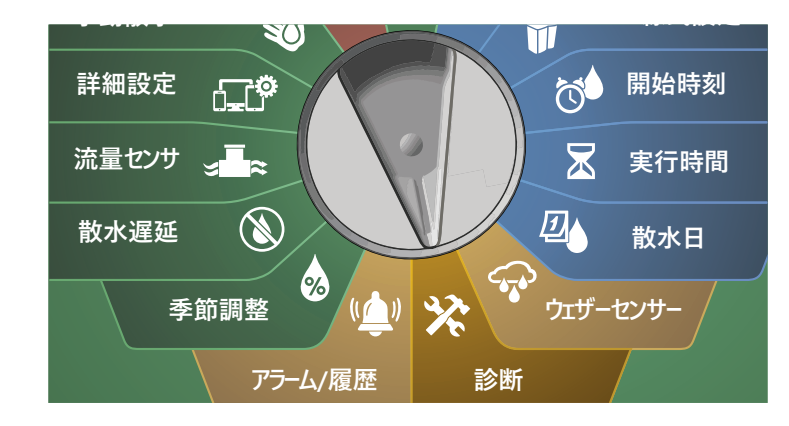

**1 [Diagnostics (診断)]画面で、下矢印ボタンを押して** [Diagnostics (診断)]を選択し、[Next (次へ)]を押します。

22 つ目の[Diagnostics (診断)]画面で、下矢印ボタンを押し て[List Responding (応答あり)]を選択し、[Next (次へ)]を 押します。

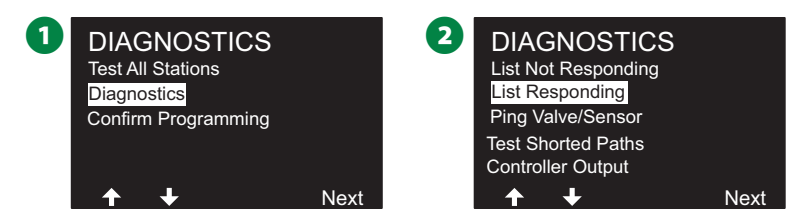

■ 応答しているフィールドデバイス (バルブやセンサー) のリスト が表示されます。矢印ボタンを押してリストを移動するか、<> 押してリストを更新します。

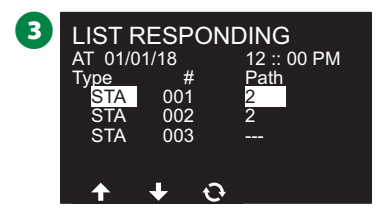

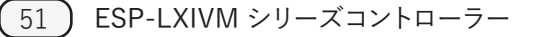

## **バルブやセンサーの Ping テスト**

LX-IVM コントローラーでは、特定の 2 線式デバイスの詳細情報を 確認できます。

これは、現場での修理の際に、どの 2 線式経路の分岐にあるどの 2 線式デバイスに修理が必要かを絞り込むのに便利です。マスター バルブ、ステーション、ウェザーセンサー、流量センサーに Ping を 送信することができます。テスト結果の見方はステーション、マスター バルブとも基本的に同じです。

**スペ コントローラーのダイヤルを[診断]に合わせます。** 

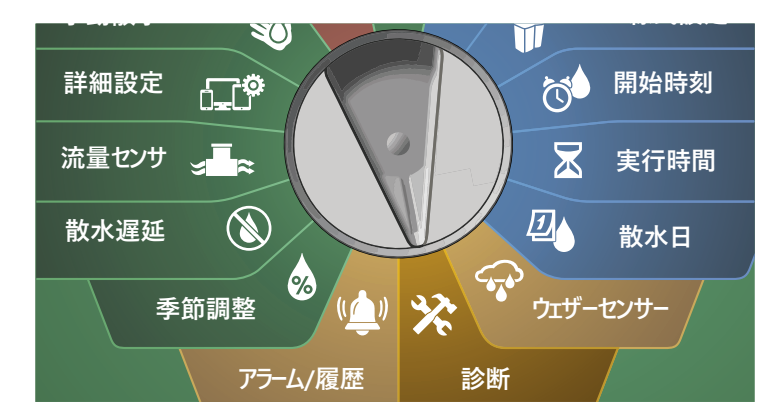

A [Diagnostics (診断)]画面で、下矢印ボタンを押して [Diagnostics (診断)]を選択し、[Next (次へ)]を押します。

22 つ目の[Diagnostics (診断)]画面で、下矢印ボタンを押して [Ping Valve/Sensor (バルブ/センサーの Ping テスト)]を 選択し、[Next (次へ)]を押します。

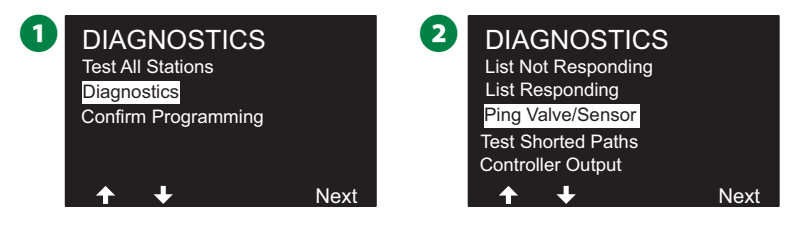

- **B** [PING VALVE OR SENSOR (バルブやセンサーの Ping テスト) ]画面で、[+]と[-]を押して、テストするセンサーデバイスの タイプを選択します。
- [<>]で数値設定フィールドを移動します。 [+] と [-] を 押して、テストしたいセンサーデバイスの番号を選択し、[Ping] を押します。

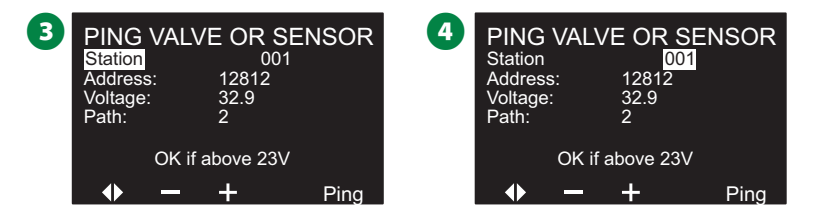

- コントローラーは選択されたデバイスに Ping を送信し、デバイス が応答した場合は電圧の値を表示します。
- ▲◯ この操作を繰り返して、Ping を送信する別のセンサーを選択 します。

#### Ping テスト結果について

- デ バイスが応答しない、アドレスを確認して配線の接続を チェックします。
- 電圧値は、デバイスのコンデンサーの電荷を測定するものです。 電圧が低い場合は、1 分ほど待ってからもう一度 Ping を送信 してください。
- それでも電圧が低い (23V 以下) 場合は、配線の接続を チェックしてください。接続に問題がなければ、デバイスを 交換してください。

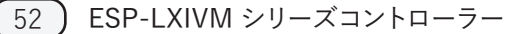

## **ショートした経路のテスト**

ESP-LXIVM コントローラーは、2 線式経路に故障がないかを迅速 に検知できます。

現場で正確な故障箇所を探すときは、多くの場合、クランプメーター を使った現場でのトラブルシューティングが必要になりますが、この コントローラーには、問題が起きていそうな場所を絞り込むための 機能がいくつか組み込まれています。

2 線式の診断を開始する前に、以下の手順で他の原因の可能性を 排除できる場合があります。

- ステーション優先順位のチェック:LX-IVM コントローラーは、 ステーションの優先順位に基づいて散水を行うように設定 できます。複数のプログラムが実行されている場合、高い優先 順位のステーションは中程度の優先順位のステーションより先 に散水し、中程度の優先順位のステーションは低い優先順位の ステーションより先に散水します。詳細は、29 ページの「優先 順位の設定」をご覧ください。
- すべてのステーションのテスト:すべてのステーションの手動テス トは、事前にプログラムされた散水よりも優先されており、どのス テーションが正常に動作しているかを確認できます。詳細は、101 ページの「すべてのステーションのテスト」をご覧ください。

**スペ コントローラーのダイヤルを[診断]に合わせます。** 

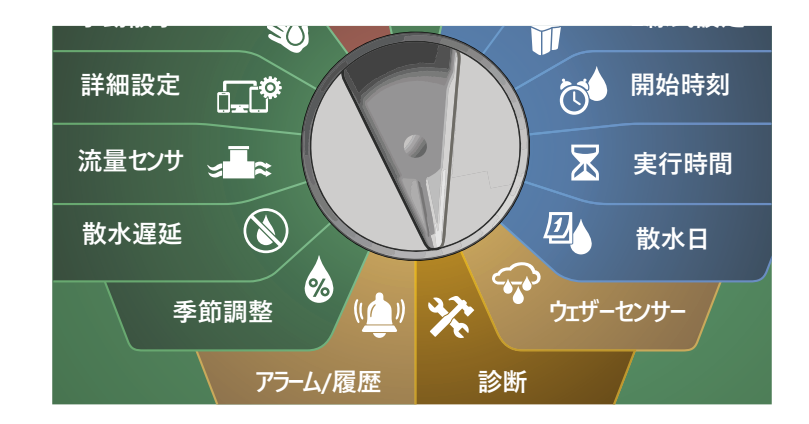

53 ESP-LXIVM シリーズコントローラー

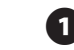

**■** [Diagnostics (診断)]画面で、下矢印ボタンを押して [Diagnostics (診断)]を選択し、[Next (次へ)]を押します。

**22 つ目の「Diagnostics (診断)]画面で、下矢印ボタンを押して** [Test Shorted Paths (ショートした経路のテスト)]を選択し、 [Next (次へ)]を押します。

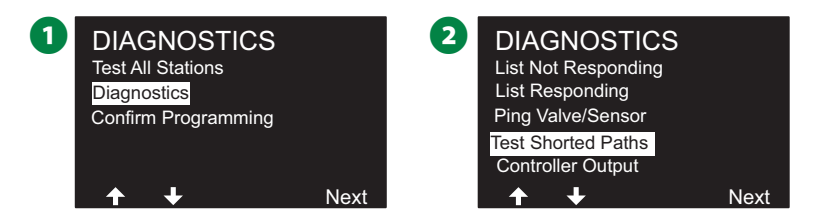

- **B** [SELECT PATH TO ENERGIZE FOR TESTING (テスト用に 通電する経路を選択)]画面で、下矢印ボタンを押してテストする 経路を選択し、[Next (次へ)]を押します。
- **4** [YES]を長押しして、テストする電流経路に通電します。

◆● 必要に応じて、他の経路も同様にテストしてください。

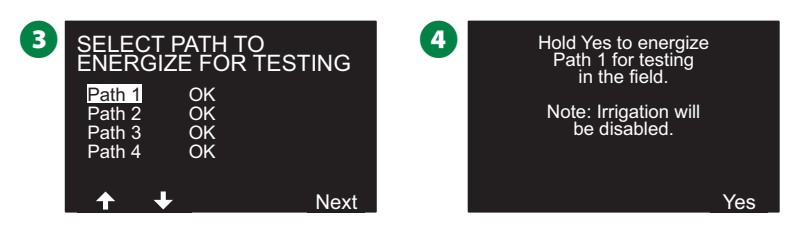

## **コントローラー出力**

2線式デバイスが正しく動作していない場合、コントローラーで コントローラー出力の診断テストができます。

**コントローラーのダイヤルを[診断]に合わせます。** 

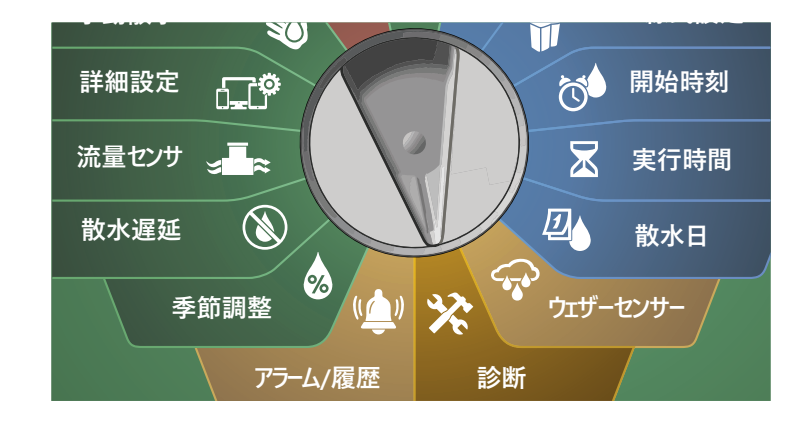

**1 [Diagnostics イン (診断)] 画面で、下矢印ボタンを押して** [Diagnostics (診断)]を選択し、[Next (次へ)]を押します。

**22 つ目の「Diagnostics (診断)]画面で、下矢印ボタンを押して** [Controller Output (コントローラー出力)]を選択し、[Next (次へ)]を押します。

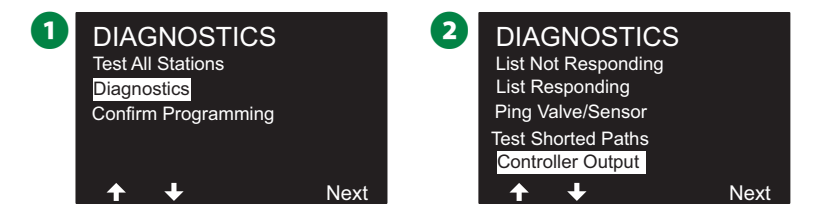

#### ■コントローラー出力の結果が1つの画面に表示されます。

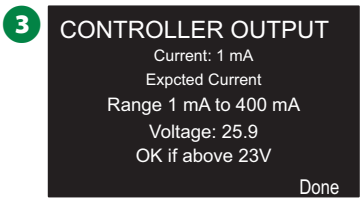

B注意:電流の値は、特定の 1 経路ではなく、4 つの 2 線式経路 の合計値を示しています。

#### コントローラー出力の結果について

コントローラー出力は、線間電圧と電流をチェックします。

この範囲 (1mA~400mA、23V 以上) をもとに、電流値や電圧値 が制限値から外れているかどうかを確認します。コントローラーの 出力電流や電圧の値が制限値から外れている場合は、次の手順 に従ってください。

- 1. IVM 2 線式インターフェースモジュールからすべての 2 線式 経路の配線を取り外して、コントローラー出力テストを再実行 します。これで測定値は制限内に収まるはずです。
- 2. IVM 2 線式インターフェースモジュールに 2 線式経路の配線 を 1 本ずつ再接続します。その後、コントローラー出力テスト を再実行します。調査結果が限界値を超えた場合は、接続した 2線式経路ワイヤーに問題があると考えられます。
- 3. 2 線式経路、接続部、2 線式デバイスの接続部に、ショートや 漏電がないかを確認します。
- 4. [2-Wire Diagnostics (2 線式の診断)]または[Ping 2-Wire Device (2 線式デバイスの Ping テスト)]機能を押して、 LX-IVM コントローラーが通信できている 2 線式 デバイス と、通信できていないデバイスを特定します。最後に応答した 2 線式デバイスと最初に応答しなかったデバイスの間の 2 線 式接合部に問題がある可能性が高いです。

# **プログラムの確認**

ESP-LXIVM コントローラーが計算を行い、各プログラムとステーシ ョンの開始時刻と合計実行時間についてのフィードバックをします。

## **プログラムの概要**

すべてのプログラムのプログラム情報をチェックできます。

**シス コントローラーのダイヤルを[診断]に合わせます。** 

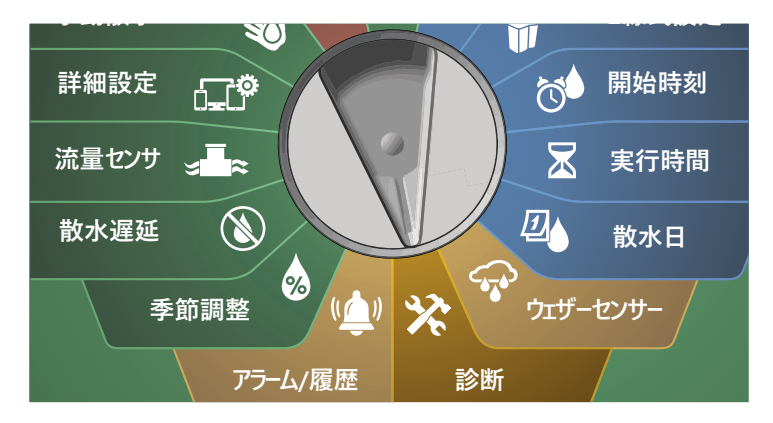

A [Diagnostics (診断)]画面で、下矢印ボタンを押して[Confirm Programming (プログラムの確認)]を選択し、[Next (次へ)]を 押します。

**2 「CONFIRM PROGRAMMING (プログラムの確認)]画面で** [Program Summary (プログラムの概要)]を選択し、[Next (次へ)]を押します。

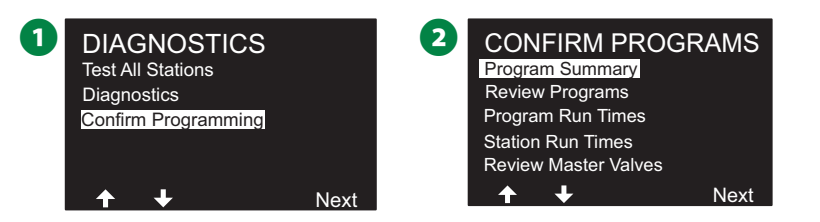

6 プログラムの概要画面が表示され、全プログラムの実行時間、 開始時刻、散水日の概要が表示されます。

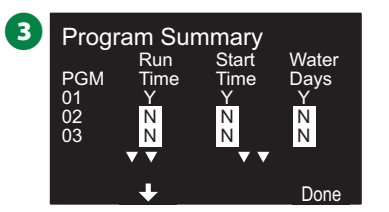

上の例では:

- プログラム 1 は、各列に「Y」と表示されており、ステーションの 実行時間、開始時刻、散水日がすべてプログラムされている ため、実行されます。
- プログラム 2 と 3 は、各列に「N」と表示されており、プログラム が一切指定されていないため、実行されません。

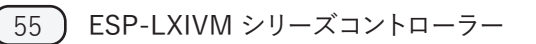

# **プログラムのチェック** ステーションのプログラム情報をチェックできます。 **スペ コントローラーのダイヤルを[診断]に合わせます。**

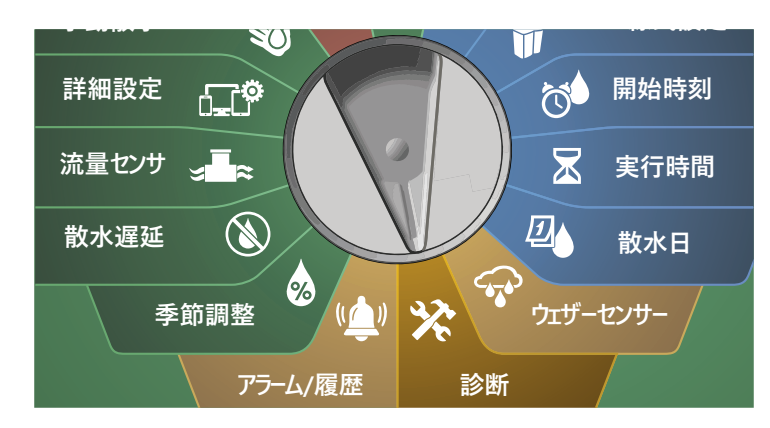

A [Diagnostics (診断)]画面で、下矢印ボタンを押して[Confirm Programming (プログラムの確認)]を選択し、[Next (次へ)]を 押します。

2 「CONFIRM PROGRAMMING (プログラムの確認)]画面で、 下矢印ボタンを押して「Review Programs (プログラムのチェック)] を選択し、[Next (次へ)]を押します。

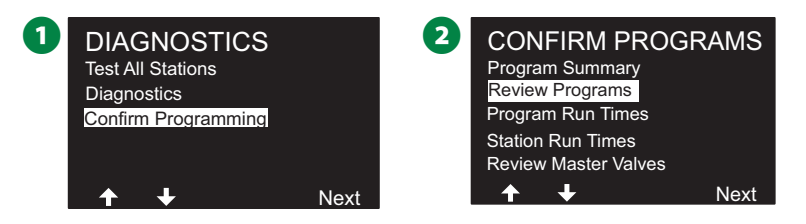

6 散水開始時刻の確認画面が表示され、現在の散水開始時刻が 表示されます。[Next (次へ)]を押します。 B注意:希望のプログラムが選択されていない場合は、プログ ラム選択ボタンを押して希望のプログラムを選択します。詳細 は、41 ページの「プログラム選択ボタン」をご覧ください。 4 散水開始が許可されている日の確認画面が表示され、散水 許可日が表示されます。[Next (次へ)]を押します。  $\left( 3 \right)$  PGM 01 Watering Start Times 5 12:00 AM OFF OFF Next 2 1 3 6 OFF OFF 4 8 OFF OFF OFF 4 PGM 01 By Day of Week Watering Days - CUSTOM Next Mo Tu We Th Fr Sa Su  $\vee$  x  $\vee$  x  $\vee$  x x 6 各ステーションの実行時間が表示された実行時間の確認画面 が表示されます。[Next (次へ)]を押します。 F 季節調整の確認画面が表示され、季節調整のパーセンテージ が表示されます。[Next (次へ)]を押します。  $\begin{bmatrix} 5 \end{bmatrix}$  PGM 01 STA 001 Run Times Next HH:MM 00:10 Address <sup>10001</sup>  $6$  PGM 01 Seasonal Adjust Next  $100<sup>%</sup>$ 

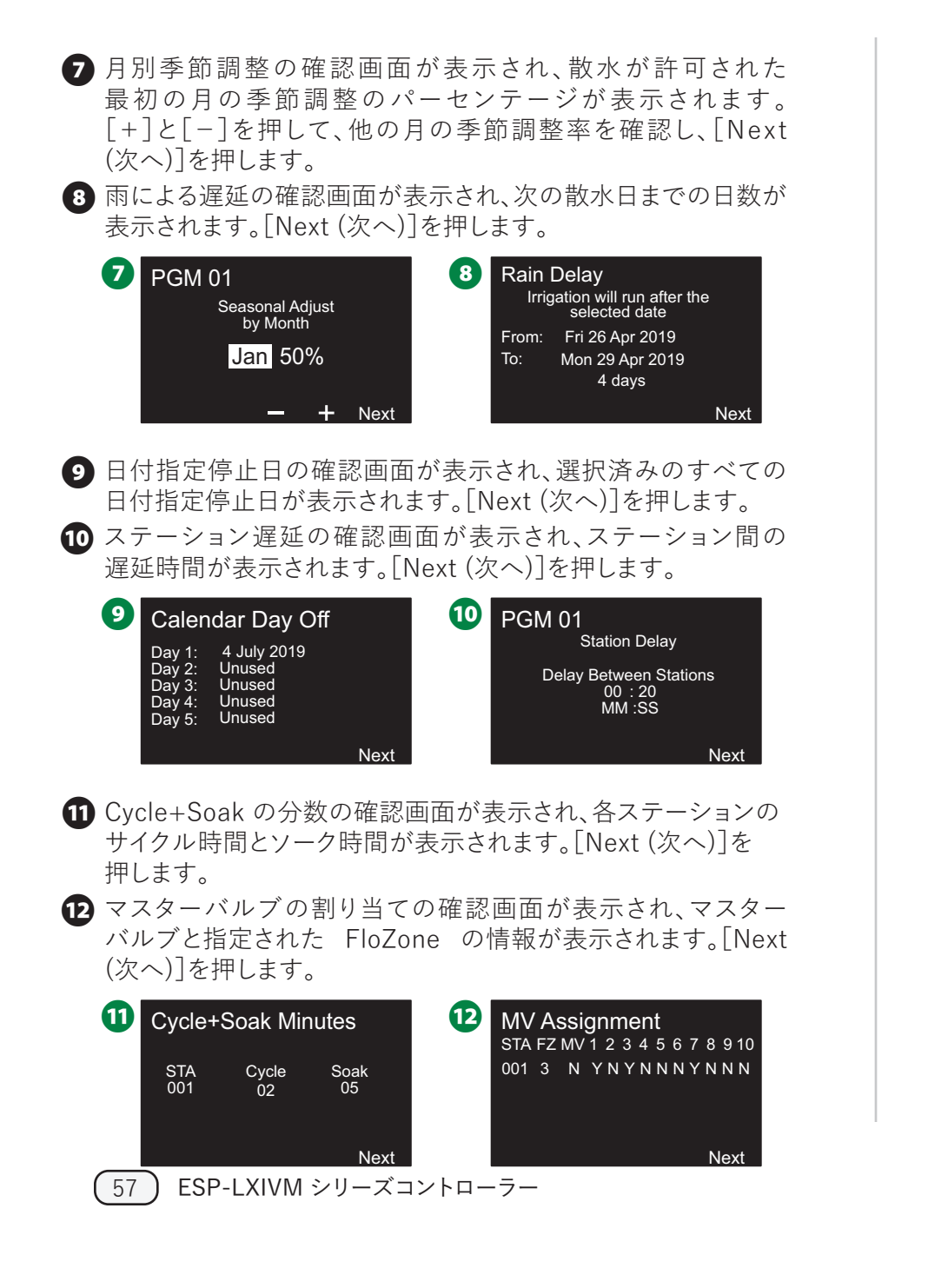

- ウェザーセンサーの割り当ての確認画面が表示され、センサーの 無効スイッチを使用しているステーションが表示されます。[Next (次へ)]を押します。
- 1 散水時間帯の確認画面が表示され、散水時間帯の開始時刻、 終了時刻、継続時間が表示されます。[Next (次へ)]を押します。

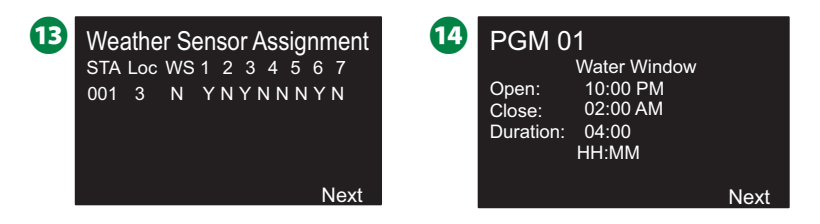

- 63 プログラムごとの同時稼働ステーションの上限数確認画面が 表示され、そのプログラムで同時に動作可能なステーションの 上限数が表示されます。[Next (次へ)]を押します。
- P コントローラーごとの同時稼働ステーションの上限数確認画面が 表示され、そのコントローラーで同時に動作可能なステーション の上限数が表示されます。[Next (次へ)]を押します。

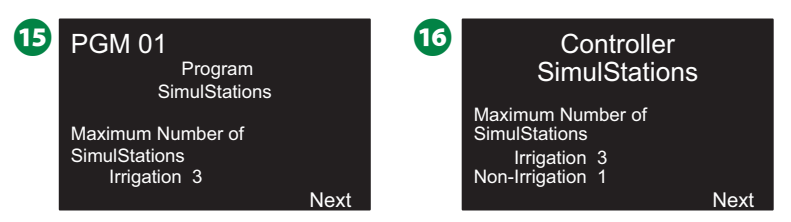

12 処理が完了したことを知らせる確認画面が表示されます。

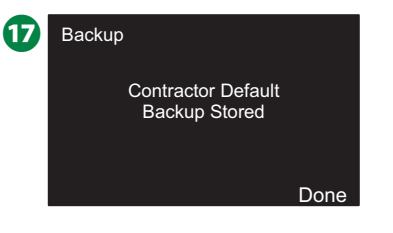

# **プログラム実行時間**

個々のプログラムの合計実行時間をチェックできます。

**スペ コントローラーのダイヤルを[診断]に合わせます。** 

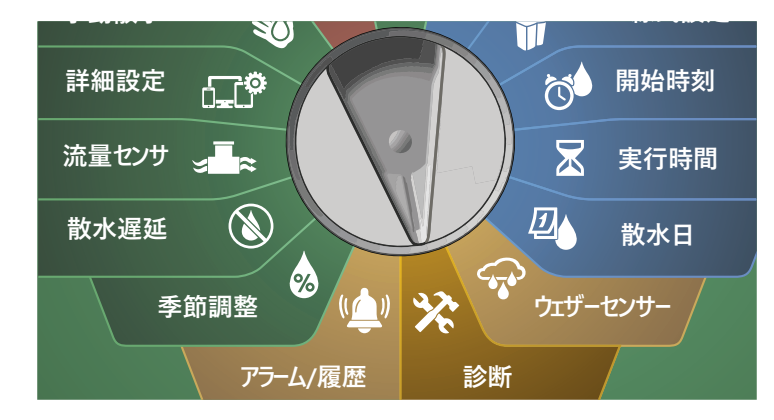

A [Diagnostics (診断)]画面で、下矢印ボタンを押して[Confirm Programming (プログラムの確認)]を選択し、[Next (次へ)]を 押します。

**2 「CONFIRM PROGRAMS** (プログラムの確認)]画面で下矢印 ボタンを押して[Program Run Times (プログラム実行時間)] を選択し、[Next (次へ)]を押します。

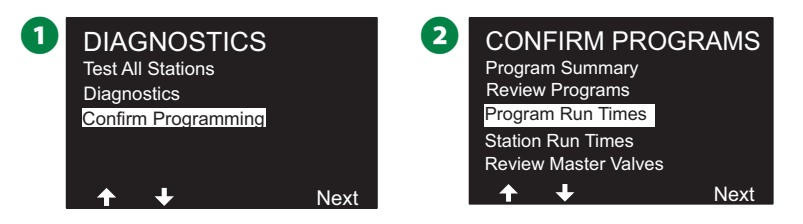

**6 「Total Run Time (合計実行時間)]画面が表示され、現在選択** されているプログラムの合計実行時間が表示されます。

1 注意:希望のプログラムが選択されていない場合は、プログ ラム選択ボタンを押して希望のプログラムを選択します。詳細 は、41 ページの「プログラム選択ボタン」をご覧ください。

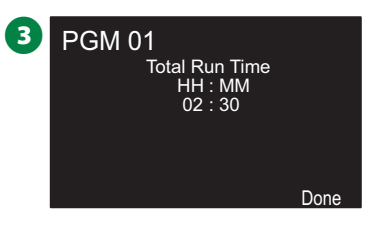

B注意:Cycle+Soak に設定されたステーションでは、サイクル 時間 (散水が発生しているとき) はプログラム実行時間の 計算に含まれますが、ソーク時間は含まれません。詳細 は、33 ページの「Cycle+Soak™」をご覧ください。

→ プログラム選択ボタンでプログラムを変更し、これを繰り 返して他のプログラムのプログラム実行時間を確認します。

# **ステーション実行時間** すべてのステーションの合計実行時間を確認できます。 **スペ コントローラーのダイヤルを[診断]に合わせます。 孵તࣞઅఈ**

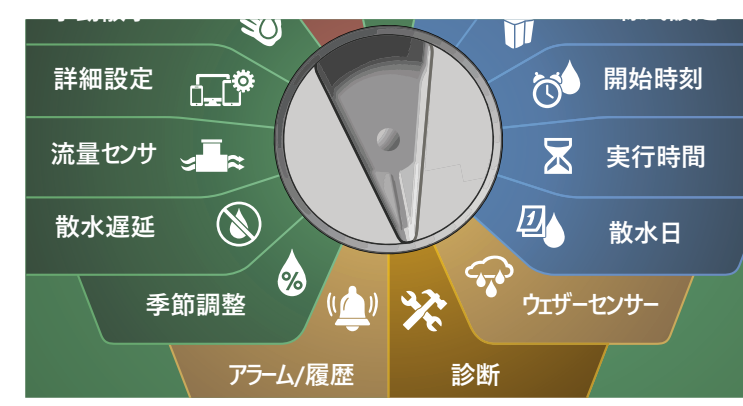

A [Diagnostics (診断)]画面で、下矢印ボタンを押して[Confirm Programming (プログラムの確認)]を選択し、[Next (次へ)]を 押します。

● 「CONFIRM PROGRAMS (プログラムの確認)]画面で下矢印 ボタンを押して[Station Run Times (ステーション実行時間)] を選択し、[Next (次へ)]を押します。

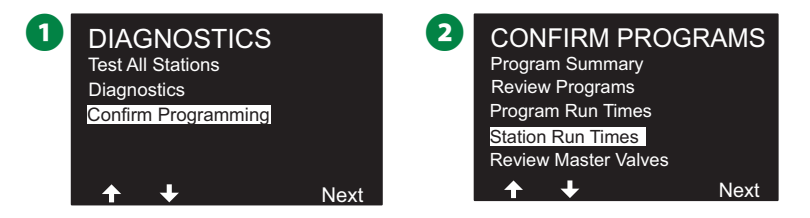

- **6 [Station Run Times (ステーション実行時間)]画面で、[+]と** [-]を押して、任意のステーションを選択します。すべてのプロ グラムで、現在選択されているステーションの実行時間が表示 されます。
- 4 矢印ボタンを押すとプログラムのリストをスクロールできます。 指定のプログラムが使用されていないステーションの実行時間 は表示されません。

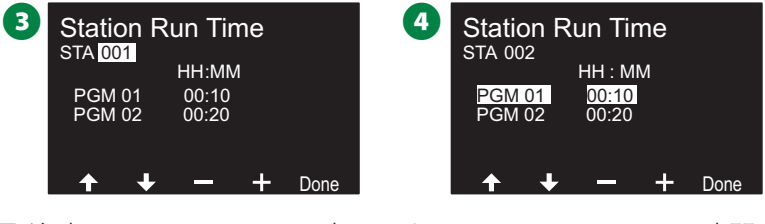

<
<br />
注意:Cycle+Soakで設定されたステーションのソーク時間<br>は、ステーションの実行時間に含まれません。詳細は、33 ページの「Cycle+Soak™」をご覧ください。

### **マスターバルブのチェック**

マスターバルブの状態をチェックできます。

**スペ コントローラーのダイヤルを[診断]に合わせます。** 

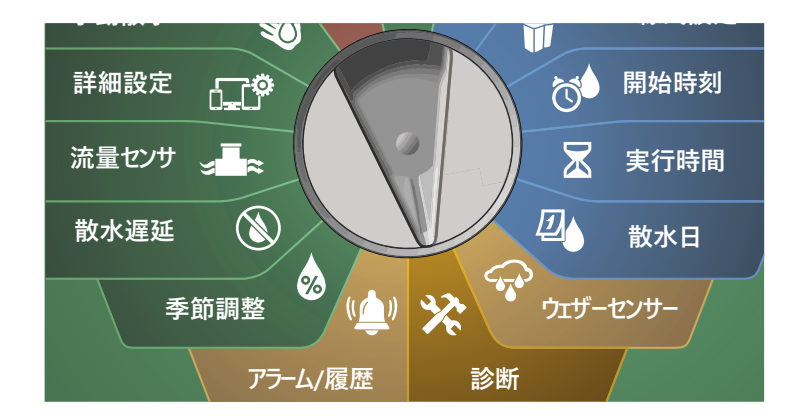

**■** [Diagnostics (診断)] 画面で、下矢印ボタンを押して [Confirm Programming (プログラムの確認)]を選択し、 [Next (次へ)]を押します。

**2 「CONFIRM PROGRAMS** (プログラムの確認)]画面で 下矢印ボタンを押して[REVIEW MASTER VALVES (マスター バルブのチェック)]を選択し、[Next (次へ)]を押します。

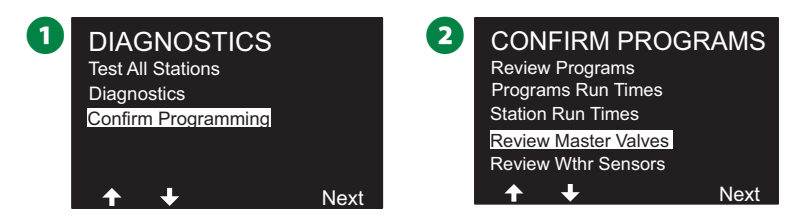

**■ [Master Valves (マスターバルブ)]画面が表示され、設置** されているマスターバルブ、そのタイプ (常時閉または常時開) 、現在の状態 (開または閉)、マスターバルブの散水時間帯に 含まれているかどうかが表示されます (Yes または No)。

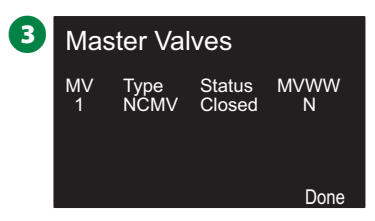

# **ウェザーセンサーのチェック** ウェザーセンサーの状態をチェックできます。 **コントローラーのダイヤルを[診断]に合わせます。**

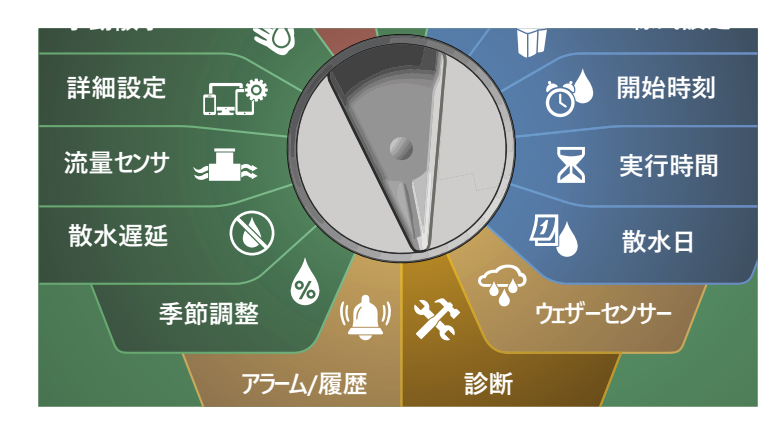

A [Diagnostics (診断)]画面で、下矢印ボタンを押して[Confirm Programming (プログラムの確認)]を選択し、[Next (次へ)]を 押します。

**2** [CONFIRM PROGRAMS (プログラムの確認)]画面で下矢印 ボタンを押して[REVIEW WEATHER SENSORS (ウェザー センサーのチェック)]を選択し、[Next (次へ)]を押します。

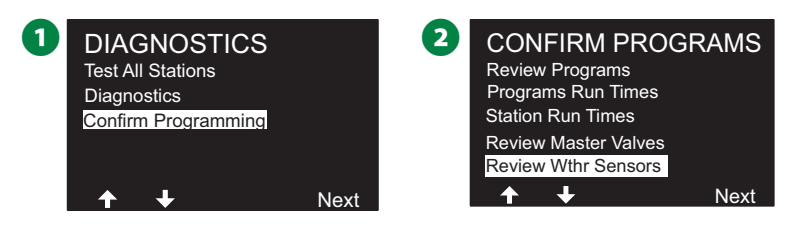

■ ウェザーセンサーのステータス画面が表示され、設置されている ウェザーセンサーと現在のステータスが[ON]または[OFF]で 表示されます。矢印ボタンを押すとプログラムのリストを スクロールできます。

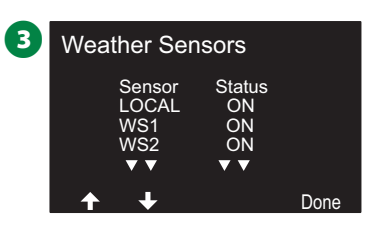

**アラーム / 履歴**

### **流量履歴**

FloWatch™ を有効にすると、コントローラーがシステムを流れる水 の量を自動的に追跡します。

B注意:水道料金の請求書と実際の使用量を照合するのに便利 です。

**コントローラーのダイヤルを[アラーム/履歴]に 合わせます。**

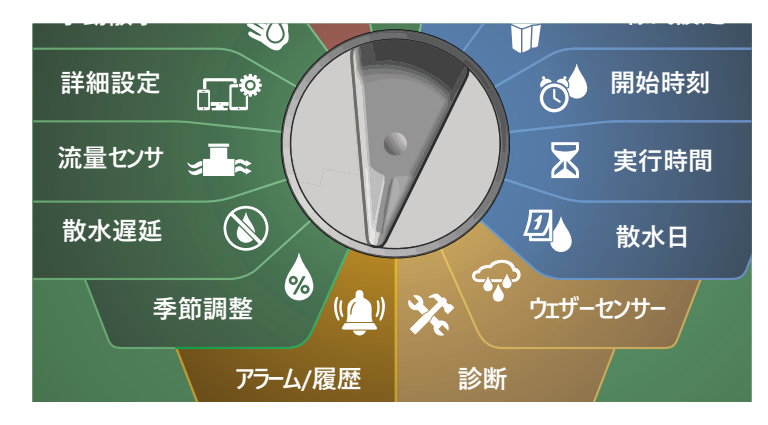

- **↑** [ALARMS AND HISTORY (アラーム/履歴)] 画面で、[Flow History (流量履歴)]を選択した状態で、[Next (次へ)]を押 します。
- 流量履歴画面が表示され、今日までのその月の水使用量と前月 の水使用量が表示されます。

B注意:[Days (日)]を押すと、直近 30 日間、その前 30 日間の 表示に切り替わります。

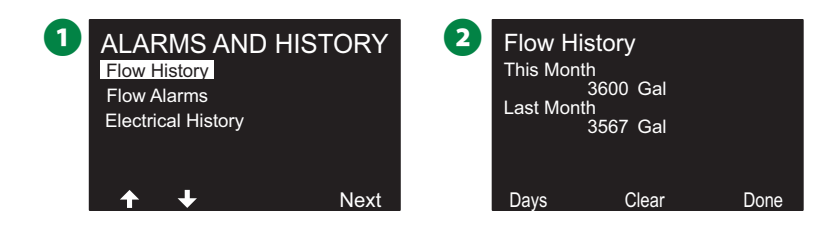

**6 [Clear Flow History (流量履歴の消去)]の確認画面で、** [Yes]を押して続行します。消去してもよいかわからない場合 は、[No]を押してください。

4 流量履歴が消去されたことを知らせる確認画面が表示されます。

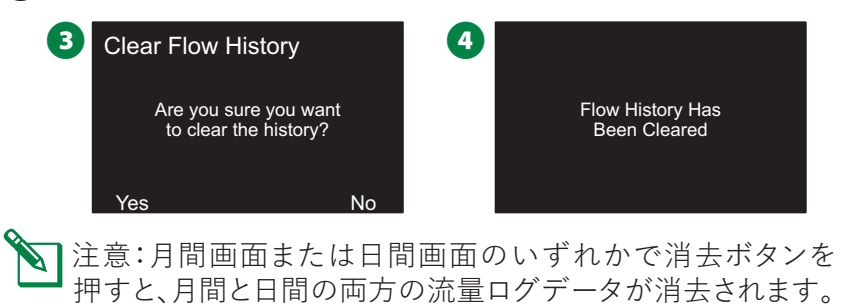

# **流量アラーム**

LX-IVM コントローラーは、流量条件が高流量の設定値を超えた 場合、または低流量の設定値を下回った場合にアラームを発信する ように設定できます。

これらの条件に対してアラームを発信するようにコントローラーが 設定されている場合、アラームランプが点灯し、流量アラーム条件 の詳細な説明が作成されます。

**ステーションの流量アラーム**

**コントローラーのダイヤルを[アラーム/履歴]に 合わせます。**

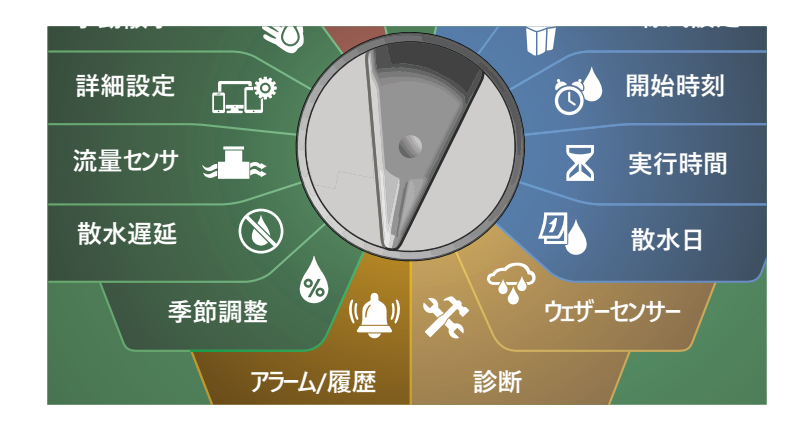

- **「ALARMS AND HISTORY (アラーム/履歴)]画面で、下矢印** ボタンを押して[Flow Alarms (流量アラーム)]を選択し、 [Next (次へ)]を押します。
- B [Flow Alarms (流量アラーム)]画面で[Station Flow Alarms (ステーションの流量アラーム)]を選択し、[Next (次へ)]を押 します。

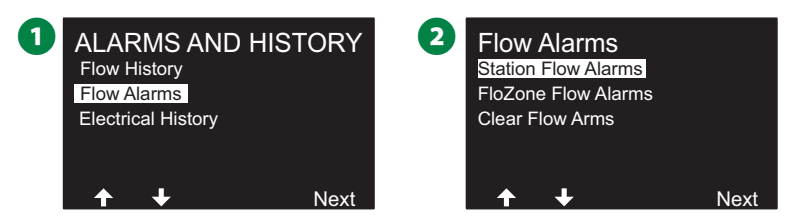

**3 [Station Flow Alarms (ステーションの流量アラーム)]画面** が表示され、アラームを発信している最初のステーションが表示 されます。[+]と[-]を押して次のステーションの流量アラーム を表示します。

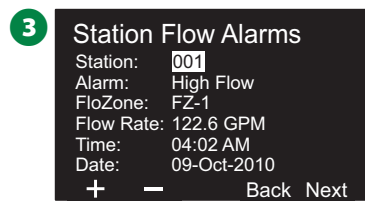

アラームを発信している各ステーションを記録します。流量 アラームの消去については、65 ページの「流量アラームの消去」 をご覧ください。

### **FloZone の流量アラーム**

**コントローラーのダイヤルを[アラーム/履歴]に 合わせます。**

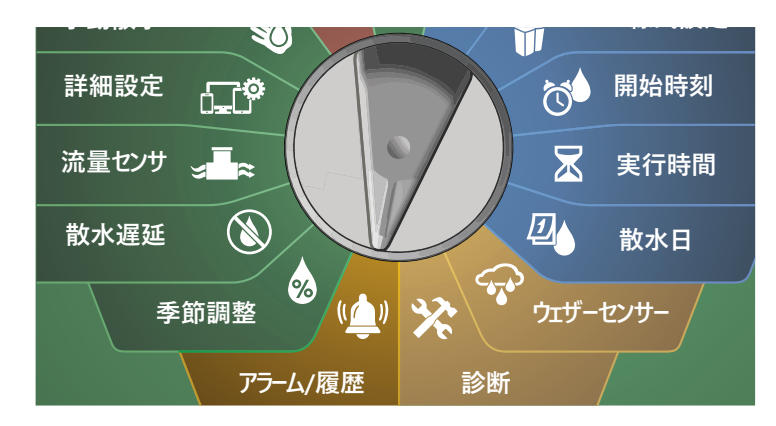

**1 「ALARMS AND HISTORY (アラーム/履歴)]画面で、下矢印** ボタンを押して[Flow Alarms (流量アラーム)]を選択し、 [Next (次へ)]を押します。

2 [Flow Alarms (流量アラーム)]画面で、下矢印ボタンを押して [FloZone Flow Alarms (FloZone の流量アラーム)]を選択し、 [Next (次へ)]を押します。

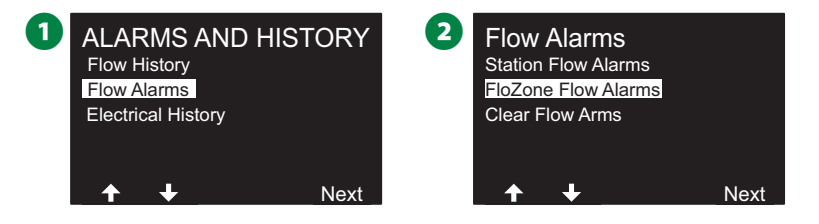

**■** [FloZone Alarms (FloZone のアラーム)] 画面で [+] と [-] を押し、他の FloZone の流量アラームを確認します。

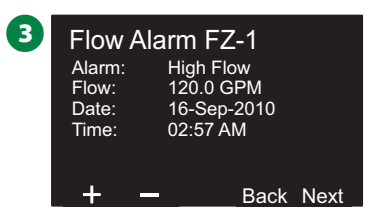

アラームを発信している各ステーションを記録します。流量 アラームの消去については、65 ページの「流量アラームの消去」 を覧ください。

#### **流量アラームの消去**

**コントローラーのダイヤルを[アラーム/履歴]に 合わせます。**

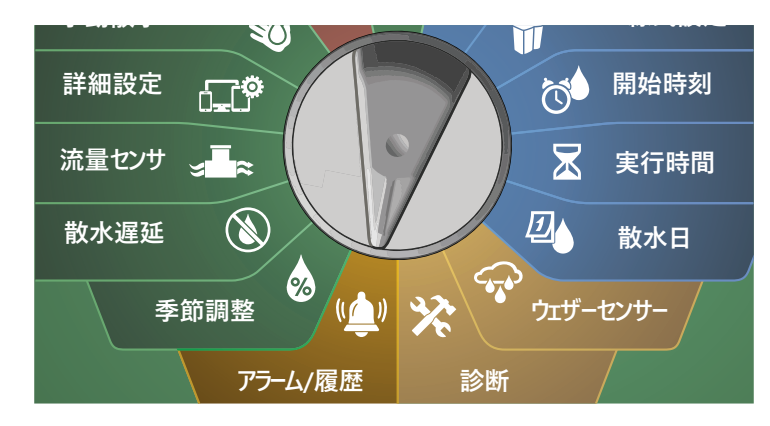

A [ALARMS AND HISTORY (アラーム/履歴)]画面で、下矢印ボ タンを押して[Flow Alarms (流量アラーム)]を選択し、[Next ( 次へ)]を押します。

2 [Flow Alarms (流量アラーム)]画面で、下矢印ボタンを押して [Clear Flow Alarms (流量アラームの消去)]を選択し、[Next (次へ)]を押します。

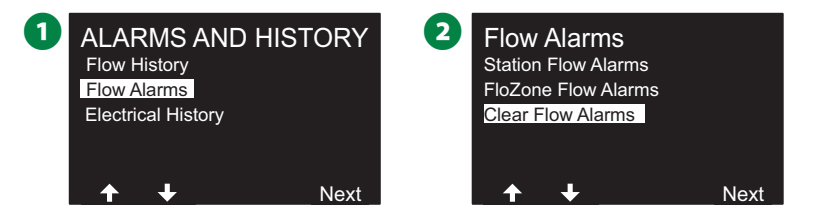

- **3** [Clear Flow Alarms (流量アラームの消去)]画面が表示 されます。[Yes]を押すと、すべてのステーションと FloZone の 流量アラームが消去されます。
- 4 流量アラームが消去されたことを知らせる確認画面が表示 されます。

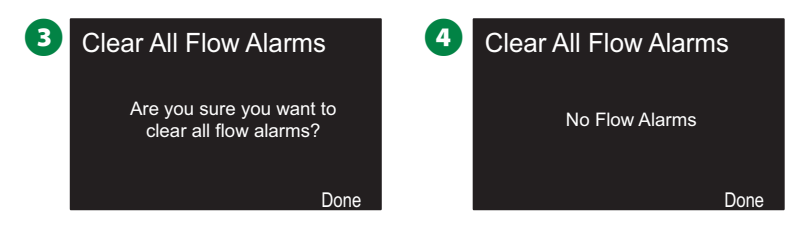

# **電気履歴**

過去 30 日間または過去 12 か月間の電気履歴を確認できます。

**ステーション、マスターバルブ、センサー コントローラーのダイヤルを[アラーム/履歴]に 合わせます。**

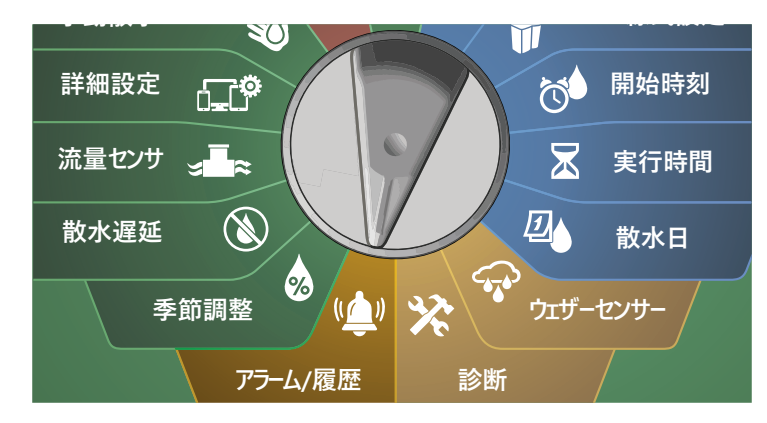

**↑** [ALARMS AND HISTORY (アラーム/履歴)]画面で、下矢印ボ タンを押して[Electrical History (電気履歴)]を選択し、[Next (次へ)]を押します。

## **30 日間の電気履歴**

**2** [ELECTRICAL HISTORY (電気履歴)] 画面で、[STA, MV & SENSORS (ステーション、マスターバルブ、センサー)]を[30 days (30 日)]に設定した状態で、[Next (次へ)]を押します。

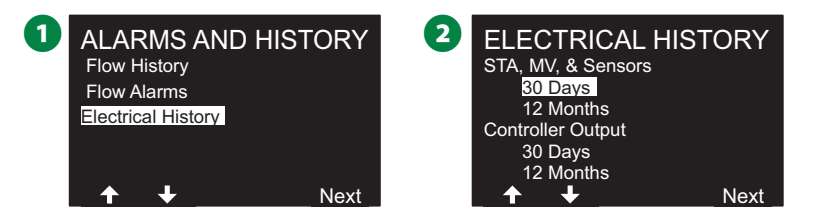

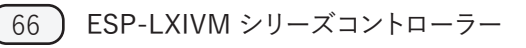

**6** [VOLTAGE - 30 DAYS (電圧 - 30 日間)]画面で、[+]と[-] を押してデバイスタイプを選択し、[<>]を押してデバイス番号フ ィールドを選択し、[+]と[-]で履歴を表示するデバイス番号 を選択します。

4 電気履歴を確認する月から 3 日分が連続して表示されます。 上または下矢印キーを押すと表示期間が変わります。

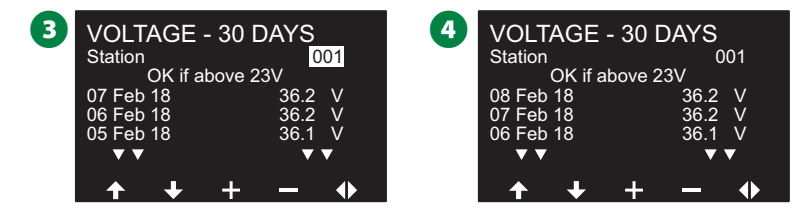

■注意:電流の値は、特定の 1 経路ではなく、4 つの 2 線式経路 の合計値を示しています。

## **12 か月間の電気履歴**

- A [Electrical History (電気履歴)]画面で、下矢印ボタンを押して [STA, MV & SENSORS (ステーション、マスターバルブ、センサー)] を[12 months (12 か月)]に設定し、[Next (次へ)]を押します。
- **2** [VOLTAGE 12 MONTHS (電圧 12 か月間)] 画面で、[<>] を押して、ステーションフィールドを選択します。[+]と[-]を 押して、履歴を表示したいステーション番号を選択します。

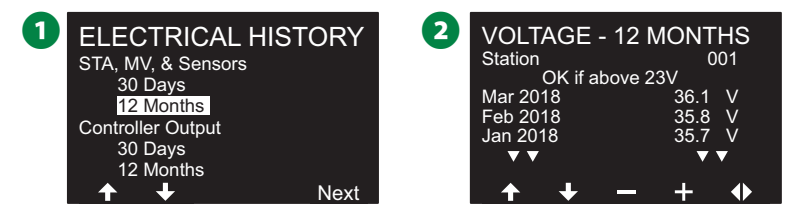

■ コントローラー出力履歴を確認する 12 か月間から 3 か月分が 連続して表示されます。上または下矢印キーを押すと表示期間 が変わります。

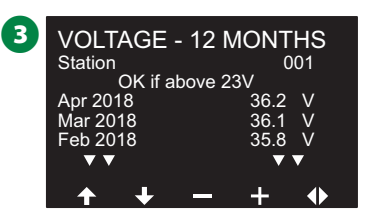

## **コントローラー出力**

過去 30 日間または過去 12 か月間のコントローラー出力を確認 できます。

**コントローラーのダイヤルを[アラーム/履歴]に 合わせます。**

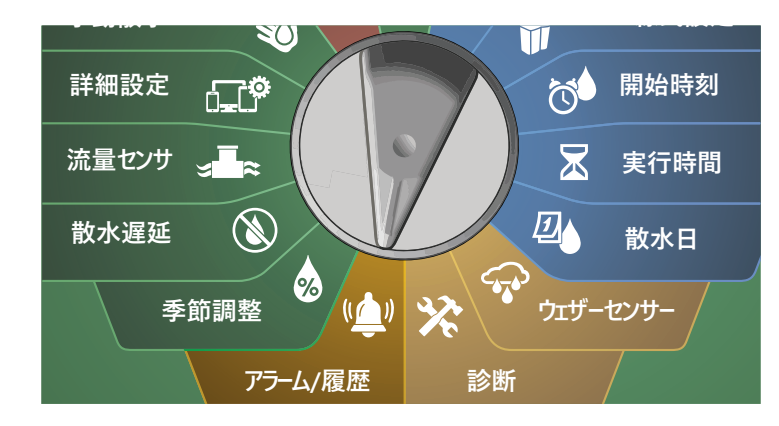

**1 [ALARMS AND HISTORY (アラーム/履歴)]画面で、下矢印** ボタンを押して[Electrical History (電気履歴)]を選択し、 [Next (次へ)]を押します。

#### **30 日間の電気履歴**

2 [Electrical History (電気履歴)]画面で、下矢印ボタンを押して [コントローラー出力]を30日間に設定し、[Next (次へ)]を 押します。

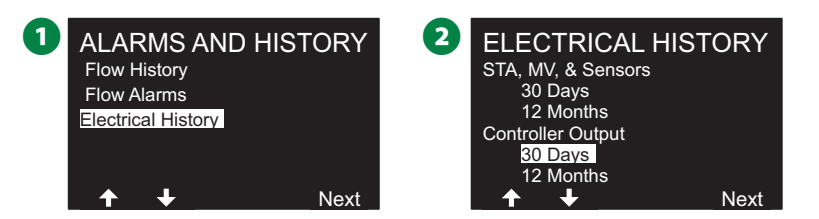

■ コントローラー出力履歴を確認する月から 3日分が連続して表示 されます。上または下矢印キーを押すと表示期間が変わります。

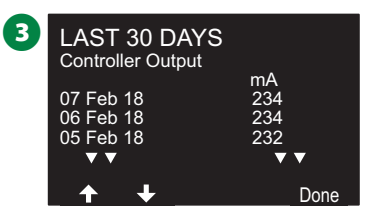

#### **12 か月間の電気履歴**

- A [Electrical History (電気履歴)]画面で、下矢印ボタンを押して [Controller Output (コントローラー出力)] を [12 months (12 か月間)]に設定し、[Next (次へ)]を押します。
- コントローラー出力履歴を確認する月から 3 か月分が連続 して表示されます。上または下矢印キーを押すと表示期間が 変わります。

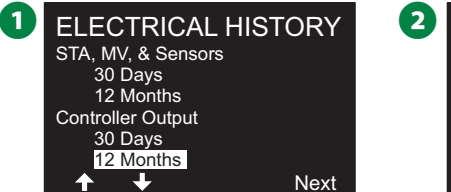

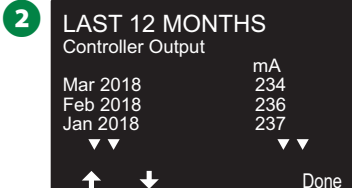

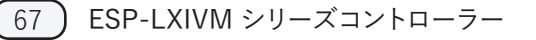

# **季節調整**

季節調整では、最も散水量の多い季節を基準として、他の季節に それより少ない量を散水できます。

たとえば、7 月を 100%、10 月を 50% に設定すると、秋の散水量 は夏の半分になります。季節の調整は、月ごと、またはプログラム ごとに管理できます。

### **注意**

複数の季節調整設定が相互に影響し合い、散水に大きな 影響を与えることがあります。たとえば、プログラムレベルの 季節調整を 10% に設定し、毎月の季節調整を 10% に 設定した場合、散水量は通常の 1% (10% の 10%) に減少 します。季節調整の設定は 1 種類だけ使用してください。 季節調整の割合を小さく設定すると、散水が大幅に減り、0%

に設定すると散水が完全にキャンセルされます。季節調整の 設定を行う場合は、注意が必要です。

**個別プログラム**

季節調整は、プログラムごとに調整するように設定できます。

**コントローラーのダイヤ ル を[ 季 節 調 整 ]に** % **合わせます。**

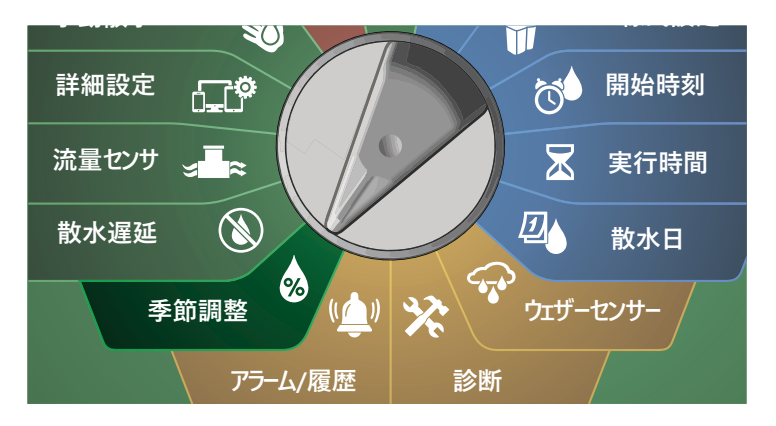

**1 [SEASONAL ADJUST (季節調整)]画面で、[Individual**<br>Program (個別のプログラム)]を選択した状態で、「Next Program (個別のプログラム)]を選択した状態で、[Next (次へ)]を押します。

● 「+]と「-]を押して、季節調整のパーセンテージを設定します  $(0~300\%)$ 

• ボタンを長押しするとすばやく設定できます。

注意:希望のプログラムが選択されていない場合は、プログ ラム選択ボタンを押して希望のプログラムを選択します。詳細 は、41 ページの「プログラム選択ボタン」をご覧ください。

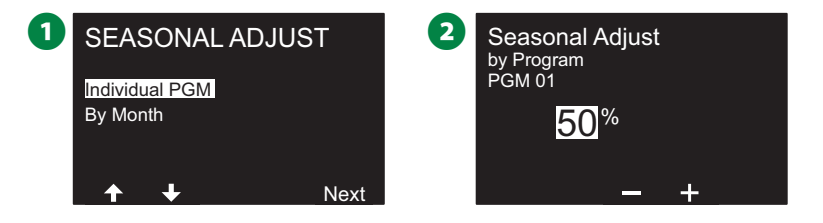

#### **月別 パーセンテージ調整** 季節調整は、月ごとに調整するように設定できます。 **コントローラーのダイヤルを「季節調整]に** 20 **合わせます。**

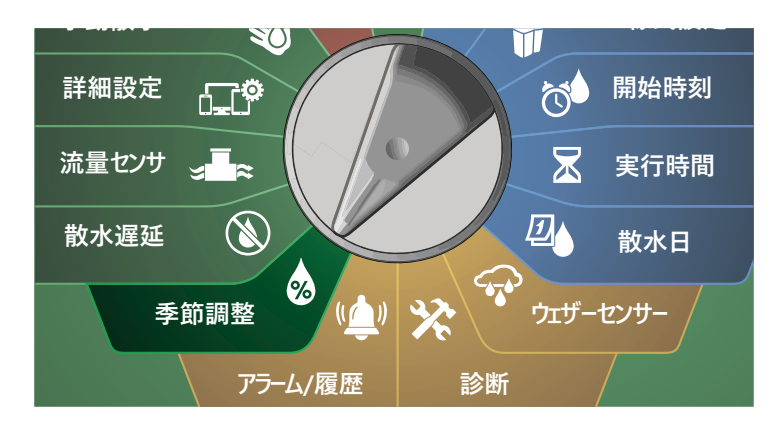

A [SEASONAL ADJUST (季節調整)]画面で、下矢印ボタンを押 して[By Month (月別)]を選択し、[Next (次へ)]を押します。

2 [Seasonal Adjust by Month (月別季節調整)]画面で、 [% Adjust (パーセンテージ調整)]を選択した状態で、[Next (次へ)]を押します。

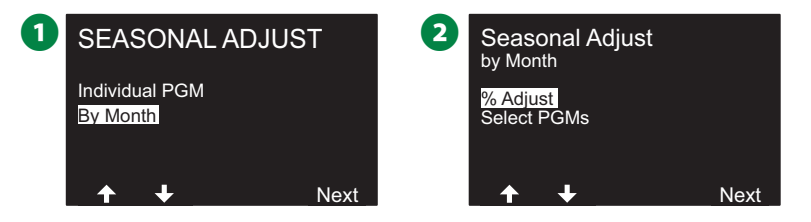

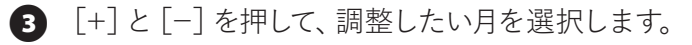

4 右矢印ボタンを押して、パーセンテージフィールドを選択します。 次に、「+]と「-]を押して、パーセンテージを設定します  $(0\sim 300\%)$ 

• ボタンを長押しするとすばやく設定できます。

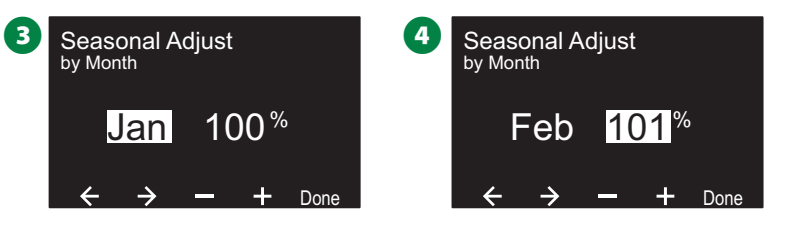

◆ この操作を繰り返して、他の月の季節調整を設定します。その 後、プログラム選択ボタンでプログラムを変更し、この操作を 繰り返して、他のプログラムの「月別季節調整」を設定します。

|注意:パーセンテージ調整は、毎月 1 日に自動的に新しい月 のパーセンテージ設定に変更されます。

## **プログラムの選択**

季節調整は、特定の月のプログラム単位で調整するように設定 できます。

**コントローラーのダイヤ ル を[ 季 節 調 整 ]に** 2 **合わせます。**

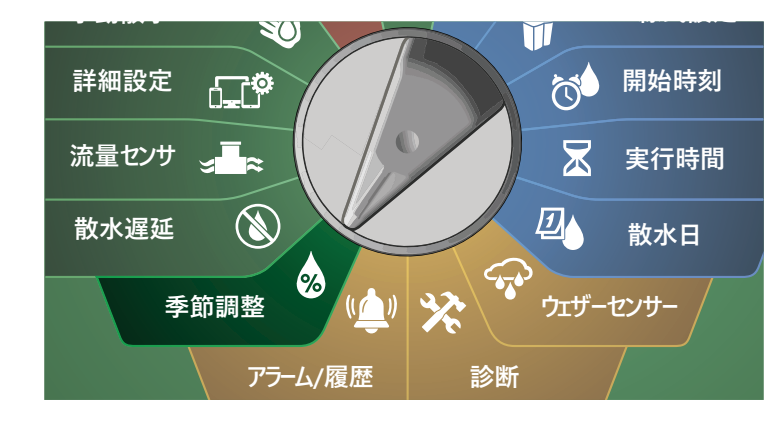

A [SEASONAL ADJUST (季節調整)]画面で、下矢印ボタンを押 して[By Month (月別)]を選択し、[Next (次へ)]を押します。

2 [Seasonal Adjust by Month (月別季節調整)] 画面で、下矢印 ボタンを押して[Select PGMs (プログラムの選択)]を選択し、 [Next (次へ)]を押します。

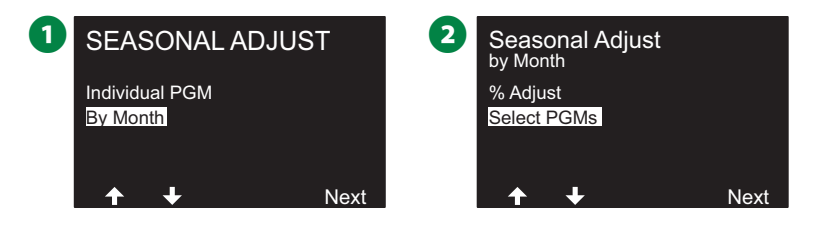

- [Yes] または [No] を押して、現在選択されているプログラムの 月間調整を設定します。
- B注意:希望のプログラムが選択されていない場合は、プログ ラム選択ボタンを押して希望のプログラムを選択します。詳細 は、41 ページの「プログラム選択ボタン」をご覧ください。

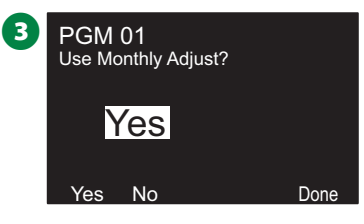

◆ この操作を繰り返して、他のプログラムの月間季節調整を 設定します。

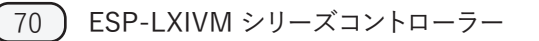

# **散水遅延**

# **雨による遅延**

ESP-LXIVM コントローラーの雨による遅延機能により、大雨が降 った後、数日間散水を中止できます。

B注意:レインセンサーをコントローラーに取り付けている場合 は、雨による遅延を手動でプログラムする必要がない場合が あります。詳細は、レインセンサーの説明書をご覧ください。

**コントローラーのダイヤルを[散水遅延]に合わせます。**

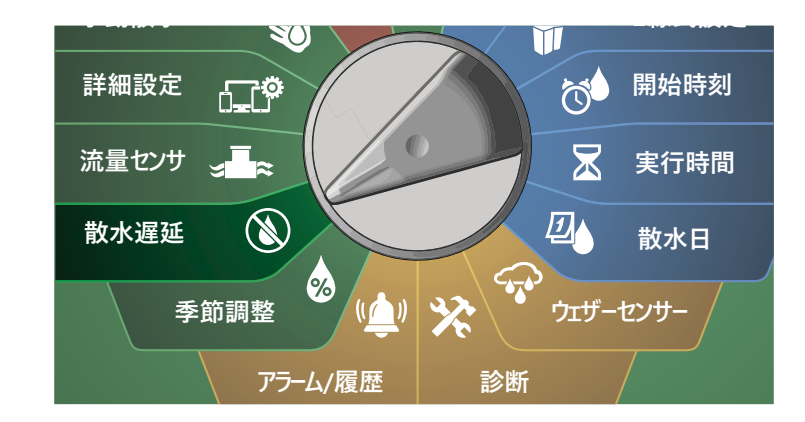

A [Delay Watering (散水遅延)]画面で、[Rain Delay (雨による 遅延)]を選択した状態で、[Next (次へ)]を押します。

**2 「Rain Delay (雨による遅延)]画面で矢印ボタンを押し、雨によ** る遅延を行う開始日 (From) と終了日 (To) を指定します。[+]と [-]を押して日数 (0~30) を設定します。雨による遅延を解除 したい場合は、[Clear (消去)]を押してください。

注意:雨による遅延の次の散水日が自動的に計算されて表示 されます。

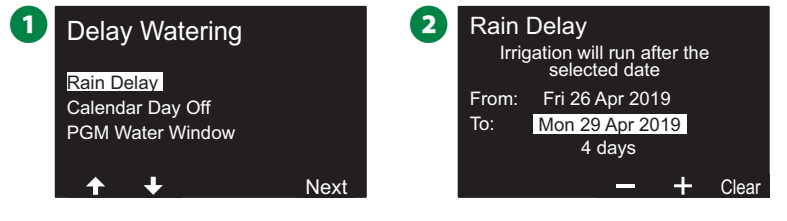

注意:雨による遅延はすべてのプログラムに影響しますが、 灌漑なしに設定されたステーションは雨による遅延中も動作 します。

# **日付指定停止日**

LX-IVM コントローラーは、年間で最大 5 日間、特定の日付に散水 を停止するようにプログラムできます。

また、景観の利用が多い休日などに散水を行わないように設定 することもできます。

B注意:日付指定停止日は、365 日先までしか指定できません。 ーー<br>日付指定停止日が過ぎるとリストから削除され、必要に応じて 翌年の停止日を再プログラムする必要があります。

**コントローラーのダイヤルを[散水遅延]に合わせます。**

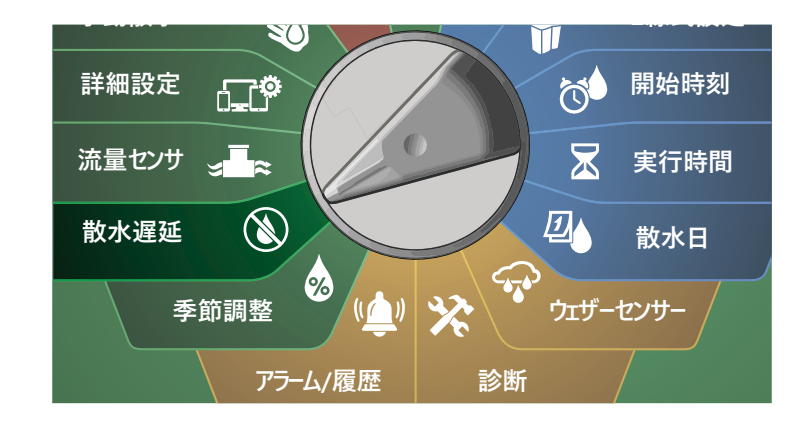

A [Delay Watering (散水遅延)]画面で下矢印ボタンを押 して[Calendar Day Off (日付指定停止日)]を選択し、[Next (次へ)]を押します。

2 [Calendar Day Off (日付指定停止日)] 画面が表示され、日付 指定停止日の予定が時系列で表示されます (最大 5 件)。プログ ラムされていない日は、「Unused (未使用)」と表示されます。

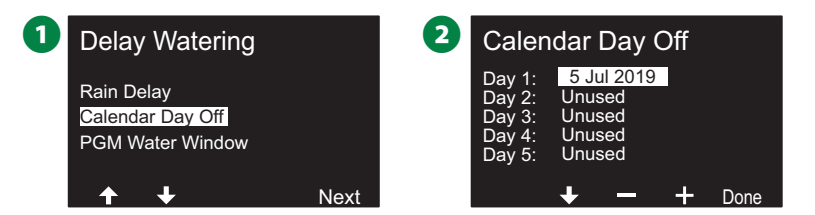

- [+]と[-]を押して、日付指定停止日を設定します。[Next (次へ)]と[戻る]ボタンを押して、他の日も設定できます
	- ボタンを長押しするとすばやく設定できます。

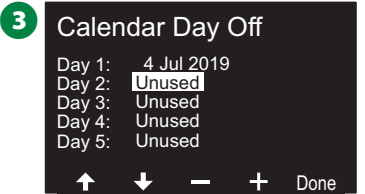

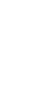

B注意:日付指定停止日は、灌漑なしステーションを含むすべて のプログラムとステーションに影響します。ドアロックやスポー ツフィールドの照明など、必要不可欠な機能が含まれる プログラムでは、この機能を使用しないことをおすすめします。
# **散水時間帯のプログラム**

散水を許可する時間帯を日夜問わず指定できます。

この「散水時間帯」以外での散水は禁止されます。この機能は、特定 の時間帯に散水を禁止する地域の規制を遵守するのに役立ちます。

## **注意**

灌漑プログラムが完全に実行されるように、十分な散水時間 帯が設定されていることを確認してください。散水時間帯外 でスケジュール設定された散水は一時停止され、次の散水 時間帯開始時に再開されます。灌漑プログラムが「保留」さ れ、コントローラーに 8 つ以上のプログラムが保留された場 合、アラームを発信する可能性があります。

■ 注意:散水時間帯は深夜をまたいで設定できます。たとえば、 散水時間帯を午後 10 時から午前 4 時までに指定できます。 散水開始時刻が「散水時間帯」内に設定されていることを確 認してください。詳細は、42 ページの「散水開始時刻の設 定」をご覧ください。

## **散水時間帯の設定**

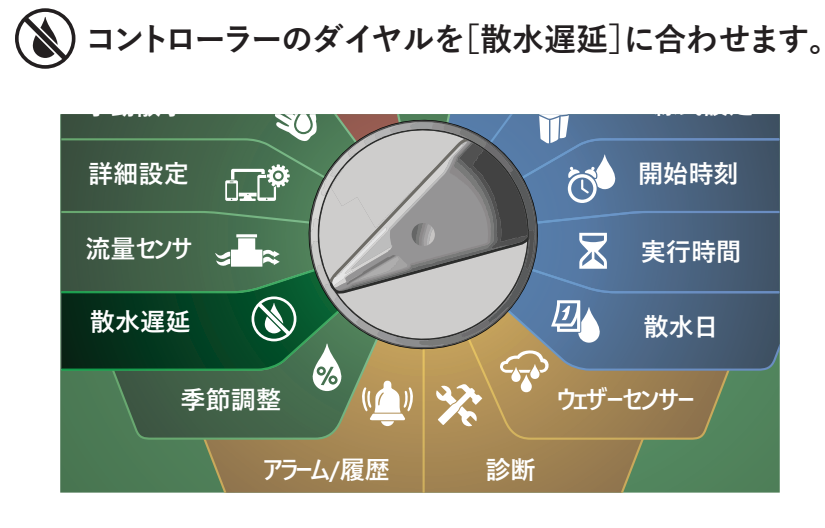

- A [Delay Watering (散水遅延)]画面で下矢印ボタンを押して [PGM Water Window (プログラムの散水時間帯)]を選択し、 [Next (次へ)]を押します。
- **2** [Water Window (散水時間帯)]画面で [+]と[-]を押して 散水時間帯の開始時刻を設定し、下矢印ボタンを押します。
- ボタンを長押しするとすばやく設定できます。

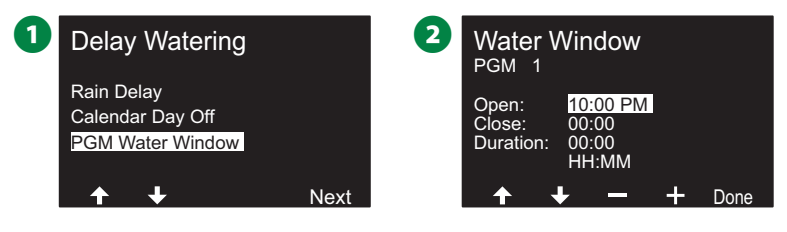

- [+]と[-]を押して散水時間帯の終了時刻を設定します。終了 時刻を調整すると、散水時間帯の長さが自動的に計算されます。
- B注意:以前に設定した散水時間帯を消去するには、[+]と[-] を押して、開始時刻と終了時刻を両方ともオフに設定します (午後 11:59~深夜 0:00)。
- プログラム選択ボタンを使って、別のプログラムの散水時間帯 を必要に応じて設定します。

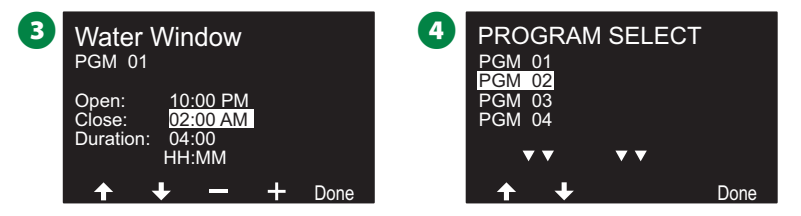

# **流量センサー**

## **流量について**

ESP-LXIVM コントローラーは、流量検知ハードウェアの有無にか かわらず、お客様のシステムをより効率的に活用するために、流量 に関するさまざまな機能を搭載しています。

#### **FloZone の概要**

FloZone は、同じ水源を使用する複数のステーションの集合体です。

個人宅のようなシンプルな灌漑システムでは、水は単一の水源 (通常は自治体) から供給されることが多く、その場合、すべての ステーションは 1 つの FloZone に含まれます。

一般的な商業施設では、各 FloZone の水源は、個々のマスター バルブ (MV) で制御されます。このため多くの場合、FloZone の数 とマスターバルブの数が同じになります。

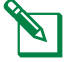

**◇ 注意:複数の水源から給水されていたとしても、FloZone の** 数が水源 (マスターバルブ) の数を超えることはありません。 FloZone の数はマスターバルブより少なくなります。

• LX-IVM は最大 5 台のマスターバルブに対応しており、最大 5 個の FloZone を作成できます。LX-IVM Pro は最大 10 台のマ スターバルブに対応しており、最大 10 個の FloZone を作成で きます。

5 台のマスターバルブが 5 つの個別の本管に流れる灌漑システム では、5 個の FloZone ができます。10台 のマスターバルブから なる灌漑システムが 1 本の本管を共有している場合、FloZone は 1 個になります。

水源、マスターバルブ、FloZone を適切に設定するためには、 システムの水圧特性を十分に理解することが重要です。マスター バルブや FloZone の設定方法についての詳細は、24 ページの 「マスターバルブ」をご覧ください。

## **流量管理機能**

マスターバルブと FloZone を設定してから、どの流量機能を使うか を決めます。

LX-IVM コントローラーの流量機能は、FloManager® と FloWatch の2つの機能グループに分けることができます。

#### **FloManager®**

FloManager® は、基本的な水圧管理機能をシステムに追加し、 すべてのステーションを稼働するために十分な水圧と水量が利用 できるようにします。

|注意:FloManager® を使用するのに流量検知ハードウェアは 必須ではありませんが、あると便利です。流量検知ハードウェア が設置されていない場合でも、推定流量を手動で入力できます

### **FloWatch™**

FloWatch は、FloManager® の機能の一部または全部を使用する ことができますが、ユーザーが設定、制御するパラメーターに基 づいて高流量および低流量の状況に対するアラームなどの機能を 追加できます詳細は、116 ページの「NCC カートリッジの取り付け (省略可)」をご覧ください。

必要です。

B注意:FloWatch を使用する際は流量検知ハードウェアが

## **流量単位の設定**

LX-IVM コントローラーは、予想される流量を設定したり、実際の 使用量に基づいて流量を自動的に学習させたりできます。

流量検知ハードウェアが設置されていない場合は、特定の ステーションまたは FloZone に設置されている灌漑ハードウェア に基づいて流量を推定し、この流量を手動で入力することができる 場合があります。

FloZone の流量は次の 2 つのどちらかになります。

- FloZone に割り当てられた最も高いステーション流量に自動的 に設定される
- ユーザーが手動で調整する

### **流量の自動学習**

B注意:流量を正確に記録するために、流量の学習中は手動 で散水しないでください (クイックカップリングバルブによる 手動散水など)。

**すべてのステーション**

B注意:流量の学習を設定する前に、流量の学習に含まれるす べてのステーションの実行時間が設定されていることを確認 します。

**コントローラーのダイヤルを[流量センサー]に** R **合わせます。**

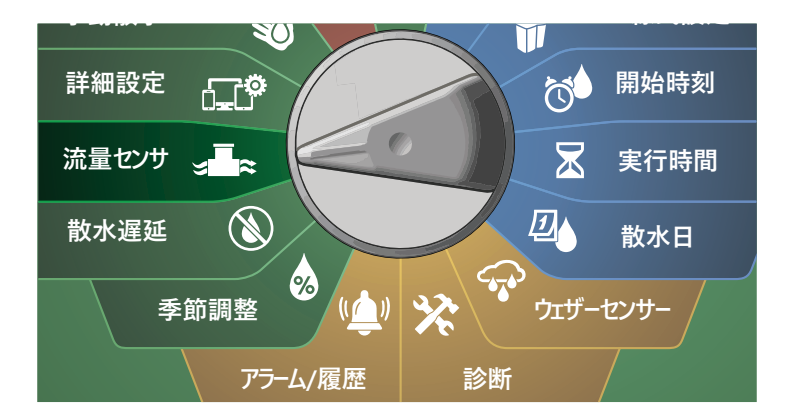

- **↑** [FLOW SENSOR (流量センサー)] 画面で [Set Flow Rates (流量の設定)]を選択し、[Next (次へ)]を押します。
- B [Set Flow Rates (流量の設定)]画面で[Learn Flow (流量の 学習)]を選択し、[Next (次へ)]を押します。

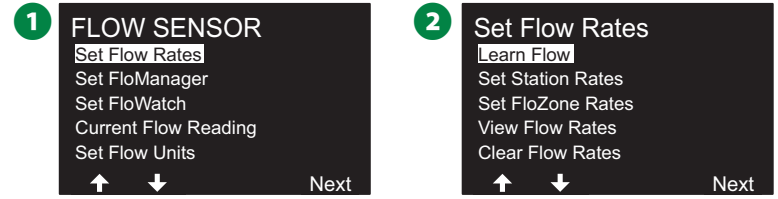

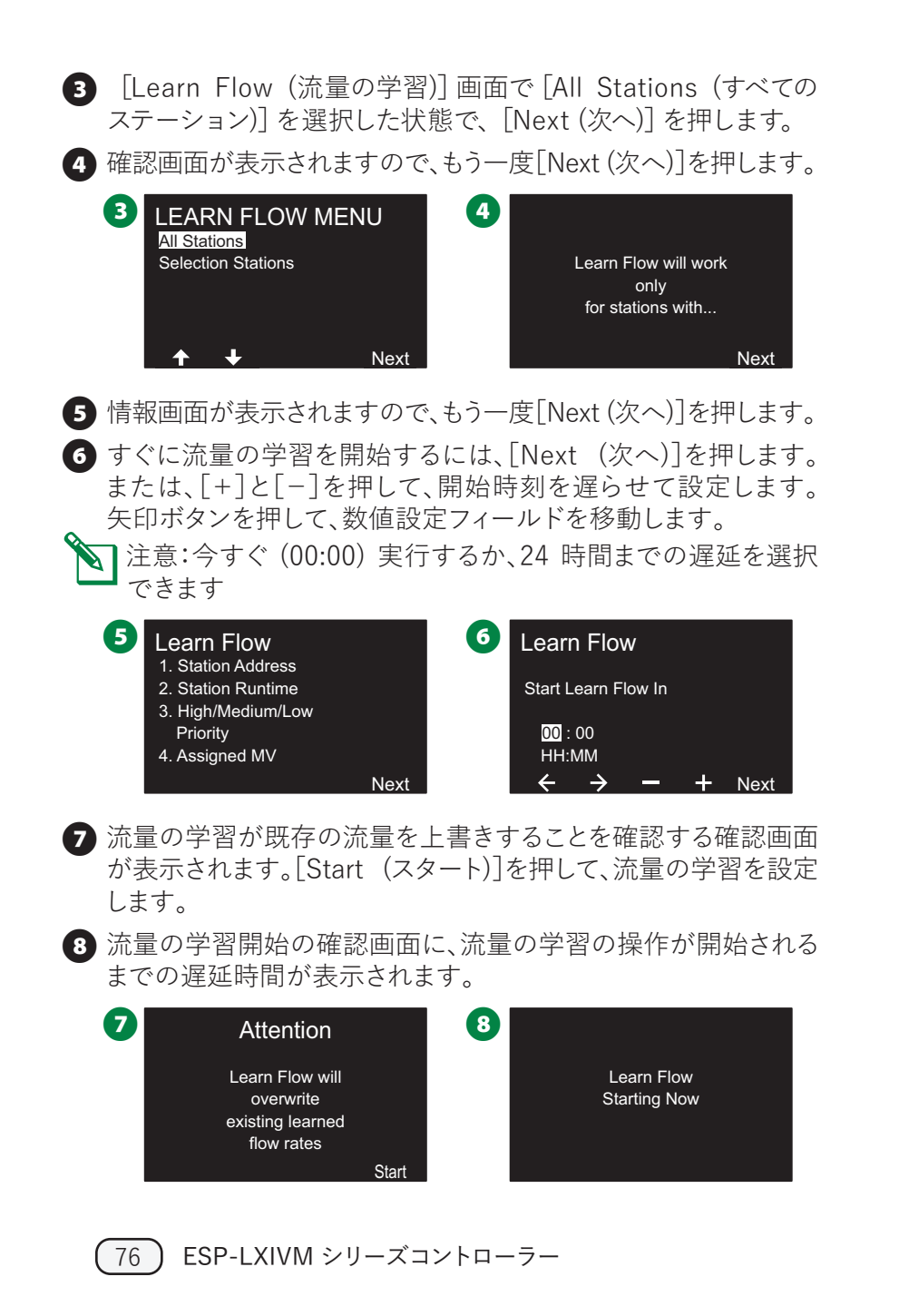

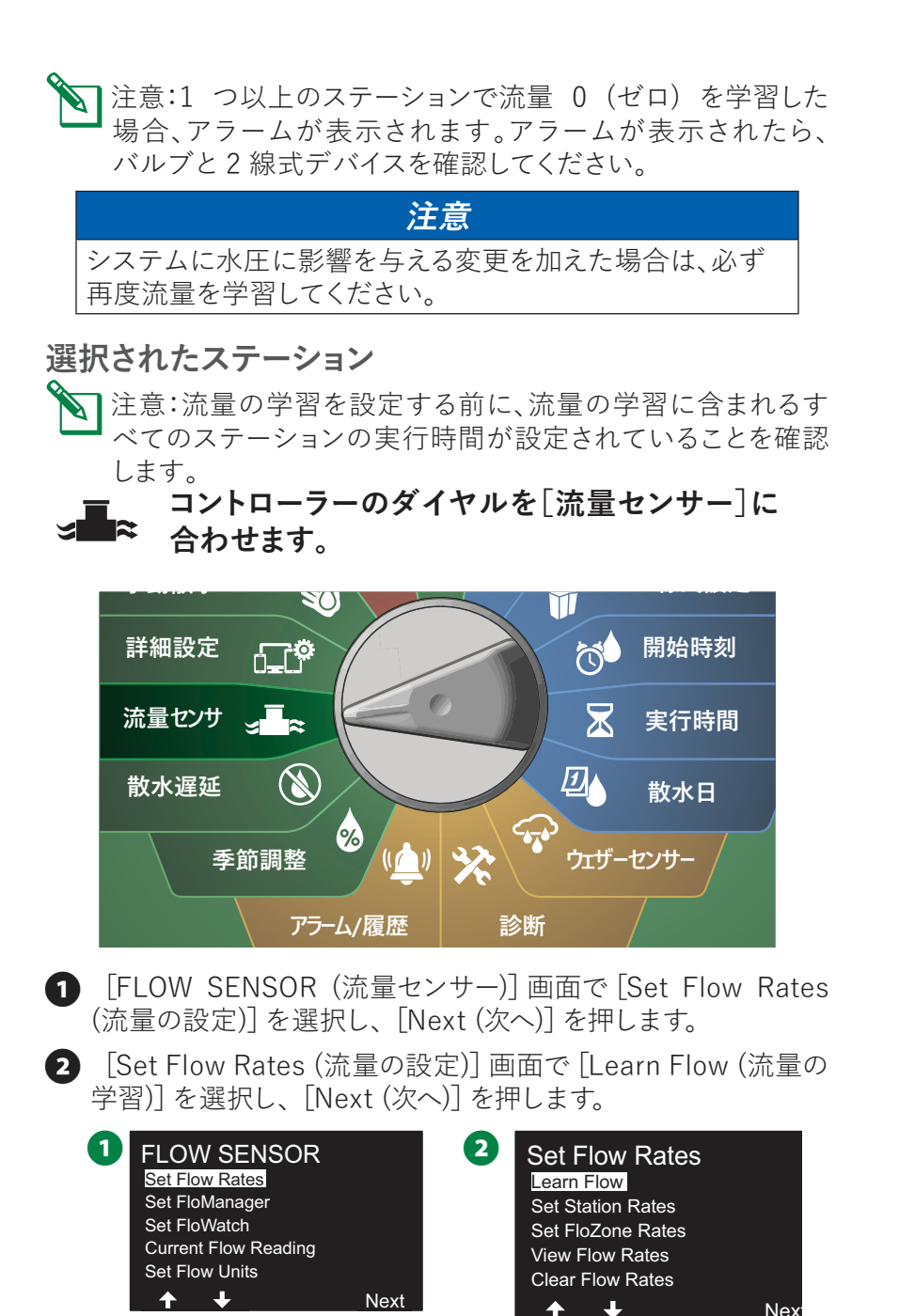

- **6 [LEARN FLOW MENU (流量の学習メニュー)]画面で下矢印** ボタンを押して[Select Stations (ステーションの選択)]を選択 し、[Next (次へ)]を押します。
- **4 確認画面が表示されますので、もう一度[Next (次へ)]を** 押します。

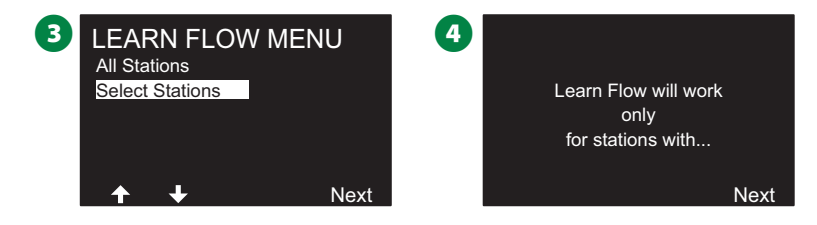

- **■** 情報画面が表示されますので、もう一度[Next (次へ)]を 押します。
- 6 矢印ボタンを押して、リストからステーションを選択します。 [Yes]と[No]で流量の学習を行うステーションを設定し、 [Next (次へ)]を押して次に進みます。
- B注意:今すぐ (00:00) 実行するか、24 時間までの遅延を選択 できます

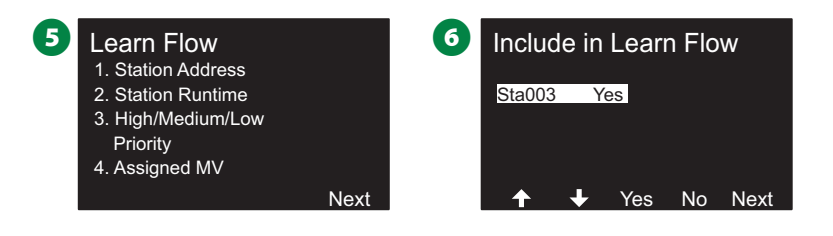

- すぐに流量の学習を開始するには、[Next (次へ)]を押します。 または、「+1と「-1を押して、開始時刻を遅らせて設定します。 矢印ボタンを押して、数値設定フィールドを移動します。
- 6 流量の学習が既存の流量を上書きすることを確認する確認画面 が表示されます。[Start (スタート)]を押して、流量の学習を設定 します。

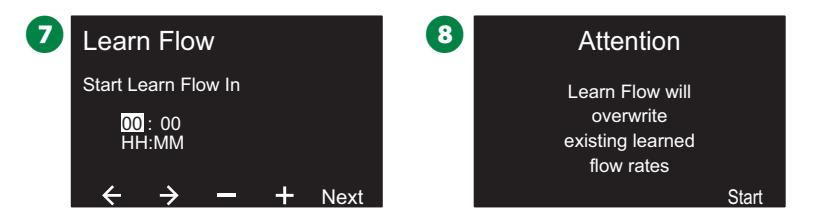

9 流量の学習開始の確認画面に、流量の学習の操作が開始される までの遅延時間が表示されます。

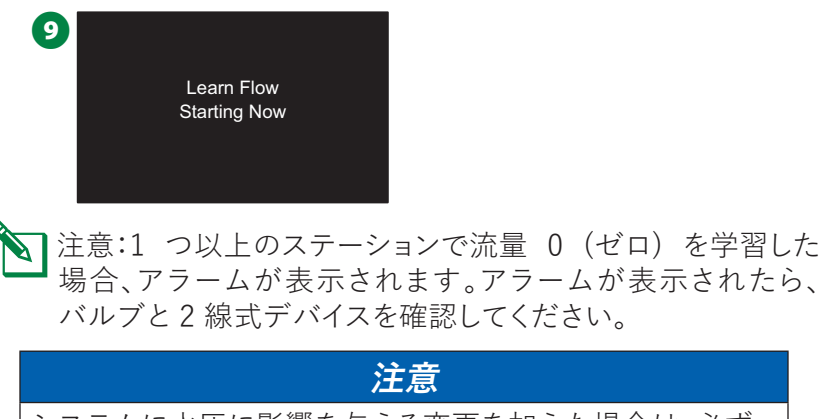

システムに水圧に影響を与える変更を加えた場合は、必ず 再度流量を学習してください。

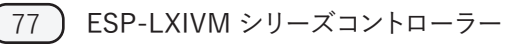

#### **ステーション流量の設定**

**コントローラーのダイヤルを[流量センサー]に 合わせます。**

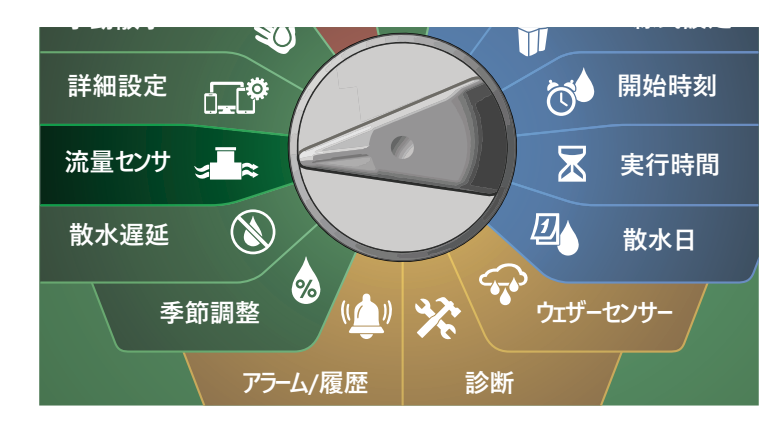

**↑** [FLOW SENSOR (流量センサー)] 画面で [Set Flow Rates (流量の設定)]を選択し、[Next (次へ)]を押します。

2 [Set Flow Rates (流量の設定)]画面で下矢印ボタンを 押して[Set Station Rates (ステーション流量の設定)]を選択 し、[Next (次へ)]を押します。

**1** FLOW SENSOR **2** Set Flow Rates Set Flow Rates Learn Flow Set FloManager Set Station Rates Set FloWatch Set FloZone Rates Current Flow Reading View Flow Rates Set Flow Units Clear Flow Rates Next  $\mathbf{L}$ Next

- **[Set Station Rates (ステーション流量の設定)]画面で、[+]** と[-]ボタンを使って任意のステーションに流量 (1~240) を 設定し、右矢印ボタンを押します。
- [+]と[-]を押して、そのステーションの流量を設定します。 矢印ボタンを押して、数値設定フィールドを移動します。
- ボタンを長押しするとすばやく設定できます。

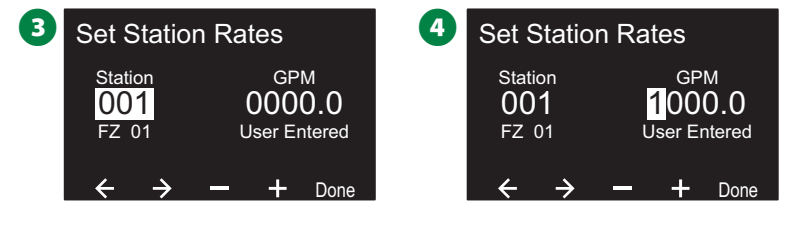

◆ この操作を繰り返し、他のステーションの流量を手動で設定 します。

### **FloZone 流量の設定**

**コントローラーのダイヤルを[流量センサー]に 合わせます。**

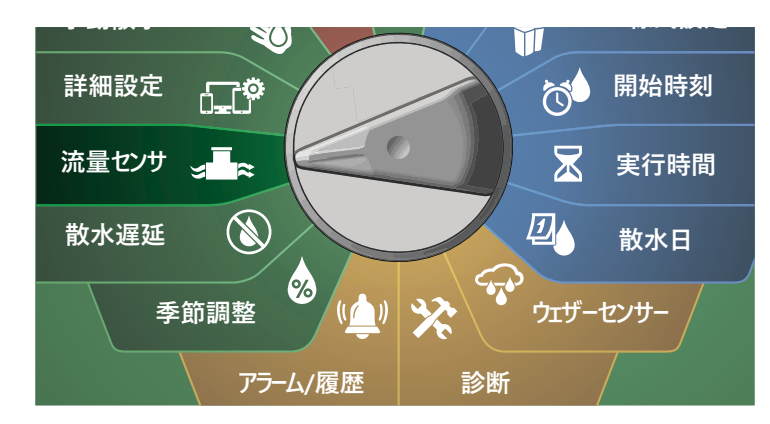

**↑** [FLOW SENSOR (流量センサー)] 画面で [Set Flow Rates (流量の設定)]を選択し、[Next (次へ)]を押します。

**● 「Set Flow Rates (流量の設定)]画面で、下矢印ボタンを押して** [Set FloZone Rates (FloZone 流量の設定)]を選択し、選択し、 [Next (次へ)]を押します。

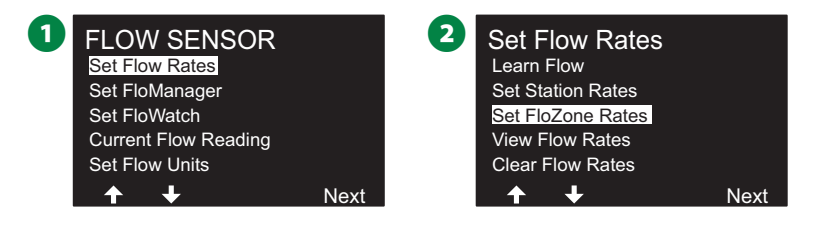

- FloZone 流量の設定の情報画面が表示されるので、[Next (次へ)]を押します。
- **4 「Set FloZone Rates (FloZone 流量の設定)]画面で、「+1と** [-]を押して任意の FloZone 番号 (1~10) を選択します。

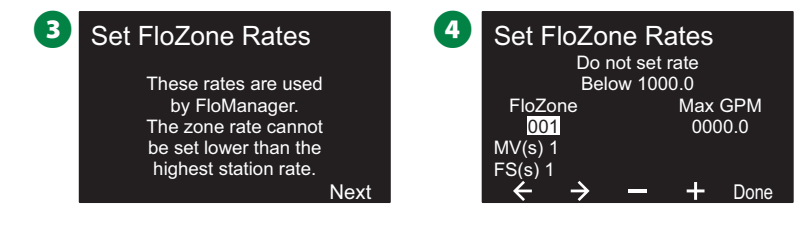

- **■** 「+]と「-]を押して、その FloZone の 1 分あたりの最大流量 を設定します。矢印ボタンを押して、数値設定フィールドを移動 します。
	- ボタンを長押しするとすばやく設定できます。

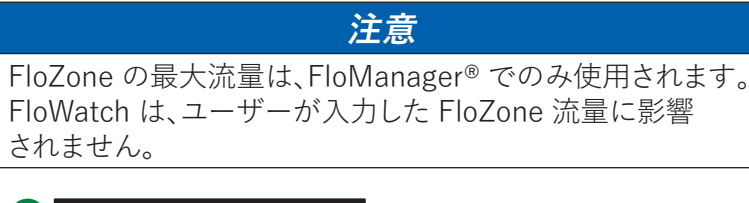

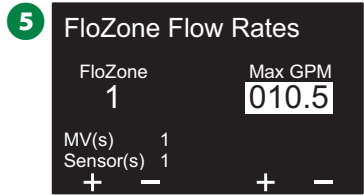

- **つ**この操作を繰り返し、他の FloZone の流量を手動で設定します。 FloManager® を有効にし、ステーション流量や FloZone 流量を 入力すると、FloManager® がバックグラウンドで自動的に動作し、 利用可能な水量に基づいてステーションを稼働させます。
	- 注意:FloManager® は、流量検知ハードウェアがあっても なくても使用できます。流量センサーがない場合は、手動で 入力された情報にのみ基づき、流量センサーがある場合は、 学習済み流量情報に基づきます。後者の方がより正確です。

### **流量の表示**

ステーションや FloZone にユーザーが入力した流量や学習した 流量、およびそのソースを表示したい場合があります。

**ステーション流量の表示**

**コントローラーのダイヤルを[流量センサー]に 合わせます。**

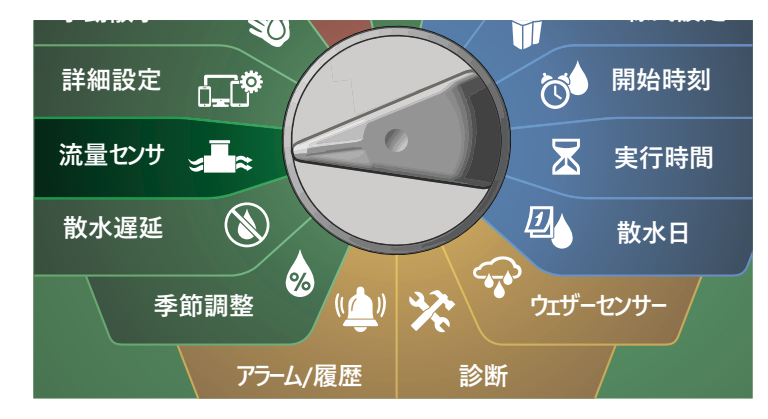

- **FLOW SENSOR (流量センサー)] 画面で [Set Flow Rates** (流量の設定)]を選択し、[Next (次へ)]を押します。
- **[Set Flow Rates (流量の設定)]画面で、下矢印ボタンを押して** [View Flow Rates (流量の表示)]を選択し、[Next (次へ)]を 押します。

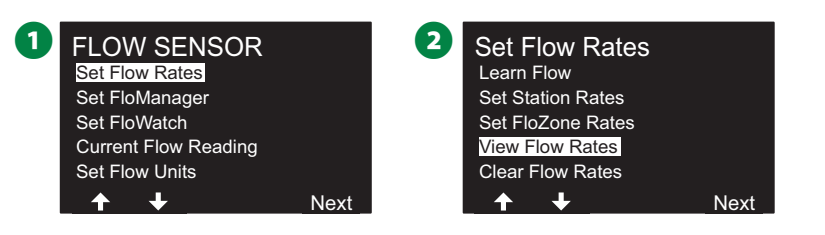

**6** 「View Flow Rates (流量の表示)]画面が表示されるので、 [View Station Rates (ステーション流量の表示)]を選択した 状態で[Next (次へ)]を押します。

4 [View Station Rates (ステーション流量の表示)]画面で、 [+]と[-]を押して任意のステーション番号を設定します。各 ステーションの FloZone がその下に表示されます。各ステーシ ョンの通常の流量が右側に表示され、その下に流量のソース (学習したものかユーザーが入力したものか) が表示されます。

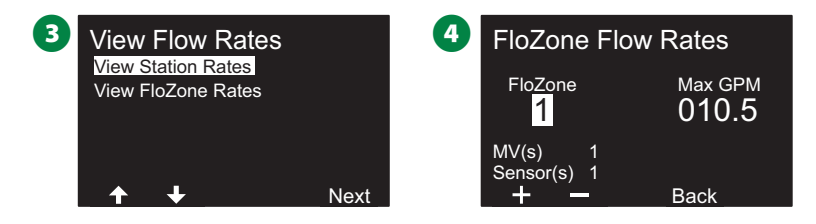

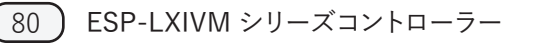

#### **FloZone 流量の表示**

**コントローラーのダイヤルを[流量センサー]に** Iz **合わせます。**

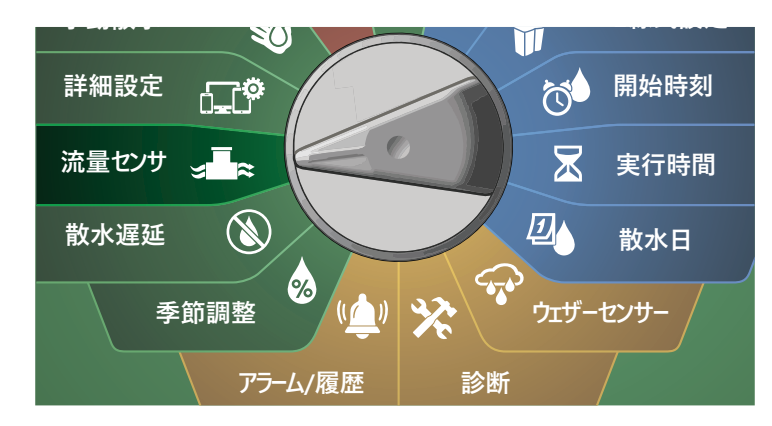

**1 [FLOW SENSOR (流量センサー)] 画面で [Set Flow Rates** (流量の設定)]を選択し、[Next (次へ)]を押します。

● [Set Flow Rates (流量の設定)]画面で、下矢印ボタンを押して [View Flow Rates (流量の表示)]を選択し、[Next (次へ)]を 押します。

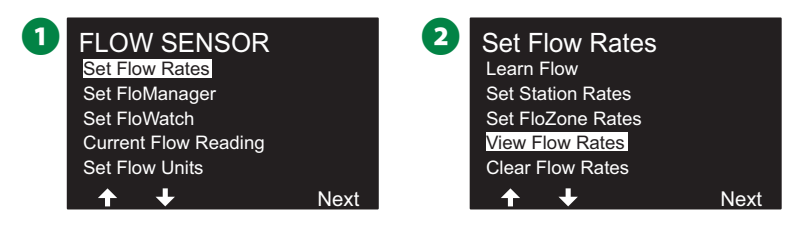

**6 [View Flow Rates (流量の表示)]画面で下矢印ボタンを押** して[View FloZone Rates (FloZone 流量の表示)]を選択し、 [Next (次へ)]を押します。

**■ 「View FloZone Rates (FloZone 流量の表示)]画面で、** [+]と[-]を押して任意の FloZone 番号を選択します。その FloZone に関連するマスターバルブとセンサーがその下に表示 されます。最大流量は右に表示されます。

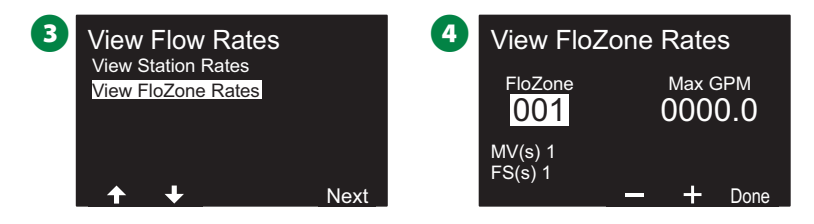

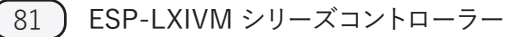

#### **流量の消去**

以前に学習した流量やユーザーが入力した流量を消去して、設定し 直したい場合があります。

**コントローラーのダイヤルを[流量センサー]に** IR. **合わせます。**

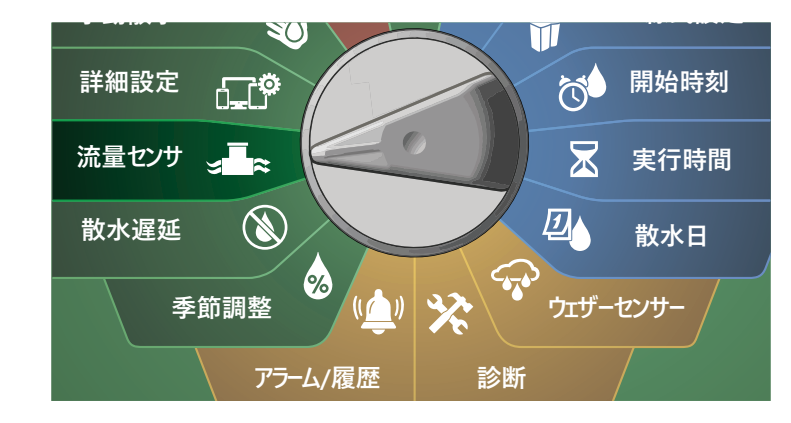

**↑** [FLOW SENSOR (流量センサー)] 画面で [Set Flow Rates (流量の設定)]を選択し、[Next (次へ)]を押します。

2 [Set Flow Rates (流量の設定)]画面で下矢印ボタンを押して [Clear Flow Rates (流量の消去)]を選択し、[Next (次へ)]を 押します。

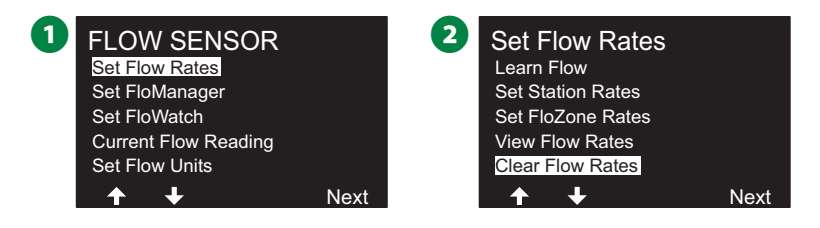

**6 確認画面が表示されるので、[Next (次へ)]を押して流量を消去** します。

△ 処理が完了したことを知らせる確認画面が表示されます。

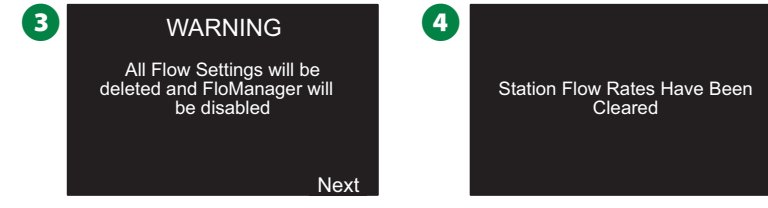

# **FloManager® の設定**

ESP-LXIVM コントローラーの最も強力な流量管理機能の 1 つが FloManager® です。

FloManager® は、コントローラーが利用可能な水量を、水圧要件に 基づいてさまざまなステーションに割り当てることを可能にします。 これは、流量センサーがない場合でも可能です。

FloManager® は、利用可能な水源に基づいて多層的にステー ションや FloZone の優先順位付けを行います。たとば、FloZone 1 の使用可能流量が 20 ガロン/分で、2 つの稼働中のステーション がそれぞれ 6 ガロン/分、合計 12 ガロン/分を使用している場合、 追加のステーションの使用量が 8 ガロン/分以下でなければ FloManager® は始動を許可しません。この機能により、システム の水源に過度な負担をかけず、すべてのステーションのスプリンク ラーに十分な水を供給できます。

## **FloManager® のセットアップ**

B注意:セットアップがまだの場合は、ダイヤルを[2線式設定]に 合わせ、すべてのマスターバルブと FloZone を設定します。 詳細は、24 ページの「マスターバルブ」をご覧ください。

FloManager® を使用するために流量センサーを設置または設定 する必要はありませんが、流量センサーがある場合は、 FloManager® を有効にする前に設置、設定することをおすすめ します。詳細は、31 ページの「流量センサー」をご覧ください。

FloManager® を起動したら、すべてのステーションと FloZone 全体の流量を学習するか、手動で入力することをおすすめします。 そうすることで、FloManager® は水源を動的に配分できるように なります。流量検知ハードウェアが設置されていない場合は、特定 のステーションまたは FloZone に設置されている灌漑ハードウェア に基づいて流量を推定し、この流量を手動で入力することができる 場合があります。

**FloManager® の有効化・無効化** 

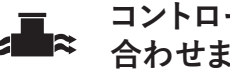

**コントローラーのダイヤルを[流量センサー]に 合わせます。**

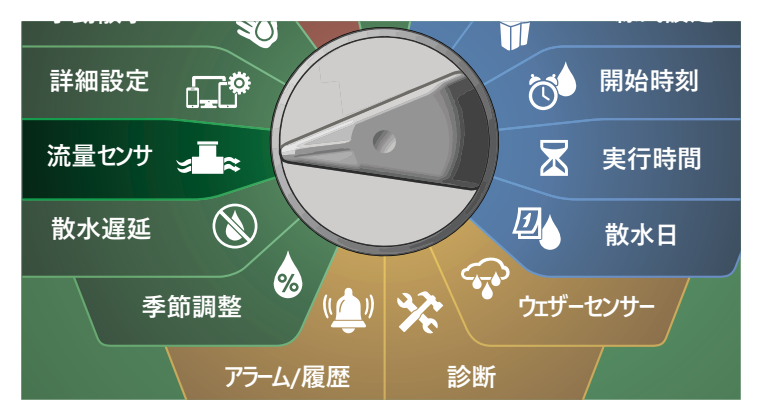

- **1 [FLOW SENSOR (流量センサー)]画面で、下矢印ボタンを** 押して[Set FloManager® (FloManager の設定)]を選択し、 [Next (次へ)]を押します。
- **2 [FloManager®]の画面で、[On]を押して FloManager® を** オンにします。

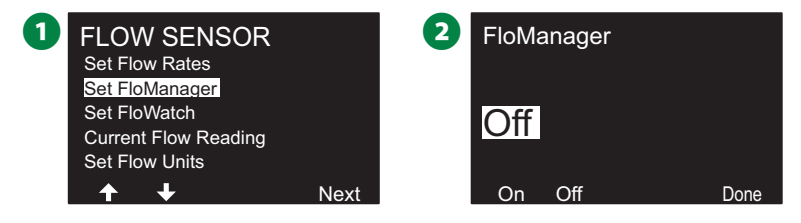

- 6 確認画面が表示されます。[Accept (同意する)]を押して、 FloManager をオンにします。
- **<d>** 注意:FloManager® をオンにすると、ステーションの順番が ステーションの優先順位に変更されます。よくわからない 場合は、[Reject (拒否する)]を押してください。

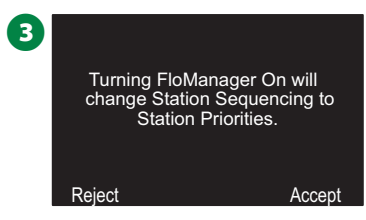

# **FloWatch™ の設定**

FloWatch は、ESP-LXIVM コントローラーの真の力を引き出します。

FloWatch は、現在の流量条件を、予想される流量、学習された 流量、またはユーザーが入力した流量と比較し、設定と入力値に基 づいてさまざまなアクションを実行します。現在の流量条件が必要 なため、FloWatch は流量センサーがある場合にのみ使用できます。 FloWatch を使用するには、次のすべてを行う必要があります。

- 1. 灌漑システムの適切な場所に流量監視用ハードウェアを設置 してください。各マスターバルブのすぐ下流、かつステーション バルブの上流に流量センサーを 1 つ設置する必要があります。 安定した測定値を得るために、流量センサーはマスターバルブ の下流側にパイプ内径の 10 倍以上の距離をとり、さらに流量 センサーと追加のハードウェアの間にパイプ内径の 5 倍の距離 をとる必要があります。
- 2. 各流量計を LX-IVM センサーデバイスに接続します。詳細は、 コントローラーに付属の「ESP-LXIVM フィールドデバイス 設置ガイド」を参照してください。
- 3. 流量センサーのセットアップで流量センサーをセットアップ します。詳細は、31 ページの「流量センサー」をご覧ください。
- 4. FloWatch のセットアップは、以下の手順で行ってください。
- B注意:コントローラーで FloWatch を設定すると、FloWatch をオフにしない限り、現在の流量が[Auto (自動)]画面に表示 されます。FloWatch のオン / オフについては、後述の「流量 の設定と使用」をご覧ください。

## **FloWatch™ のセットアップ**

ESP-LXIVM コントローラーは、予想される流量を設定したり、実際 の使用量に基づいて流量を自動的に学習させたりできます。

流量を学習または手動で入力すると、高流量と低流量の設定により 流量の過多や不足のパラメーターを定義し、これらの状態が検出 されたときのコントローラーの動作を設定できます。また、お好みで FloWatch をオフにしたり、再びオンにしたりすることもできます。

FloWatch が正常に動作するには、予想される流量が必要です。 流量は手動で入力するか、流量の学習プロセスで自動的に学習 させることができます。流量の自動学習操作は、実行時間がプロ グラムされた各ステーションの流量を学習します。流量の学習を 設定する前に、流量の学習に含まれるすべてのステーションの 実行時間が設定されていることを確認します。

|注意:ステーションの流量を学習または手動で設定する前に、 各ステーションのマスターバルブの割り当てを確認すること をおすすめします。詳細は、28 ページの「ステーションの セットアップ」をご覧ください。

#### **注意**

特に都市部では、水道の水圧が 1 日の中で大きく変化する ことがあります。この変動を軽減するために、遅延時間オプ ションを押して、流量の学習の開始時刻を散水の通常動作 開始時刻まで遅らせることができます。

### **FloWatch™ のオン / オフ**

**コントローラーのダイヤルを[流量センサー]に IR 合わせます。**

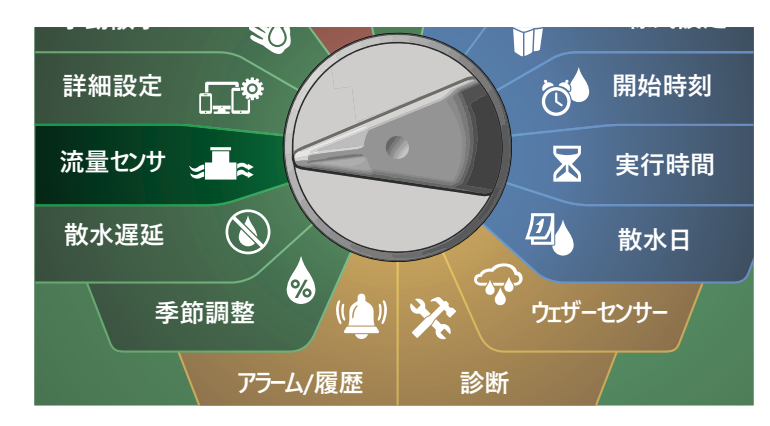

**1 「FLOW SENSOR (流量センサー)]画面で、下矢印ボタンを** 押して[Set FloWatch (FloWatch の設定)]を選択し、[Next (次へ)]を押します。

**2** [FloWatch]画面で [FloWatch] を選択して [On] または [Off]を押し、[Next (次へ)]を押します。

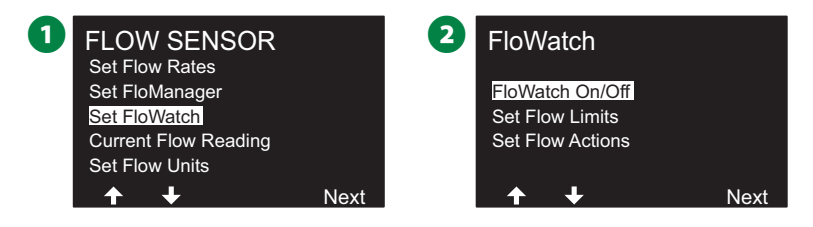

**6 [On]を押すと FloWatch が有効になり、[Off]を押すと無効に** なります。

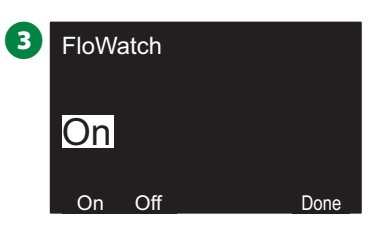

B注意:FloWatch を有効にしたら、すべてのステーションと FloZone の流量を学習するか、手動で入力することをおすすめ します (まだの場合)。そうすることで、FloWatch は高流量と低 流量の設定に適切に反応できるようになります。

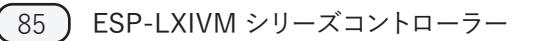

### **流量制限の設定**

#### **SEEF (高流量)、SELF (低流量) の設定とアクション**

FloWatch™ を最も効果的に使用するために、まず高流量と低流量 の基準値とアクションを設定します。SEEF (高流量) とは、Seek and Eliminate Excessive Flow (流量過多を見つけて解消) の略で、 本管の破損や開きっぱなしのバルブが原因で過剰な流量が 発生した場合に、コントローラーにどのように対応させるかを指定 するものです。SELF (低流量) はSeek and Eliminate Low Flow (流量不足 を見つけて解消) の略で、ポンプの故障、自治体の給水 問題、閉じたままのバルブが原因で低流量が発生した場合に、 コントローラーにどのように対応させるかを指定するものです。

#### **高流量と低流量の設定**

**コントローラーのダイヤルを[流量センサー]に** liz. **合わせます。**

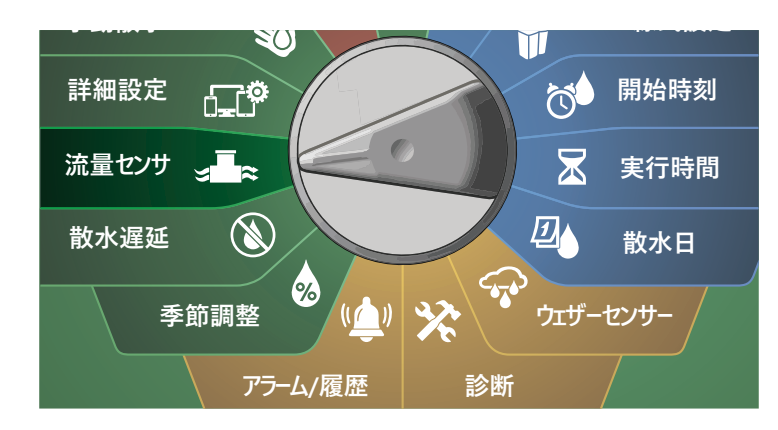

- **「FLOW SENSOR (流量センサー)]画面で、下矢印ボタンを** 押して[Set FloWatch (FloWatch の設定)]を選択し、[Next (次へ)]を押します。
- **FloWatchl画面で、下矢印ボタンを押して「Set Flow Limits** (流量制限の設定)]を選択し、[Next (次へ)]を押します。

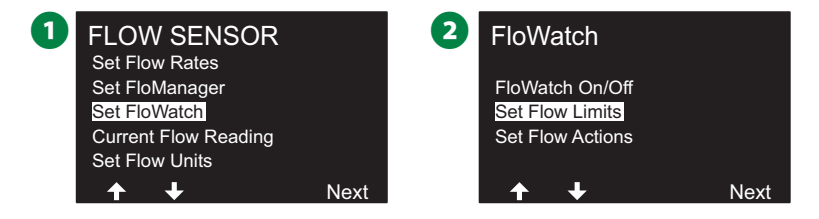

- **6** [High Flow Settings (高流量の設定)]画面で、[+]と[-] を押して、高流量の基準値となるパーセンテージを設定します (最大 200%)。次に、下矢印ボタンを押します。
- 4 [+]と[-]を押して、高流量整定時間 (最大 10分) を設定し、 [Next (次へ)]を押します。
	- ボタンを長押しするとすばやく設定できます。

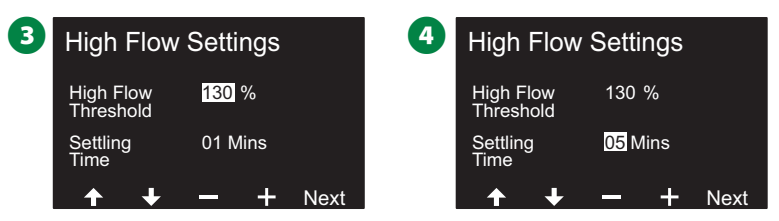

- **5** [Low Flow Settings (低流量の設定)]画面で、[+]と[-] を押して、低流量の基準値となるパーセンテージを設定します (最大 95%)。次に、下矢印ボタンを押します。
- 6 [+]と[-]を押して、低流量整定時間 (最大 10 分) を設定 します。
	- ボタンを長押しするとすばやく設定できます。

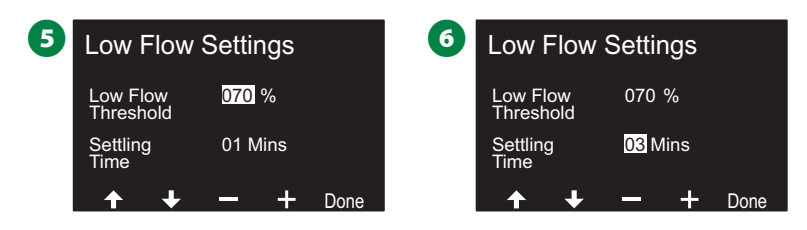

### **流量アクションの設定**

高流量、低流量時の流量アクションの設定には、3 つのオプション があります。

- 1. 診断と解消
- 2. シャットダウンとアラーム
- 3. アラームのみ

**コントローラーのダイヤルを[流量センサー]に 合わせます。**

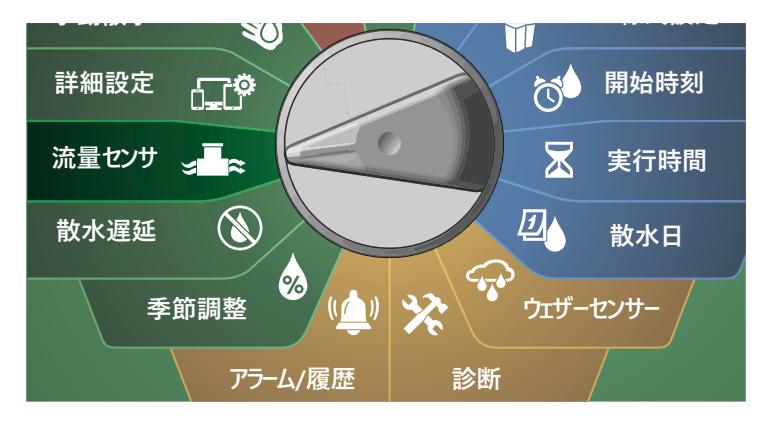

- **■** [FLOW SENSOR (流量センサー)]画面で、下矢印ボタンを押 して[Set FloWatch™ (FloWatch™ の設定)]を選択し、[Next (次へ)]を押します。
- **2 [FloWatch] 画面で、下矢印ボタンを押して [Set Flow Actions** (流量アクションの設定)]を選択し、[Next (次へ)]を押します。

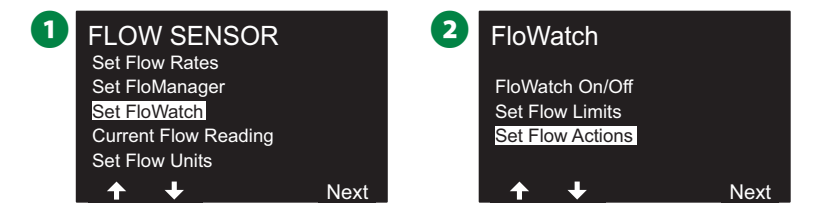

**6 [Action Under High Flow (高流量時のアクション)]画面で、** [+]と[-]を押して高流量時のオプションを設定し、[Next (次へ)]を押します。

**4 「Action Under Low Flow (低流量時のアクション)]画面で、** [+]と[-]を押して低流量時のオプションを設定し、[Next (次へ)]を押します。

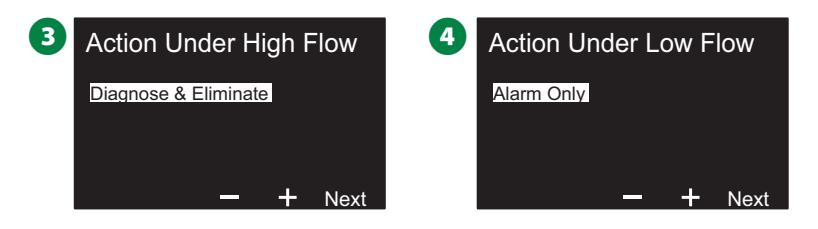

**5** [Re-enable time (再有効化の時間)]画面で、[+]と[-]を 押して任意の時間を設定します(0~23)。矢印ボタンを押して、 数値設定フィールドを移動します。分数 (0~59) を設定します。

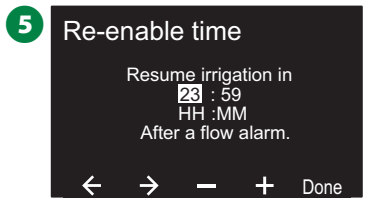

## **現在の流量**

特定の FloZone の現在の流量を確認し、過去に学習した流量や ユーザーが入力したステーション流量と比較することが有用である 場合があります。

**コントローラーのダイヤルを[流量センサー]に 合わせます。**

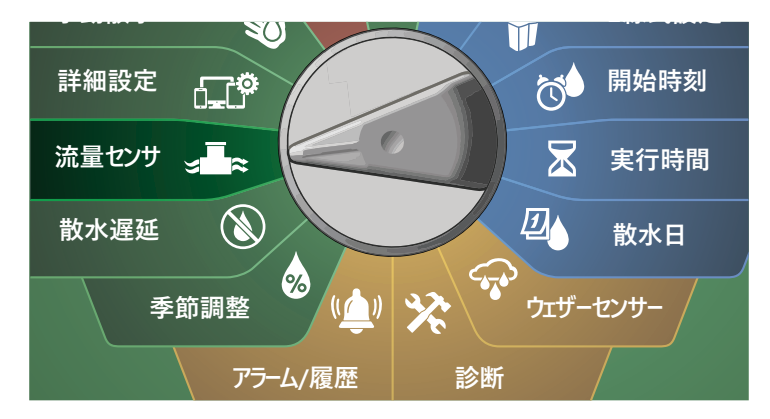

- **■** 「FLOW SENSOR (流量センサー)]画面で、下矢印ボタンを 押して[Set Current Flow Reading (現在の流量の設定)]を 選択し、[Next (次へ)]を押します。
- **2** [View Current Flow (現在の流量の表示)]画面で、「+]と [-]を押して任意の FloZone 番号を選択します。現在の流量 と予想される流量が表示されます。

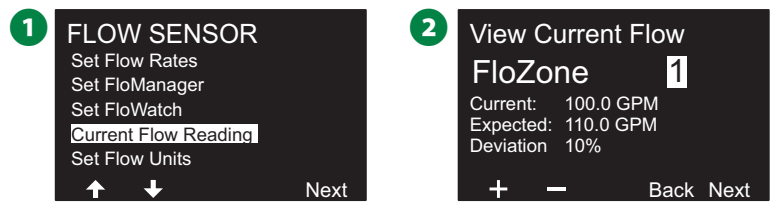

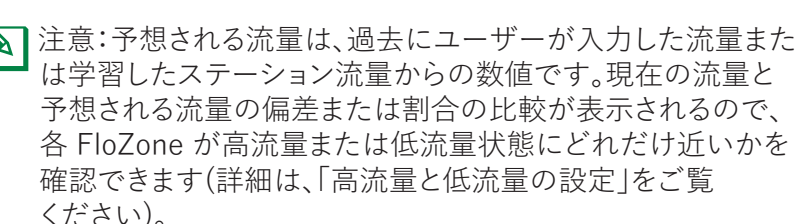

## **流量単位の設定**

ESP-LXIVM コントローラーで FloManager® や FloWatch™ を使用 するには、まず流量管理用の測定単位を設定する必要があります。

**コントローラーのダイヤルを[流量センサー]に** liz **合わせます。**

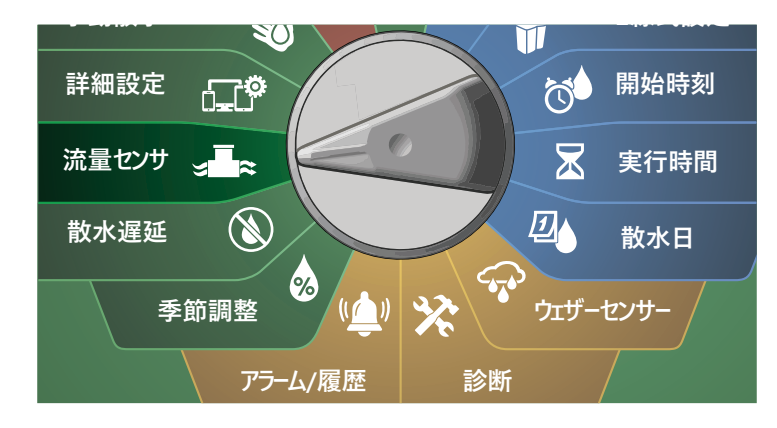

- **1 [FLOW SENSOR (流量センサー)]画面で、下矢印ボタンを** 押して[Set Flow Units (流量単位の設定)]を選択し、[Next (次へ)]を押します。
- **2 「Set Flow Units (流量単位の設定)]画面で、「+]と「-]を** 押して任意の流量単位を M3/Hr (㎥/時)、Auto (自動)、GPM (ガロン/分)、LPS (リットル/秒)、LPM (リットル/分) から選択 します。次に、下矢印ボタンを押します。

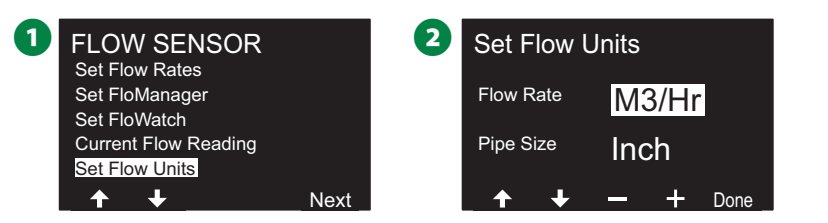

**■** [+] と [-] を押して、パイプサイズの単位を Auto (自動)、Inch (インチ)、または mm (ミリ) から選択します。

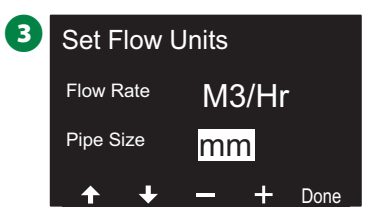

B注意:Auto (自動) を選択すると、60Hz を検出したときは流量 のデフォルトが GPM に、50Hz を検出したときは LPS に なります。パイプサイズは、60Hz の場合はインチ、50Hz の 場合は mm がデフォルトとなります。

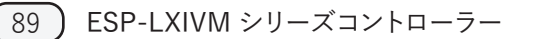

# **詳細設定**

# **プログラムの保存 / 呼び出し**

ESP-LXIVM コントローラーは、簡単に使えるバックアップ プログラム機能を標準装備しています。

バックアッププログラムは、プログラムを契約者初期設定として 保存し、後日呼び出すことができます。また、通常の散水スケジュ ールをバックアップとして保存し、後で自動的に復元する呼び 出し遅延機能も備えています。これは、新しい種や芝生 (設定 した日付まで頻繁に散水するようにプログラム可能) に便利で、 呼び出し遅延が自動的に通常の灌漑スケジュールにコントロー ラーのプログラムを返します。

#### **注意**

バックアッププログラム機能は、すべてのプログラムの灌漑 プログラムを保存、復元する機能です。

#### **プログラムの保存 コントローラーのダイヤルを[詳細設定]に 合わせます。**

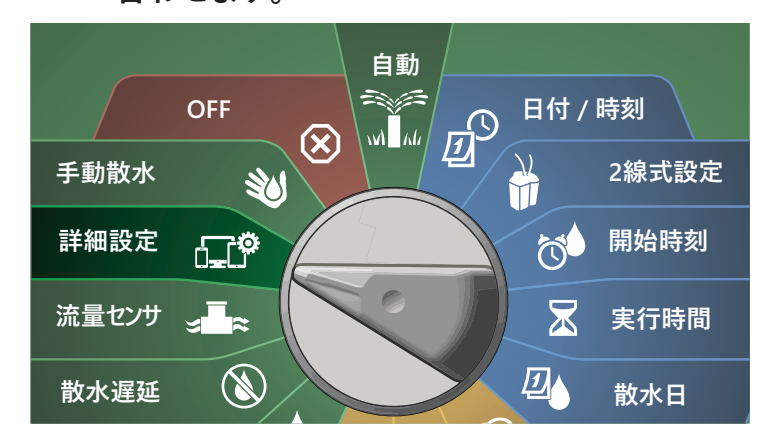

**● [IQ / ADVANCED (IQ / 詳細)]画面で、[Store/Recall** Program (プログラムの保存/呼び出し)]を選択した状態で、 [Next (次へ)]を押します。

**●** [Program Options (プログラムオプション)]画面で、[Store<br>Programs (プログラムの保存)]を選択した状態で、「Next Programs (プログラムの保存)]を選択した状態で、[Next (次へ)]を押します。

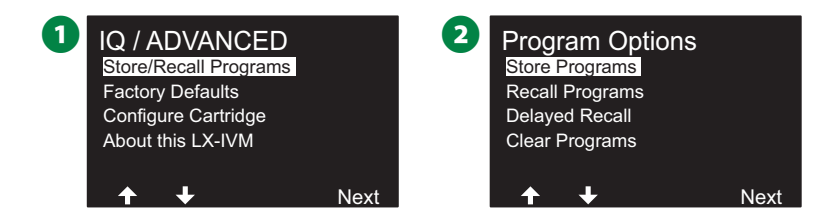

- 3 確認画面で[Yes]を 4 秒間長押しして、すべてのプログラムを 保存します。よくわからない場合は、[No]を押してください。
- 4 処理を実行していることを知らせる確認画面が表示されます。

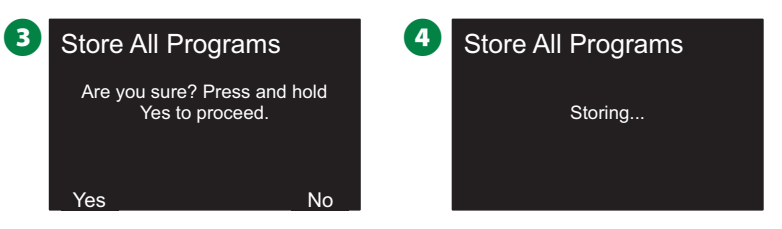

6 処理が完了したことを知らせる確認画面が表示されます。

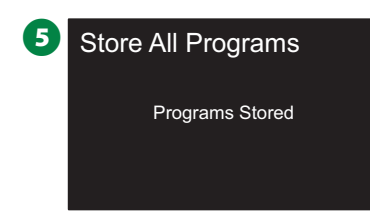

### **プログラムの呼び出し**

**コントローラーのダイヤルを[詳細設定]に 合わせます。**

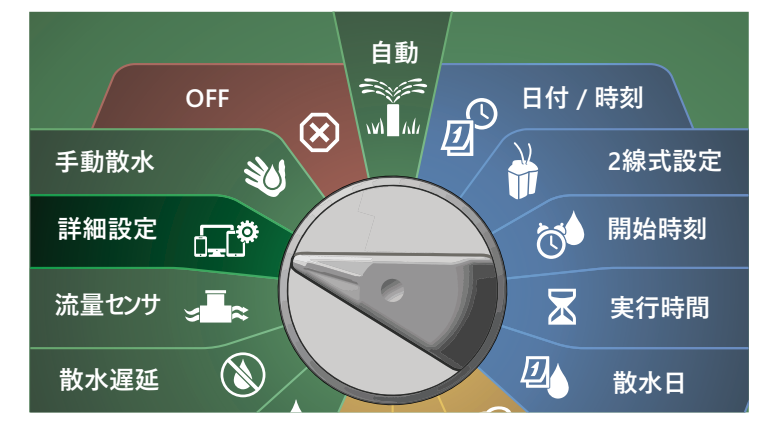

**■** [IQ / ADVANCED (IQ / 詳細)]画面で、「Store/Recall Program (プログラムの保存/呼び出し)]を選択した状態で、 [Next (次へ)]を押します。

2 [Program Options (プログラムオプション)]画面で、下矢印 ボタンを押して[Recall Programs (プログラムの呼び出し)]を 選択し、「Next (次へ)] を押します。

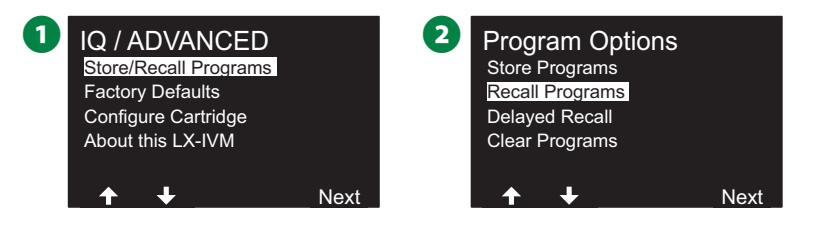

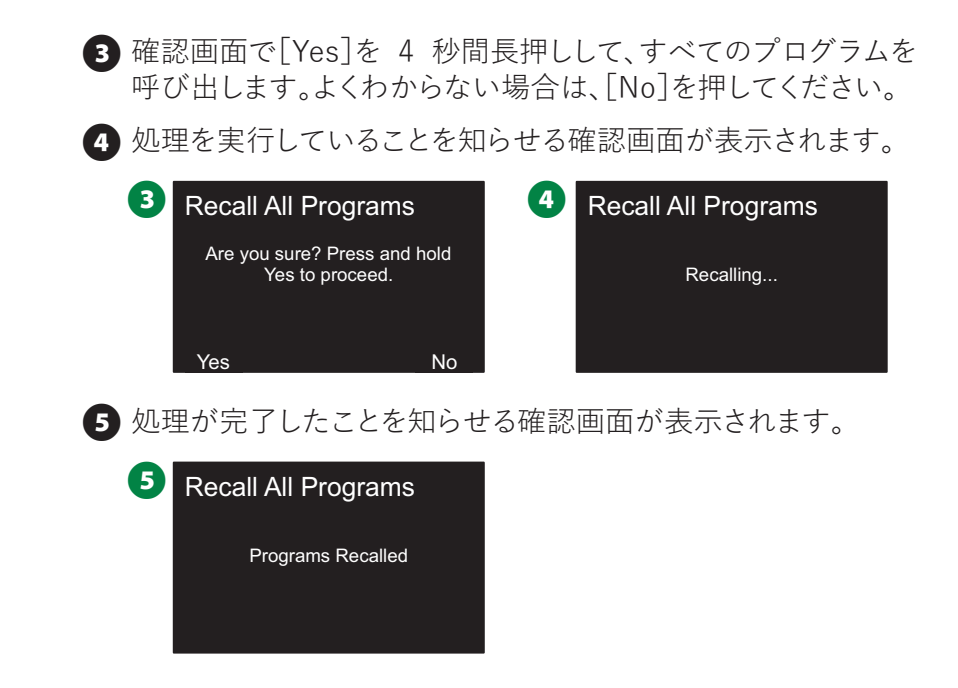

## **プログラムの呼び出し遅延**

呼び出し遅延機能を使用すると、現在読み込まれているプログラム を、将来の日付ですでに保存済みのプログラムに自動的に置き 換えることができます。

## **注意**

現在のプログラムを呼び出し遅延機能で置き換えると元に 戻せません。

**コントローラーのダイヤルを[詳細設定]に 合わせます。**

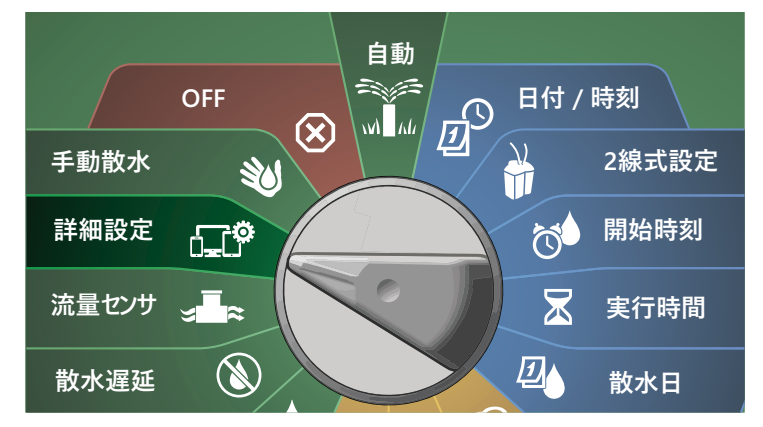

- **[IQ / ADVANCED (IQ / 詳細)]画面で、[Store/Recall** Program (プログラムの保存/呼び出し)]を選択した状態で、 [Next (次へ)]を押します。
- 2 [Program Options (プログラムオプション)]画面で、下矢印 ボタンを押して[Delayed Recall (呼び出し遅延)]を選択し、 [Next (次へ)]を押します。

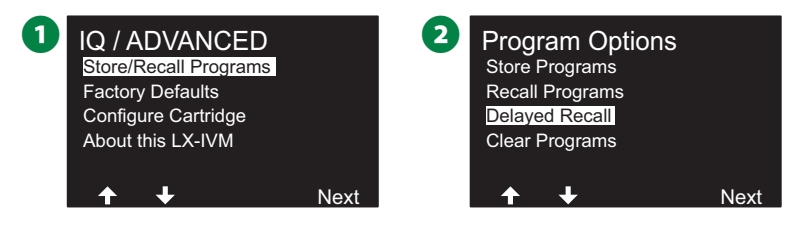

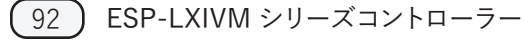

**6 [Recall Delay (呼び出し遅延)] 画面で [+]と[-]を押して、** 契約者初期設定が復元されるまでの日数 (0~90 日) を設定 します。たとえば、1 週間後に元のプログラムを復元したい場合 は、7 日に設定します。

• 呼び出し遅延を消去するには、日数を「0」に設定します。

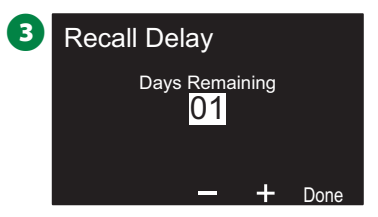

## **プログラム情報の消去**

ESP-LXIVM コントローラーでは、個々のプログラムやすべての プログラムを消去したり、コントローラーを工場出荷時の状態に 戻したりできます。

#### **注意**

プログラムを消去する前に、バックアップを取ることをお すすめします。LX-IVM コントローラーに内蔵されている プログラム保存機能は、1 セットのプログラムをバック アップできます。詳細は、90 ページの「プログラムの保存 / 呼び出し」をご覧ください。

B注意:消去されたプログラムには、散水開始日、開始時刻、ス テーションの実行時間が表示されなくなります。プログラムが 存在しない場合はアラームが表示されます。詳細は、21 ページの「アラーム」をご覧ください。

**プログラムの個別消去**

**コントローラーのダイヤルを[詳細設定]に 合わせます。**

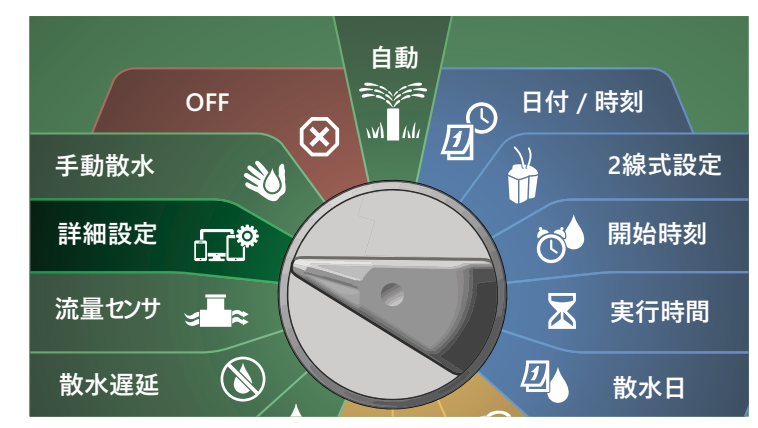

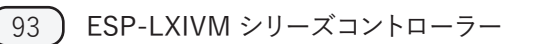

**● [IQ / ADVANCED (IQ / 詳細)]画面で、[Store/Recall** Program (プログラムの保存/呼び出し)]を選択した状態で、 [Next (次へ)]を押します。

- **2 [Program Options (プログラムオプション)]画面で、下矢印** ボタンを押して[Clear Programs (プログラムの消去)]を選択 し、[Next (次へ)]を押します。
- B注意:希望のプログラムが選択されていない場合は、プログ ラム選択ボタンを押して希望のプログラムを選択します。詳細 は、41 ページの「プログラム選択ボタン」をご覧ください。

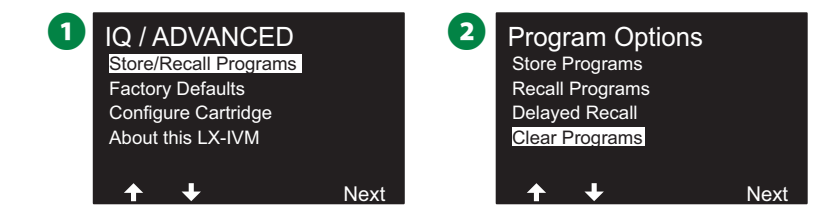

- **「Clear Programs (プログラムの消去)]画面で、「Individual** Program (個別のプログラム)]を選択した状態で、[Next (次へ)] を押します。
- 4 確認画面で[Yes]を 4 秒間長押しして、すべてのプログラムを 消去します。よくわからない場合は、[No]を押してください。

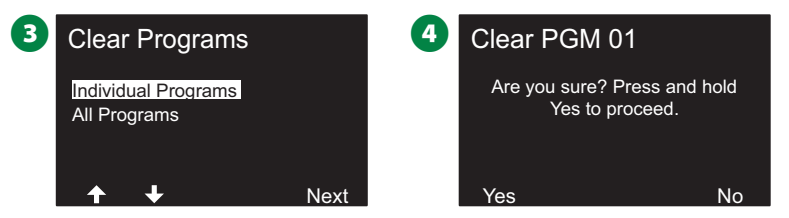

6 処理が完了したことを知らせる確認画面が表示されます。

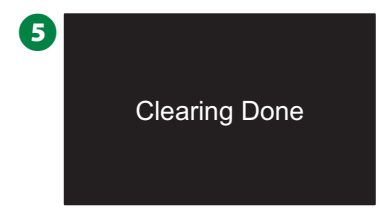

● プログラム選択ボタンを使ってこの操作を繰り返し、他の プログラムも消去できます。

#### **プログラムの全消去**

**コントローラーのダイヤルを[詳細設定]に 合わせます。**

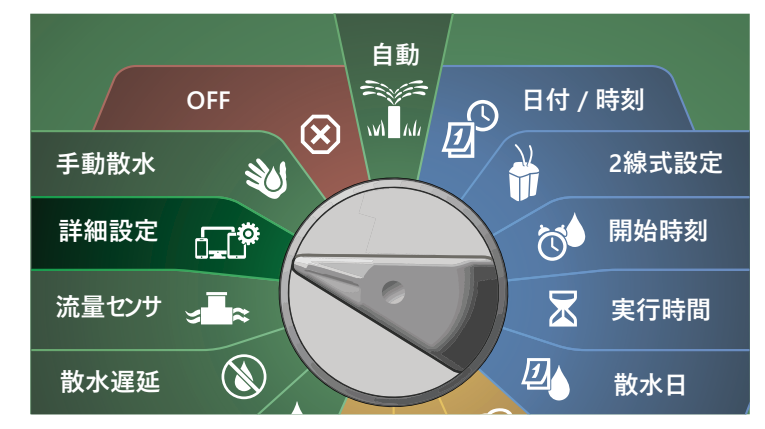

**1 [IQ / ADVANCED (IQ / 詳細)] 画面で、下矢印ボタンを押して** [Store/Recall Programs (プログラムの保存/呼び出し)]を 選択し、[Next (次へ)]を押します。

- 2 [Program Options (プログラムオプション)]画面で、下矢印 ボタンを押して[Clear Programs (プログラムの消去)]を選択 し、[Next (次へ)]を押します。
- B注意:希望のプログラムが選択されていない場合は、プログ ラム選択ボタンを押して希望のプログラムを選択します。詳細 は、41 ページの「プログラム選択ボタン」をご覧ください。

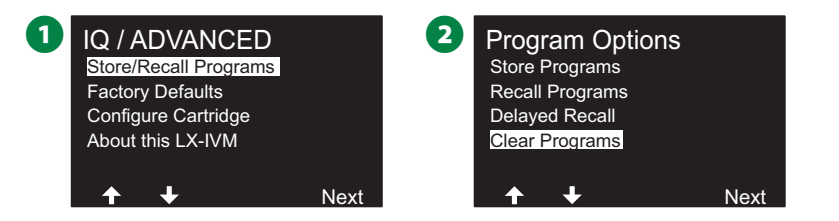

■ [Clear Programs (プログラムの消去)]画面で 下矢印ボタンを 押して[All Programs (すべてのプログラム)]を選択し、[Next (次へ)]を押します。

**4 確認画面で[Yes]を 4 秒間長押しして、すべてのプログラムを** 消去します。よくわからない場合は、[No]を押してください。

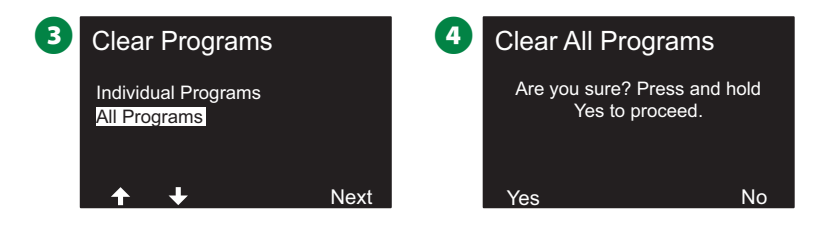

6 処理が完了したことを知らせる確認画面が表示されます。

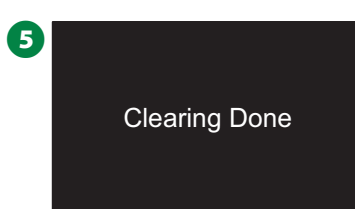

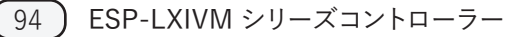

## **工場出荷時設定**

ESP-LXIVM コントローラーを工場出荷時の設定に戻します。 **コントローラーのダイヤルを[詳細設定]に** ₽Ö. **合わせます。**

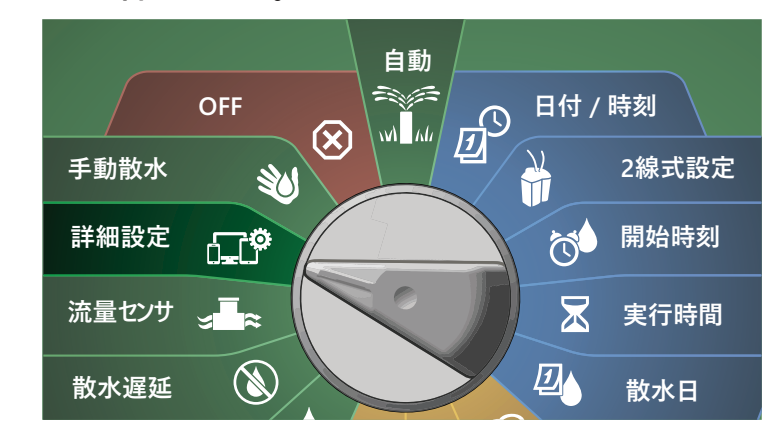

**1 [IQ / ADVANCED (IQ / 詳細)] 画面で、下矢印ボタンを押して** [Factory Defaults (工場出荷時設定)]を選択し、[Next (次へ)]を押します。

2 確認画面で[Yes]を 4 秒間長押しして、工場出荷時設定に 戻します。よくわからない場合は、[No]を押してください。

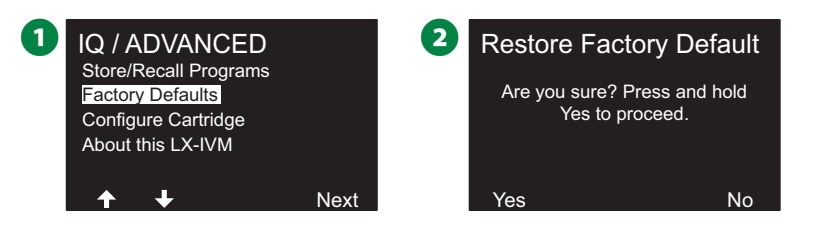

6 処理が完了したことを知らせる確認画面が表示されます。

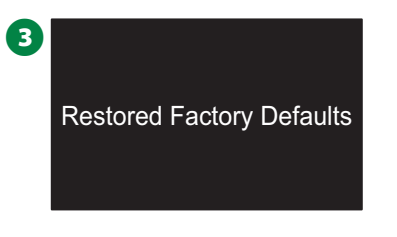

#### **注意**

工場出荷時の設定は、2 線式デバイスのアドレスを含め、 以前の設定がすべてシステムメモリから完全に消去されます。 この機能を使用する際は、十分に注意してください。2 線式 デバイスのアドレスが消去されないように、代わりに[Clear All Programs (プログラムの全消去)]の方を使用することを検討 してください。

## **この LX-IVM について**

**コントローラーのダイヤルを[詳細設定]に 合わせます。**

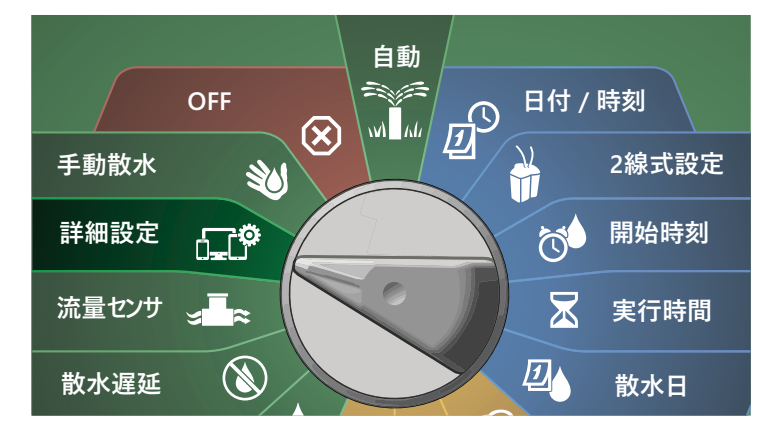

**■** [IQ / ADVANCED (IQ / 詳細)] 画面で、下矢印ボタンを押して [About this LX-IVM (この LX-IVM について)]を選択し、[Next (次へ)]を押します。

**■** [ABOUT LX-IVM PRO (この LX-IVM PRO について)] 画面 が表示され、バージョン、フロントパネル、カートリッジ、スロット 情報など、LX-IVM の概要が表示されます。

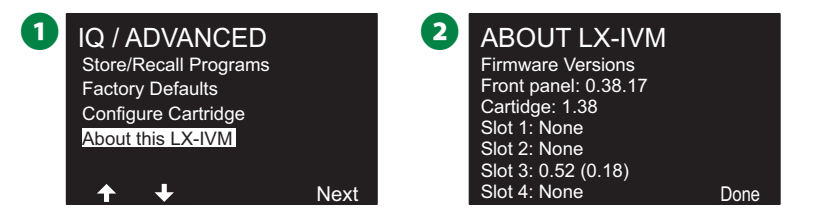

# **手動散水**

ESP-LXIVM コントローラーは、手動散水用に手動でステーション やプログラムを起動したり、常閉マスターバルブ (NCMV) を 開いて FloZone に水を供給したりすることが可能です。

## **ステーションの起動**

B注意:[手動散水]で[Start Station (ステーションの起動)]を 選択すると現在実行中のプログラムが一時停止します。

B注意:手動でステーションやプログラムを操作する前に、 デバイスのアドレスが存在し、正しく入力されていること を確認してください。

**■■ コントローラーのダイヤルを[手動散水]に合わせます。** 

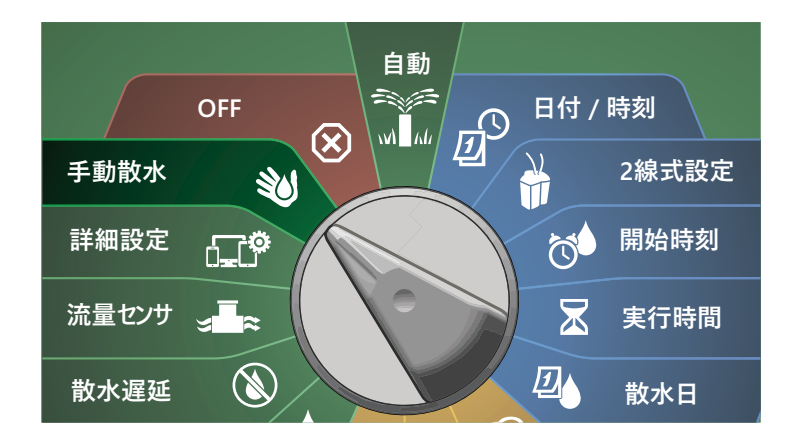

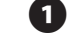

A [Manual Watering (手動散水)]画面で[Start Station (ステーションの起動)]を選択して[Next (次へ)]を押します。

**● 「Run Time - Station (実行時間 - ステーション)]画面で、** [+]と[-]を押して手動で稼働させるステーション (1~240) を選択します。

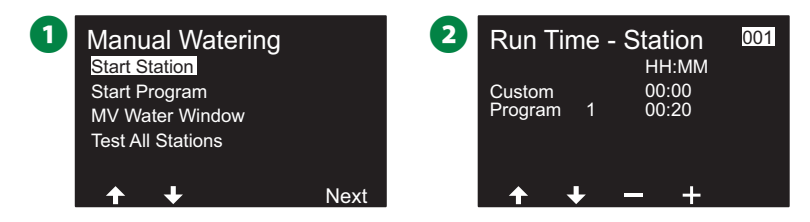

- 矢印ボタンを押して、ステーションの実行時間を設定します (0 時間 1 分~96 時間)。[Run (実行)]を押すと、その ステーションの散水が開始されます。
	- ボタンを長押しするとすばやく設定できます。
- 4 散水が開始されたことを知らせる確認画面が表示されます。

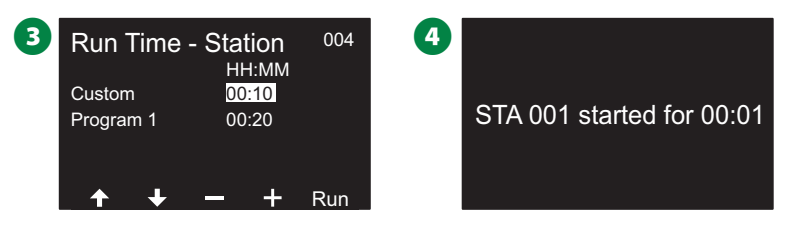

- ◆ この操作を繰り返して、他のステーションに手動で水を供給 します。
	- |注意:ステーションは選択された順番で稼働します。
- 稼働中にステーションを表示するには、コントローラーダイヤル を[自動]の位置に合わせます。[+]と[-]を押して、現在稼働中 のステーションの実行時間 (分) を増減できます。プログラムで 次のステーションに進むには、[Adv (詳細)]を押します。

## **プログラムの起動**

**ミジ**コントローラーのダイヤルを[手動散水]に合わせます。

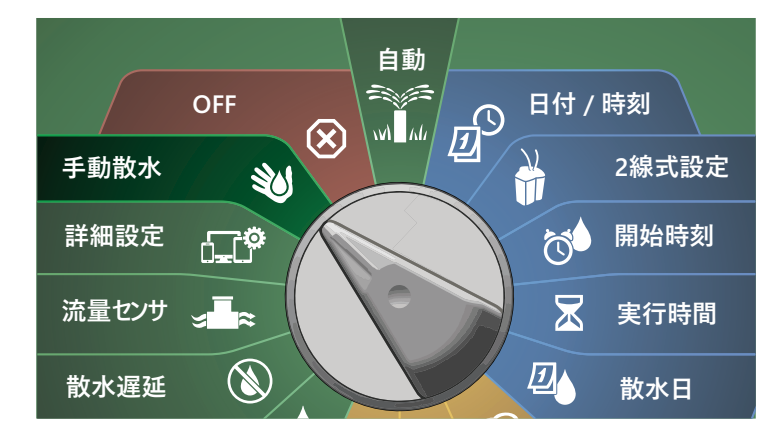

A [Manual Watering (手動散水)]画面で 下矢印ボタンを押して [Start Program (プログラムの起動)]を選択し、[Next (次へ)] を押します。

**2 「Manual Watering Start Program (手動散水のプログラム** 起動)] 画面で、[+] と [-] を押してプログラムを選択し、[Run (実行)]を押して散水を開始します。

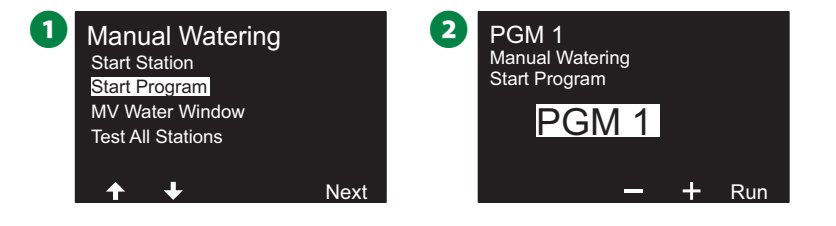

# 6 散水が開始されたことを知らせる確認画面が表示されます。 <sup>3</sup> PGM 1 started

→ この操作を繰り返して、他のプログラムを手動で起動します。 注意:プログラムは選択された順番で稼働します。

# **マスターバルブ散水時間帯**

散水していない時間帯にクイックカップリングバルブなどを使って 手動で散水することもあります。これらのデバイスに確実に給水 できるよう、マスターバルブの散水時間帯を設定できます。マスター バルブの散水時間帯は他の散水時間帯と同じように機能します が、単に散水を許可する代わりに、常閉マスターバルブ (NCMVs) を開き、ユーザー定義の流量を流量検知と連動できるようにします。

**マスターバルブ散水時間帯の設定 コントローラーのダイヤルを[手動散水]に合わせます。**

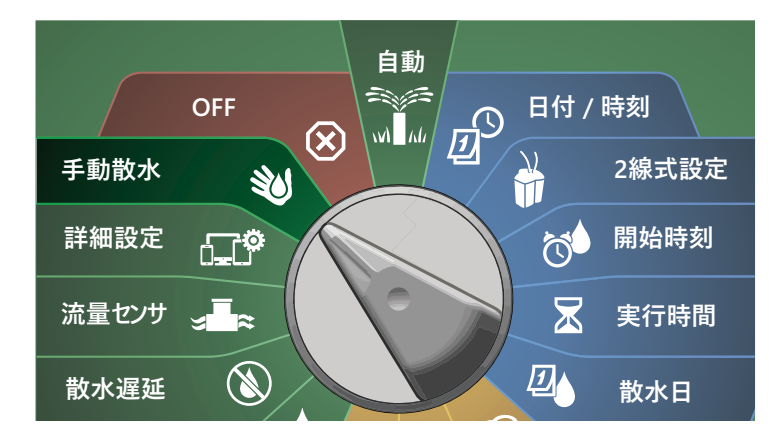

- A [Manual Watering (手動散水)]画面で、下矢印ボタンを押 して[MV Water Window (マスターバルブの散水時間帯)]を 選択し、[Next (次へ)]を押します。
- **「MV Water Window (マスターバルブの散水時間帯)]画面で** [Set MV Water Window (マスターバルブ散水時間帯の設定)] を選択し、[Next (次へ)]を押します。

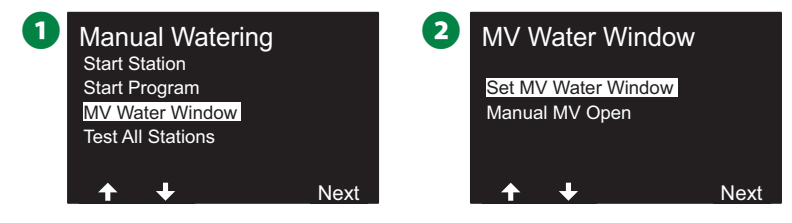

- 「+]と「-]を押してマスターバルブ散水時間帯の開始時刻を 設定します。矢印ボタンを押して、数値設定フィールドを移動 します。
- 「+]と「-]を押して終了時刻を設定します。マスターバルブの 散水時間帯の長さは自動的に計算されます。[Next (次へ)]を 押します。
- ボタンを長押しするとすばやく設定できます。
- 注意:以前に設定したマスターバルブの散水時間帯を消去 するには、[+]と[-]を押して、開始時刻と終了時刻を両方 ともオフに設定します (午後 23:59~深夜 0:00)。

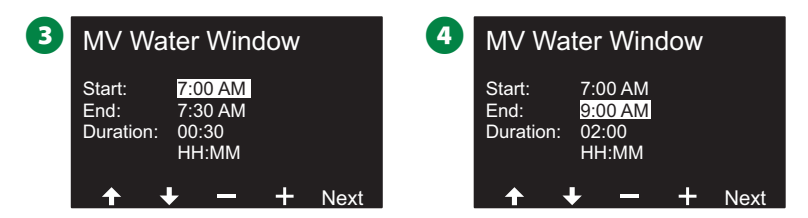

- 5 [MV Water Window Days (マスターバルブの散水日)]画面 で、[Yes]を押すとその日にマスターバルブの手動散水が行 われるようになり、[No]を押すとその日が除外されます。[Next (次へ)]を押して、日曜日の先まで進みます。
- G [Water Window MVs (散水時間帯マスターバルブ)]画面で、 [Yes]を押して選択したマスターバルブを散水時間帯に含めるか、 [No]を押してそのマスターバルブを除外します。

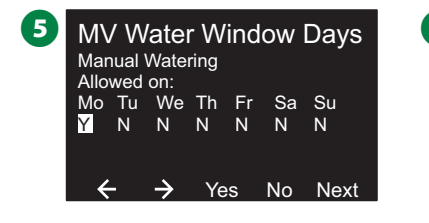

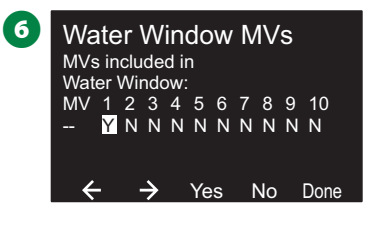

## **マスターバルブの手動開放**

場合によっては、予定外の作業でシステムに給水する必要が生 じることがあります。マスターバルブの開放機能は、マスターバルブ の散水時間帯の最大追加流量などの設定を活用して、マスター バルブを短時間で開く機能です。

**ミジ**コントローラーのダイヤルを[手動散水]に合わせます。

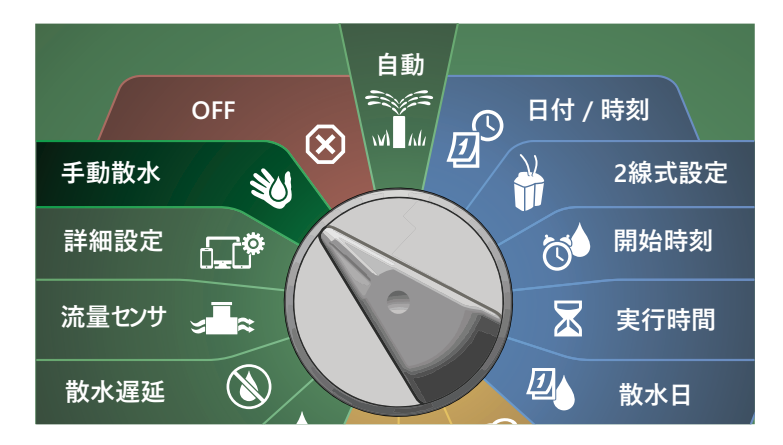

A [Manual Watering (手動散水)]画面で、下矢印ボタンを押して [MV Water Window (マスターバルブの散水時間帯)]を選択 し、[Next (次へ)]を押します。

**2 「MV Water Window (マスターバルブの散水時間帯)]画面で、** 下矢印ボタンを押して[Manual MV Open (マスターバルブの 手動開放)]を選択し、[Next (次へ)]を押します。

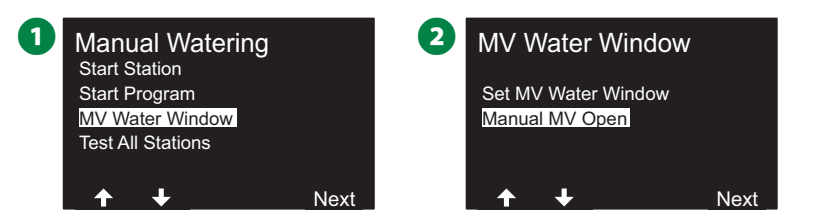

**6 [Manual MV Open (マスターバルブの手動開放)]画面が表示** され、マスターバルブの散水時間帯に設定済みのすべてのマスター バルブが表示されます。[Next (次へ)]を押します。

- **4 「Manual MV Open (マスターバルブの手動開放)]画面で、** [+]と[-]を押してマスターバルブを開く時間 (時、分) を設定 し、[Start (スタート)]を押します。
- ボタンを長押しするとすばやく設定できます。

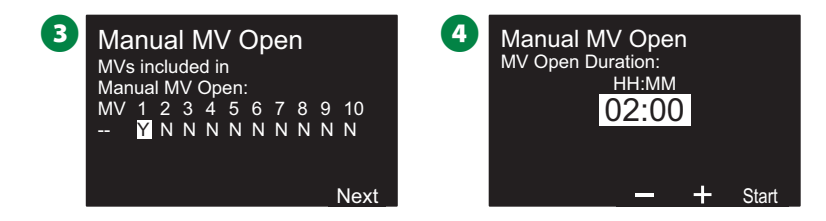

#### 6 確認画面が表示されます。

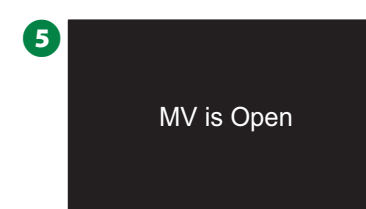

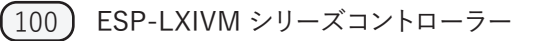

## **すべてのステーションのテスト**

ステーション番号順に動作させることで、コントローラーに接続された すべてのステーションをテストできます。

**コントローラーのダイヤルを[手動散水]に合わせます。**

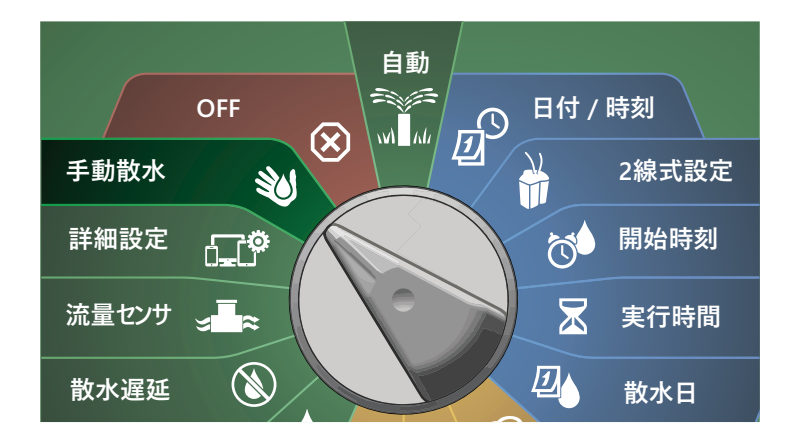

- A [Manual Watering (手動散水)]画面で、下矢印ボタンを押して [Test All Stations (すべてのステーションをテスト)]を選択し、 [Next (次へ)]を押します。
- **■** [Test All Stations (すべてのステーションのテスト)]画面で、 [+]と[-]を押してテスト時間 (1~10 分) を設定し、[Run (実行)]を押します。

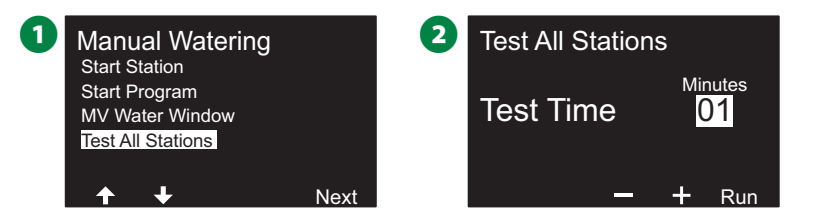

**■ 「Station Test Started (ステーションのテストを開始しました)」** という確認画面が表示されます。

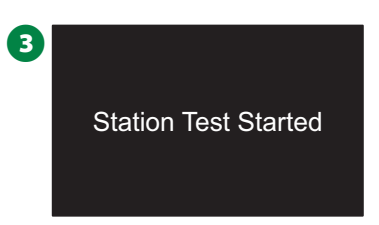

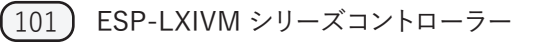

# **OFF**

散水、マスターバルブ、2 線式経路をオフにします。

# **ディスプレイのコントラスト調整**

見やすくするには、ダイヤルを[OFF]の位置に合わせ、コントローラー ディスプレイのコントラスト値を 1~12 で調整します。

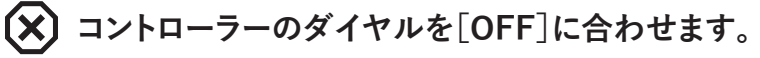

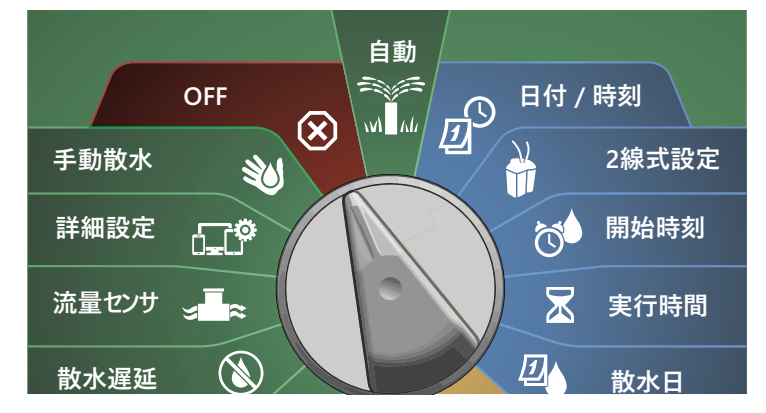

[All Watering Off (すべての散水停止)] 画面で、[+]と[-]を 押して、コントラストを調整します (0~12)。

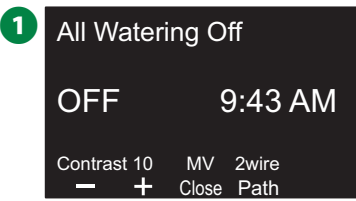

## **マスターバルブの閉鎖**

すべてのマスターバルブを閉じて散水を無効にします。

#### **注意**

マスターバルブの閉鎖機能を使用すると、すべての灌漑機能 が無効になります。

■注意:マスターバルブの閉鎖は、常時開のマスターバルブを 閉じる機能です。常時閉のマスターバルブは閉じたままです。

# **コントローラーのダイヤルを[OFF]に合わせます。**

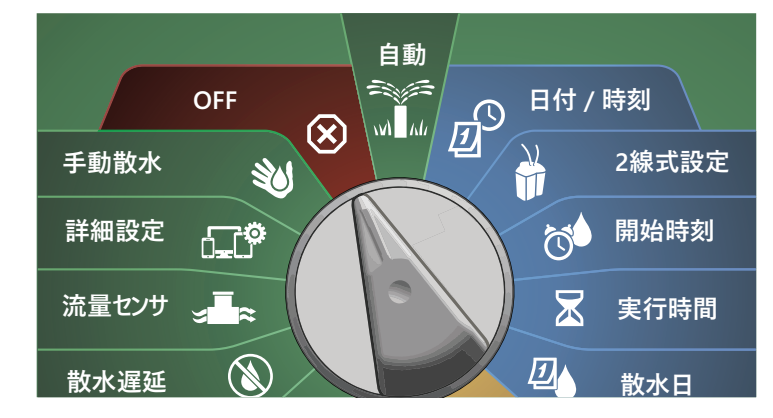

- [All Watering Off (すべての散水停止)]画面で、[MV Close (マスターバルブの閉鎖)]を押します。
- **2** 確認画面で[Yes]を 4 秒間長押しして、マスターバルブを閉鎖 します。よくわからない場合は、[No]を押してください。

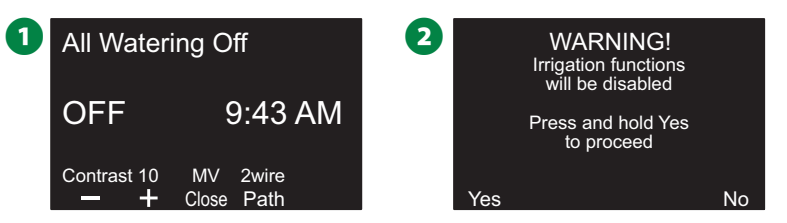

■ マスターバルブを閉じたことを知らせる確認画面が表示 されます。

**4 ダイヤルを「OFF」にしたときの画面に、「All MVs Closed (すべて** のマスターバルブを閉鎖済み)」というメッセージが表示される ようになります。灌漑機能を解除、復元させる場合は、ダイヤルを[ 自動]に合わせます。

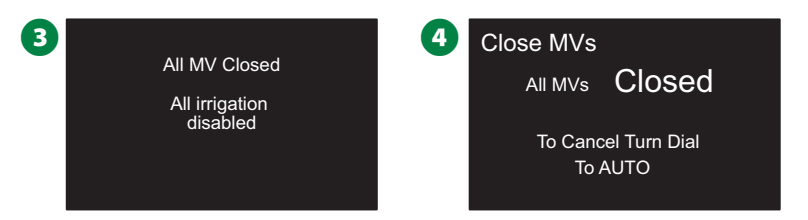

## **2 線式経路の遮断**

システムのメンテナンス時など、2 線式経路の遮断が必要に なる場合があります。ESP-LXIVM コントローラーが自動的に 遮断するので、ユーザーが接続ラグから 2 線式経路の配線を 外す必要はありません。

#### C**注記**

2 線式経路に接続されたハードウェアをメンテナンスする 前に、必ず 2 線式経路を遮断してください。2 線式経路は、 散水が予定されていないときでも、常に通電しています。

#### **注意**

2 線式経路の電源が切れると、流量センサー、ウェザー センサー、バルブなどの灌漑機能が動作しなくなります。

## **2 線式経路の遮断 / 復旧**

**コントローラーのダイヤルを[OFF]に合わせます。**

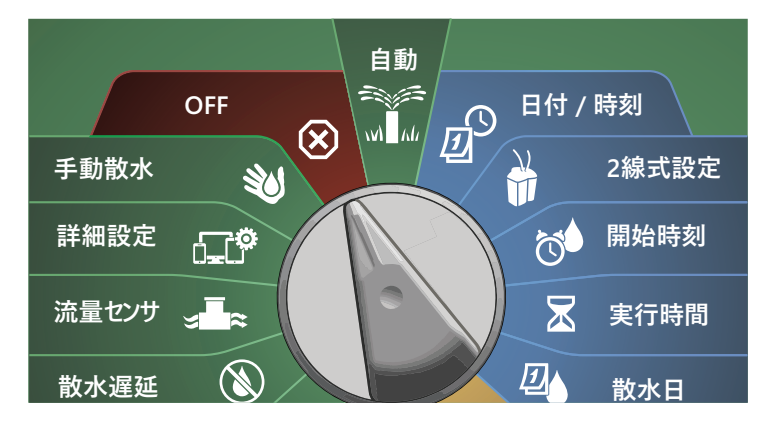

1 [All Watering Off (すべての散水停止)] 画面で、[2-Wire Path (2 線式経路)]を押します。

**2** [2-Wire path On/Off (2 線式経路のオン/オフ)] 画面が表示 されます。通常、2 線式経路は、事前にオフにしていない限り、 オンになっています。[Off]を押します。

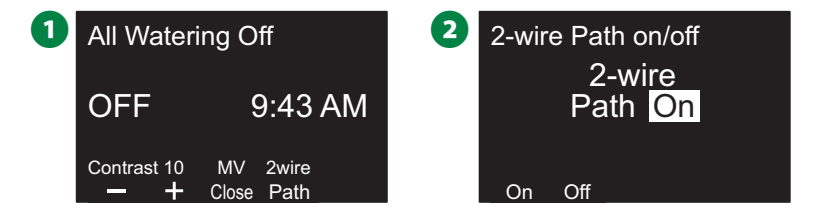

- **6** 確認画面で[Yes]を 4 秒間長押しして、2 線式経路を遮断します。 よくわからない場合は、[No]を押してください。
- 4 2 線式経路の状態が確認画面に表示されます。

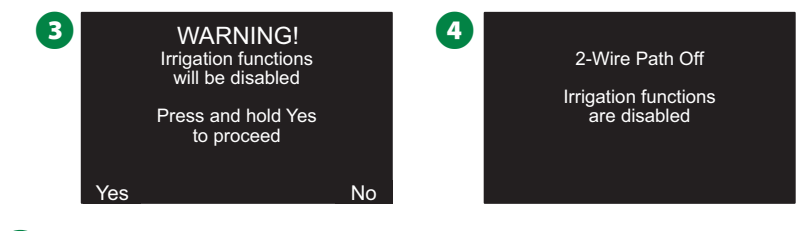

◆ この作業を繰り返し、[On]キーを押すと、2 線式経路の電源 が復帰します。

注意:2 線式経路がオフの時は、コントローラーのダイヤルを [OFF]のままにしておく必要はありません。プログラムの 変更やその他の作業はそのまま行えます。ただし、2 線式経路 の電源が切れている間は、コントローラーのアラームランプが 点灯し、コントローラーのダイヤルが[OFF]または[自動]の 位置にあるときは、「2-Wire path Off (2 線式経路オフ)」の メッセージが表示されます。

**設置**

## **コントローラーの設置**

このセクションでは、ESP-LXIVM コントローラーを壁 (または 取り付け面) に取り付け、配線を接続する方法を説明します。

**「ヘコ**注意:LX-IVM コントローラーには、オプションで金属製 キャビネット (LXMM) とペデスタル (LXMMPED)、また はステンレス製キャビネット (LXMM-SS) とペデスタル (LXMMPED-SS) をご用意しています。これらの製品を 購入する場合は、同梱されている設置手順に従い、以下 の「モジュールの設置」セクションに進んでください。

#### C**警告**

 このコントローラーは地域の電気工事法を遵守して設置 して下さい。

### **設置チェックリスト**

はじめて ESP-LXIVM コントローラーを設置するときは、以下の 順番で行ってください。

1 つのステップを完了するごとに、そのステップの横のチェック L 同梱物の確認 ...........................................................105 ページ

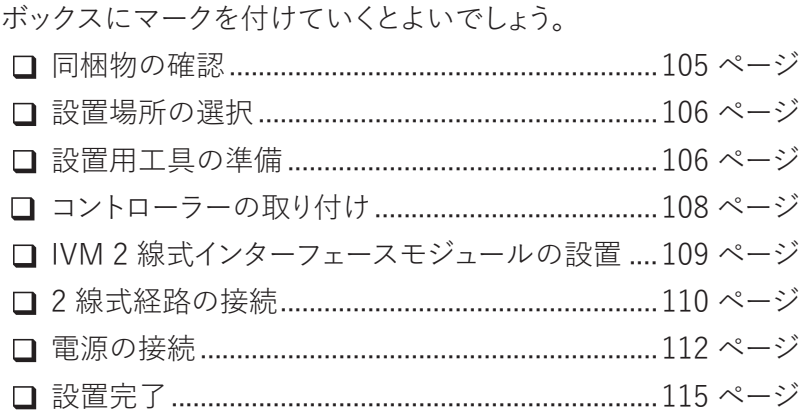

### **同梱物の確認**

以下の部品はすべて ESP-LXIVM コントローラーと同梱されて おり、設置に必要なものです。足りないものがある場合はお手数 ですが、設置前に販売店にお問い合わせください。

A ESP-LXIVM コントローラー

- 2 コントローラーキャビネットのキー
- 取り付け金具 (ネジ 5 個、プラスチック製ウォールアンカー 5 個)
- プログラミングガイド
- **6** フィールドデバイス設置ガイド
- 6 コントローラー取り付け用テンプレート

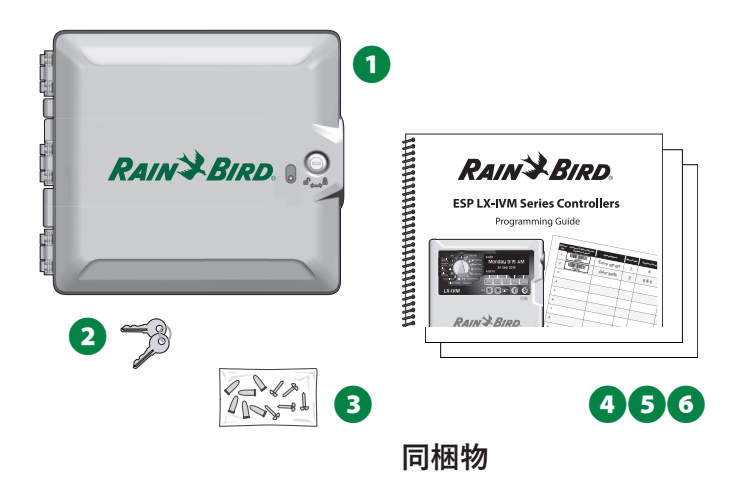

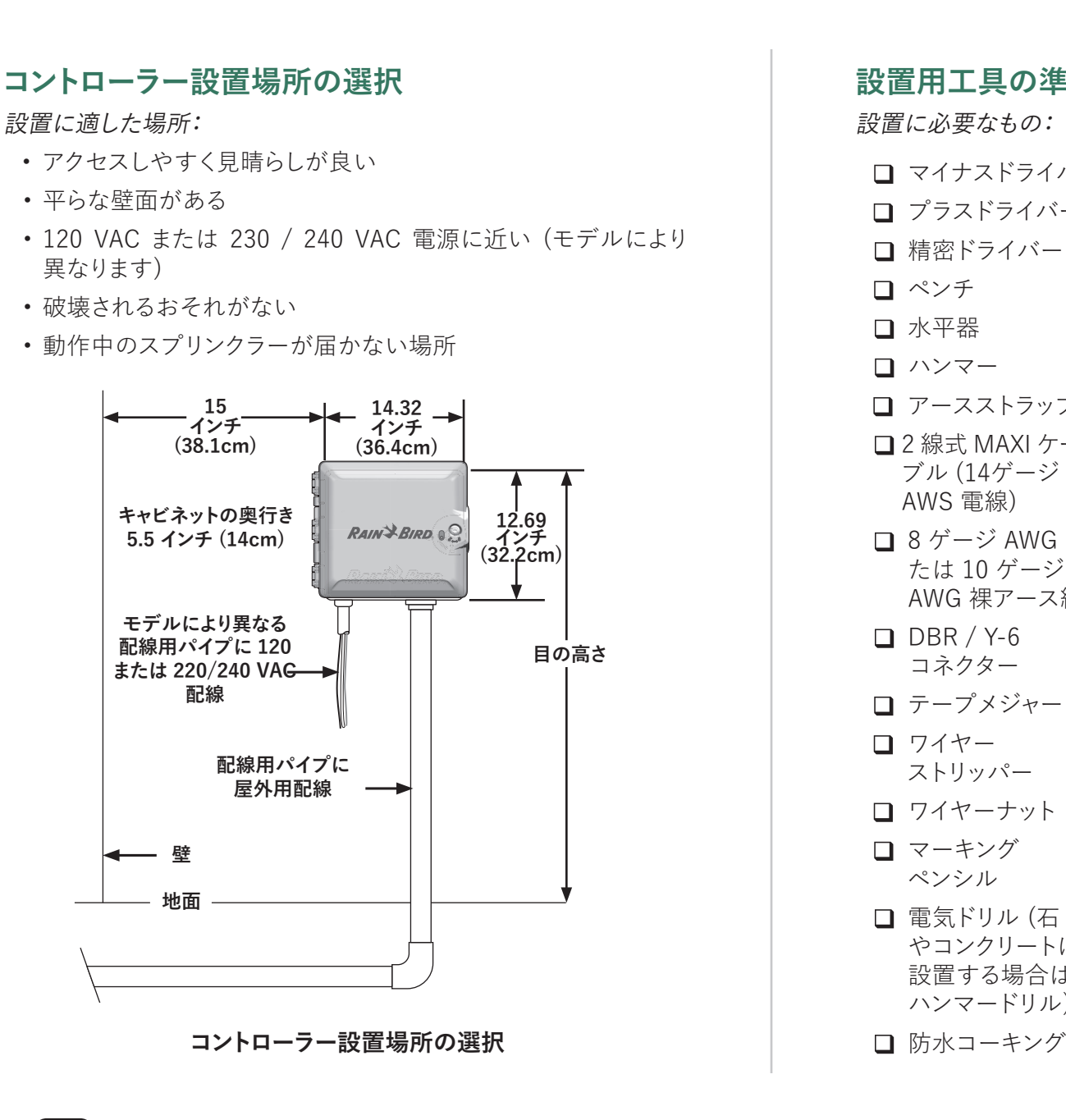

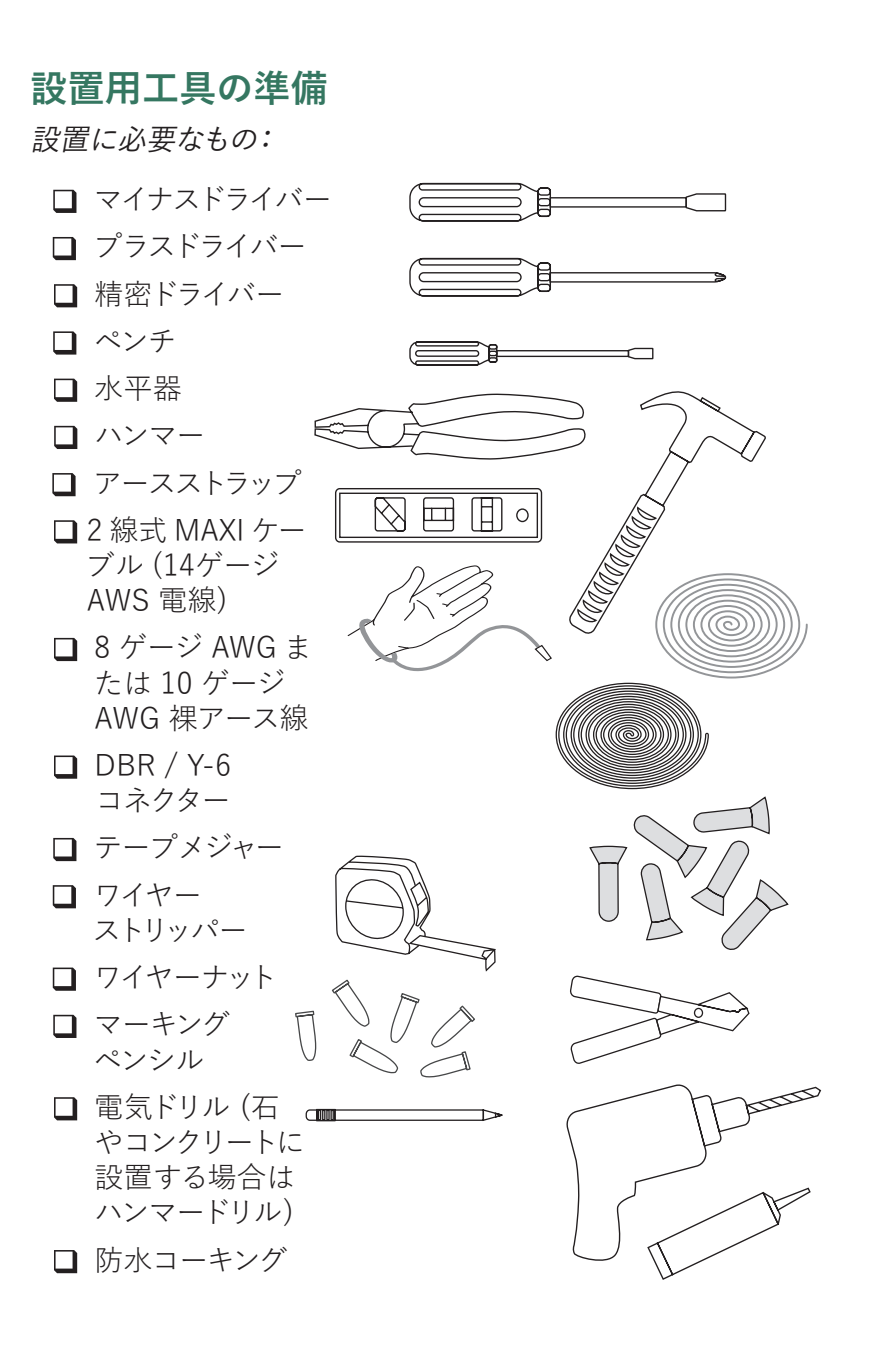

## **コントローラーキャビネットのアクセス**

**コントローラーのフロントパネルを開くか取り外します。**

■ コントローラーには、破壊行為を抑止し、コントローラー操作へ の不正アクセスを防止するための外扉ロックが付属しています。 必要に応じて、付属のキーを使ってドアのロックを解除して ください。

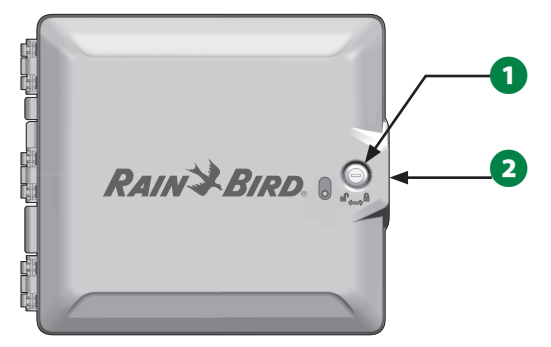

- 2 外装キャビネットの右側にあるハンドルを持ち、手前に引いて ドアを開けます (左側に開きます)。
- コントローラーのフロントパネルの右側にあるハンドルを持ち、 手前に引いてキャビネットを開けます (左側に開きます)。

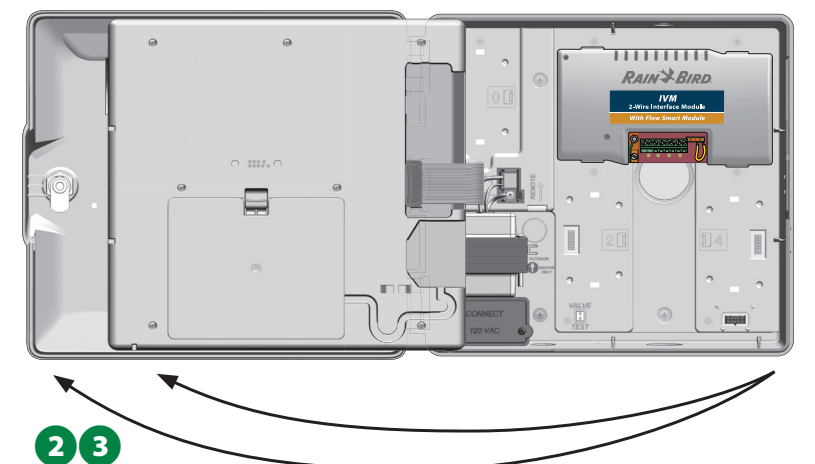

4 フロントパネルを取り外すには、コネクターをソケットからゆっく りと引き抜いてフロントパネルからリボンケーブルを外します。

#### **注意**

リボンケーブルの着脱の際は、ソケットのピンを曲げない ように注意してください。

■ フロントパネルを上に持ち上げ、下部のピン穴から下部の コーナーピンを軽く押すと、フロントパネルを取り外せます。

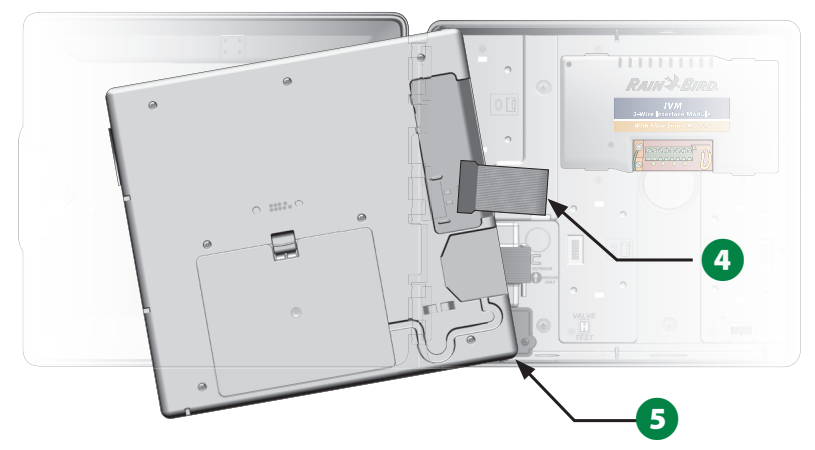

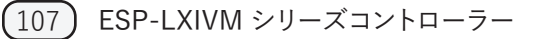

### **コントローラーの設置**

- B注意:コントローラーを取り付ける前に、コントローラーの フロントパネルと、IVM 2 線式インターフェースモジュールや ステーションモジュール (すでに取り付けられている場合) を 取り外してください。
- 1 水平器を使い、取り付け面を目の高さに合わせ、テンプレートを テープで貼り付けます。5 つの取り付け穴のうち少なくとも 1 つ を、間柱など固い所に合わせてください。
- タップ工具 (または釘) とハンマーを使って、5 つの取り付け穴 マークから取り付け面にパイロット穴を開けます。テンプレート を取り外し、取り付け面に穴を開け、必要に応じてウォール アンカーを取り付けます。

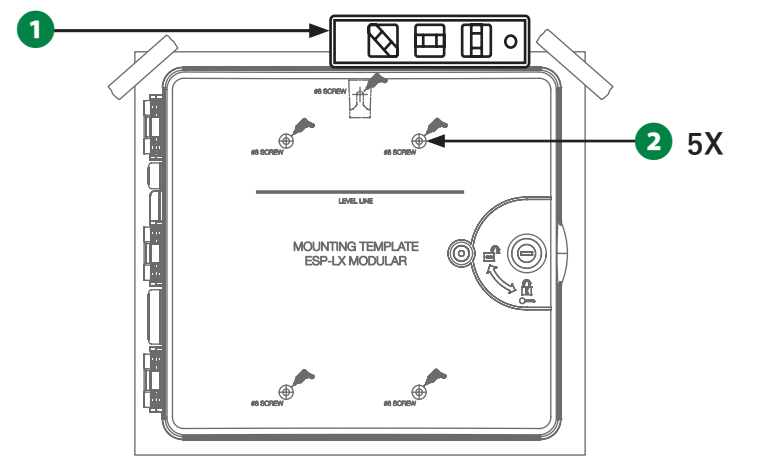

- 1本目のネジを上部中央の穴に差して締めます。そして、キャビ ネットの背面にある鍵穴の横のネジにコントローラーを掛けます。
- コントローラーキャビネットの取り付け穴を残りのパイロット穴 と並べ、残り 4 本のネジをキャビネットの背面から取り付け面に 打ち込みます。

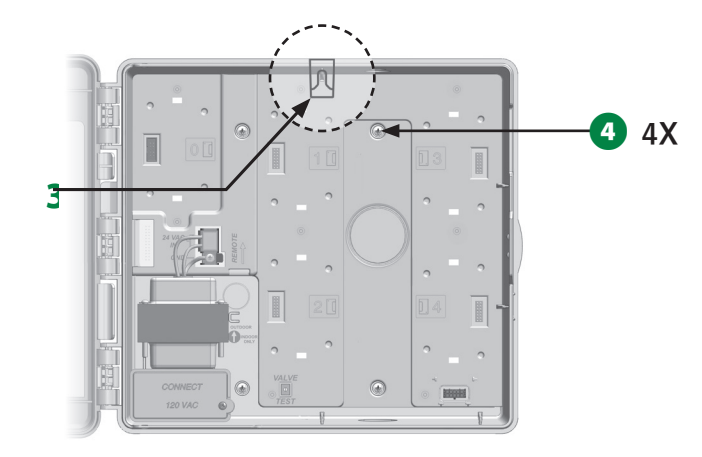
# **IVM 2 線式インターフェースモジュールの設置**

IVM 2 線式インターフェースモジュールは、LX-IVM コントローラー の操作に必要なもので、すべての LX-IVM コントローラーに付属 しています。IVM モジュールは、コントローラーから 2 線式経路へ 電源を供給しインターフェースで接続します。

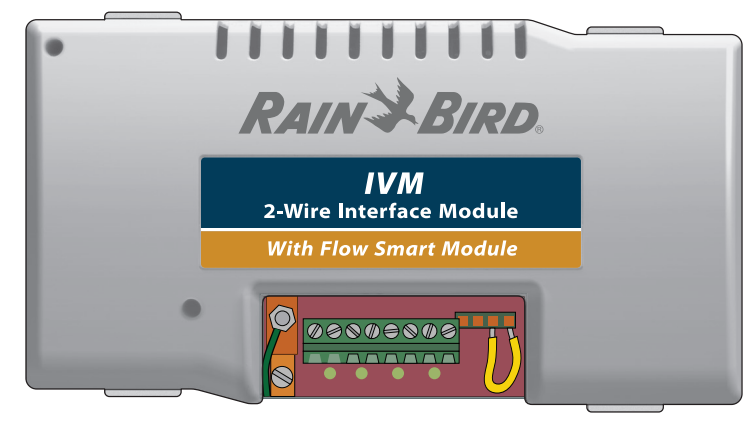

## **IVM 2 線式インターフェースモジュール**

IVM 2 線式インターフェースモジュールは、図のようにコントロー ラーキャビネット内に水平に設置してください。モジュールは、 コントローラー背面上部にあるコネクター (モジュールスロット 1 と 3) または下部にあるコネクター (モジュールスロット 2 と 4) の いずれかに接続できます。

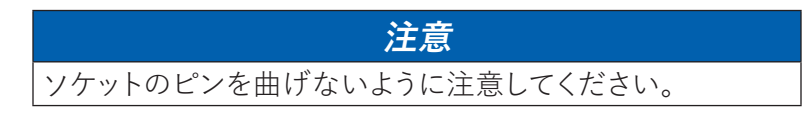

■ モジュール 底面のコネクターをコントローラーの背面に 付いているスロットの接続ソケットに合わせます。

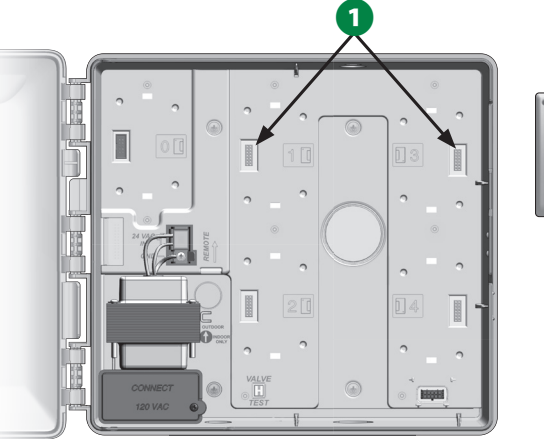

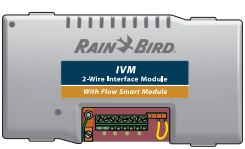

- ■モジュールをコントローラーの背面に慎重に固定し、カチッと 音がするまでしっかりと押します。
- 3 緑のアース線をコントローラー背面の左側にある接地用スペード コネクターに接続します。

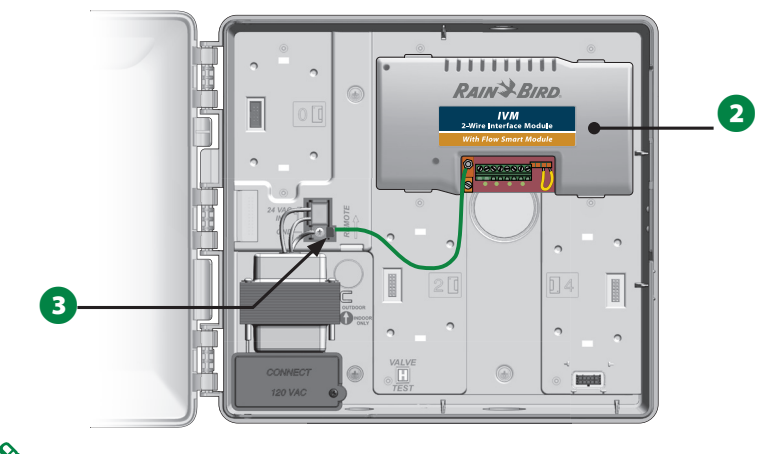

■注意:モジュールを取り外すときは、モジュールの左右にある 4つのリリースボタンを押しながら外します。

# **屋外用配線の接続**

ESP-LXIVM コントローラーは、2 線式経路を 4 つまで接続 できます。コントローラーは、複数の 2 線式接続を 1 つの 2 線式 経路として管理します。Rain Bird® の製品では、2 線式通信 ケーブルとして MAXI ケーブル、14 ゲージ AWG が必要です。

## **2 線式ケーブルの接続**

## **注意**

 通信ケーブルは 2 線式接続ケーブルと同じ配線用パイプ に設置しないでください。

**■** ケーブルのシースを約 6 インチ (15.24cm) 剥き、内側の 2 本 の電線の端から絶縁体を約 5/8 インチ (1.58cm) 剥きます。 配線の正しい接続方法については、「配線接続と 2 線式 デバイスの接続」をご覧ください。

■ 他にも配線が必要な場合は、コントローラーキャビネットの底面 にあるノックアウトを適宜広げてください。ドライバーなどの先 の尖った工具で、ノックアウトの「溝」に工具の先端を合わせ、 ハンマーなどでドライバーを叩いてノックアウトを外します。

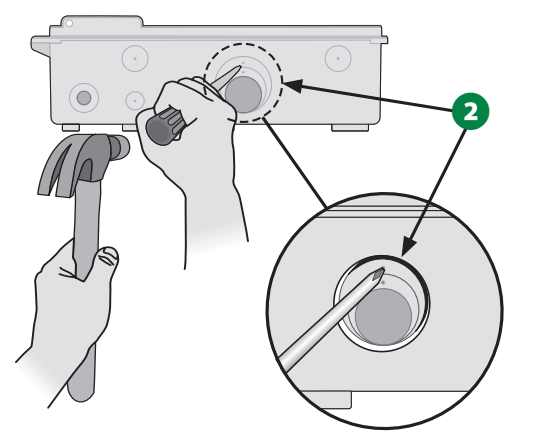

- 6 キャビネットの底面に配線用パイプの継手を取り付け、その 継手に配線用パイプを取り付けます。
- 2 線式通信ケーブルを配線用パイプに通して、コントローラー キャビネットに差し込みます。

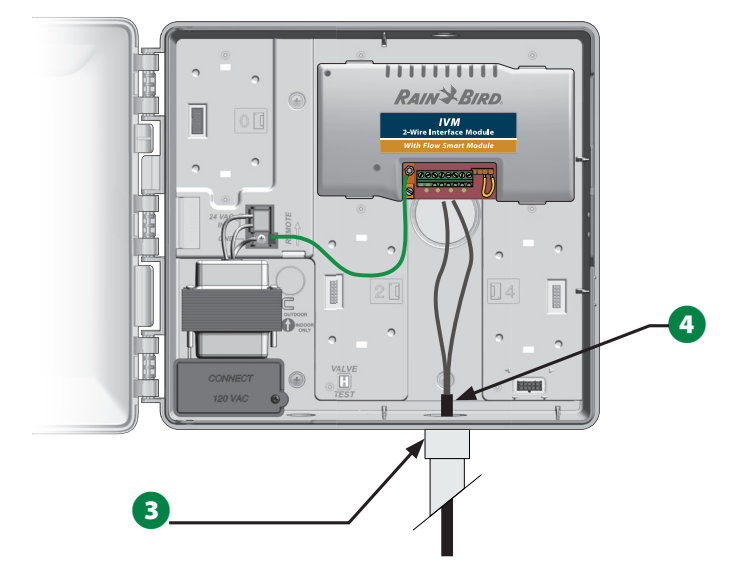

**5** 精密ドライバーで 2 本の配線の端を ESP IVM 2 線式インター フェースモジュールの大きな2 線式経路端子に接続します。 終了したら、配線を軽く引っ張り、しっかり接続できていることを 確認します。

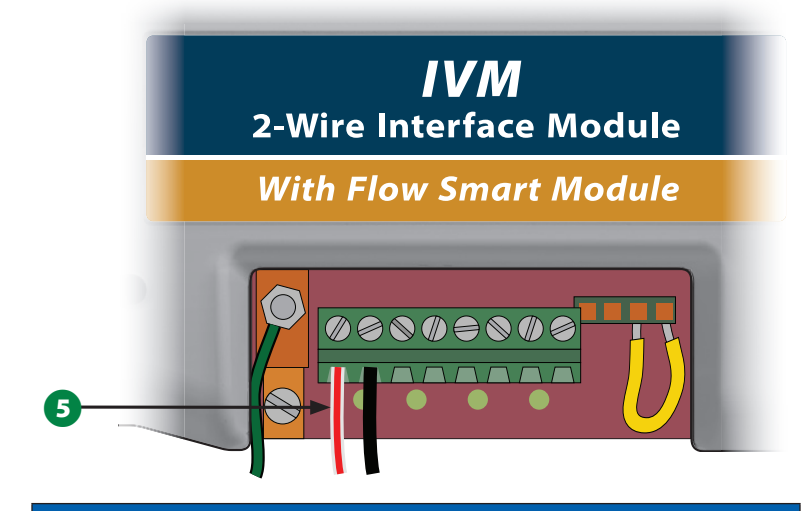

## **注意**

2 線式デバイスが正常に機能するためには、配線の極を 正しく接続する必要があります。赤い配線を「RED1」と書 かれた端子に、黒い配線を「BLK1」と書かれた端子に接続 してください。

↑ 2 線式インターフェースが複数ある場合は、この手順を繰り 返して、他の IVM 2 線式インターフェースモジュールの端子 に接続します。

# **サージ保護と接地**

ESP-LXIVM コントローラーと 2 線式経路は、正しくサージ保護、 接地してください。そうすることで、コントローラーや灌漑システム の損傷を防ぎ、トラブルシューティング、修理時間、費用を大幅に 削減することができます。サージ保護や接地を行わないと、コントロー ラーが故障したり、保証が無効になったりすることがあります。

## C**注記**

LX-IVM コントローラーと IVM 2 線式インターフェース モジュールは、正しく接地してください。そうすることで、 コントローラーや灌漑システムの損傷を防ぎ、トラブルシュー ティング、修理時間、費用を大幅に削減することができます。 サージ保護や接地を行わないと、コントローラーが故障したり、 保証が無効になったりすることがあります。すべての接地機器 が地域の電気工事法に適合していることを確認してください。

**↑ 8 ゲージ AWG (10mm) または 10 ゲージ AWG (6mm) 裸銅線** を IVM モジュールの接地ラグに接続します。

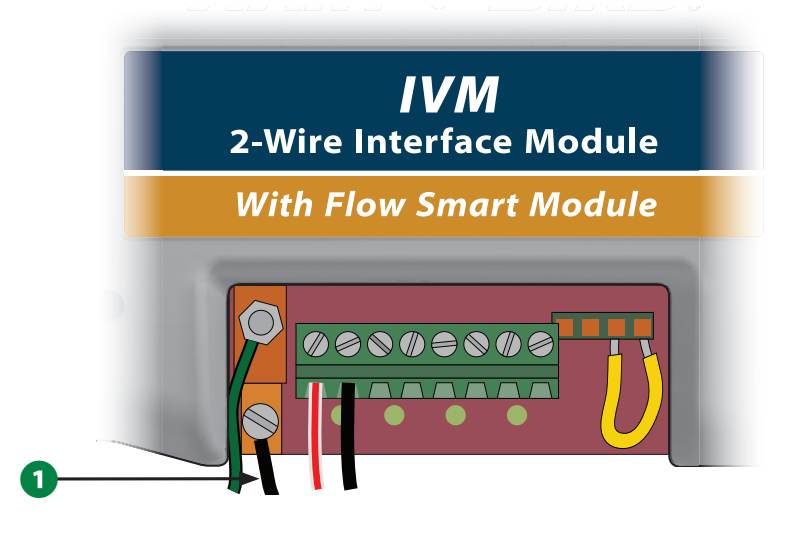

2 アース線の反対側の端を接地抵抗が 10Ω 以下のアース棒や アース板に接続します。 ■ 注意:灌漑システムにおける電子機器の接地に関する詳細 な情報とガイドラインは、American Society of Irrigation Consultants (米国灌漑コンサルタント協会、ASIC) のウェブ サイト (www.asic.org/Design\_Guides.aspx) に掲載されて います。コントローラーの適切な接地についてご質問がある 場合は、Rain Bird のテクニカルサポート (1-800-724-6247) にお問い合わせください。

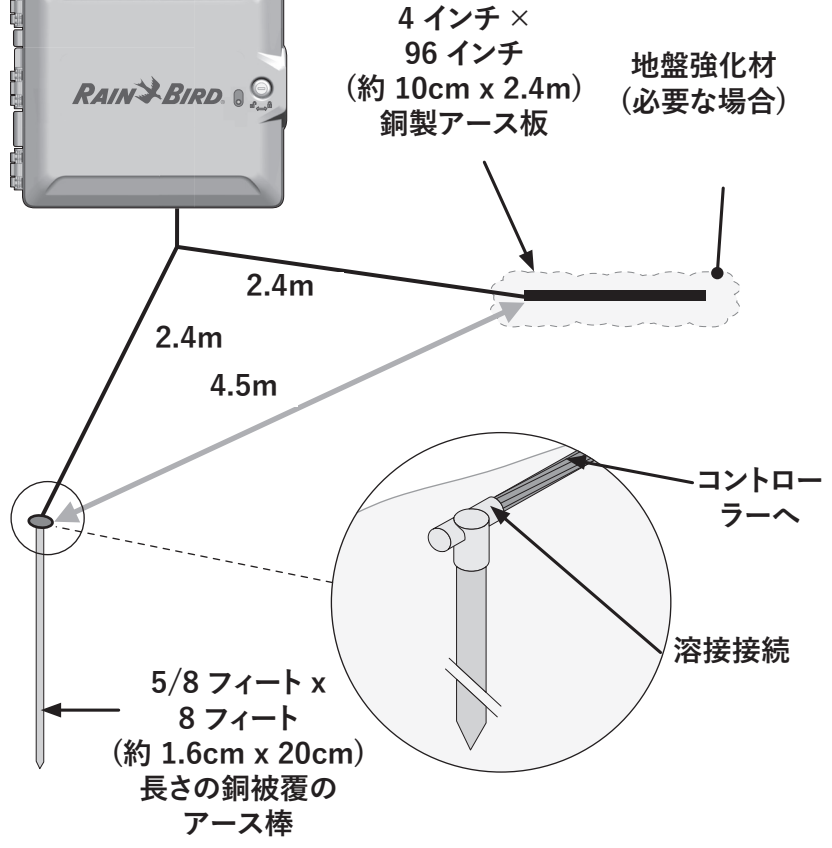

6 配線が完了したら、コントローラーキャビネット内への虫の侵入 を防ぐため、配線用パイプ上部に防水コーキングを充填します。

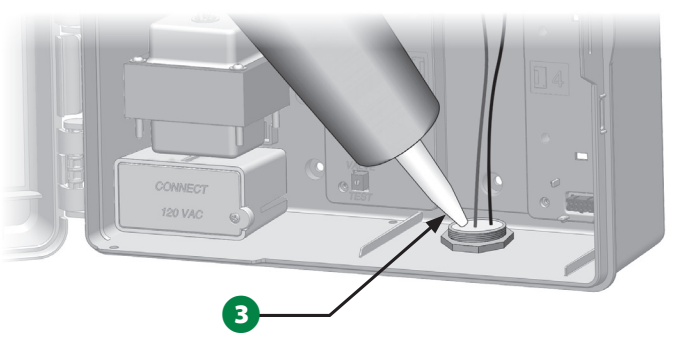

# **コントローラーへの電源接続**

# **アース線の接続**

このシステムを機能させるためには、コントローラーを適切に接地 する必要があります。

## C**注記**

サージ保護のため、必ず電源のアース線を接続してください。 コントローラーをアースに接続します。コントローラーを 10Ω 以下の抵抗に接地しないと、コントローラーの保証が無効に なります。

112 ESP-LXIVM シリーズコントローラー

# **電源の接続**

ESP-LXIVM コントローラーには、コントローラーに接続された 2 線式デバイスを動作させるために、電源電圧 (米国モデルでは 120 VAC、国際および欧州モデルでは 230 VAC、豪州モデルでは 240 VAC) を 24 VAC に下げる変圧器を内蔵しています。変圧器の 3線に電源線を接続してください。

## C**注記**

感電すると、重傷または死亡の原因となることがあります。 電源がオフになっていることを確認してから、電源線を接続 してください。

電気配線の接続や配線の配置はすべて、適用される 建築基準法に遵守して行う必要があります。

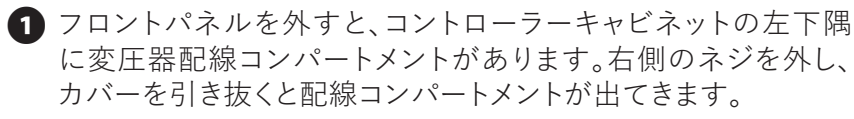

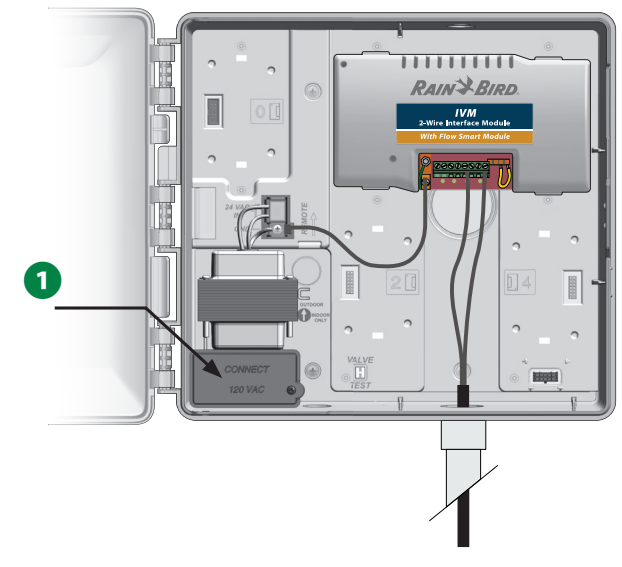

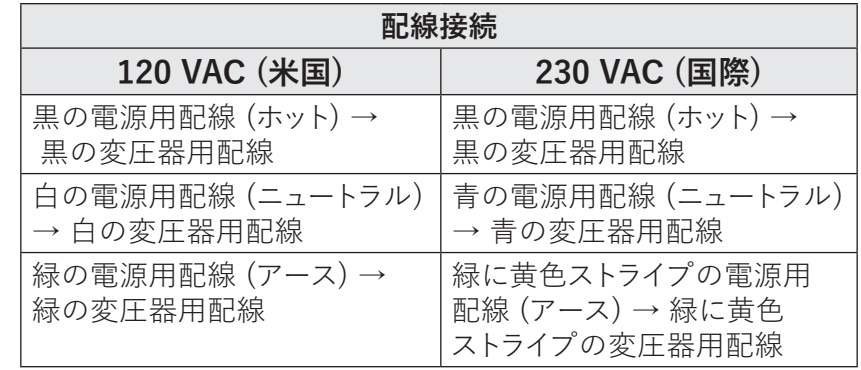

- 1注意:240 VAC 豪州モデルは、電源ケーブルを取り付けた 状態でお届けします。
- 3 本の引き込み線から絶縁体を剥がし、裸線を約 1/2 インチ (約 13mm) 露出させます。
- 6 変圧器の下、キャビネット底面のノックアウトを外し、配線 コンパートメントの底面入口に 1/2 インチ (13mm) の配線用 パイプの継手を取り付けます。

## **注意**

240 VAC (豪州) ユニットは、電源ケーブルがすでに取り 付けられているため、配線用パイプは必要ありません。

4 電源から引く 3 本の電線は、配線用パイプから配線コンパート メントに通してください。

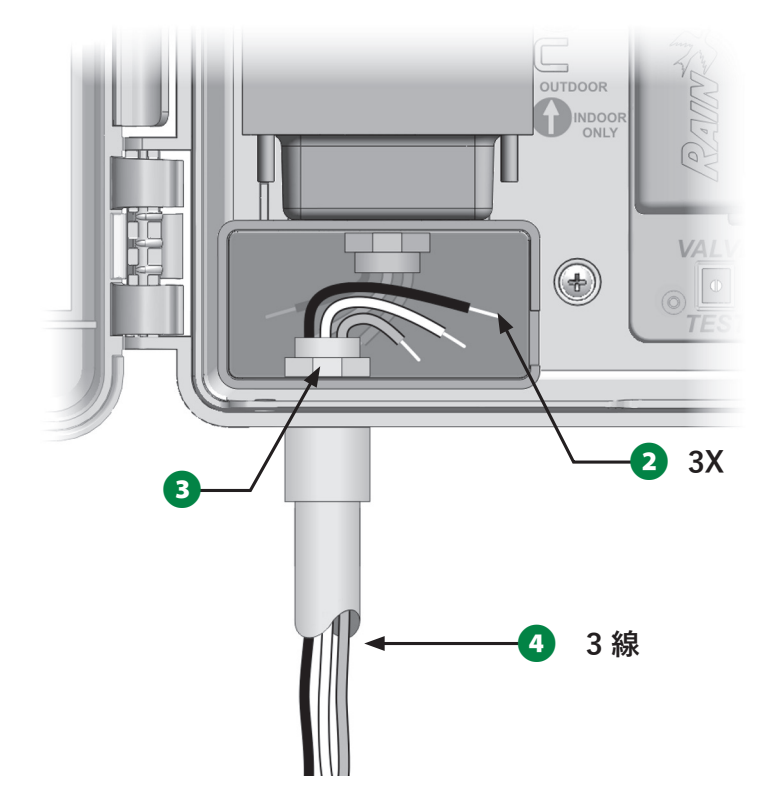

6 付属のワイヤーナットを使って、適宜結線します。

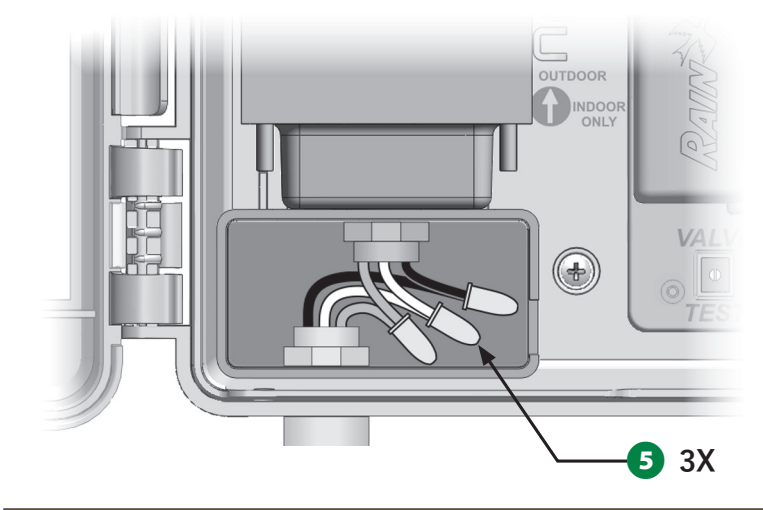

サージ保護のため、必ずアース線を接続してください。 コントローラーを接地していない場合、コントローラーの 保証が無効になります。

C**注記**

6 配線が完了したら、コントローラーキャビネット内への虫の侵入 を防ぐため、配線用パイプ上部に防水コーキングを充填します。

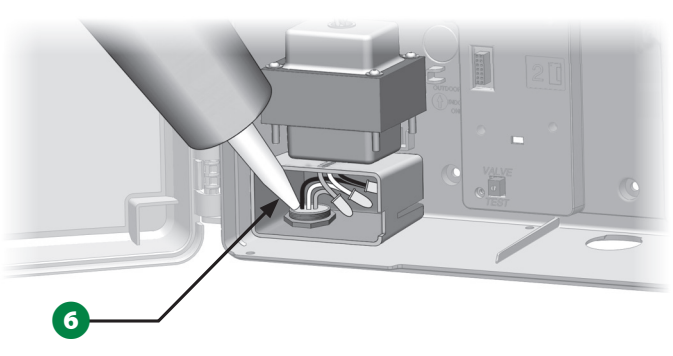

G すべての電線がしっかりと配線されていることを確認します。 その後、変圧器の配線コンパートメントのカバーを元に戻し、 ネジで固定します。

# **設置の完了**

## C**注記** 感電を防ぐため、設置を完了する前にすべての供給電源が オフになっていることを確認してください。感電すると、重傷 または死亡の原因となることがあります。

- フロントパネルを取り外した場合は、上部のコーナーピンを 上部のピンホールに差し込み、下部のコーナーピンを下部の ピンホールに押し上げて再度取り付けてください。
- 2 リボンケーブルのコネクターソケットに軽く押し込み、フロント パネルに再接続します。

# **注意**

## ソケットのピンを曲げないように注意してください。

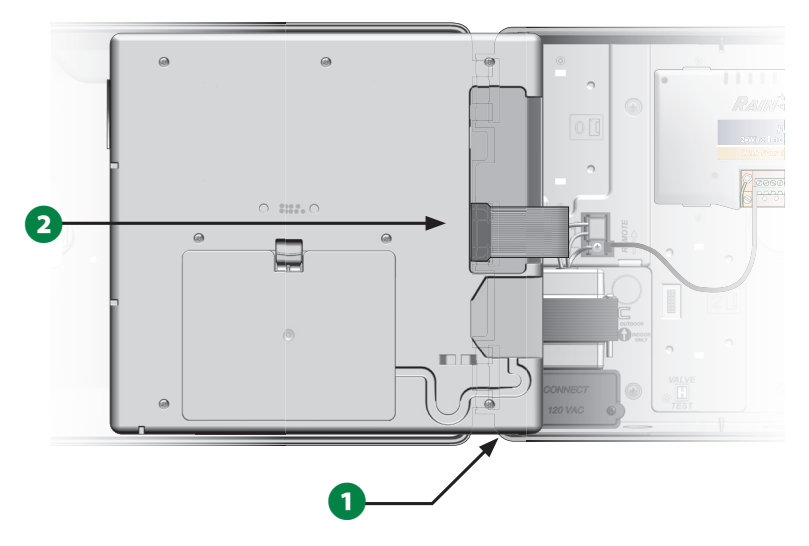

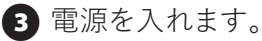

|注意:初めてコントローラーの電源を入ると、使用する言語を 選択するようディスプレイに表示されます。詳細は、19 ページ の「言語選択ボタン」をご覧ください。

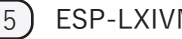

# **バッテリー駆動中のプログラミング**

ESP-LXIVM コントローラーのフロントパネルはバッテリーで駆動 するので、リモートプログラミングが可能です。この機能は、アクセス しづらい場所にコントローラーが設置されているときに便利です。 現場にコントローラーを設置する前に、プログラム情報を入力する こともできます。すべてのプログラム情報は不揮発性メモリーに 保存されるため、停電が起きても無期限で保存されます。

- B注意:バッテリー駆動中、実行中のプログラムはすべてメモリ 内で実行し続けますが、電源が回復するまで散水は行われま せん。バッテリーが切れると、残りのプログラムはキャンセル されます。
- フロントパネル背面の電池コンパートメントに新しいアルカリ 9 ボルト電池をセットします。

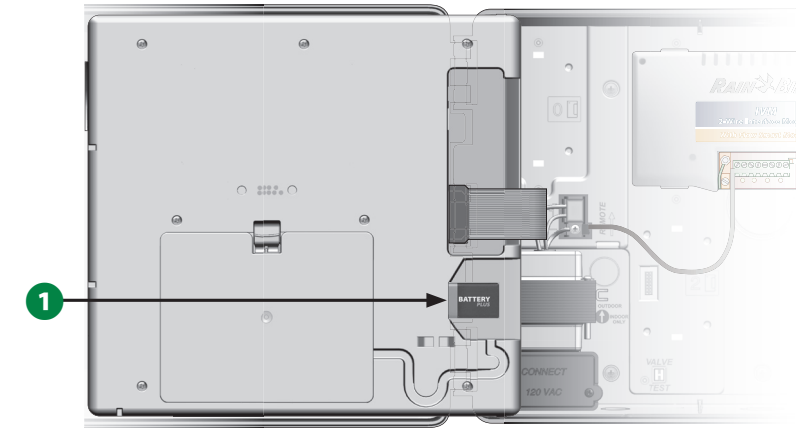

B注意:リモートプログラミングを行うには、フロントパネルを キャビネットから取り外してください。詳しくは、「コントローラー キャビネットのアクセス」をご覧ください。

## **注意**

フロントパネルを取り外した状態では、コントローラーは 灌漑やシステム診断を実行できません。リモートプログラミング が完了したら、すぐにフロントパネルをコントローラーの AC 電源に再接続してください。

# **IQTM 中央制御システム**

LX-IVM を含め、Rain Bird LX コントローラーは、アップグレードする ことで IQ 中央制御システムとの通信が可能になり、コンピューター、 タブレット、スマートフォンから複数の Rain Bird LX コントローラー のプログラミングと監視を行うリモート通信機能を利用できます。

# **IQ™ ネットワーク通信カートリッジ**

この説明書では、NCC カートリッジの取り付けと、IQ 中央制御 システムと通信を行うための設定について説明します。

ネットワーク通信カートリッジは 3 種類あります。

- IQNCCEN イーサネットカートリッジ
- IQ3G-USA モバイル通信カートリッジ
- IQNCCRS RS-232 カートリッジ

## **NCC カートリッジの取り付け (省略可)**

■ コントローラーの外側のドアと内側のフロントパネルを開きます。 フロントパネル背面にあるカートリッジベイのカバー上部のラッチ を押して取り外してください。

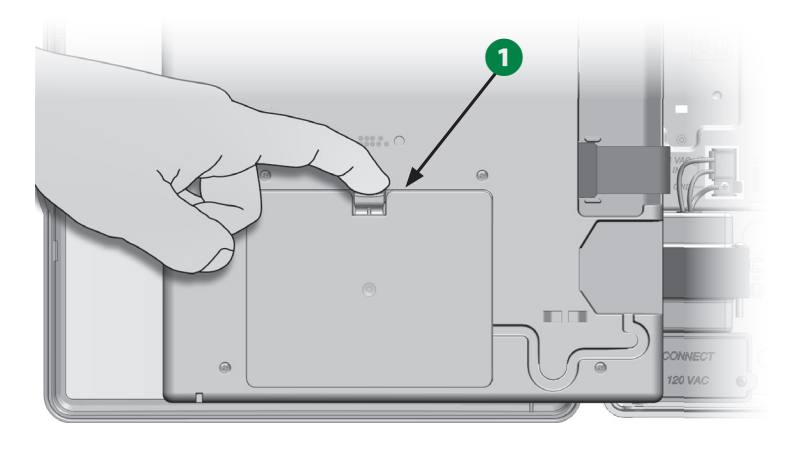

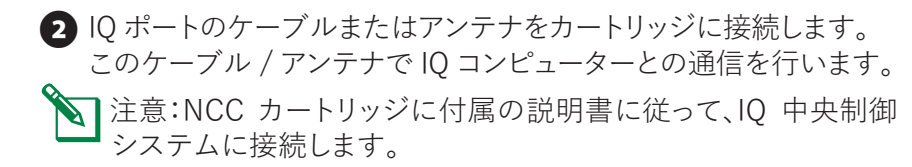

■ NCC カートリッジのリボンケーブルをカートリッジベイ左上の ナイフエッジコネクターに接続します。

## **注意**

リボンケーブルの赤い端が、コネクタの左側に向いている ことを確認します。

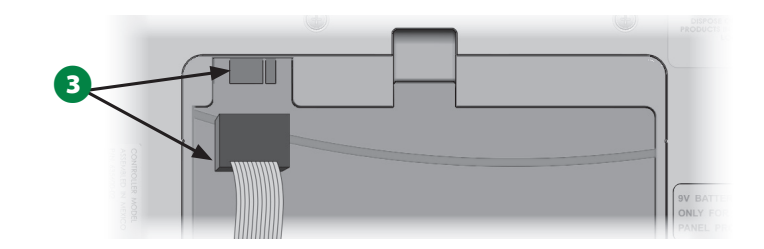

**4 NCC** カートリッジは、底面の 2 つのヒンジがカートリッジベイ の底面にあるヒンジの開口部にはまる向きにしてください。その 後、カートリッジをそっと持ち上げて、上部のラッチをカチッと はめ込みます。

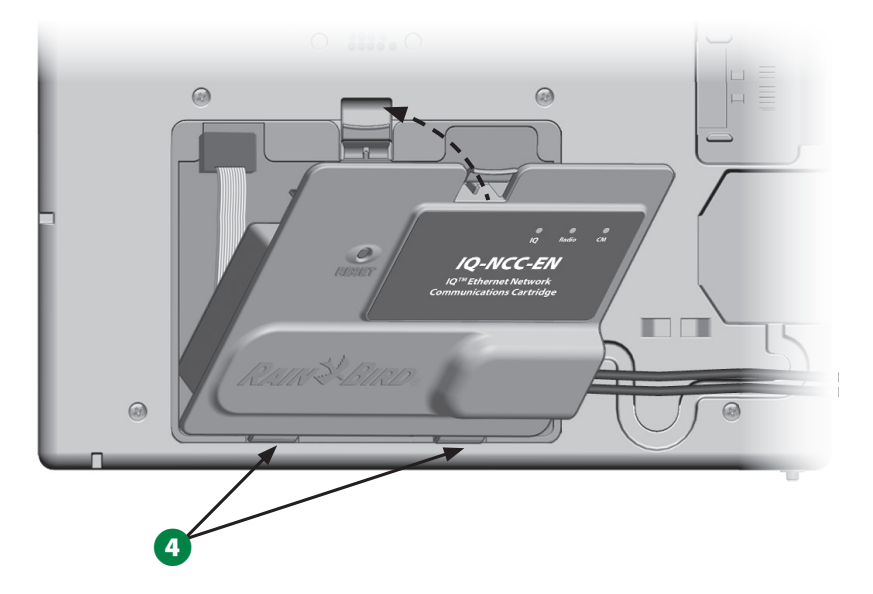

**■** カートリッジのコネクターケーブルを、コントローラーフロント パネル背面のケーブルチャネルに通します。

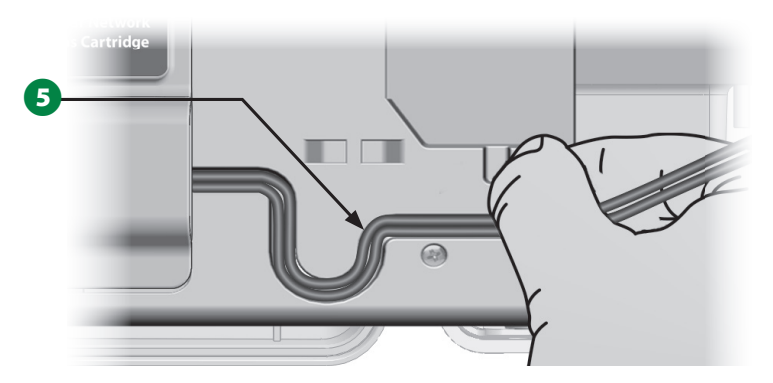

**NCC カートリッジの設定**

**セットアップウィザード**

**コントローラーのダイヤルを[詳細設定]に 合わせます。**

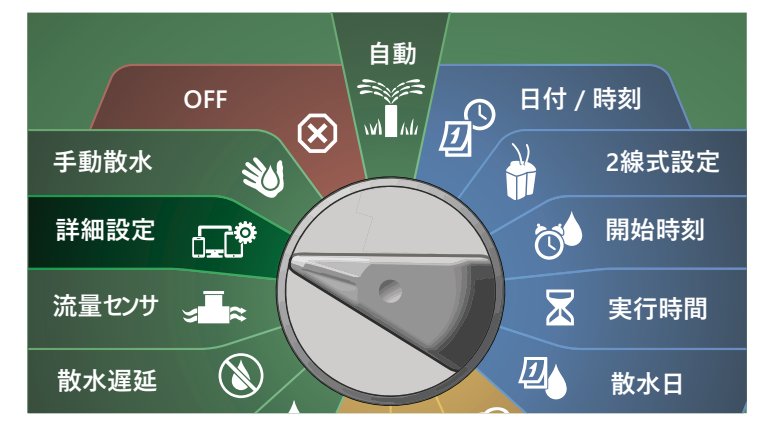

- **1 「IO / ADVANCED (IO / 詳細) 画面で、下矢印ボタンを** 押して [Configure Cartridge (カートリッジの設定)] を選択し、 [Next (次へ)]を押します。
- **2** [IQNCC-RS Cartridge (IQNCC-RS カートリッジ)]画面で [Setup Wizard (セットアップウィザード)]が選択された状態 で、[Next (次へ)]を押します。

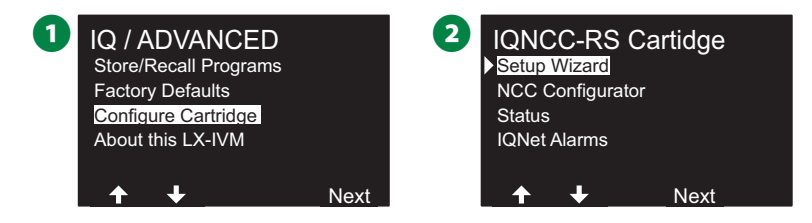

**■** [IONCC-RS Setup (IQNCC-RS のセットアップ)]画面で、 [+]と[-]を押してサテライトの種類を選択し、[Next (次へ)] を押します。

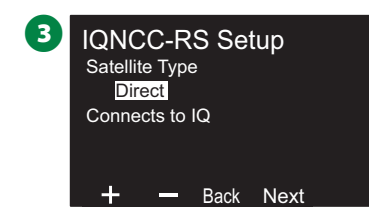

# ダイレクトサテライト

- 1 選択した IQ サテライトのアドレスが確認画面に表示されます。 [Next (次へ)]を押します。
- **2** [IQ Port (IQ ポート)]画面で、[+]と[-]を押してポート オプションを選択し、[Next (次へ)]を押します。

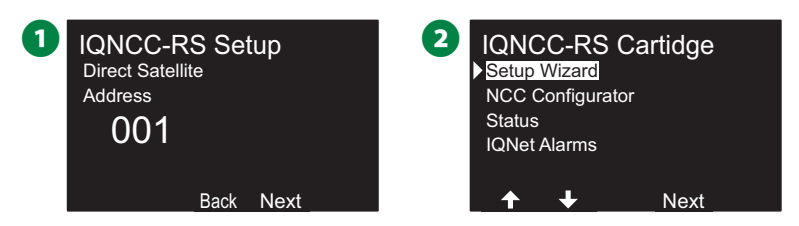

■ 次のステップでは、NCC 設定ツールを使用して新しいサテライト を設定します。

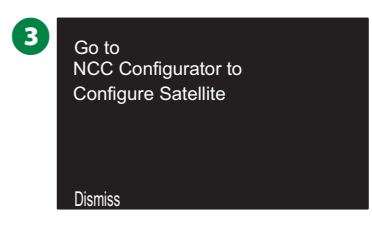

## サーバーサテライト

- **[IQNCC-RS Setup (IQNCC-RS のセットアップ)]画面で、** [+]と[-]を押して[Server (サーバー)]を選択し、[Next (次へ)]を押します。
- **2** 選択した IQ サテライトのアドレスが確認画面に表示されます。 [Next (次へ)]を押します。

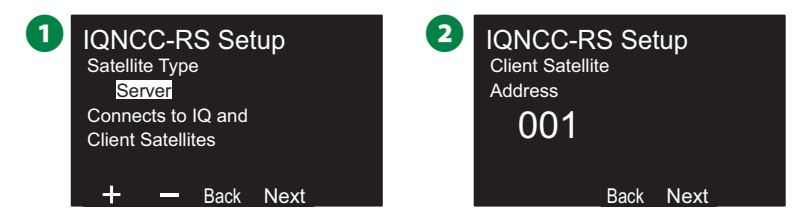

- **[IQ Port (IQ ポート)]画面で、[+]と[-]を押してポート** オプションを選択し、[Next (次へ)]を押します。
- D [Radio Port (無線ポート)]画面で、[+]と[-]を押してポート オプションを選択し、[Next (次へ)]を押します。

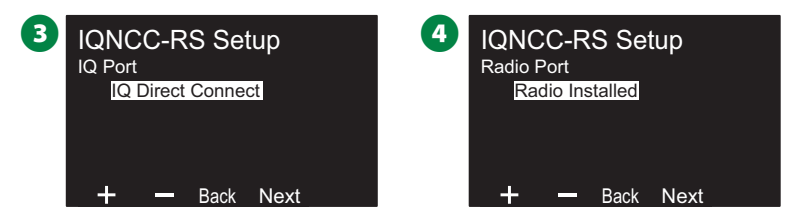

- **■** [CM Port (CM ポート)]画面で、[+]と[-]を押してポート オプションを選択し、[Next (次へ)]を押します。
- 6 次のステップでは、NCC 設定ツールを使用して新しいサテライト を設定します。

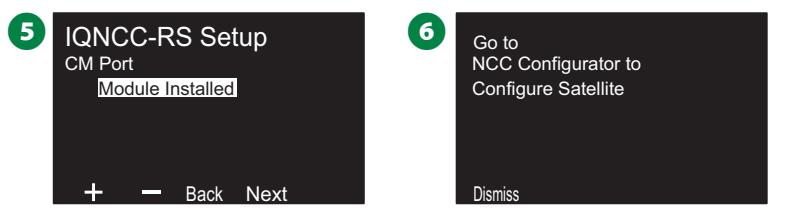

## クライアントサテライト

- **「IONCC-RS Setup (IONCC-RS のセットアップ)]画面で、** [+]と[-]を押して[Client (クライアント)]を選択し、[Next (次へ)]を押します。
- **2 選択した IQ サテライトのアドレスが確認画面に表示されます。** [Next (次へ)]を押します。

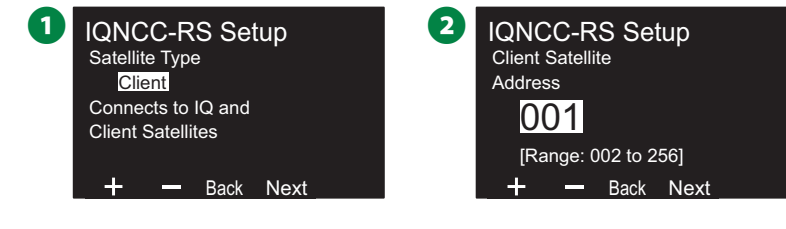

- **3 [Radio Port (無線ポート)]画面で、[+]と[-]を押してポート** オプションを選択し、[Next (次へ)]を押します。
- **4 [CM Port (CM ポート)]画面で、[+]と[-]を押してポート** オプションを選択し、[Next (次へ)]を押します。

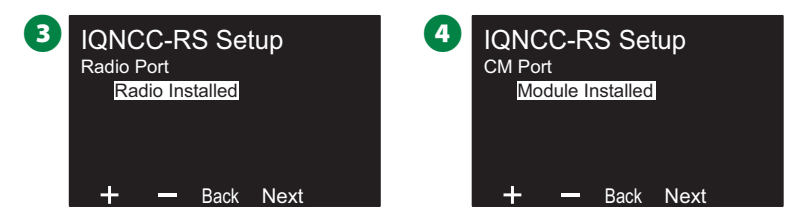

- **[CM Port Termination (CM ポートの解除)]の画面で [ON]と** [OFF]を切り替え、[Next (次へ)]を押します。
	- 5 IQNCC-RS Stetup Satellite is at end of IQNet wire path Only select ON if **ON** CM Port Termination On Off Back Next

**NCC 設定ツール**

**コントローラーのダイヤルを[詳細設定]に 合わせます。**

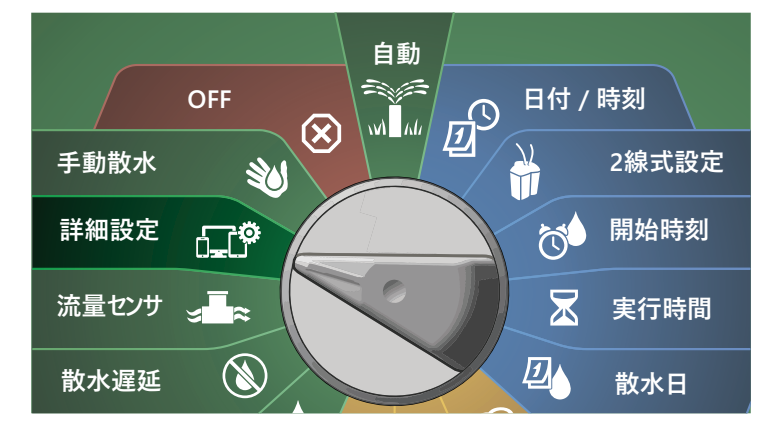

- **「IO / ADVANCED (IO / 詳細)]画面で、下矢印ボタンを** 押して[Configure Cartridge (カートリッジの設定)]を選択し、 [Next (次へ)]を押します。
- **「IONCC-RS Cartridge (IONCC-RS カートリッジ)]画面で、** 下矢印ボタンを押して「NCC Configurator (NCC 設定ツール)] を選択し、[Next (次へ)]を押します。

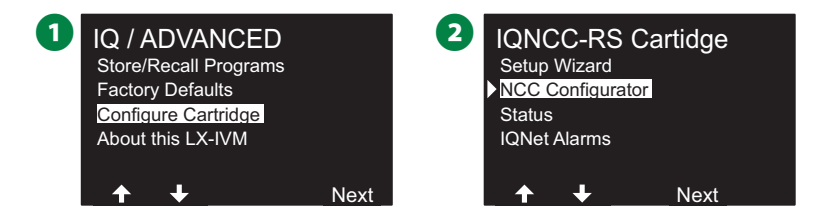

- ディスプレイに機能の説明が表示されたら、[Next (次へ)]を 押します。
- 4オフモードが選択されていることが画面に表示されます。 [On]ボタンを押します。

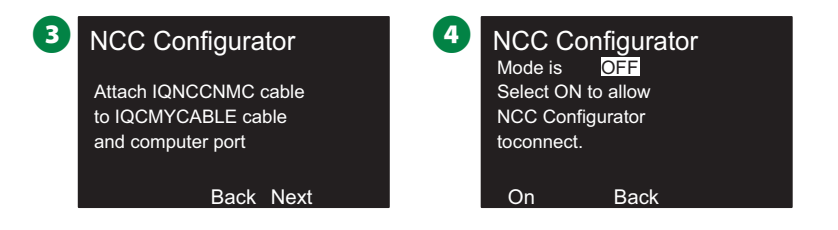

**6 NCC** 設定モードがオンになったことを知らせる確認画面が 表示されます。

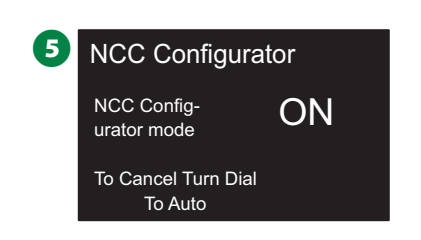

**IQNCC-RS のステータス**

**コントローラーのダイヤルを[詳細設定]に 合わせます。**

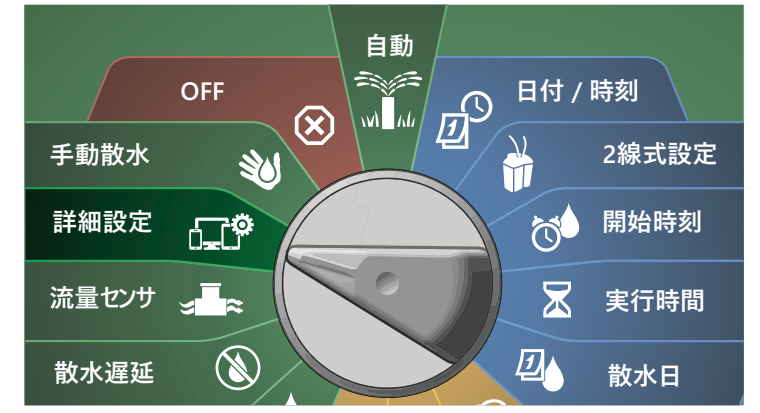

- **1 「IO / ADVANCED (IO / 詳細) 画面で、下矢印ボタンを** 押して[Configure Cartridge (カートリッジの設定)]を選択し、 [Next (次へ)]を押します。
- **■** [IQNCC-RS Cartridge (IQNCC-RS カートリッジ)] 画面で、 下矢印ボタンを押して[Status (ステータス)]を選択し、[Next (次へ)]を押します。

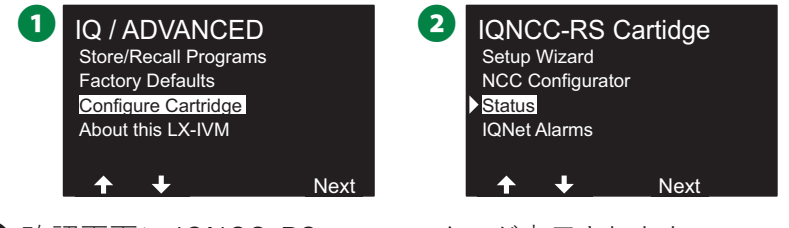

**3 確認画面に IQNCC-RS のステータスが表示されます。** 

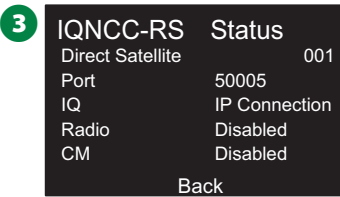

## **IQNet のアラーム**

**コントローラーのダイヤルを[詳細設定]に 合わせます。**

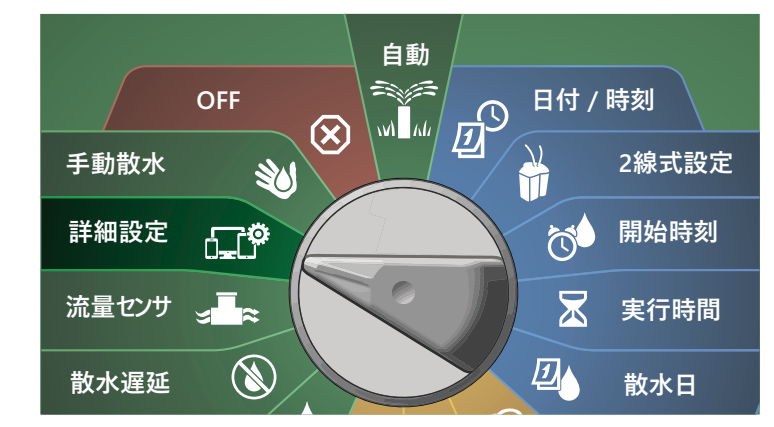

- **1 [IQ / ADVANCED (IQ / 詳細)]画面で、下矢印ボタンを** 押して[Configure Cartridge (カートリッジの設定)]を選択し、 [Next (次へ)]を押します。
- **2** [IQNCC-RS Cartridge (IQNCC-RS カートリッジ)]画面で、 下矢印ボタンを押して[IQNet Alarms (IQNet のアラーム)]を 選択し、[Next (次へ)]を押します。

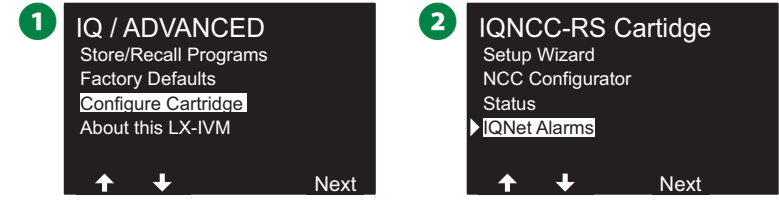

**6 「IONet Alarms (IONet のアラーム)]画面に、処理が完了した** ことを示す確認画面が表示されます。

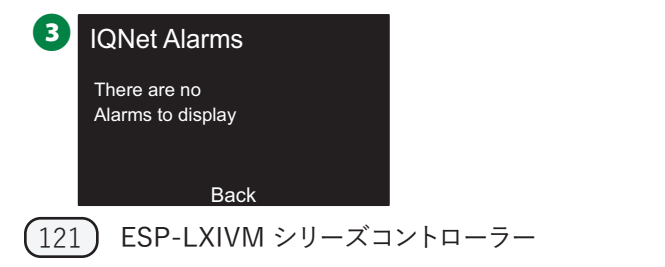

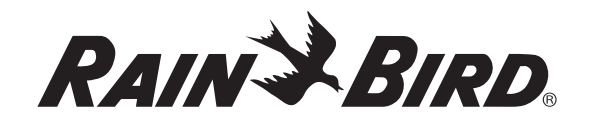

#### **Rain Bird Corporation** 6991 East Southpoint Road

Tucson, AZ 85756 米国 Tel:(520) 741-6100

### **Rain Bird Turkey**

Çamlık Mh.Dinç Sokak Sk.No.4 D:59-60 34760 Ümraniye, İstanbul TÜRKIYE Tel:(90) 216 443 75 23 rbt@rainbird.eu www.rainbird.com.tr

### **Rain Bird Ibérica S.A.**

C/ Valentín Beato, 22 2ª Izq. fdo 28037 Madrid ESPAÑA Tel:(34) 91 632 48 10 rbib@rainbird.eu · www.rainbird.es portugal@rainbird.eu www.rainbird.pt

**Rain Bird Corporation** 970 W. Sierra Madre Ave. Azusa, CA 91702 米国 Tel:(626) 812-3400

### **Rain Bird Europe SNC**

**Rain Bird France SNC** 240 rue René Descartes Bâtiment A, parc Le Clamar BP 40072 13792 AIX-EN-PROVENCE CEDEX 3 FRANCE Tel:(33) 4 42 24 44 61 rbe@rainbird.eu · www.rainbird.eu rbf@rainbird.eu · www.rainbird.fr

### **Rain Bird Australia Pty Ltd.**

Unit 13, Level1 85 Mt Derrimut Road PO Box 183 Deer Park, VIC 3023 Tel:1800 724 624 info@.rainbird.com.au www.rainbird.com/au

### **Rain Bird International**

1000 W. Sierra Madre Ave. Azusa, CA 91702 米国 Tel: +1 (626) 963-9311

### **Rain Bird Deutschland GmbH**

Königstraße 10c 70173 Stuttgart DEUTSCHLAND Tel: +49 (0) 711 222 54 158 rbd@rainbird.eu

### **Rain Bird Brasil Ltda.**

Rua Marques Póvoa, 215 Bairro Osvaldo Rezende Uberlândia, MG, Brasil CEP 38.400-438 Tel:55 (34) 3221-8210 www.rainbird.com.br

### **テクニカルサポート**

**問い合わせ先** Rain Bird テクニカルサポート **1-800-724-6247** (通話料無料、ただし米国およびカナダのみ)

ESP-LXIVM ユーザーマニュアル (完全版) と トラブルシューティング情報 **www.rainbird.com**

「Rain Bird」および「FloManager®」は Rain Bird 社の登録商標です。 )<br>2020 Rain Bird」および「FloManager®」は Rain Bird 社<br>© 2020 Rain Bird Corporation D41612 Rev.02/20